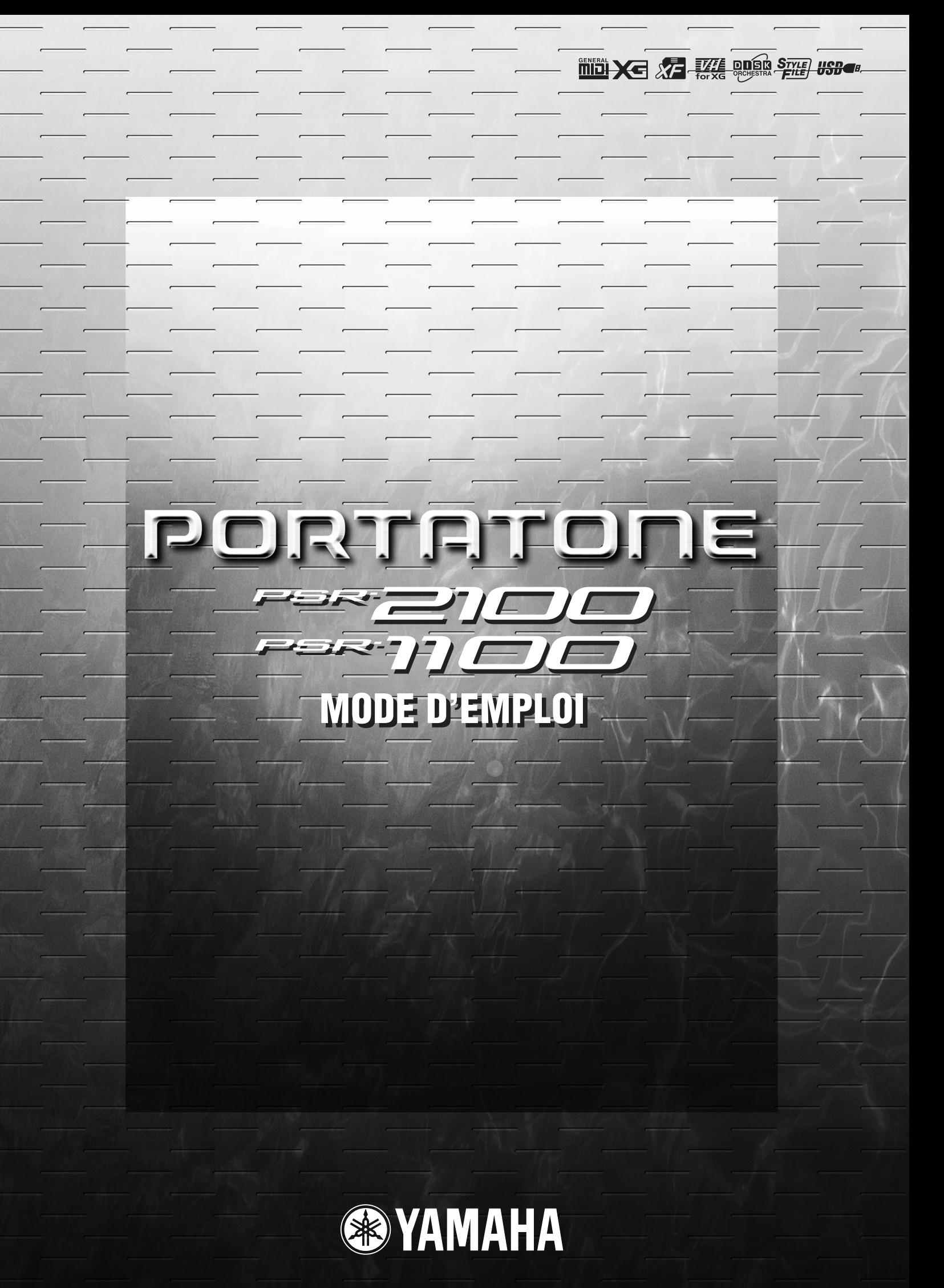

## <span id="page-1-0"></span>*Introduction* **SPECIAL MESSAGE SECTION**

This product utilizes batteries or an external power supply (adapter). DO NOT connect this product to any power supply or adapter other than one described in the manual, on the name plate, or specifically recommended by Yamaha.

**WARNING:** Do not place this product in a position where anyone could walk on, trip over ,or roll anything over power or connecting cords of any kind. The use of an extension cord is not recommended! IF you must use an extension cord, the minimum wire size for a 25' cord (or less ) is 18 AWG. NOTE: The smaller the AWG number ,the larger the current handling capacity. For longer extension cords, consult a local electrician.

This product should be used only with the components supplied or; a cart, rack, or stand that is recommended by Yamaha. If a cart, etc., is used, please observe all safety markings and instructions that accompany the accessory product.

#### **SPECIFICATIONS SUBJECT TO CHANGE:**

The information contained in this manual is believed to be correct at the time of printing. However, Yamaha reserves the right to change or modify any of the specifications without notice or obligation to update existing units.

This product, either alone or in combination with an amplifier and headphones or speaker/s, may be capable of producing sound levels that could cause permanent hearing loss. DO NOT operate for long periods of time at a high volume level or at a level that is uncomfortable. If you experience any hearing loss or ringing in the ears, you should consult an audiologist.

IMPORTANT: The louder the sound, the shorter the time period before damage occurs.

Some Yamaha products may have benches and / or accessory mounting fixtures that are either supplied with the product or as optional accessories. Some of these items are designed to be dealer assembled or installed. Please make sure that benches are stable and any optional fixtures (where applicable) are well secured BEFORE using.

Benches supplied by Yamaha are designed for seating only. No other uses are recommended.

#### **NOTICE:**

Service charges incurred due to a lack of knowledge relating to how a function or effect works (when the unit is operating as designed) are not covered by the manufacturer's warranty, and are therefore the owners responsibility. Please study this manual carefully and consult your dealer before requesting service.

#### **ENVIRONMENTAL ISSUES:**

Yamaha strives to produce products that are both user safe and environmentally friendly. We sincerely believe that our products and the production methods used to produce them, meet these goals. In keeping with both the letter and the spirit of the law, we want you to be aware of the following:

#### **Battery Notice:**

This product MAY contain a small non-rechargeable battery which (if applicable) is soldered in place. The average life span of this type of battery is approximately five years. When replacement becomes necessary, contact a qualified service representative to perform the replacement.

This product may also use "household" type batteries. Some of these may be rechargeable. Make sure that the battery being charged is a rechargeable type and that the charger is intended for the battery being charged.

When installing batteries, do not mix batteries with new, or with batteries of a different type. Batteries MUST be installed correctly. Mismatches or incorrect installation may result in overheating and battery case rupture.

#### **Warning:**

Do not attempt to disassemble, or incinerate any battery. Keep all batteries away from children. Dispose of used batteries promptly and as regulated by the laws in your area. Note: Check with any retailer of household type batteries in your area for battery disposal information.

#### **Disposal Notice:**

Should this product become damaged beyond repair, or for some reason its useful life is considered to be at an end, please observe all local, state, and federal regulations that relate to the disposal of products that contain lead, batteries, plastics, etc. If your dealer is unable to assist you, please contact Yamaha directly.

#### **NAME PLATE LOCATION:**

The name plate is located on the bottom of the product. The model number, serial number, power requirements, etc., are located on this plate. You should record the model number, serial number, and the date of purchase in the spaces provided below and retain this manual as a permanent record of your purchase.

**Model**

**Serial No.**

**Purchase Date**

# **PLEASE KEEP THIS MANUAL**

92-BP (bottom)

# **PRECAUTIONS D'USAGE**

### <span id="page-2-0"></span>*PRIERE DE LIRE ATTENTIVEMENT AVANT DE PROCEDER A TOUTE MANIPULATION*

\* Ranger soigneusement ce manuel pour pouvoir le consulter dans la suite.

## *AVERTISSEMENT*

**Toujours observer les précautions élémentaires énumérées ci-après pour éviter de graves blessures, voire la mort, causées par l'électrocution, les courts-circuits, dégâts, incendie et autres accidents. La liste des précautions données ci-dessous n'est pas exhaustive :**

#### **Alimentation/adaptateur secteur CA**

- Utiliser seulement la tension requise par l'instrument. Celle-ci est imprimée sur la plaque du constructeur de l'instrument.
- Utiliser seulement l'adaptateur spécifié (PA-300) ou un adaptateur équivalent conseillé par Yamaha). L'emploi d'un mauvais adaptateur risque d'endommager l'instrument ou de le surchauffer.
- Vérifier périodiquement l'état de la prise électrique, la dépoussiérer et la nettoyer.
- Ne pas laisser l'adaptateur CA d'alimentation à proximité des sources de chaleur, telles que radiateurs et appareils chauffants. Eviter de tordre et plier excessivement le cordon, ou de l'endommager de façon générale, également de placer dessus des objets pesants, ou de le laisser traîner là où l'on marchera dessus ou se prendra le pied dedans; ne pas y déposer d'autres câbles enroulés.

#### **Ne pas ouvrir**

• Ne pas ouvrir l'instrument, ni tenter d'en démonter les éléments internes, ou de les modifier de quelque façon que ce soit. Aucun des éléments internes de l'instrument ne prévoit d'intervention de l'utilisateur. Si l'instrument donne des signes de mauvais fonctionnement, le mettre imédiatement hors tension et le donner à réviser au technicien Yamaha.

#### **Avertissement en cas de présence d'eau**

- Eviter de laisser l'instrument sous la pluie, de l'utiliser près de l'eau, dans l'humidité ou lorsqu'il est mouillé. Ne pas y déposer des récipients contenant des liquides qui risquent de s'épancher dans ses ouvertures.
- Ne jamais toucher une prise électrique avec les mains mouillées.

#### **Avertissement en cas de feu**

• Ne pas déposer d'articles allumés, tels que des bougies, sur l'appareil. Ceux-ci pourraient tomber et provoquer un incendie.

#### **En cas d'anomalie**

• Si le cordon de l'adaptateur CA s'effiloche ou est endomagé ou si l'on constate une brusque perte de son en cours d'interprétation, ou encore si l'on décèle une odeur insolite, voire de la fumée, couper immédiatement l'interrupteur principal, retirer la fiche de la prise et donner l'instrument à réviser par un technicien Yamaha.

## *ATTENTION*

**Toujours observer les précautions élémentaires ci-dessous pour éviter à soi-même et à son entourage des blessures corporelles, de détériorer l'instrument ou le matériel avoisinant. La liste de ces précautions n'est pas exhaustive :**

#### **Alimentation/adaptateur secteur CA Emplacement**

- Toujours saisir la fiche elle-même, et non le câble, pour la retirer de l'instrument ou de la prise d'alimentation.
- Débrancher l'adaptateur CA dès que vous n'utilisez plus l'instrument ou en cas d'orage électrique (éclairs et tonnerre).
- Ne pas utiliser de connecteur multiple pour brancher l'instrument sur une prise électrique du secteur. Cela risque d'affecter la qualité du son, ou éventuellement de faire chauffer la prise.

- Ne pas abandonner l'instrument dans un milieu trop poussiéreux, ou un local soumis à des vibrations. Eviter également les froids et chaleurs extrêmes (exposition directe au soleil, près d'un chauffage, ou dans une voiture à midi) qui risquent de déformer le panneau ou d'endommager les éléments internes.
- Ne pas utiliser l'instrument à proximité d'une TV, d'une radio, d'un équipement stéréo, d'un téléphone portable ou d'autres appareils électriques. En effet, l'instrument, la TV ou la radio pourraient produire des bruits.
- Ne pas installer l'instrument dans une position instable où il risquerait de se renverser.
- Débrancher tous les câbles connectés, y compris celui de l'adaptateur, avant de déplacer l'instrument.
- Utiliser le pied indiqué pour l'instrument. Pour la fixation du pied ou du bâti, utiliser seulement les vis fournies par le fabricant, faute de quoi l'on risque d'endommager les éléments internes ou de voir se renverser l'instrument.

#### **Connexions**

• Avant de raccorder l'instrument à d'autres éléments électroniques, mettre ces derniers hors tension. Et avant de mettre sous/hors tension tous les éléments, toujours ramener le volume au minimum. En outre, veillez à régler le volume de tous les composants au minimum et à augmenter progressivement le volume sonore des instruments pour définir le niveau d'écoute désiré.

#### **Entretien**

• Utiliser un linge doux et sec pour le nettoyage de l'instrument. Ne jamais utiliser de diluants de peinture, dissolvants, produits de nettoyage, ou tampons nettoyeurs à imprégnations chimiques.

#### **Précautions d'utilisation**

- Veillez à ne pas glisser vos doigts ou votre main dans les fentes de l'instrument.
- N'insérez jamais d'objets en papier, métalliques ou autres dans les fentes du panneau ou du clavier. Si c'est le cas, mettez immédiatement l'appareil hors tension et débranchez le cordon d'alimentation de la prise secteur. Faites ensuite contrôler l'appareil par un membre qualifié du service Yamaha.
- Ne pas déposer d'objets de plastique, de vinyle, ou de caoutchouc sur l'instrument, ce qui risque de décolorer le panneau ou le clavier.
- Ne pas s'appuyer sur l'instrument, ni y déposer des objets pesants. Ne pas manipuler trop brutalement les boutons, commutateurs et connecteurs.
- Ne pas jouer trop longtemps sur l'instrument à des volumes trop élevés, ce qui risque d'endommager durablement l'ouïe. Si l'on constate une baisse de l'acuité auditive ou des sifflements d'oreille, consulter un médecin sans tarder.

#### **Sauvegarde des données**

#### **Sauvegarde des données**

• Certaines données de la mémoire en cours (voir [page 42](#page-41-0)) sont perdues lorsque vous mettez l'instrument hors tension. Dès lors, enregistrez-les sur une disquette/le lecteur utilisateur (voir [page 39](#page-38-0), [47\)](#page-46-0). Les données sauvegardées peuvent être perdues à la suite d'une défectuosité ou d'une opération incorrecte. Sauvegardez toutes les données importantes sur une disquette.

Quand vous modifiez des paramètres dans une page d'écran puis que vous quittez cette page, les données d'installation du système (énumérées dans le tableau des paramètres sur le livre de la liste des données) sont automatiquement stockées. Cependant, ces données éditées sont perdues si vous coupez l'alimentation sans quitter correctement l'écran correspondant.

#### **Sauvegarde de la disquette**

• Pour éviter la perte de données à cause d'un support endommagé, nous vous conseillons de sauvegarder toutes les données importantes sur deux disquettes.

#### **Avertissement lors d'opérations liées aux données**

Veillez à ne JAMAIS mettre le PSR-2100/1100 hors tension lors d'une opération au niveau des données impliquant les lecteurs USER/FLOPPY DISK (par exemple, sauvegarde, suppression ou copier/coller) tant que l'opération n'est pas complètement terminée. (Attendez que le message d'alerte disparaisse.)

La mise hors tension en cours d'opération entraîne la perte des données sauvegardées ou collées sur le lecteur correspondant.

Il est important que l'appareil reste sous tension lors de ces opérations, en particulier dans le cas du lecteur USER. La mise hors tension pendant une opération de sauvegarde/suppression/collage sur le lecteur USER pourrait entraîner la perte de TOUTES les données de ce lecteur (lors de la prochaine mise sous tension) et pas uniquement des données en question. En d'autres termes, si vous effectuez une opération de sauvegarde/suppression/copier-coller de données de morceau sur le lecteur USER et que vous mettez le dispositif hors tension avant que l'opération soit complètement terminée, vous risquez de perdre TOUTES les données du lecteur USER, y compris l'ensemble des voix, des styles, des banques de multi-pads et des présélections de la mémoire de registration enregistrés sur le lecteur USER. Cet avertissement s'applique également à la création d'un nouveau dossier sur le lecteur USER et à l'utilisation de l'opération de réinitialisation des réglages d'usine (page 154).

Yamaha n'est pas responsable des détériorations causées par une utilisation impropre de l'instrument, ou par des modifications apportées par l'utilisateur, pas plus qu'il ne peut couvrir les données perdues ou détruites.

Toujours laisser l'appareil hors tension lorsqu'il est inutilisé.

Même lorsque le commutateur est en position « STANDBY », une faible dose d'électricité circule toujours dans l'instrument. Lorsque vous n'utilisez pas l'instrument pendant une longue période, veillez à débrancher l'adaptateur secteur de la prise murale.

Merci d'avoir acheté le Yamaha PSR-2100/1100 ! Nous vous conseillons de lire attentivement ce manuel afin de profiter au mieux des fonctions avancées et commodes du PSR-2100/1100. Nous vous recommandons également de conserver ce manuel à portée de main pour toute référence ultérieure.

### **Accessoires**

- <span id="page-5-0"></span>■ Adaptateur secteur PA-300<sup>\*</sup>
- **Disquette (vierge)**
- **Pupitre** [\(page 17\)](#page-16-0)
- **Liste des données**
- **Mode d'emploi**
- Peut ne pas être inclus dans votre région. Veuillez vérifier avec votre distributeur Yamaha.

### **A propos de ce mode d'emploi et de la liste des données**

Ce mode d'emploi est divisé en quatre chapitres principaux : Introduction, Guide rapide, Principes d'utilisation et Référence.

Une liste des données est également fournie à part.

**Introduction ([page 2\)](#page-1-0) :** Veuillez lire cette section en premier.

**Guide rapide [\(page 20](#page-19-0)) :** Cette section explique comment utiliser les fonctions de base.

**Principes d'utilisation ([page 38\)](#page-37-0) :** Cette section explique comment utiliser les fonctions de base et notamment les commandes à l'écran.

**Référence [\(page 55](#page-54-0)) :** Cette section explique comment effectuer des réglages précis des différentes fonctions du PSR-2100/1100.

**Liste des données :** Liste des voix, format des données MIDI, etc.

- Les illustrations et écrans LCD de ce mode d'emploi sont uniquement fournis à titre d'information et peuvent différer légèrement de ceux apparaissant sur votre instrument.
- Les exemples d'écran du guide des opérations apparaissant dans ce manuel proviennent du PSR-2100 et sont en anglais.
- \* Ce produit (PSR-2100) est fabriqué sous la licence des brevets américains n˚ 5231671, 5301259, 5428708 et 5567901 de IVL Technologies Ltd.
- Les polices bitmap utilisées sur cet instrument ont été fournies par et sont la propriété de Ricoh Co., Ltd.
- Toute copie du logiciel disponible dans le commerce est strictement interdite, excepté à des fins personnelles.

#### **AVIS DE DROIT D'AUTEUR**

Ce produit rassemble des programmes informatiques et des textes pour lesquels Yamaha détient des droits d'auteur ou pour lesquels Yamaha est autorisé à utiliser les droits d'auteur appartenant à des tiers. Les matériaux protégés par les droits d'auteur incluent, sans s'y limiter, tous les logiciels informatiques, fichiers de style, fichiers MIDI, données WAVE et enregistrements audio. Toute utilisation non autorisée de ces programmes et de leur contenu à des fins autres que personnelles est strictement interdite en vertu des lois sur les droits d'auteur en vigueur. Toute violation des droits d'auteur aura des conséquences juridiques. IL EST STRICTEMENT INTERDIT DE FAIRE, DE DISTRIBUER OU D'UTILISER DES COPIES ILLEGALES.

Marques :

- Apple et Macintosh constituent des marques commerciales d'Apple Computer, Inc.
- IBM-PC/AT est une marque d'International Business Machines Corporation.
- Windows est une marque déposée de Microsoft® Corporation.
- Toutes les autres marques sont la propriété de leurs détenteurs respectifs.

## <span id="page-6-0"></span>*Maniement du lecteur de disquettes (FDD) et des disquettes*

Veillez à manier avec précaution les disquettes et le lecteur de disquettes. Pour cela, il est important de suivre les recommandations suivantes.

### **Types de disquettes compatibles**

• Vous pouvez utiliser des disquettes de 3,5" de type 2DD et 2HD.

### **Insertion et éjection des disquettes**

#### **Pour insérer une disquette dans le lecteur :**

• Placez la disquette devant la fente du lecteur en veillant à ce que son étiquette soit orientée vers le haut et que son volet coulissant se trouve à l'avant. Introduisez-la avec précaution en la poussant lentement jusqu'à ce qu'un déclic vous signale qu'elle est correctement installée et que le bouton d'éjection ressorte.

#### **Témoin du lecteur**

Lorsque l'appareil est allumé, le témoin du lecteur (en bas à gauche) s'allume pour indiquer que le lecteur est disponible.

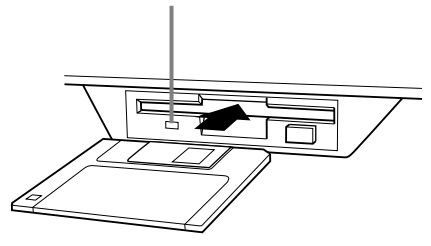

#### **Pour éjecter une disquette**

Avant d'éjecter la disquette, vérifiez qu'aucune opération d'écriture n'est en cours sur la disquette. Si des données sont en cours d'écriture sur la disquette durant les opérations suivantes, les messages « Now executing » (Exécution en cours), « Now copying » (Copie en cours) et « Now formatting » (Formatage en cours) apparaissent à l'écran.

- Déplacement, copie, collage, sauvegarde ou suppression de données (page 4[5 -](#page-44-0) 4[7\).](#page-46-0)
- Attribution de noms aux fichiers et aux dossiers [\(page 44\)](#page-43-0), création d'un nouveau dossier ([page 47](#page-46-0)).
- Copie d'une disquette sur une autre ([page 153](#page-152-0)), formatage de la disquette ([page 153\).](#page-152-0)

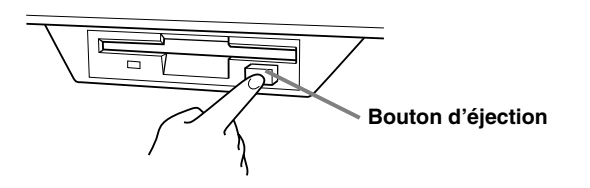

- Ne jamais essayer de retirer une disquette ou de couper l'alimentation lorsqu'une opération d'écriture de données est en cours sur la disquette. Vous risqueriez de l'endommager, voire d'abîmer le lecteur. Enfoncez doucement la touche d'éjection jusqu'au bout ; la disquette est alors automatiquement éjectée. Retirez-la avec précaution.
- Si vous appuyez trop rapidement sur la touche d'éjection ou si vous n'appuyez pas sur cette touche jusqu'en fin de course, la disquette risque d'être mal éjectée. Le bouton pourrait rester bloqué à mi-course et la disquette ne ressortir que de quelques millimètres de la fente du lecteur. Dans ce cas, n'essayez pas de l'enlever en la tirant. Si vous forcez, vous risquez de l'endommager ainsi que le mécanisme du lecteur. Essayez plutôt d'appuyer de nouveau sur le bouton. Si elle ne sort pas, enfoncez-la puis appuyez de nouveau sur le bouton d'éjection.
- Assurez-vous de retirer la disquette du lecteur de disquette avant de mettre l'appareil hors tension. Une disquette qui séjourne trop longtemps dans le lecteur risque de s'encrasser, provoquant des erreurs de lecture et d'écriture.

#### **Nettoyage de la tête de lecture et d'écriture du lecteur de disquette**

- Nettoyez régulièrement la tête de lecture et d'écriture. La tête magnétique de lecture et d'écriture de cet instrument est un outil de précision qui, après une utilisation intensive, pourrait se recouvrir d'une couche de particules magnétiques provenant des disquettes et provoquer, à la longue, des erreurs de lecture et d'écriture.
- Pour conserver le lecteur dans le meilleur état de fonctionnement possible, Yamaha vous recommande d'utiliser une disquette de nettoyage pour tête de lecture, de type sec, disponible dans le commerce et de nettoyer la tête environ une fois par mois. Informezvous auprès de votre revendeur Yamaha au sujet des disquettes de nettoyage des têtes de lecture adaptées à votre instrument.
- N'insérez jamais autre chose que des disquettes dans le lecteur. L'introduction de tout autre objet risquerait d'endommager le lecteur ou les disquettes.

### **A propos des disquettes**

### <span id="page-7-0"></span>**Pour manipuler les disquettes avec soin, procédez comme suit :**

- Ne placez pas d'objet lourd sur les disquettes, ne les pliez pas et ne leur appliquez aucune pression. Conservez-les toujours dans un étui ou une boîte lorsque vous ne les utilisez pas.
- N'exposez pas les disquettes à la lumière directe du soleil, à des températures excessivement basses ou élevées, à un degré extrême d'humidité, à la poussière ou à tout liquide.
- N'ouvrez pas le volet coulissant des disquettes et ne touchez en aucun cas la surface du support magnétique exposée à l'intérieur.
- N'exposez pas les disquettes à des champs magnétiques, tels que ceux produits par les téléviseurs, les enceintes, les moteurs électriques, etc. Ces champs magnétiques risqueraient d'effacer partiellement ou complètement les données contenues sur la disquette exposée et de rendre cette dernière illisible.
- N'employez jamais de disquette dont l'onglet de protection ou le boîtier est déformé.
- Ne collez ou n'attachez sur les disquettes rien d'autre que les étiquettes prévues à cet effet. Veillez également à coller les étiquettes à l'emplacement prévu.

### **Protection de vos données (onglet de protection en écriture) :**

• Pour éviter l'effacement accidentel de données importantes, faites glisser l'onglet de protection contre écriture de la disquette sur la position « protection en écriture » (onglet ouvert).

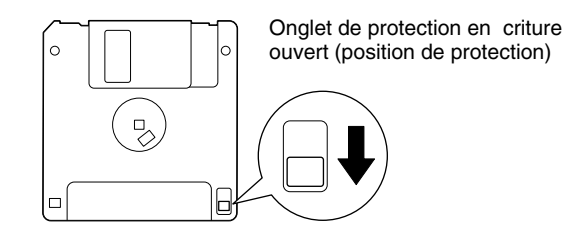

#### **Sauvegarde des données**

• Pour une protection optimale de vos données, Yamaha vous recommande de conserver deux copies de sauvegarde de vos données importantes sur deux disquettes différentes. Cela vous garantit une copie de sauvegarde supplémentaire au cas où l'une des disquettes serait égarée ou endommagée. Pour créer une disquette de sauvegarde, utilisez la fonction Disk to Disk (Disquette à disquette) en p[age 153.](#page-152-0)

## *A propos des messages de l'écran*

Un message (informations ou boîte de confirmation) apparaît quelquefois à l'écran de manière à vous expliquer comment réaliser une tâche.

Dans ce cas, suivez simplement les instructions indiquées, en appuyant sur le bouton correspondant.

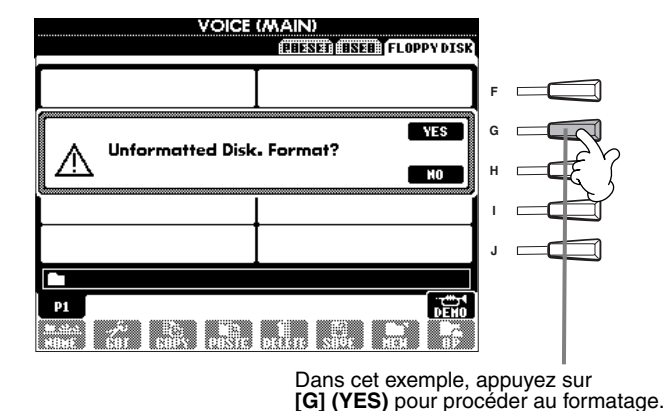

**DI NOTE** Vous pouvez sélectionner la langue de votre choix depuis l'écran Help ([page 52\)](#page-51-0).

## *Table des matières*

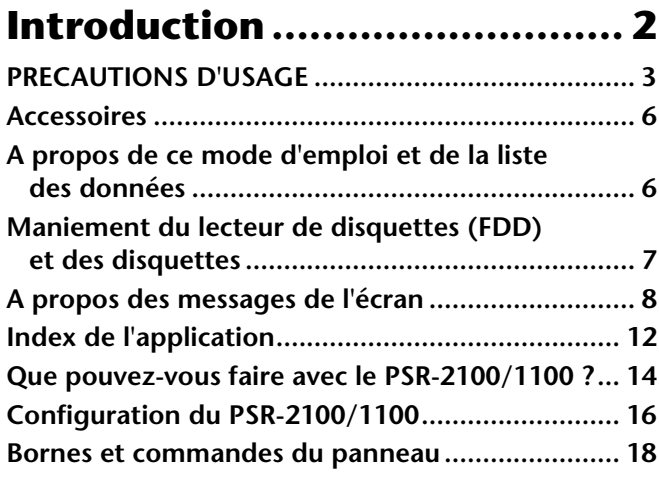

### **[Guide rapide.......................... 20](#page-19-0)**

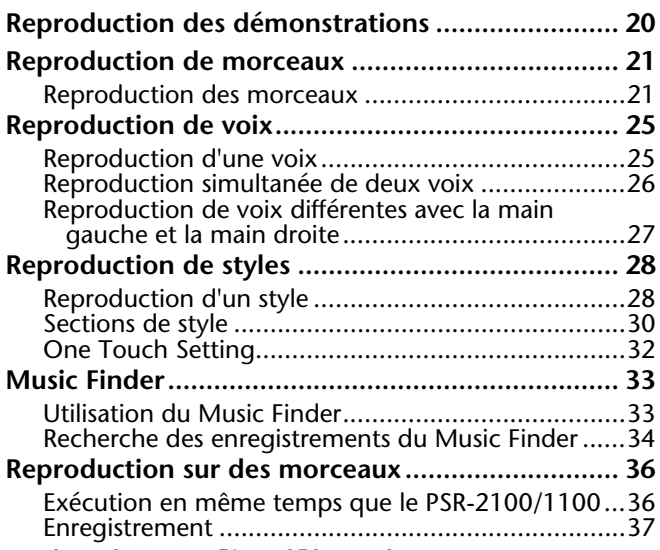

### **Principes d'utilisation — [Organisation des données..... 38](#page-37-0)**

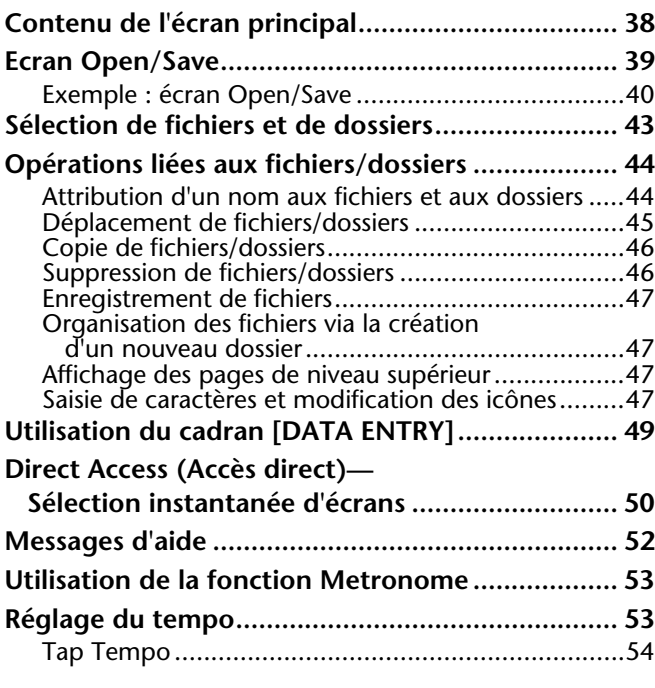

### **Référence**

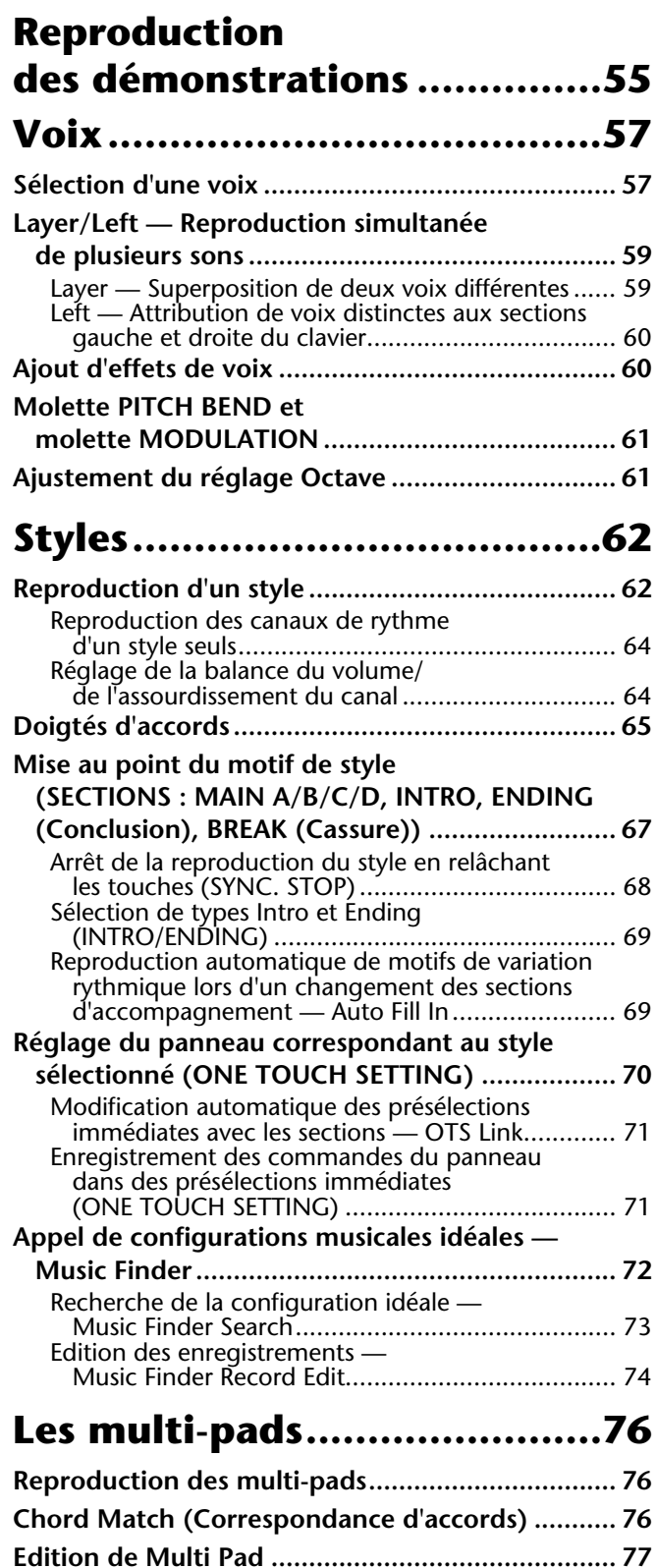

### **[Reproduction de morceaux ...78](#page-77-0)**

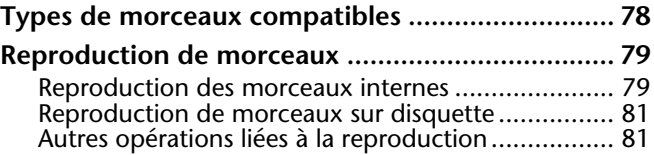

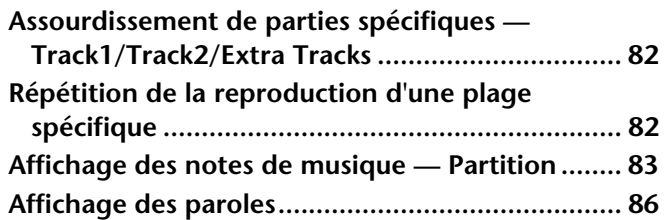

### **Enregistrement et rappel de réglages personnalisés du panneau de commande — [Registration Memory ............ 87](#page-86-0)**

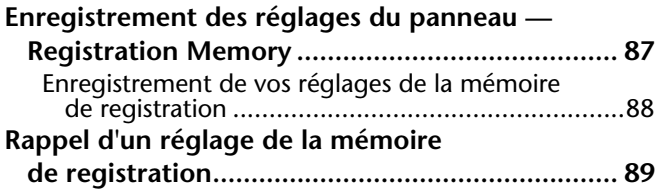

### **Edition de voix — [Sound Creator ....................... 90](#page-89-0)**

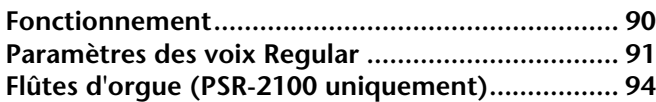

### **Enregistrement de vos performances et création de [morceaux — Song Creator .... 95](#page-94-0)**

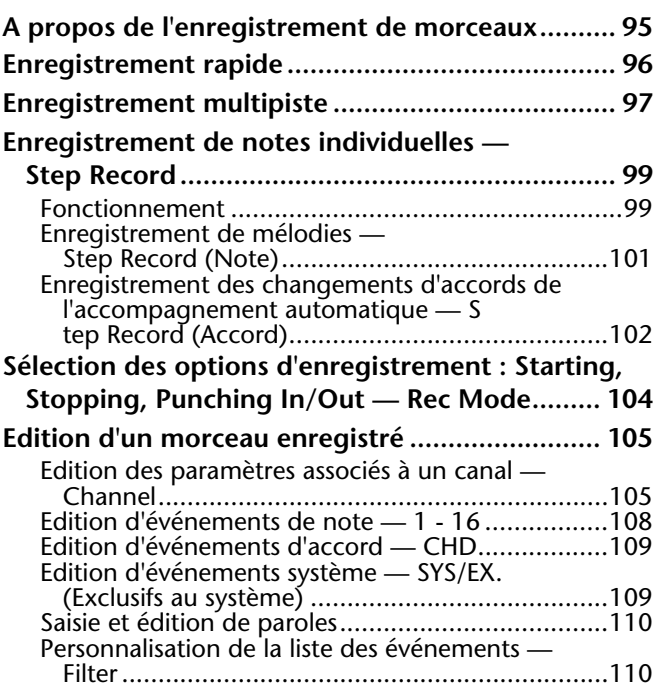

## **Création de styles d'accompagnement —**

## **[Style Creator ....................... 111](#page-110-0)**

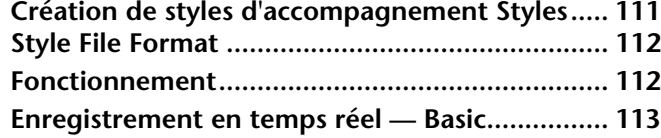

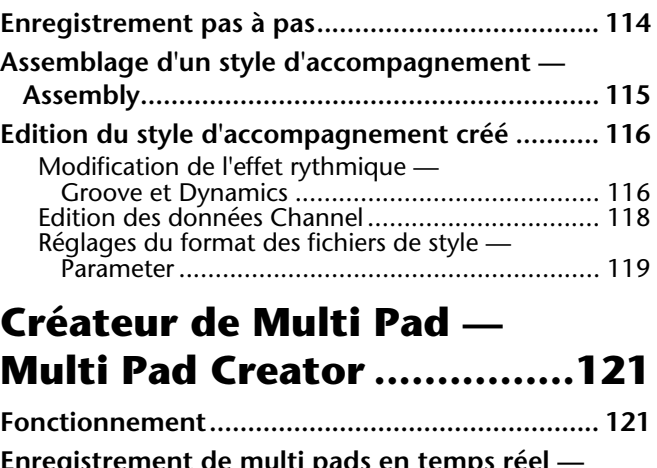

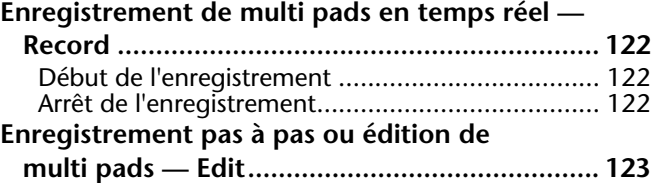

### **Réglage de la balance du volume et du changement [de voix — Mixing Console ...124](#page-123-0)**

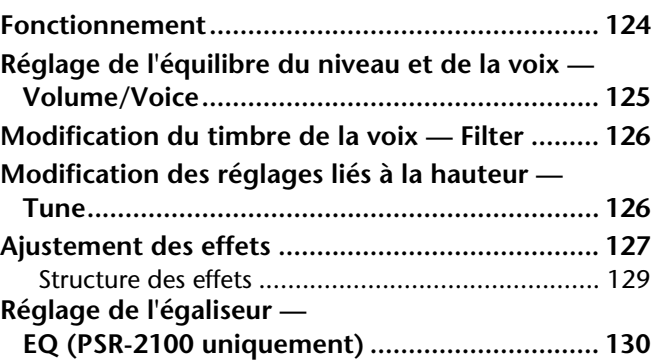

### **Utilisation d'un microphone — MIC. (PSR-2100**

### **[uniquement\) ........................131](#page-130-0)**

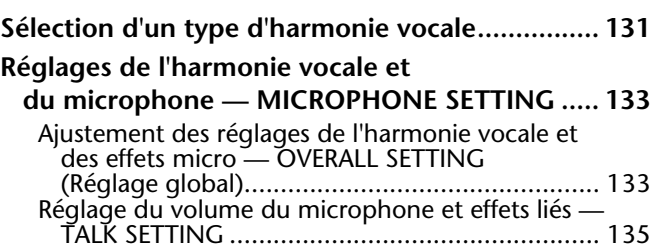

### **Réglages généraux et autres réglages importants —**

### **[Function ...............................136](#page-135-0)**

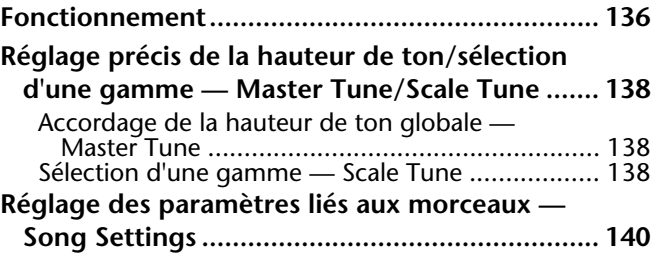

#### **Réglage des paramètres liés à l'accompagnement automatique — Style Setting, Split Point et**

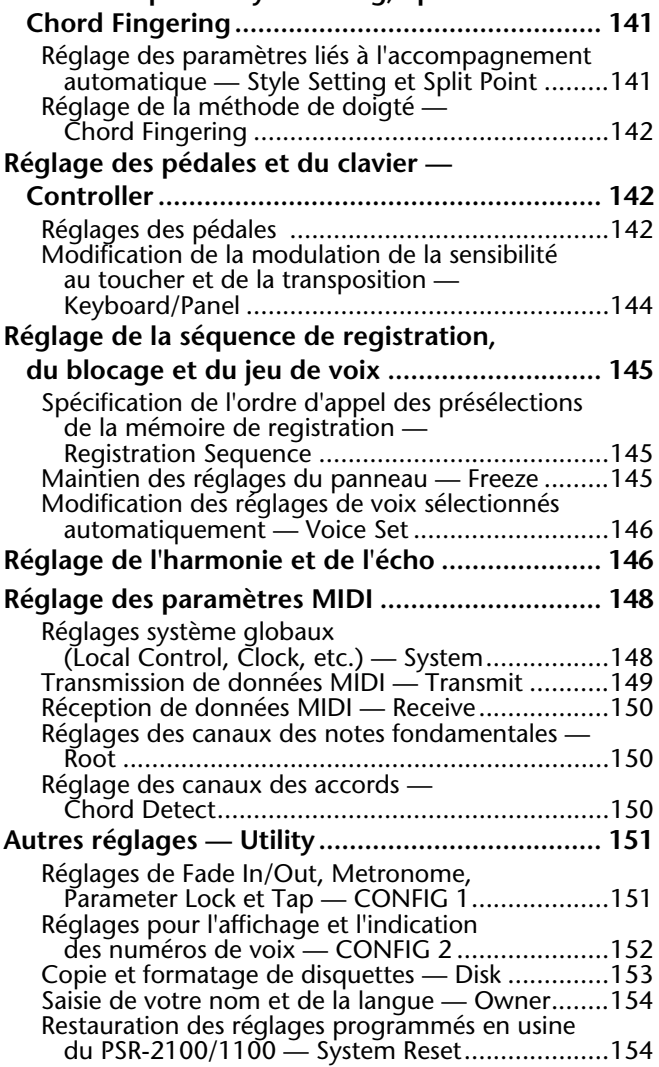

### **Utilisation du PSR-2100/1100 avec [d'autres périphériques ........ 155](#page-154-0)**

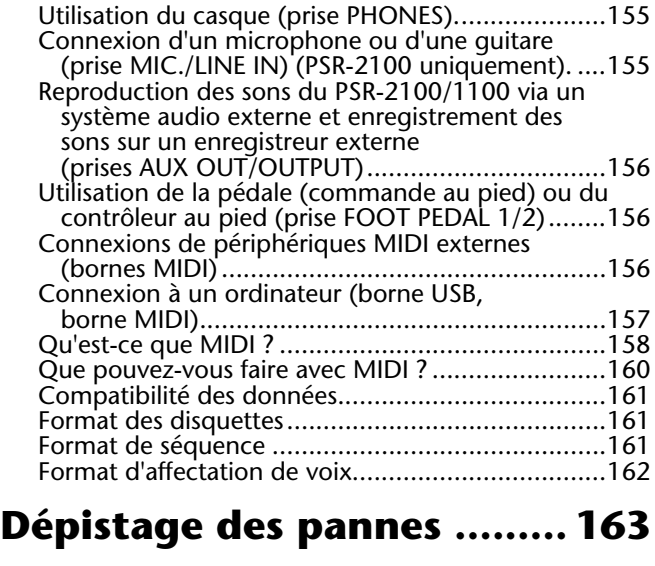

### **Spécifications ...................... 165**

**[Index.................................... 167](#page-166-0)**

**Introduction**

**Guide rapide**

**Principes d'utilisation — Organisation des données**

**Reproduction des démonstrations**

**Voix**

**Styles**

**Les multi-pads**

**Reproduction de morceaux**

**Enregistrement et rappel de réglages personnalisés du panneau de commande — Registration Memory**

**Edition de voix — Sound Creator**

**Enregistrement de vos performances et création de morceaux — Song Creator**

**Création de styles d'accompagnement — Style Creator**

**Créateur de Multi-Pad - Multi Pad Creator**

**Réglage de la balance du volume et du changement de voix — Mixing Console**

**Utilisation d'un microphone — MIC. (PSR-2100 uniquement)**

**Réglages généraux et autres réglages importants — Function**

**Utilisation du PSR-2100/1100 avec d'autres périphériques**

**Annexe**

# <span id="page-11-0"></span>*Index de l'application*

*Utilisez cet index pour accéder à des pages de référence pouvant s'avérer utile dans votre application et situation particulières.*

### *Ecoute*

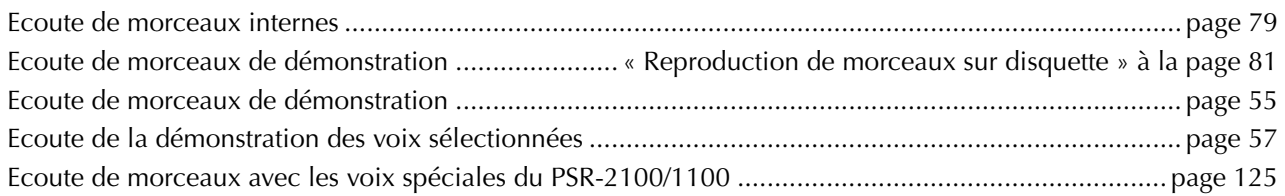

### *Reproduction*

Reproduction d'un accompagnement adapté à la hauteur de ton....[..............« Transpose Assign » à la page 144](#page-143-0) Combinaison de deux voix .[.............................« Layer — Superposition de deux voix différentes » à la page 59](#page-58-0) Reproduction de voix différentes avec la main gauche et la main droite

[........................ « Left — Attribution de voix distinctes aux sections gauche et droite du clavier » à la page 60](#page-59-0)

### *Modification du son*

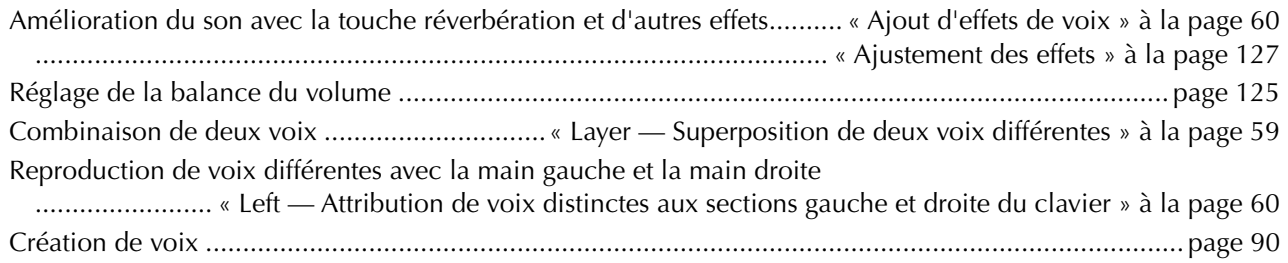

## *Reproduction de l'accompagnement automatique*

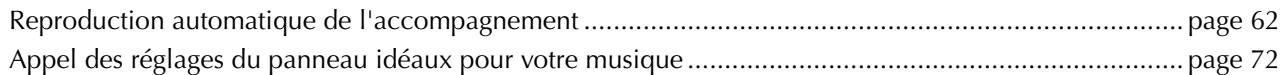

### *Exercice*

Entraînement sur un tempo précis et constant ..[............... « Utilisation de la fonction Metronome » à la page 53](#page-52-0)

### *Enregistrement*

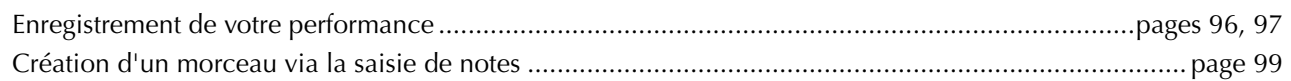

## *Création de vos propres réglages*

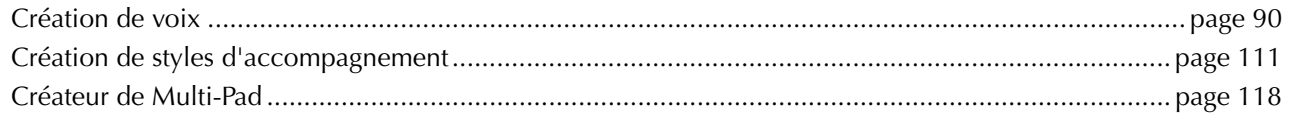

## *Utilisation d'un microphone (PSR-2100 uniquement)*

Connexion du microphone

.................................... « Connexion d'un microphone ou d'une guitare (prise MIC./LINE IN) » à la page [155](#page-154-0) Ajout d'harmonies automatiques à votre chant ..[.................................................................................. page 131](#page-130-0)

### *Réglages*

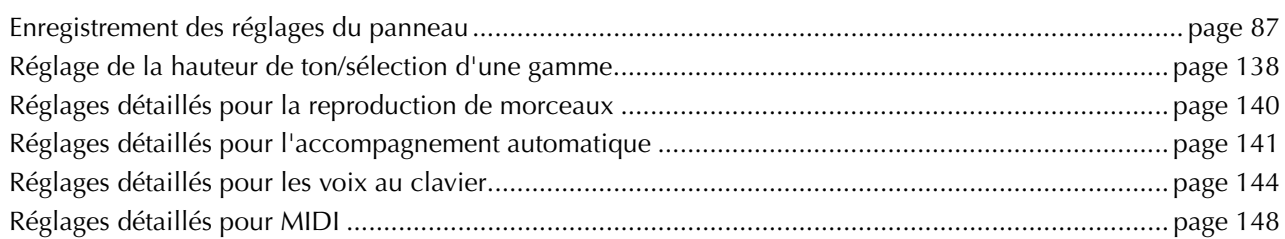

## *Connexion du PSR-2100/1100 à d'autres appareils*

Informations de base sur MIDI .[..............................................................« Qu'est-ce que MIDI ? » à la page 158](#page-157-0) Enregistrement de votre performance« Reproduction des sons du PSR-2100/1100 via un système audio externe et enregistrement des sons sur un enregistreur externe (AUX OUT/OUTPUT jacks) » à la page [156](#page-155-0) Augmentation du volume................. « Reproduction des sons du PSR-2100/1100 via un système audio externe et enregistrement des sons sur un enregistreur externe (AUX OUT/OUTPUT jacks) » à la page [156](#page-155-0) Connexion d'un ordinateur. ................. « Connexion d'un ordinateur (borne USB/bornes MIDI) » à la page [157](#page-156-0)

### *Solutions rapides*

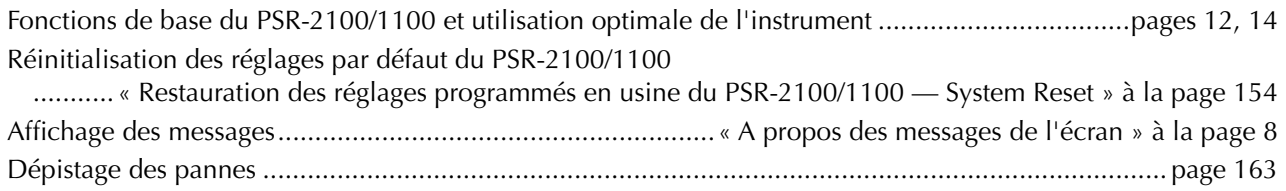

## <span id="page-13-0"></span>*Que pouvez-vous faire avec le PSR-2100/1100 ?*

### **SONG (Morceau)**

**Reproduire des morceaux enregistrés auparavant (page [21,](#page-20-0) [36,](#page-35-0) [78\)](#page-77-0)** Profiter d'une grande variété de morceaux préprogrammés ainsi que de morceaux disponibles dans le commerce.

#### **Multi pads**

**Ajoutez du piment à votre performance grâce à des phrases dynamiques spéciales (page [76,](#page-75-0) [121\)](#page-120-0)** En appuyant simplement sur l'un des Multi Pads, vous pouvez jouer des petites phrases rythmiques ou mélodiques. Vous pouvez également créer vos propres phrases multi pad en les enregistrant directement depuis le clavier.

**TRA** 

**NEW SONG SYNC. START**

 $\mathbb{K}$ 

**(STYLE) (R) (L)**

**RESET**

**FADE IN/OUT**

**BALLAD USER LATIN DANCE**

**MULTI PAD**

 $\tilde{d}$ 

**STYLE** SWING& MARCH&

**SWING & JAZZ**

**BALLROOM**

 $\prec$ 

**TEMPO**

 $\left[\begin{array}{c} \text{on} \ \text{on} \end{array}\right]$ 

**WALTZ**

 $\infty$ 

**METRO-**

**RESET**

**TAP TEMPO**

 $\mathbb{A}$ 

**STOP**

3

**REC TOP O START PREW FF** 

 $\triangleright$ 

EXTRA TRACK TRACK **III** OREPEAT ONOME<br>TRACKS O 2 O 1

**TRACK <sup>2</sup> TRACK <sup>1</sup> REPEAT**

**AUTO FILL IN OTS LINK**

SYNC. SYNC

Ø Iŝ

 $\hat{z}$ 

**INTRO START/STOP**

 $\Rightarrow$ 

**MIN MAX**

**MASTER VOLUME**

**POP & ROCK**

**TRACKS**

 $\circ$ 

**MAIN ENDING / rit.**

 $\overline{D}$ 

**STOP SYNC. BREAK START**

 $\widehat{G}$ 

**SONG**

### **DEMO**

#### **démonstration (page [20,](#page-19-0)  [55\)](#page-54-0)** Ils illustrent non seulement les voix et styles étonnants de l'instrument, mais vous présentent en outre les différentes fonctions et caractéristiques tout en vous offrant une expérience pratique de l'utilisation

**Explorez les morceaux de** 

**STYLE**

**STANDBY ON**

#### **Appuyez votre performance avec un accompagnement automatique (page [28,](#page-27-0) 6[2\)](#page-61-0)**

-11-

I⊩>

 $\mathbb{A}$ 

 $\sqrt{B}$ 

**ACMP**

**STYLE CONTROL**

Jouez un accord avec votre main gauche et immédiatement, l'accompagnement de fond automatique se fait entendre. Sélectionnez un style d'accompagnement — tel que le pop, le jazz, la musique latine, etc. — et laissez le PSR-2100/1100 être votre orchestre !

### **DIGITAL RECORDING (Enregistrement numérique)**

FUNCTIC<br>**O** 

**HELP**

**MENU DEMO**

**PART**

**SOUND CREATOR DIGITAL RECORDING MIXING CONSOLE** 

**DIGITAL STUDIO**

du PSR-2100/1100 !

**BALANCE**

**D**

**E**

**A**

**B C**

**PART**

**CHANNEL ON/OFF**

**1 2 3 4 5 6 7 8**

**EXAM** 

**DIRECT ACCESS**

#### **Enregistrez vos performances (page [95,](#page-94-0) [111\)](#page-110-0)**

Grâce à des fonctions d'enregistrement puissantes et simples à utiliser, il est possible d'enregistrer vos propres morceaux au clavier et de créer des compositions complètes et totalement orchestrées, que vous pourrez alors enregistrer sur un lecteur USER ou sur une disquette et les rappeler par la suite.

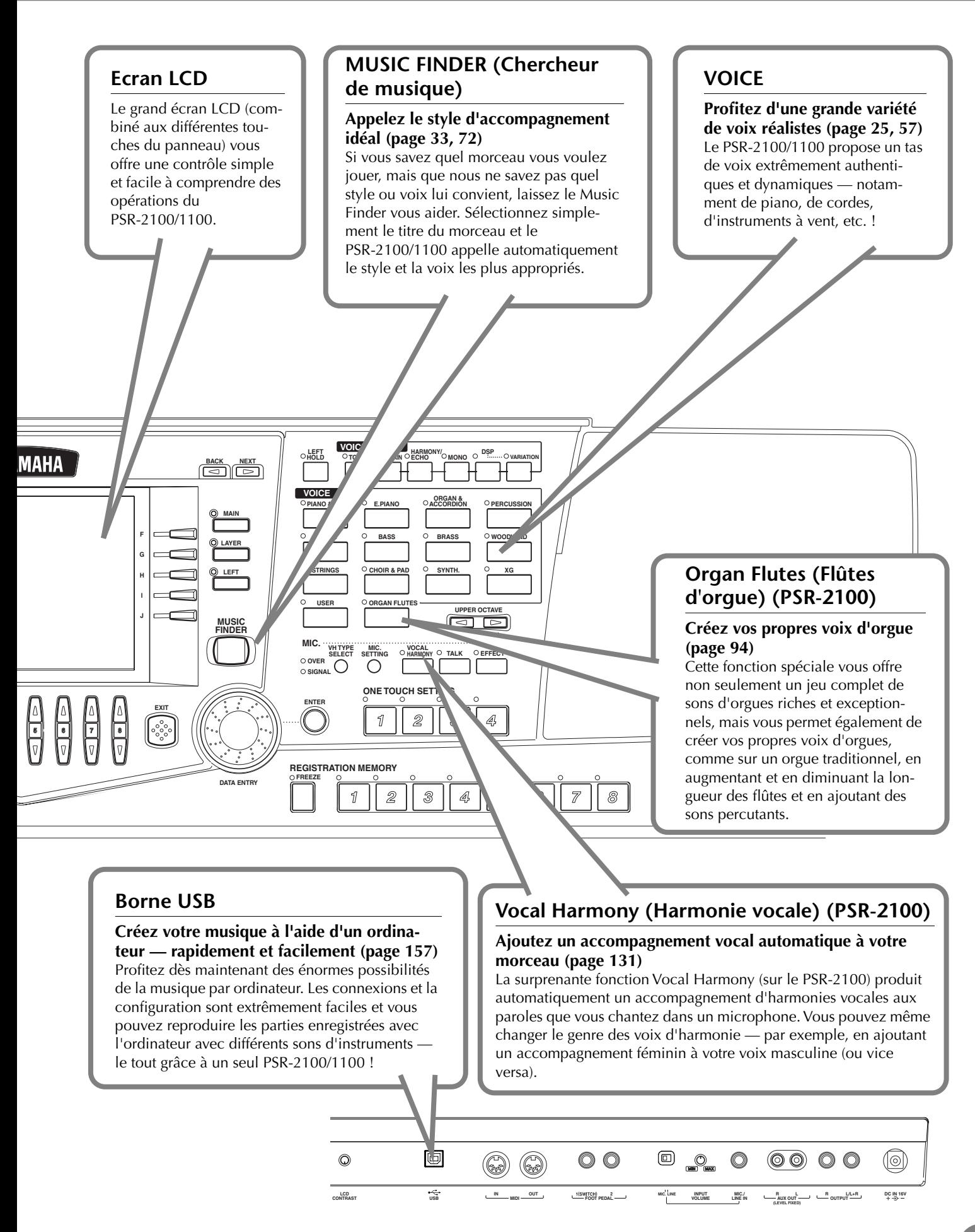

# <span id="page-15-0"></span>*Configuration du PSR-2100/1100*

### *Alimentation*

- **1** Vérifiez que le sélecteur STANDBY/ON du PSR-2100/1100 est en position STANDBY (éteint).
- **2** Connectez l'une des extrémités du câble secteur au PA-300.

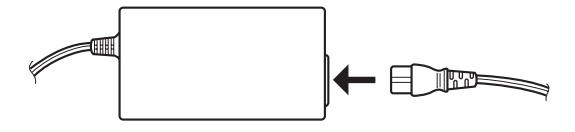

**3** Branchez la prise CC du PA-300 dans la borne DC IN (Entrée CC) du PSR-2100/1100 située sur le panneau arrière de l'instrument.

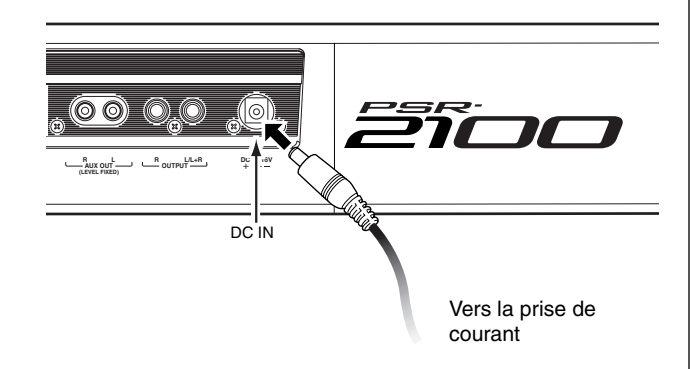

**4** Connectez l'autre extrémité (prise AC normale) dans la prise électrique la plus proche.

### *AVERTISSEMENT*

**N'essayez pas d'utiliser un adaptateur secteur autre que le Yamaha PA-300 ou un équivalent recommandé par Yamaha. L'utilisation d'un adaptateur non compatible peut occasionner des dommages irréparables au PSR-2100/1100 et même présenter un grave danger d'électrocution ! DEBRANCHEZ TOUJOURS L'ADAPTATEUR SECTEUR DE LA PRISE AC LORSQUE LE PSR-2100/1100 N'EST PAS UTILISE.**

### *ATTENTION*

**Ne coupez jamais l'alimentation (en débranchant l'adaptateur secteur) au cours d'une opération d'enregistrement sur le PSR-2100/1100 ! Cela pourrait entraîner la perte de données.**

### *ATTENTION*

**Même lorsque l'interrupteur est en position « STANDBY », un flux minimum d'électricité passe toujours dans l'instrument. Lorsque vous n'utilisez pas le PSR-2100/1100 pendant un certain temps, prenez soin de débrancher l'adaptateur secteur de la prise murale.**

### *Procédure de mise sous tension*

Une fois que vous avez effectué toutes les connexions nécessaires ([page 155\)](#page-154-0) entre le PSR-2100/1100 et les autres périphériques, assurez-vous que toutes les commandes du volume sont réglées sur zéro. Allumez ensuite tous les périphériques de votre configuration dans l'ordre suivant : appareils MIDI principaux (émetteurs), appareils MIDI secondaires (récepteurs), puis l'équipement audio (mixeurs, amplificateurs, hautparleurs, etc.). Cela permet de s'assurer du fonctionnement correct des appareils MIDI et d'éviter d'endommager les haut-parleurs.

Lorsque vous mettez l'installation hors tension, coupez le volume de chaque appareil audio, puis éteignez chaque appareil dans l'ordre inverse (d'abord les appareils audio, puis les appareils MIDI).

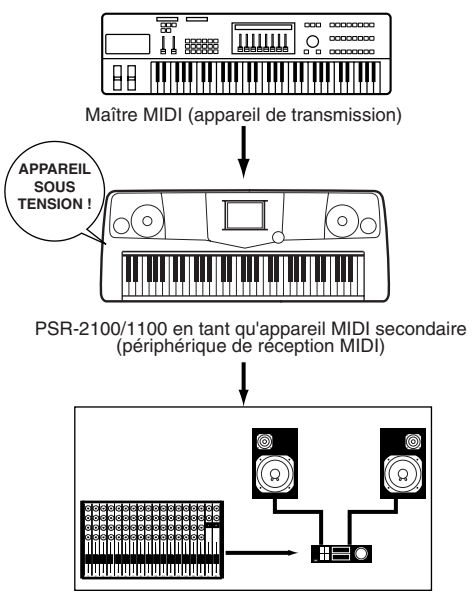

Equipement audio (d'abord le mixeur, puis l'amplificateur)

### <span id="page-16-0"></span>*Mise sous tension*

### *ATTENTION*

**Afin d'éviter d'endommager les haut-parleurs ou les autres équipements électroniques connectés, mettez toujours le 2100/1100 sous tension avant les haut-parleurs ou le mixeur et l'amplificateur. De même, mettez toujours le 2100/1100 hors tension après avoir coupé les haut-parleurs ou le mixeur et l'amplificateur.**

### *ATTENTION*

**Même lorsque l'interrupteur est en position « STANDBY », une faible quantité de courant électrique passe toujours dans l'instrument. Lorsque vous n'utilisez pas le PSR-2100/1100 pendant un certain temps, prenez soin de débrancher l'adaptateur secteur de la prise murale.**

#### **D**, **NOTE**

**Avant de mettre 2100/1100 sous ou hors tension, baissez d'abord le volume de l'équipement audio connecté.**

**1** Appuyez sur le sélecteur **[STANDBY/ON]**.  $\rightarrow$  L'écran principal apparaît.

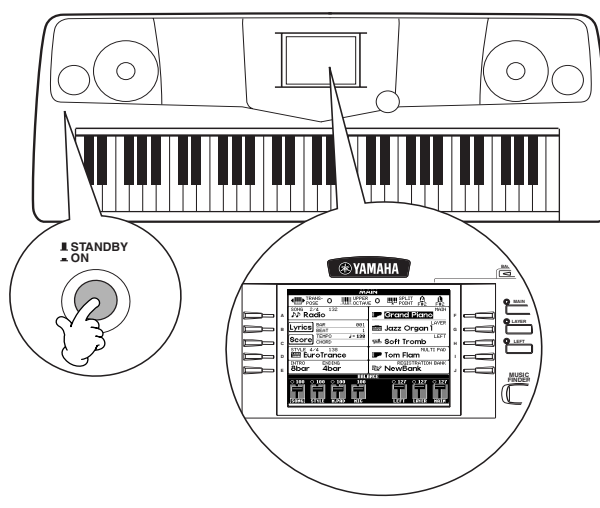

Lorsque vous êtes prêt à mettre l'appareil hors tension, appuyez de nouveau sur le sélecteur **[STANDBY/ON]**.

 $\rightarrow$  L'écran et le témoin du lecteur (situé en bas à gauche du clavier) vont s'éteindre.

**2** Ajustement du contraste de l'écran Si vous avez des difficultés à lire l'écran LCD, ajustez le contraste à l'aide du bouton [**LCD CONTRAST]** situé sur le panneau arrière.

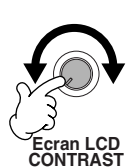

**3** Réglage du volume Utilisez le cadran **[MASTER VOLUME]** pour régler le volume au niveau souhaité.

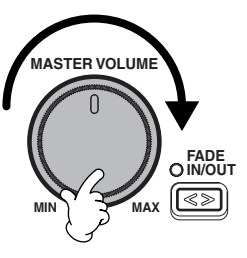

**Pupitre**

Le PSR-2100/1100 est fourni avec un pupitre que vous pouvez fixer à l'instrument en l'introduisant dans la fente située à l'arrière du panneau de commandes.

#### **Logos du panneau de commande**

Les logos imprimés sur le panneau du PSR-2100/1100 indiquent les normes/formats qu'il prend en charge et les fonctions spéciales qu'il inclut.

#### **GM System Level 1**

« GM System Level 1 » est un ajout à la norme MIDI qui garantit que toutes les données conformes à la norme seront reproduites avec exactitude sur tout générateur de sons ou synthétiseur compatibles avec la norme GM, quel que soit le fabricant.

#### **Format XG**

XG est une nouvelle spécification MIDI de Yamaha qui élargit et améliore considérablement la norme « GM System Level 1 » grâce à une capacité du traitement des voix, un contrôle expressif et un choix d'effets plus grands, tout en assurant une compatibilité totale avec la norme GM. Si vous utilisez les voix XG du PSR-2100/1100, il vous est possible d'enregistrer des fichiers de morceau compatible avec XG.

#### **Format XF**

Le format XF de Yamaha améliore encore la norme SMF (Standard MIDI File) grâce à des fonctionnalités plus grandes et une capacité d'évolution plus importante pour les développements futurs. Le PSR-2100/1100 est capable d'afficher les paroles quand un fichier XF contenant des paroles est lu. (SMF est d'ailleurs le format le plus courant pour les fichiers de séquence MIDI. Le PSR-2100/1100 est compatible avec les formats SMF 0 et 1 et enregistre des données de « morceau » en se servant du format SMF 0.)

#### **Vocal Harmony (Harmonie vocale)**  丝 **(PSR-2100 uniquement)**

L'harmonie vocale utilise les technologies de pointe en matière de traitement des signaux numériques pour ajouter automatiquement l'harmonie vocale appropriée à l'air fredonné par l'utilisateur. Cette fonction permet aussi de modifier le timbre et le genre de la voix principale et des voix secondaires ajoutées pour produire une grande variété d'effets d'harmonie vocale.

#### **DOGRAP Disk Orchestra Collection**

Grâce au format DOC, destiné à l'attribution des voix, la lecture des données est compatible avec une vaste gamme d'instruments Yamaha et d'appareils MIDI.

#### **Style File Format**

Le Style File Format (SFF) est le format de fichier de style original de Yamaha, lequel utilise un système de conversion unique pour offrir un accompagnement automatique de grande qualité reposant sur une grande variété de types d'accord. Le PSR-2100/1100 utilise le SFF en interne, lit les disquettes de style SFF fournies en option et crée des styles SFF à l'aide de la fonction Style Creator (Créateur de styles).

#### **USB**<sub>B</sub> I ISR

USB est l'abréviation de Universal Serial Bus. Il s'agit d'une interface série permettant de raccorder un ordinateur à des périphériques. Cette interface permet également la « connexion à chaud » (branchement de périphériques lorsque l'ordinateur est sous tension).

## <span id="page-17-0"></span>*Bornes et commandes du panneau*

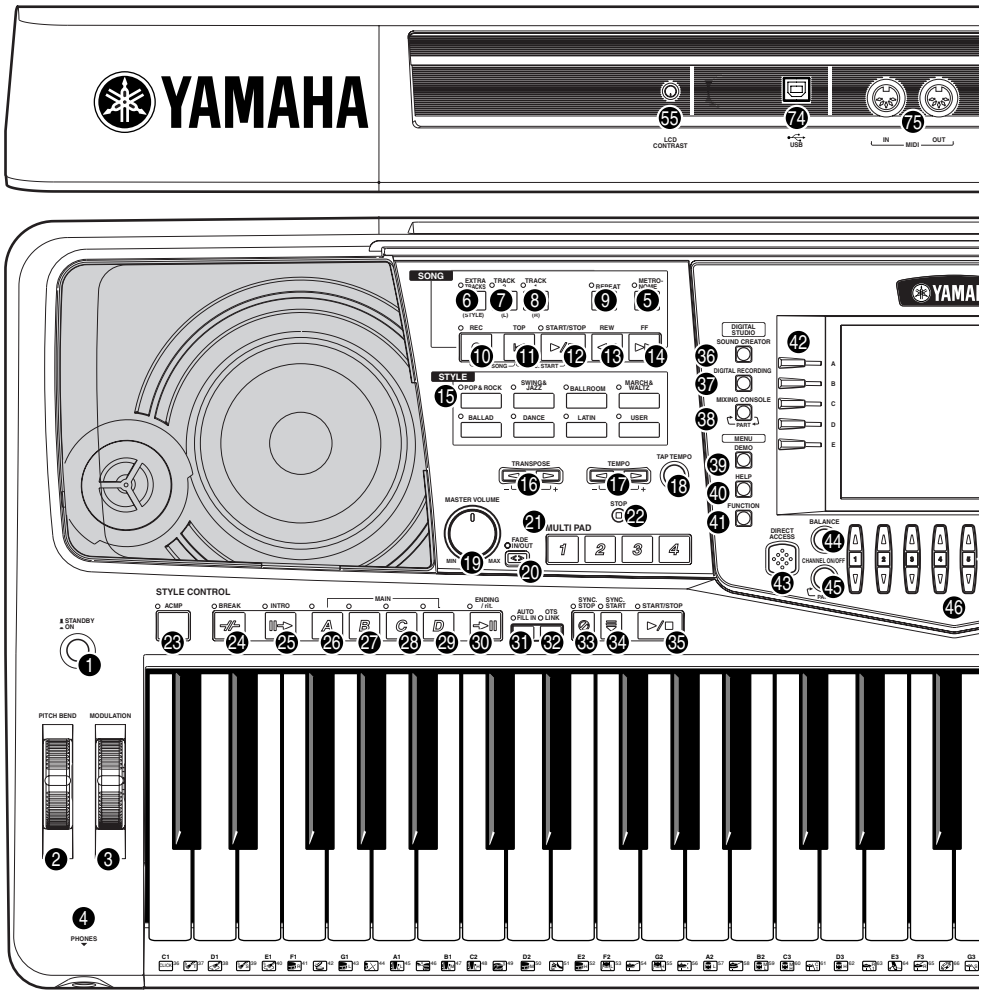

#### **ALIMENTATION** Sélecteur [STANDBY/ON] . . . . . . . . . . . . . . . . . . . . . . . . . . [P. 17](#page-16-0) **1 MOLETTE** PITCH BEND (Variation de ton). . . . . . . . . . . . . . . . . . . . . . [P. 61](#page-60-0) **2** MODULATION (PSR-2100 uniquement) . . . . . . . . . . . . . . . [P. 61](#page-60-0) **3 CASQUE** Prise [PHONES] (Casque). . . . . . . . . . . . . . . . . . . . . . . . . [P. 155](#page-154-0) **4 METRONOME** Touche [METRONOME]. . . . . . . . . . . . . . . . . . . . . . . . . . . . [P. 53](#page-52-0) **5 MORCEAU** Touche [EXTRA TRACKS (STYLE)] **6** (Pistes supplémentaires) . . . . . . . . . . . . . . . . . . . . . . . . . . . [P. 82](#page-81-0) Touche [TRACK 2 (L)] (Piste 2 (G)) . . . . . . . . . . . . . . . . . . . [P. 82](#page-81-0) Touche [TRACK 1 (R)] . . . . . . . . . . . . . . . . . . . . . . . . . . . . . [P. 82](#page-81-0) Touche [REPEAT] (Répéter) . . . . . . . . . . . . . . . . . . . . . . . . P. 82 **9** Touche [REC] (Enregistrement) . . . . . . . . . . . . . . . . . . . . . . [P. 95](#page-94-0) Touche [TOP] (Début) . . . . . . . . . . . . . . . . . . . . . . . . . . . . . [P. 81](#page-78-0) Touche [START/STOP] (Début/Arrêt). . . . . . . . . . . . . . . . . . P. 79 **12** Touche [REW] (Rembobinage) . . . . . . . . . . . . . . . . . . . . . . [P. 81](#page-80-0) Touche [FF] (Avance rapide) . . . . . . . . . . . . . . . . . . . . . . . . [P. 81](#page-80-0) **14 STYLE** Touches STYLE . . . . . . . . . . . . . . . . . . . . . . . . . . . . . . . . . . [P. 62](#page-61-0) **15 TRANSPOSE** Touches [E] [F] . . . . . . . . . . . . . . . . . . . . . . . . . . . . . . [P. 144](#page-143-0) **16 TEMPO** Touches [E] [F] . . . . . . . . . . . . . . . . . . . . . . . . . . . . . . . [P. 53](#page-52-0) **1171** Touche [TAP TEMPO] (Tapoter tempo) . . . . . . . . . . . . . . . . P. 54 **7 8 10**  $\ddot{\mathbf{r}}$  $\bar{a}$ **18**

#### **VOLUME GENERAL**

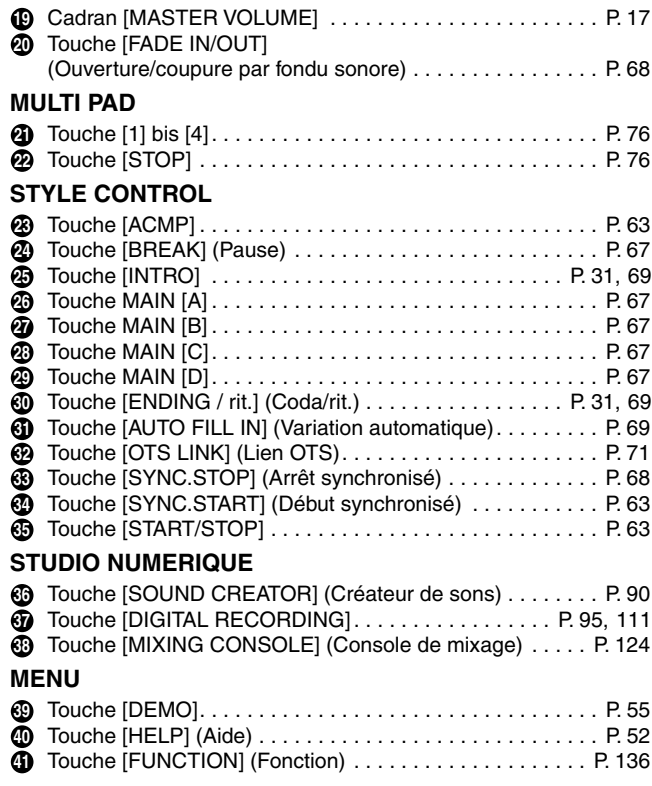

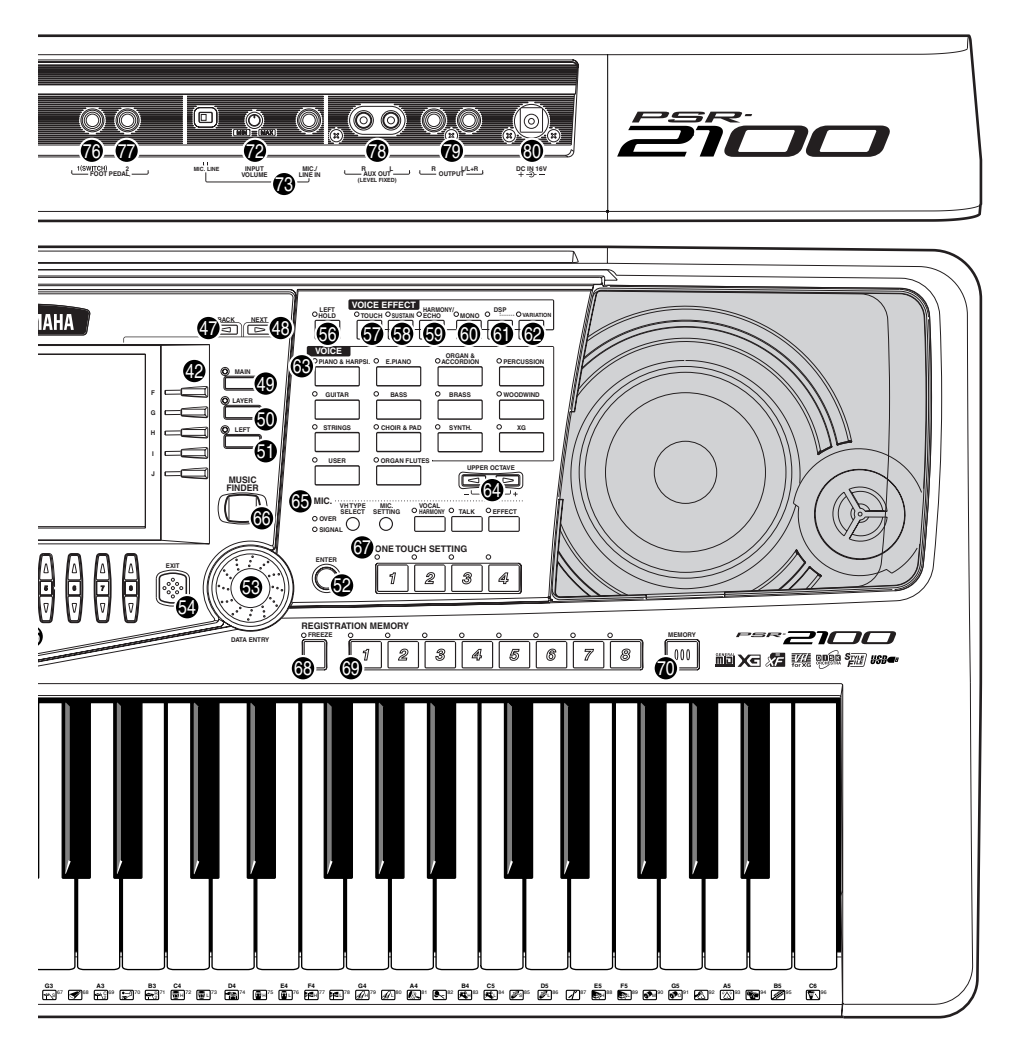

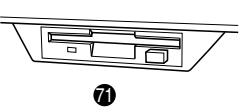

#### **COMMANDE DE L'AFFICHAGE**

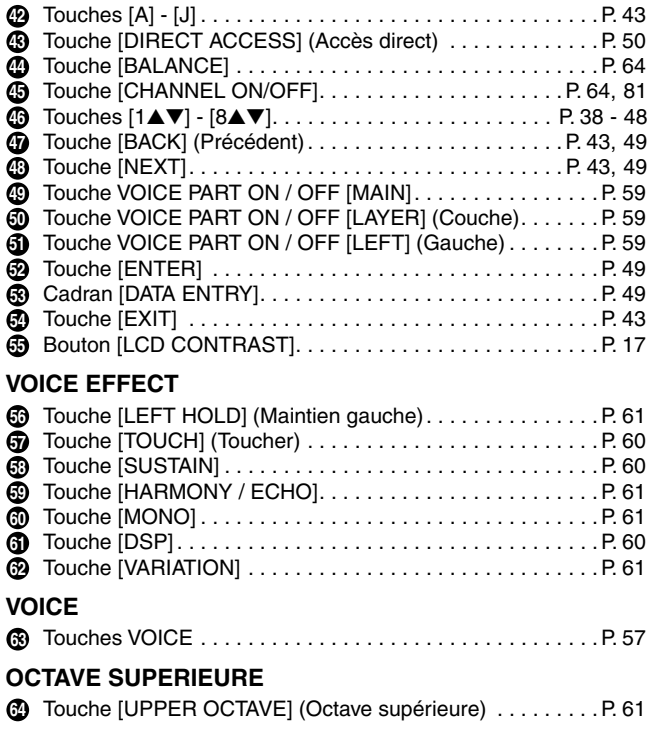

### **MIC.**

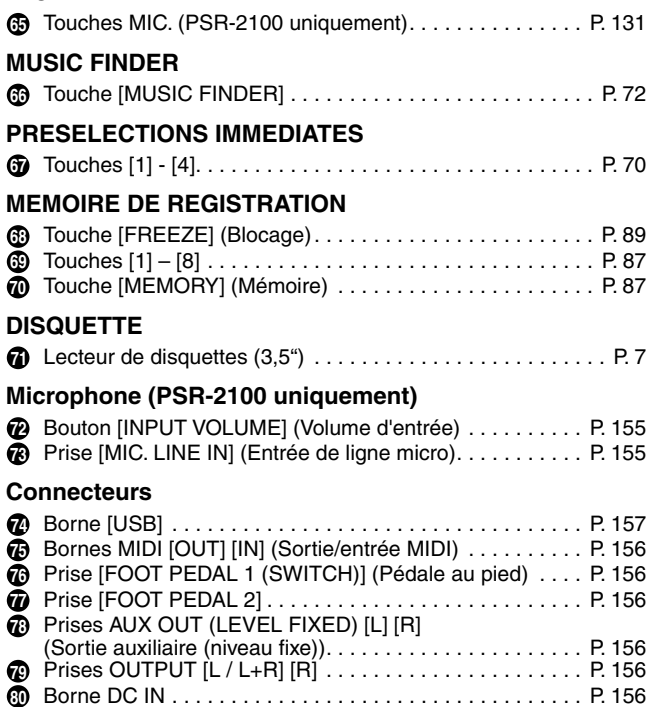

# <span id="page-19-0"></span>*Guide rapide . . . . . . . . . . . . . . . . . . . . . . . .*

### *Reproduction des démonstrations*

**Référence à la [page 55](#page-54-0)**

Le PSR-2100/1100 propose une grande variété de morceaux de démonstration, qui témoignent de la richesse et de l'authenticité de ses voix et du dynamisme de ses rythmes et de ses styles.

Qui plus est, il vous offre une sélection spéciale de fonctions Demo. Celles-ci vous guident à travers toutes les fonctions et caractéristiques importantes de l'instrument — en vous montrant avant tout comment utiliser le PSR-2100/1100 de manière efficace pour composer votre propre musique.

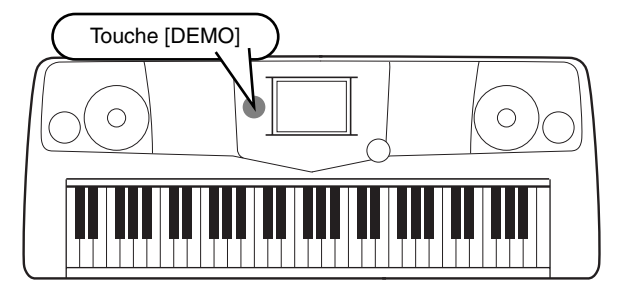

*2* **Appuyez sur la touche [BACK]/[NEXT] pour sélectionner**  *1* **Appuyez sur la touche les catégories de démonstration. [DEMO] pour appeler MENU BACK NEXT**  $\boxed{\triangleright}$ **le menu qui vous per-DEMO mettra de sélectionner un morceau de démonstra-HELP CEREBIED (PIGE STYLE tion.DI NOTE** Oboe ≁rute **FUNCTION** Ces démonstrations présen-<sup>…eet:</sup><br>❤ Tenor Sax ະ Mande tent une grande partie des fonctions des PSR-2100/ Swee <sub>sweet!</sub><br>न्**≝∢ Trumpet** ∡fica 1100. Les démonstrations de styles vous présentent Dans cet exemple, VOICE est eet!<br>i<sup>pper</sup> Pan Flute √iolin les rythmes et styles sélectionné. Les démonstra-<sub>Sweet!</sub><br>-<del>™</del>⊲ Soprano Sax d'accompagnement du رين.<br>ت**خ≴ Strings** tions de voix présentent les PSR-2100/1100 [\(page 55](#page-54-0)). voix du PSR-2100/1100. VOICE / Obse  $\mathbf{p}$   $\mathbf{E}$ 

### *3* **Pour sélectionner le morceau de démonstration, appuyez sur l'une des touches [A] à [J] ou sur [8**▼**] (AUTO) (page FUNCTION uniquement).**

Dans cet exemple, appuyez sur la touche **[A]** pour reproduire la démonstration Oboe.

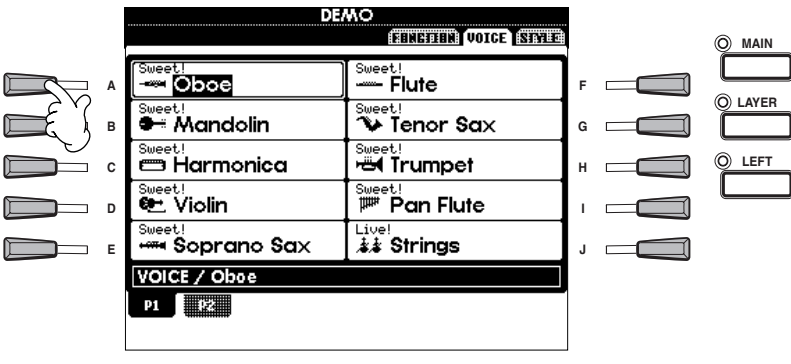

**DI NOTE** Pour plus de détails sur les démonstr[ations, re](#page-54-0)portezvous à la page 55.

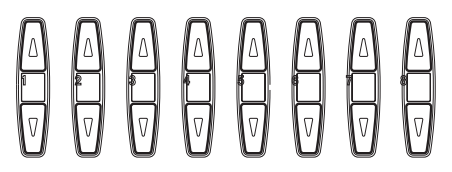

Appuyez sur la touche [EXIT] pour quitter le mode de démonstration et revenir à l'écran MAIN lorsque la reproduction des morceaux de démonstration est terminée.

**Lorsque vous en aurez fini avec les démonstrations, les fonctions suivantes vous permettront de connaître mieux encore votre PSR-2100/1100 :**

- Reproduction de morceau (p[age 21\)](#page-20-0)
- Brève reproduction de démonstration de la voix sélectionnée (dans l'écran Voice Open (Ouvrir voix), pa[ge 26\).](#page-25-0)

**20** *Guide rapide*

### *Reproduction de morceaux*

## <span id="page-20-0"></span>*Reproduction de morceaux*

C'est ici que les voix, effets, rythmes et styles surprenants et autres caractéristiques subtiles du PSR-2100/1100 sont regroupés — dans des morceaux !

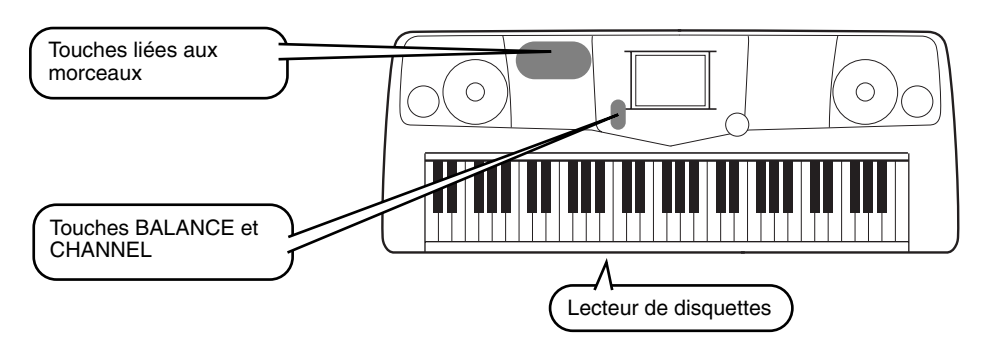

**DI NOTE** Vérifiez [que la lang](#page-153-0)ue de l'instrument (page 154) correspond à celle du fichier du morceau en cours de reproduction.

**Les morceaux suivants peuvent être reproduits sur le PSR-2100/1100. Reportez-vous aux pages [78](#page-77-0), [161](#page-160-0) pour plus de détails sur les logos.**

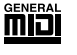

Les disquettes portant ce logo contiennent des données de morceaux pour des voix définies par la norme GM.

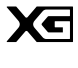

Les disquettes portant ce logo contiennent des données de morceaux utilisant le format XG, une extension de la norme GM qui offre une plus grande variété de voix et un contrôle du son plus précis.

Lorsque les morceaux contiennent de grandes quantités de données, il arrive que l'instrument ne parvienne pas à les lire correctement ; vous risquez donc de ne pas pouvoir les sélectionner. La capacité maximale est d'environ 200 à 300 Ko ; cela peut toutefois varier en fonction du contenu des données de chaque morceau.

**DI NOTE** 

### فعلوم

Les disquettes portant ce logo contiennent des données de morceaux pour des voix définies dans le format DOC de Yamaha.

**Reproduction des morceaux**

*1* **Si vous souhaitez reproduire un morceau contenu sur une disquette, insérez celle-ci dans le lecteur.**

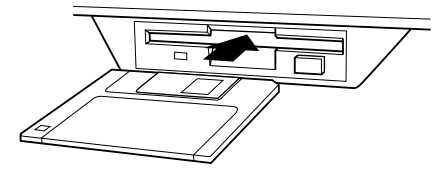

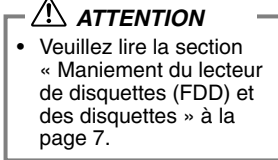

**Référence à la [page 78](#page-77-0)** *2* **Appuyez sur la touche [A] pour appeler l'écran Song Open.** Si l'écran MAIN ne s'affiche pas, appuyez sur la touche [DIRECT ACCESS], puis sur [EXIT].

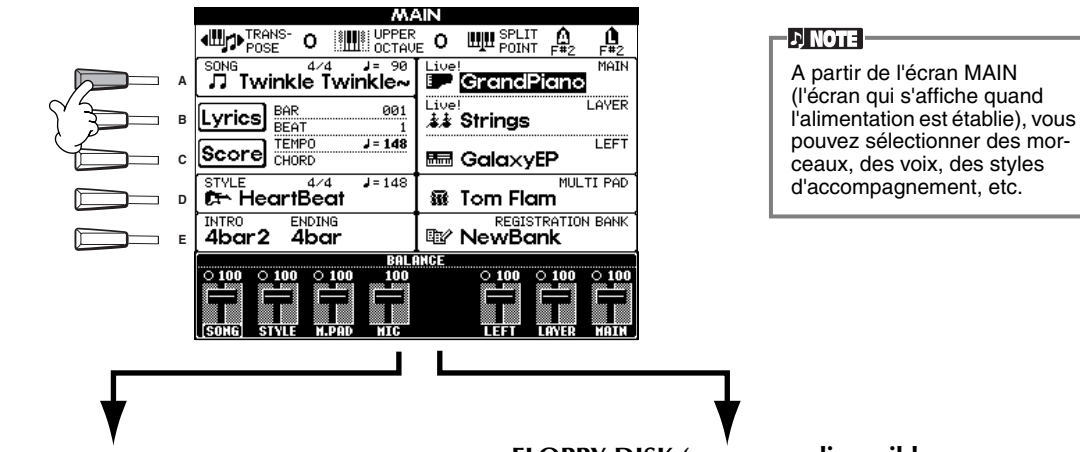

**PRESET (Morceaux de démonstration)**

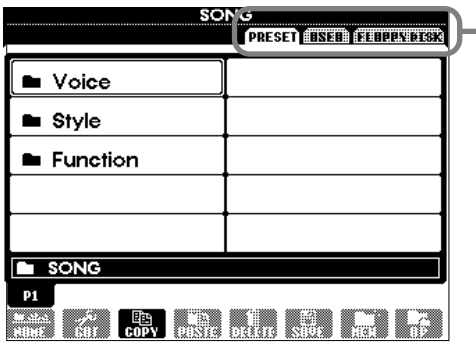

**FLOPPY DISK (morceaux disponibles dans le commerce, vos propres morceaux, etc.)**

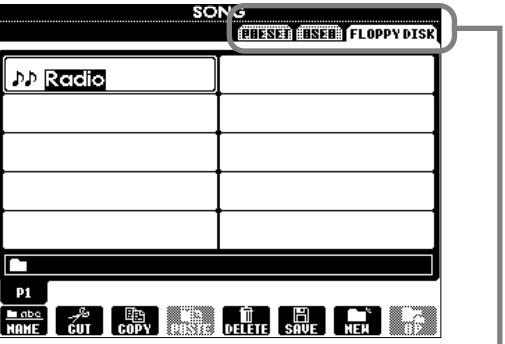

Appuyez sur la touche **[BACK]**/**[NEXT]** pour sélectionner le lecteur. Dans l'exemple d'écran à gauche, la page PRESET est sélectionnée et à droite la page FLOPPY DISK.

*3* **Appuyez sur les touches [A] à [C] pour sélectionner le dossier VOICE/STYLE/FUNCTION.**

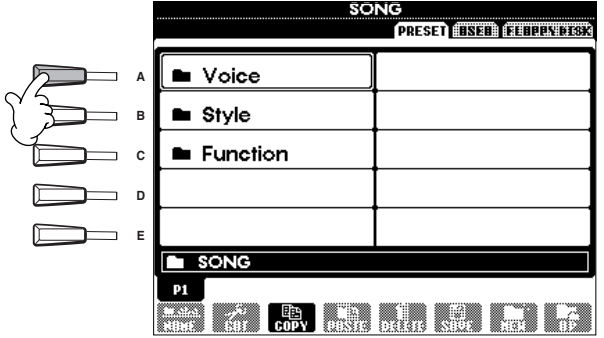

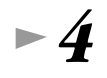

*4* **Appuyez sur l'une des touches [A] à [J] pour sélectionner un fichier de morceaux.** 

*5* **Appuyez sur la touche SONG [START/STOP] pour démarrer la reproduction.**

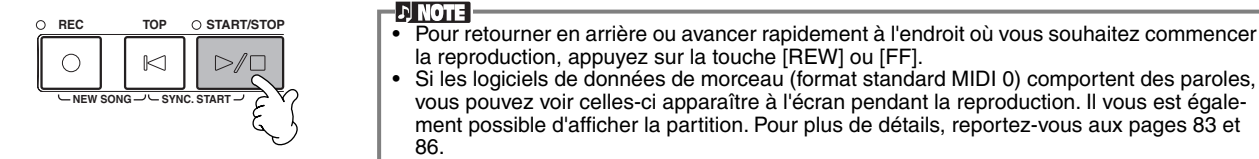

*6* **Lors de la reproduction d'un morceau, essayez la fonction Mute (Assourdissement) qui permet d'activer ou de désactiver le canal de certains instruments. Vous pouvez ainsi mettre au point des arrangements dynamiques en un rien de temps !**

1) Appuyez sur la touche **[CHANNEL ON/OFF]**.

2) Appuyez sur la touche **[1 - 8**▲▼**]** correspondant au canal que vous souhaitez activer ou désactiver.

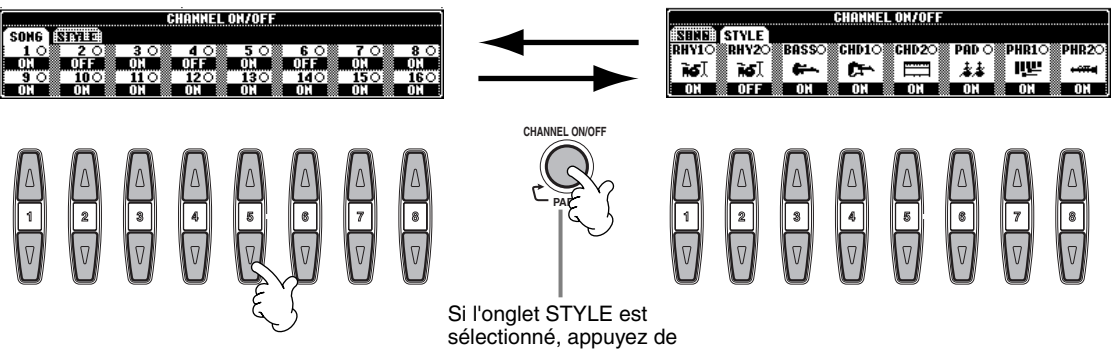

nouveau sur cette touche.

*7* **Pour terminer, prenez la place du producteur et essayez-vous au mixage. Les commandes Balance vous permettent de régler les niveaux des différentes parties : le morceau, le style, votre voix (PSR-2100 uniquement) et votre jeu.**

1) Appuyez sur la touche **[BALANCE]**.

2) Appuyez sur la touche **[1 - 8**▲▼**]** correspondant à la partie dont vous souhaitez régler le volume.

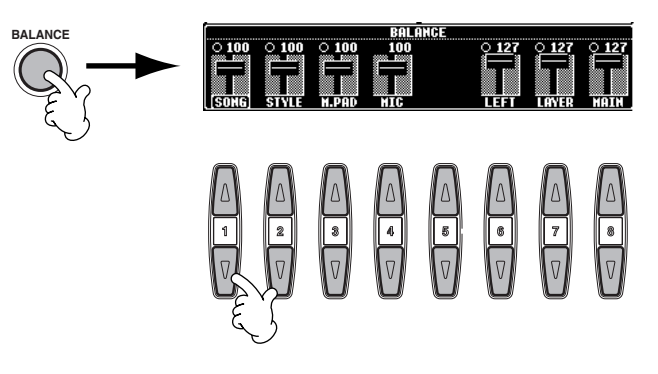

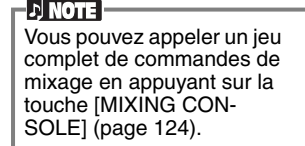

*8* **Appuyez sur la touche SONG [START/STOP] pour interrompre la reproduction.**

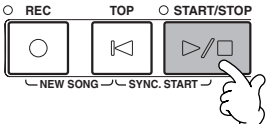

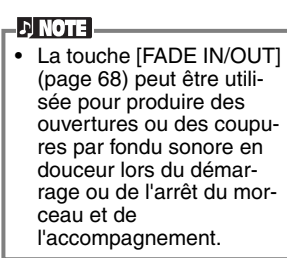

### *Reproduction de voix*

**Référence à la [page 57](#page-56-0)**

### <span id="page-24-0"></span>*Reproduction de voix*

Le PSR-2100/1100 propose une variété étonnante de plus de 700 voix à la fois dynamiques, riches et réalistes. Reproduisez-en quelques-unes et voyez comment vous pouvez les intégrer à vos arran-

gements musicaux. Vous allez apprendre ici à sélectionner des voix individuelles, à combiner deux voix dans une couche et à partager deux voix entre vos mains gauche et droite.

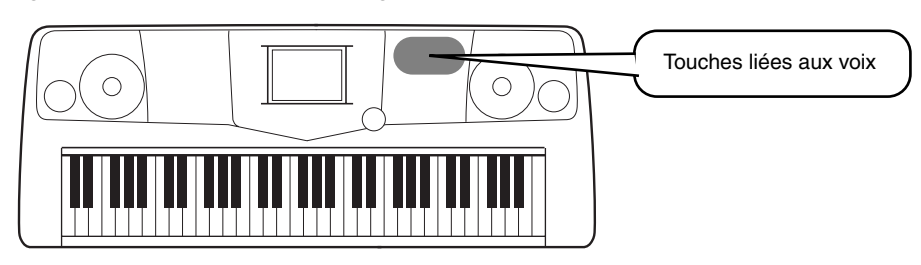

### **Reproduction d'une voix**

*1* **Appuyez sur la touche [MAIN] (Principal) pour activer la partie MAIN, puis sur la touche [F] pour appeler le menu permettant de sélectionner la voix MAIN.** 

Si l'écran MAIN ne s'affiche pas, appuyez sur la touche [DIRECT ACCESS], puis sur [EXIT].

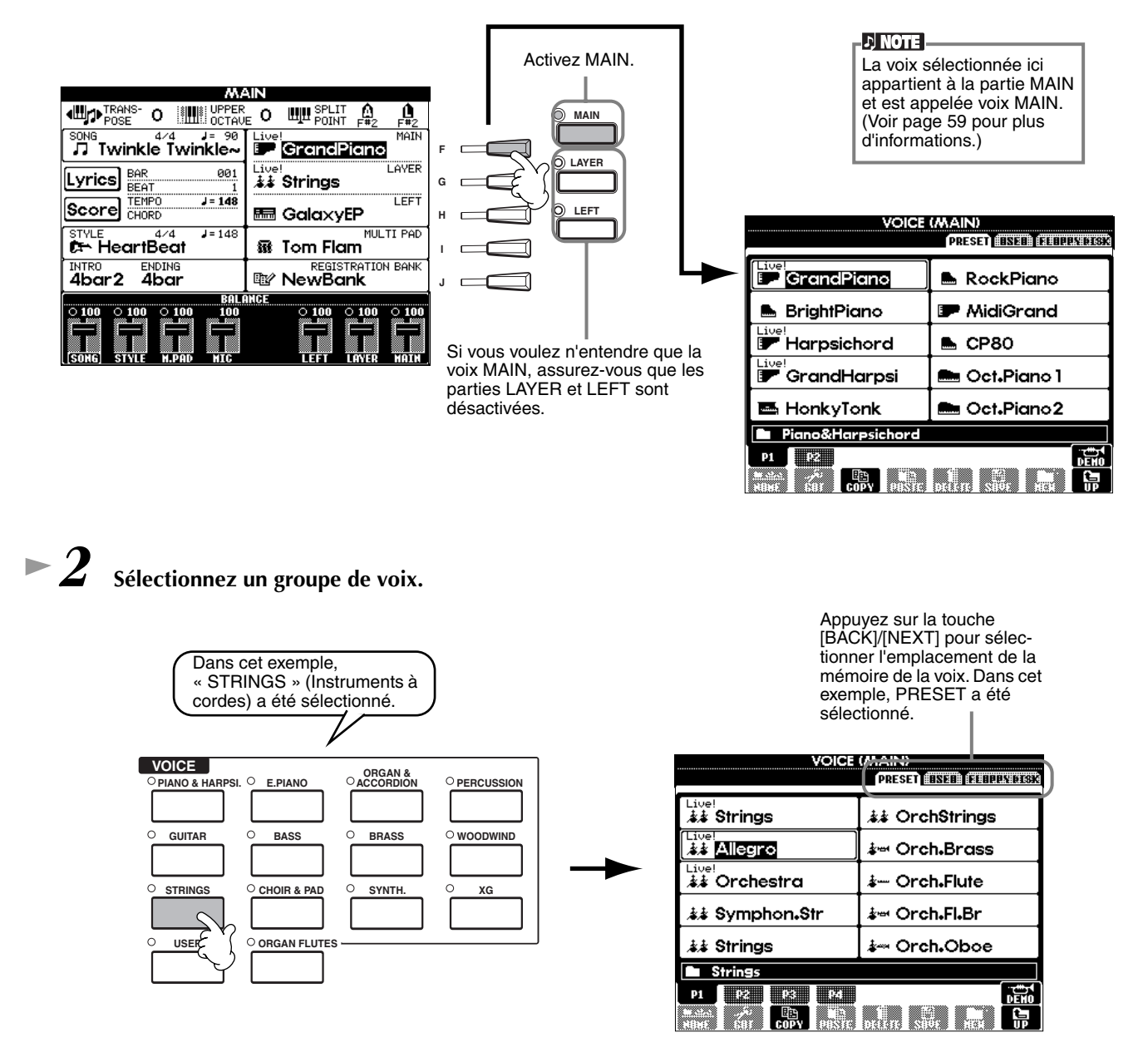

<span id="page-25-0"></span>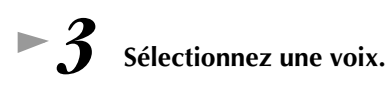

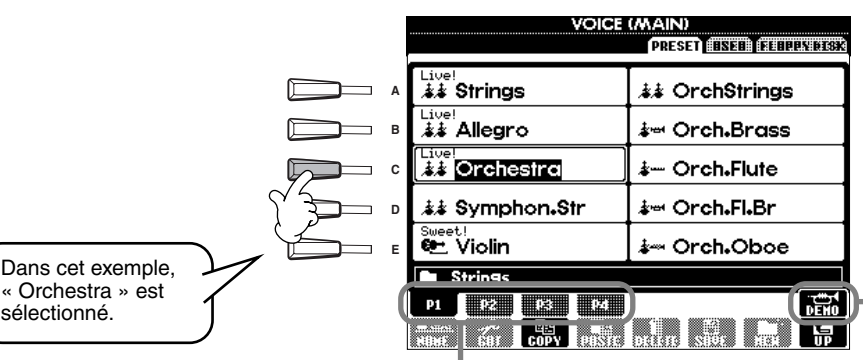

Appuyez sur les touches correspondantes pour sélectionner les autres pages et découvrir d'autres voix.

#### **DI NOTE**

- Vous pouvez revenir instantanément à l'écran Main en « double-cliquant » sur l'une des touches  $[A] - [J]$ .
- Les voix affichées sur le PSR-1000 diffèrent de l'exemple d'écran présenté à gauche. Les opérations sont toutefois identiques.

Appuyez sur la touche [8▲] pour lancer la démonstration de la voix sélectionnée. Pour l'arrêter, appuyez de nouveau sur cette touche. Il y a cependant plus dans les fonctions Demo que simplement [des voix.](#page-54-0) Pour plus d'informations, voir page 55.

### *4* **Reproduisez les voix.**

Vous pouvez évidemment jouer la voix vous-même au clavier, mais vous pouvez aussi demander au PSR-2100/1100 de faire une démonstration de la voix pour vous. Il vous suffit d'appuyer sur la touche [8▲], que vous voyez dans l'écran cidessus, pour qu'une démonstration de voix démarre automatiquement.

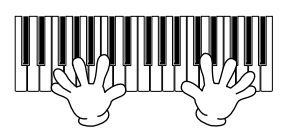

### **Reproduction simultanée de deux voix**

- *1* **Appuyez sur la touche VOICE PART ON/OFF [LAYER] pour activer la partie LAYER.**
- *2* **Appuyez sur la touche [G] pour sélectionner la partie LAYER.**

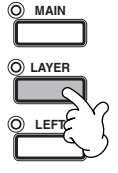

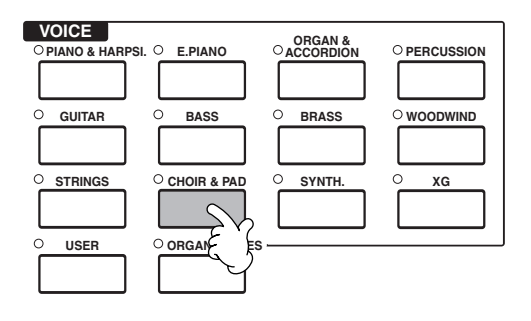

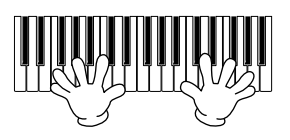

#### **Et ce n'est qu'un début. Reportez-vous aux autres fonctions liées aux voix :**

- Créez vos propres voix rapidement et facilement en modifiant les réglages des voix existantes (pag[e 90\).](#page-89-0)
- Configurez vos réglages de panneau préférés y compris les voix, styles, etc. et appelez-les chaque fois que vous en avez besoin ([page 87\).](#page-86-0)

### *3* **Sélectionnez un groupe de voix.**

Nous allons sélectionner ici un pad riche afin d'étoffer le son. Appelez le groupe « CHOIR & PAD » (Chœur et pad).

*4* **Sélectionnez une voix.** Sélectionnez par exemple « Gothic Vox ».

### *5* **Reproduisez les voix.**

Vous pouvez maintenant reproduire deux voix différentes en même temps dans une couche au son riche — la voix MAIN que vous avez sélectionnée dans la section précédente, plus la nouvelle voix LAYER que vous avez sélectionnée ici.

### *Reproduction de voix*

### <span id="page-26-0"></span>**Reproduction de voix différentes avec la main gauche et la main droite**

*1* **Appuyez sur la touche VOICE PART ON/OFF [LEFT] pour activer la partie LEFT.**

*2* **Appuyez sur la touche [H] pour sélectionner la partie LEFT.**

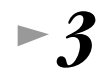

### *3* **Sélectionnez un groupe de voix.**

Ici nous allons sélectionner le groupe « STRINGS », pour vous permettre de reproduire des accords orchestraux riches de la main gauche.

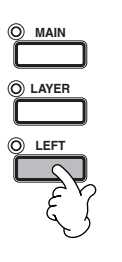

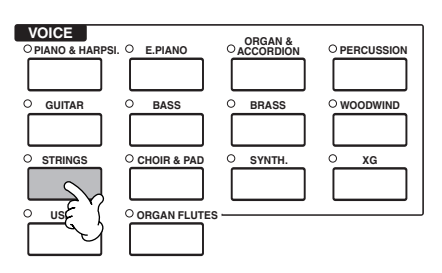

*4* **Après avoir choisi une voix, appuyez sur la touche [EXIT] pour revenir à cet écran.** Sélectionnez par exemple « Symphon. Str. ».

*5* **Appelez l'écran SPLIT POINT (Point de partage) ([page 141\)](#page-140-0). Sur le clavier, vous pouvez définir la note qui séparera les deux voix : elle est appelée point de partage. Pour ce faire, maintenez la touche [F] ou [G] enfoncée tout en appuyant sur la touche de votre choix sur le clavier. (Pour plus d'informations, voir [page 141.](#page-140-0))**

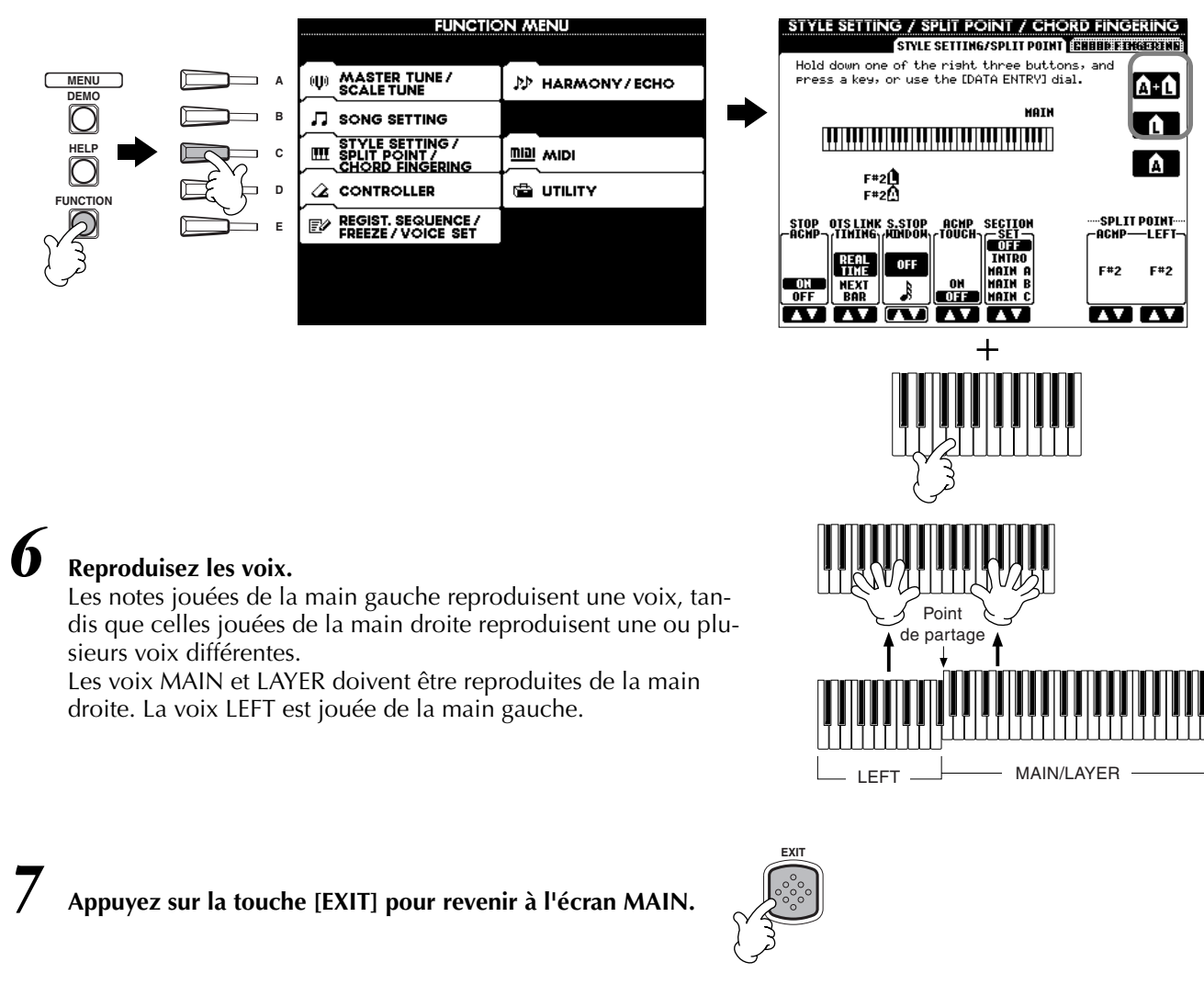

### <span id="page-27-0"></span>*Reproduction de styles*

### *Reproduction de styles*

**Référence à la [page 62](#page-61-0)**

Le PSR-2100/1100 dispose d'un vaste choix de « styles » musicaux que vous pouvez utiliser pour accompagner votre performance. Ils vont du simple accompagnement au piano ou de percussions à un groupe d'instruments ou un orchestre.

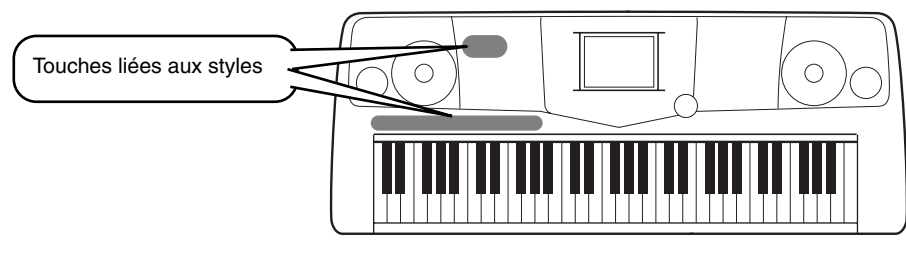

### **Reproduction d'un style**

*1* **Sélectionnez un groupe de styles et un style.**

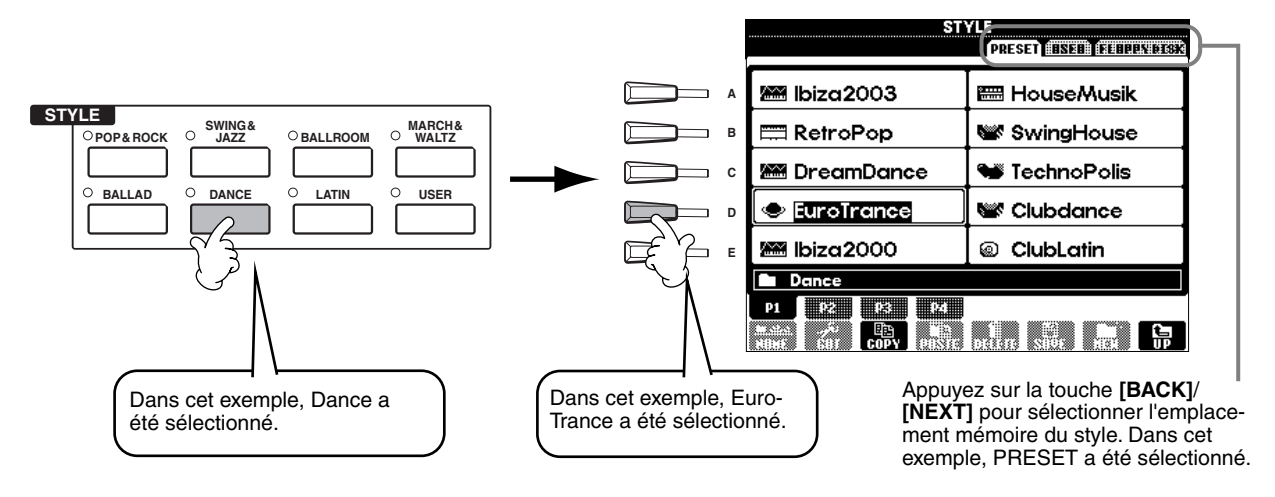

### *2* **Activez ACMP (Accompagnement).**

La section main gauche définie sur le clavier devient la section d'« accompagnement automatique » ; les accords jouées dans cette section sont automatiquement détectés et utilisés comme base pour un accompagnement automatique complet avec le style sélectionné.

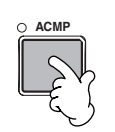

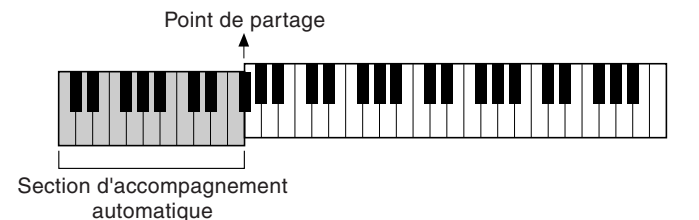

**• NOTE**<br>• Le point du clavier qui sépare la section d'accompagnement automatique de la section à main droite du clavier est appelé « point de part[age ». Re](#page-140-0)portez-vous à la page 141 pour obtenir des instructions sur le réglage du point de partage.

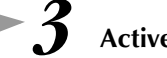

## *3* **Activez SYNC.START.**

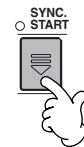

### *4* **Dès que vous jouez un accord de la main gauche, le style démarre.**

Dans cet exemple, jouez un accord majeur en C (comme illustré ci-dessous).

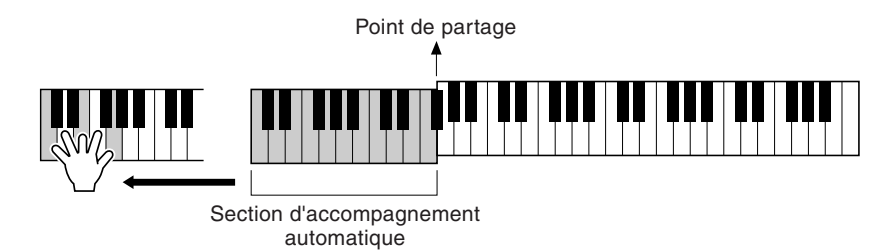

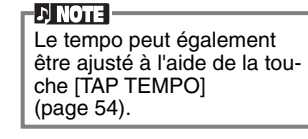

*Modifiez le tempo en utilisant les touches TEMPO[* $\triangleleft$ *]* [ $\triangleright$ ], si besoin est. Appuyez simultanément sur les touches **TEMPO [4] [De**] pour retourner au tempo défini par défaut. Appuyez sur la touche **[EXIT]** pour quitter l'écran TEMPO.

*6* **Essayez de jouer d'autres accords de la main gauche.** Pour plus d'informations sur la saisie des accords, voir « Doigtés d'accords » à la pa[ge 65.](#page-64-0)

*7* **Appuyez sur la touche STYLE [START/STOP] pour arrêter le style.**

#### **Et ce n'est pas tout. Découvrez les autres fonctions liées au style :**

- **•** Créez facilement vos propres styles originaux (p[age 90\).](#page-89-0)
- **•** Configurez vos réglages de panneau préférés y compris les voix, styles, etc. et appelez-les chaque fois que vous en avez besoin ([page 87\).](#page-86-0)

#### **Embellissez vos mélodies grâce aux effets automatiques Harmony et Echo**

Cette extraordinaire fonction vous permet d'ajouter automatiquement des harmonies aux mélodies que vous interprétez de la main droite, en fonction des accords que vous jouez de la main gauche. Vous disposez des effets Tremolo, Echo et de bien d'autres encore.

**1 Activez la fonction HARMONY/ECHO.**

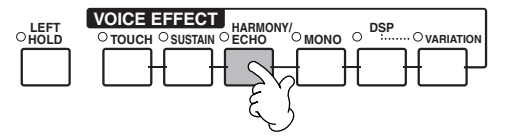

#### **2 Activez ACMP ([page 28\)](#page-27-0).**

**3 Jouez un accord de la main gauche et quelques notes dans la partie du clavier correspondant à la main droite.**

Le PSR-2100/1100 dispose de différents types d'harmonie/écho (pa[ge 146\).](#page-145-0)

Le type d'harmonie et d'écho varie en fonction de la voix MAIN sélectionnée.

- **ENOTE** Pour plus d'informations sur les types d'harmonies et d'échos, reportez-vous au manuel Liste des données.
- La fonction Harmony/Echo correspond à l'un des nombreux effets de voix que vous pouvez utiliser. Essayez d'autres effets et voyez comment ils améliorent votre performance (pa[ge 60\).](#page-59-0)

### <span id="page-29-0"></span>**Sections de style**

Chaque style de l'accompagnement automatique est constitué de « sections ». Comme chaque section correspond à une variation rythmique du style de base, vous pouvez les utiliser pour ajouter du piment à votre performance et mixer les temps, tandis que vous jouez. Motifs Intro, Ending et Main et Breaks — tous sont là pour vous apporter les éléments dynamiques dont vous avez besoin pour créer des arrangements de qualité professionnelle.

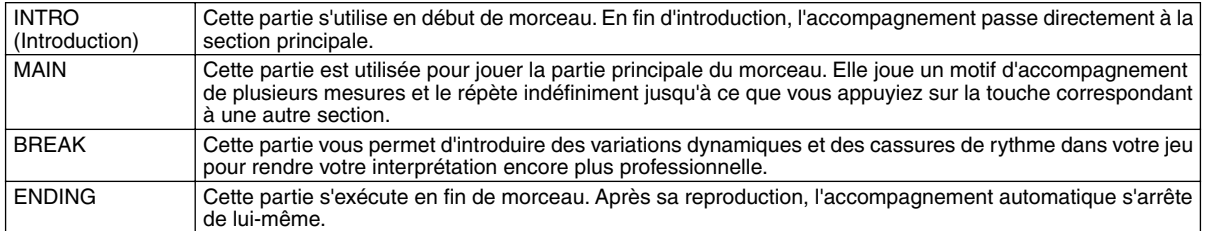

- *1-3* **Utilisez les mêmes opérations que dans « Reproduction d'un style » aux pages 28 [et 2](#page-27-0)9.**
- *4* **Appuyez sur la touche [INTRO].**

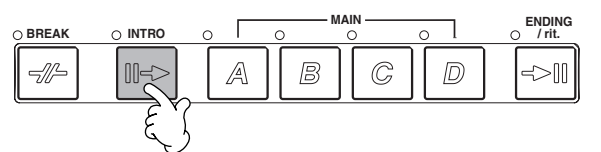

*5* **Dès que vous jouez un accord de la main gauche, l'intro démarre.** Dans cet exemple, jouez un accord majeur en C (comme illustré ci-dessous).

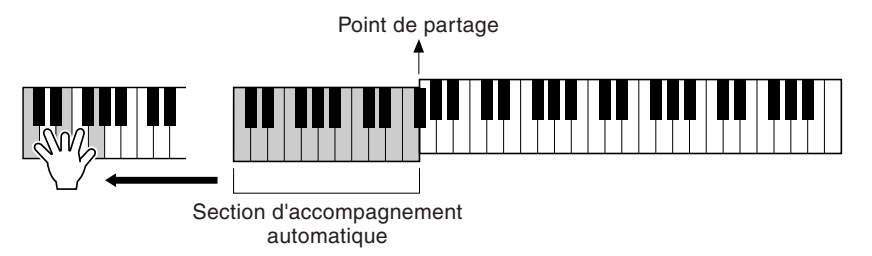

La fin de la reproduction de l'introduction conduit automatiquement à la section principale.

*6* **Appuyez sur l'une des touches MAIN [A] à [D] ou sur la touche [BREAK], au choix. (Voir la structure de l'accompagnement à la page suivante.)** 

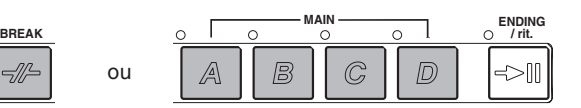

#### *7* **Appuyez sur la touche [AUTO FILL IN] pour ajouter une variation, si nécessaire.**

Des motifs de variations rythmiques sont automatiquement reproduits entre chaque changement dans les sections principales.

### *8* **Appuyez sur la touche [ENDING].**

Vous passez directement à la partie finale. Lorsque celle-ci s'achève, l'accompagnement automatique s'arrête de lui-même.

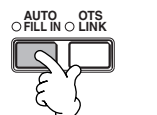

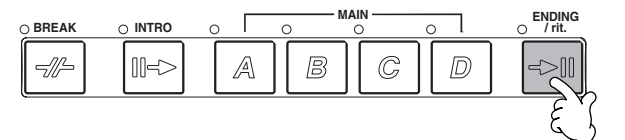

### <span id="page-30-0"></span>■ Structure de l'accompagnement

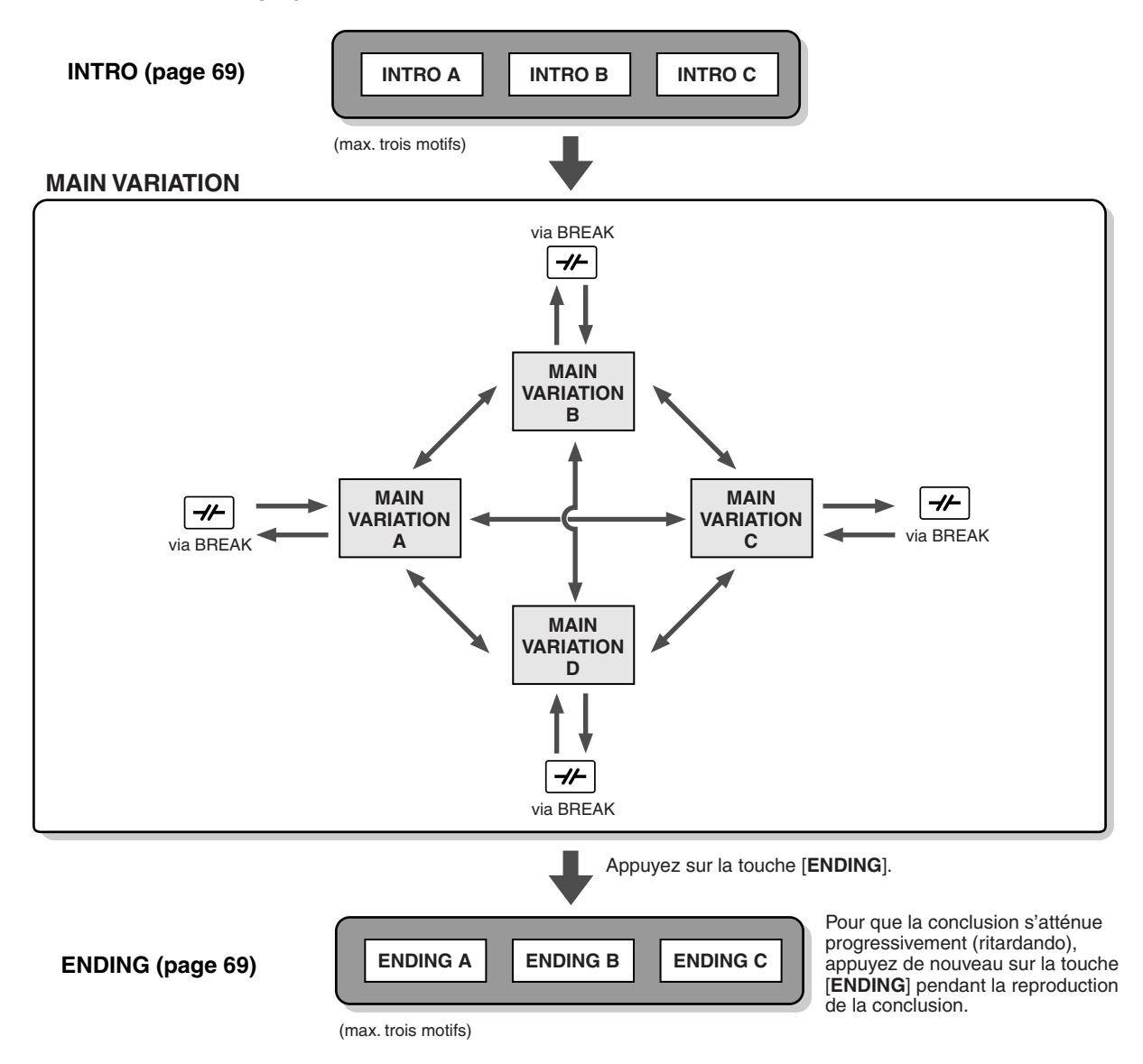

#### **D** NOTE

- Une intro ne doit pas nécessairement se trouver au début ! Si vous le voulez, vous pouvez jouer une section Intro au milieu de votre performance en appuyant sur la touche [INTRO] à l'endroit souhaité.
- Surveillez votre synchronisation avec les cassures de rythme. Si vous appuyez sur la touche [BREAK] trop près de la fin de la mesure (c'est-à-dire après la croche finale), une cassure de rythme sera introduite à partir de la mesure suivante. C'est aussi le cas pour les variations rythmiques automatiques.
- Vous pouvez mixer vos introductions et utiliser une autre section pour démarrer le style, si vous le souhaitez.
- Si vous voulez revenir au style juste après une conclusion, il vous suffit d'appuyer sur la touche [INTRO] tandis que la section Ending est reproduite.
- Si vous appuyez sur la touche [BREAK] lors de la reproduction d'une conclusion, la cassure de rythme démarrera immédiatement. Le

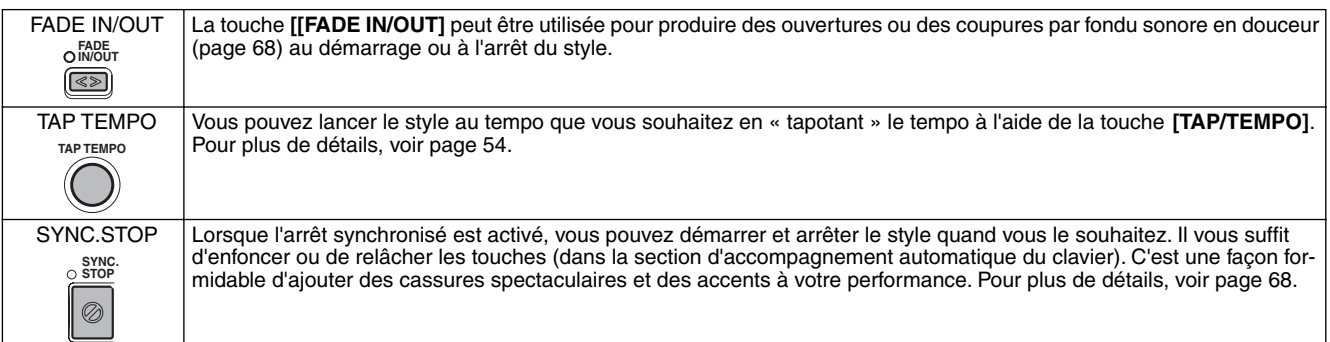

#### **Autres commandes**

<span id="page-31-0"></span>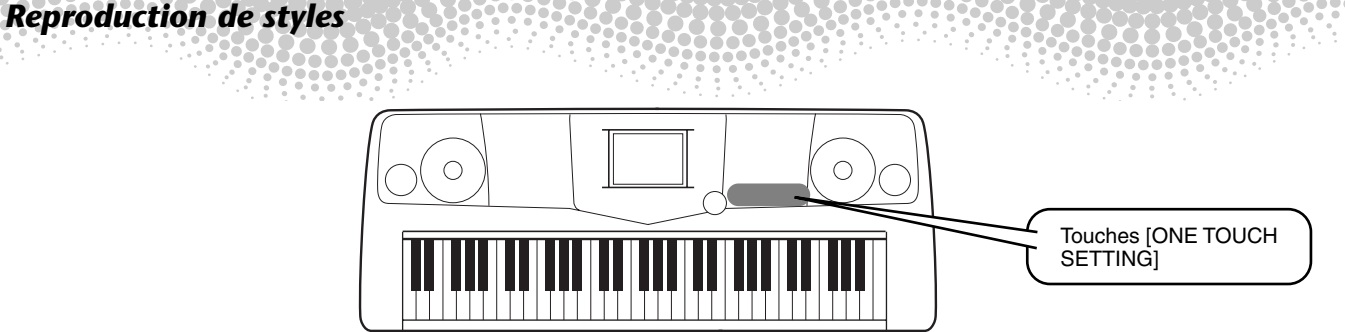

### **One Touch Setting**

One Touch Setting est une fonction très intéressante qui vous permet d'appeler automatiquement les réglages du panneau les plus appropriés (numéro de voix, etc.) pour le style sélectionné en appuyant sur une touche unique. C'est une façon merveilleuse de reconfigurer instantanément tous les réglages du PSR-2100/1100 de manière à les adapter au style que vous voulez jouer.

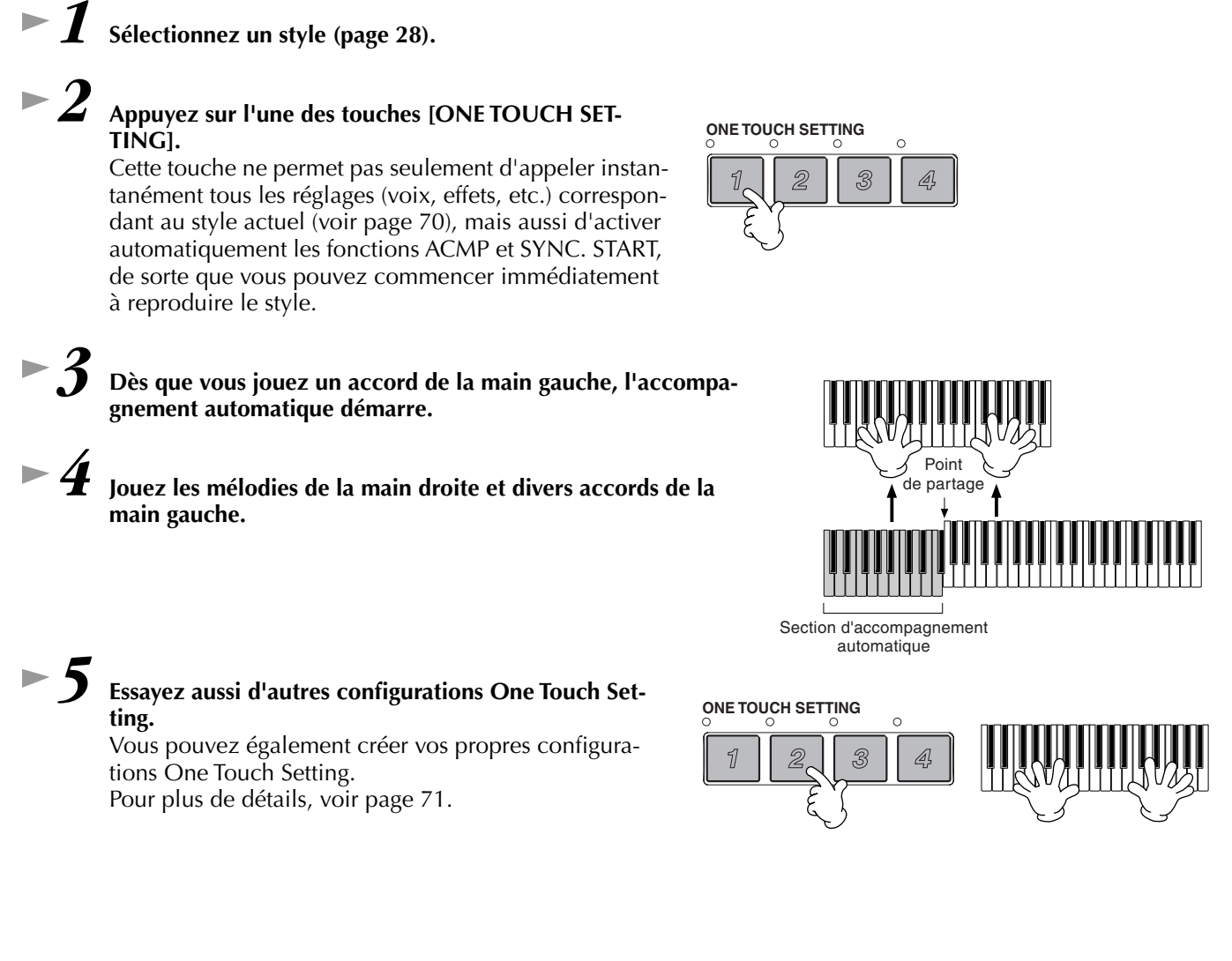

**• Voici une autre façon d'automatiser plus encore les changements musicaux et d'ajouter du piment à votre performance : la fonction OTS (One Touch Setting) Link vous permet de modifier automatiquement les présélections immédiates quand vous sélectionnez une section Main différente (pa[ge 71\).](#page-70-0)**

<span id="page-32-0"></span>*Music Finder*

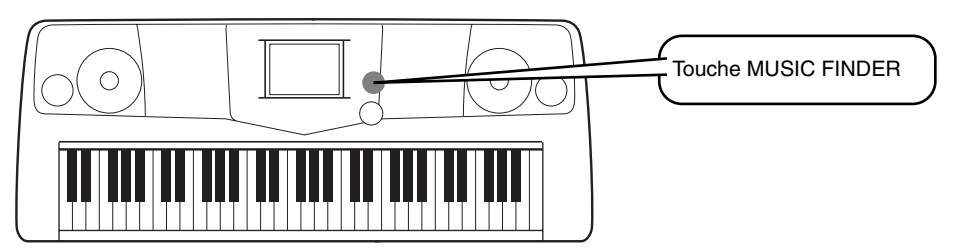

**Si vous voulez un certain morceau mais que vous ne savez pas quels réglages de voix et de style lui correspondent, le Music Finder peut vous y aider. Pour cela, sélectionnez le nom du morceau à partir du Music Finder ; le PSR-2100/ 1100 effectue automatiquement les réglages du panneau correspondants pour vous permettre de jouer dans le style que vous avez choisi !**

### **Utilisation du Music Finder**

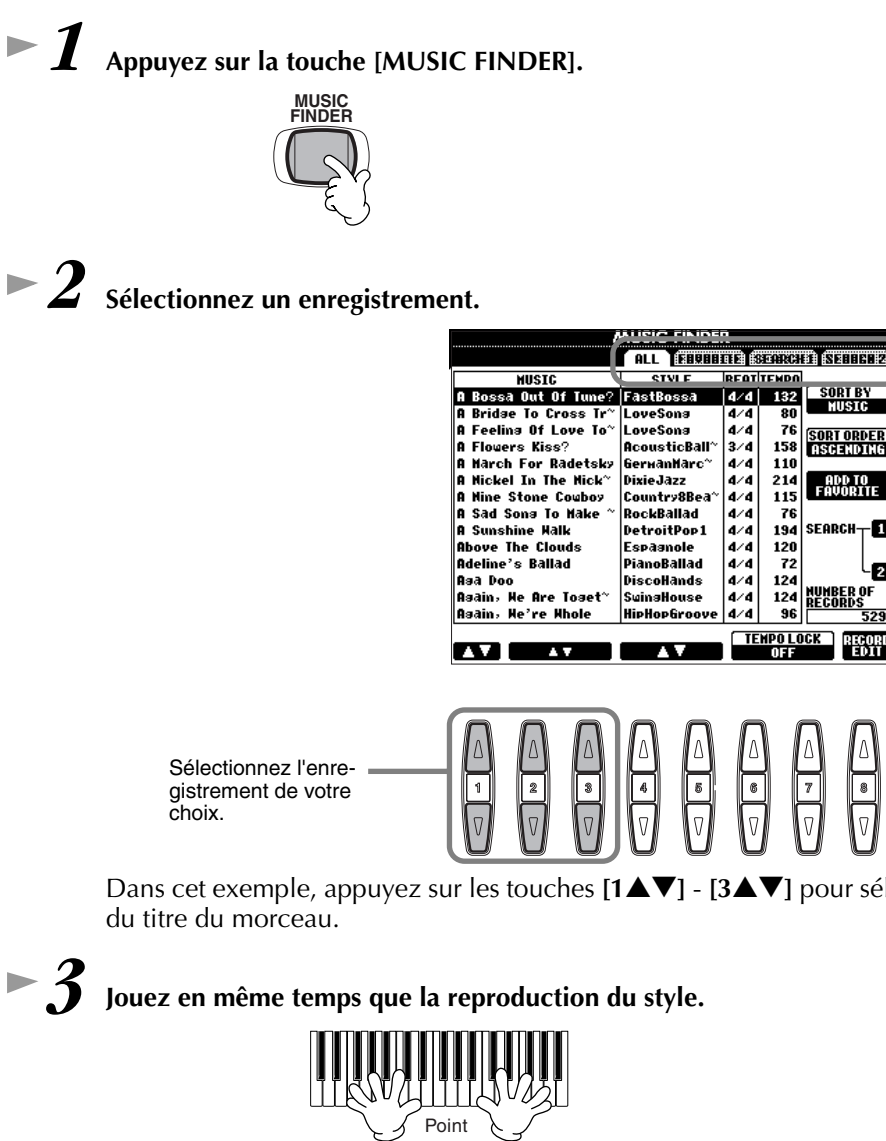

Appuyez sur la touche **[BACK]**/**[NEXT]** pour sélectionner la page des enregistrements souhaitée. Dans cet exemple, ALL a été sélectionné.

Dans cet exemple, appuyez sur les touches  $[1 \triangle \blacktriangledown]$  -  $[3 \triangle \blacktriangledown]$  pour sélectionner un enregistrement en fonction

SORT ORI<br>GSCHELD

**FAUORITI** 

- 0

ŀ2

**SEARCH** 

**NUMBER OF**<br>RECORDS

I PERPI

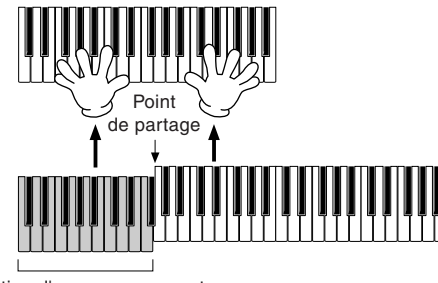

Section d'accompagnement automatique

Appuyez sur la touche **[EXIT]** pour revenir à l'écran MAIN.

Vous pouvez également modifier automatiquement les voix et d'autres réglages importants pour accompagner les changements de styles. Pour [ce faire,](#page-70-0) activez OTS LINK (page 71) et réglez OTS LINK TIMING (Sync[hronisation](#page-140-0) de lien OTS) (page 141) sur « REAL TIME» (Temps Réel).

**DI NOTE** 

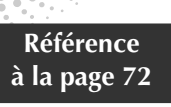

*Music Finder*

### <span id="page-33-0"></span>*Music Finder*

### **Recherche des enregistrements du Music Finder**

Le Music Finder est également équipé d'une fonction de recherche très pratique, qui vous permet d'entrer un titre de morceau ou un mot-clé et d'appeler instantanément tous les enregistrements correspondant à vos critères de recherche.

### *1* **Appuyez sur la touche [MUSIC FINDER].**

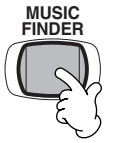

### *2* **Appuyez sur la touche [I] pour appeler l'écran MUSIC FINDER SEARCH 1.**

**D** NOTE

Les résultats de la recherche 1 et 2 apparaissent dans les écrans SEARCH (Recherche) 1 et 2 correspondants.

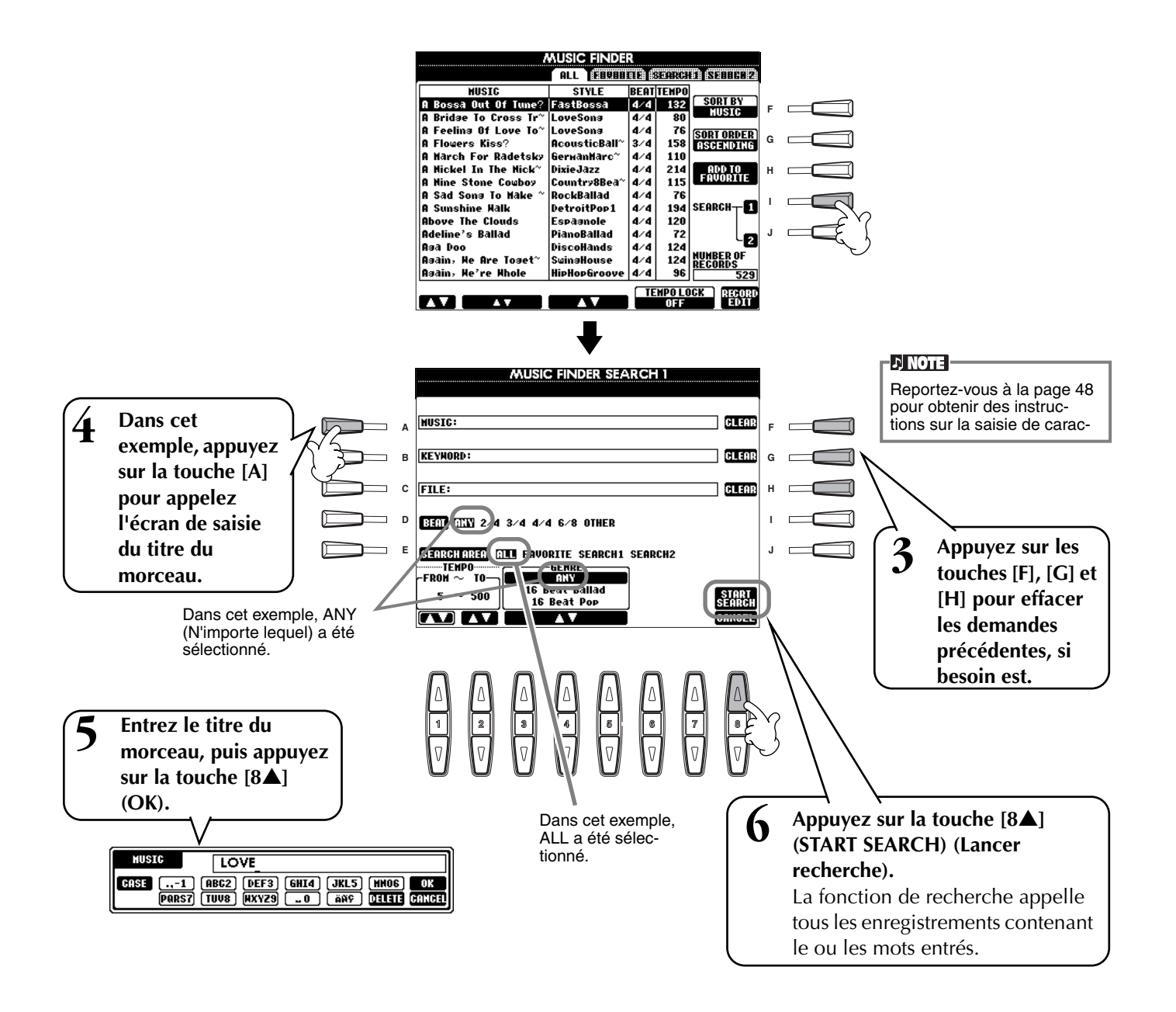

*Music Finder*

*7* **Sélectionnez un enregistrement (voir étape 2, [page 33\)](#page-32-0) et jouez en même temps que la reproduction du style.**

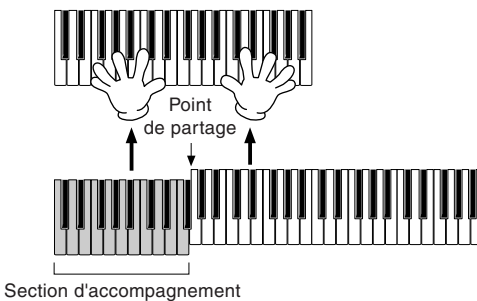

automatique

Appuyez sur la touche **[EXIT]** pour revenir à l'écran MAIN.

Vous pouvez également créer vos propres configurations Music Finder et les sauvegarder sur disquette (pages [38](#page-37-0) et [47\)](#page-46-0). De cette façon, vous pouvez élargir votre collection Music Finder en les échangeant avec d'autres utilisateurs du PSR-2100/1100.

Pour plus de détails, voir p[age 74.](#page-73-0) 

#### **Enregistrement et rappel de données Music Finder**

Pour enregistrer des données Music Finder, appelez la fenêtre Open/Save (Ouvrir/ Enregistrer) du MUSIC FINDER depuis la page SYSTEM RESET (Réinitialisation système) ([page 154\)](#page-153-0) de l'écran UTILITY (Utilitaires) et suivez la même procédure que dansla fenêtre Open/Save de Voice ([page 43,](#page-42-0) [47\).](#page-46-0) Pour rappeler les données enregistrées, exécutez l'opération appropriée depuis la fenêtre Open/Save du MUSIC FIN-DER. Il est possible de remplacer ou d'ajouter des enregistrements (pa[ge 74\).](#page-73-0)

**DI NOTE** 

Les données Music Finder sont compatibles avec le PSR-2100 et le PSR-1100.

Dans les instructions ci-dessus, toutes les données Music Finder sont traitées ensemble. A côté de cela, lorsque vous enregistrez ou chargez des fichiers de styles, les données Music Finder qui utilisent le(s) fichier(s) de styles correspondant(s) sont automatiquement enregistrées ou ajoutées. Lorsque vous copiez ou déplacez un fichier de style d'une disquette vers le lecteur USER ([page 45, 4](#page-44-0)[6\),](#page-45-0) l'enregistrement qui a été sauvegardé lors du stockage du style correspondant est automatiquement ajouté au PSR-2100/1100.

• **Dans l'exemple ci-dessus, vous avez spécifié un titre de morceau, mais vous pouvez aussi rechercher des enregistrements en saisissant un mot-clé ou un genre musical (par exemple, musique latine, 8 temps, etc.) [\(page 73\)](#page-72-0).** 

# *Reproduction sur des morceaux*

<span id="page-35-0"></span>*Reproduction sur des morceaux*

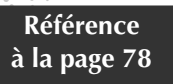

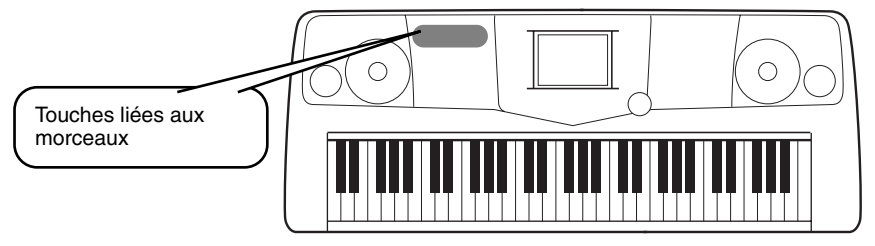

### **Exécution en même temps que le PSR-2100/1100**

Dans cette section, essayez d'utiliser les fonctions de reproduction de morceaux du PSR-2100/1100 pour annuler ou assourdir la mélodie jouée à la main droite tandis que vous jouez cette partie vous-même. C'est comme si vous aviez un partenaire de jeu très talentueux et versatile pour vous accompagner tandis que vous jouez.

*1-4* **Utilisez les mêmes opérations que dans « Reproduction des morceaux » aux pages 21 [- 23](#page-20-0).** *5* **Appuyez sur la touche [TRACK 1] pour annuler la mélodie jouée à la main droite.**  $\sqrt{NOTE}$ 

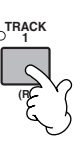

*6* **Si vous souhaitez afficher la partition pendant que vous jouez, appuyez sur la touche [C]. Si vous voulez voir les paroles, appuyez sur la touche [B].**

Si l'écran MAIN (à gauche) ne s'affiche pas, appuyez sur la touche [DIRECT ACCESS], puis sur [EXIT].

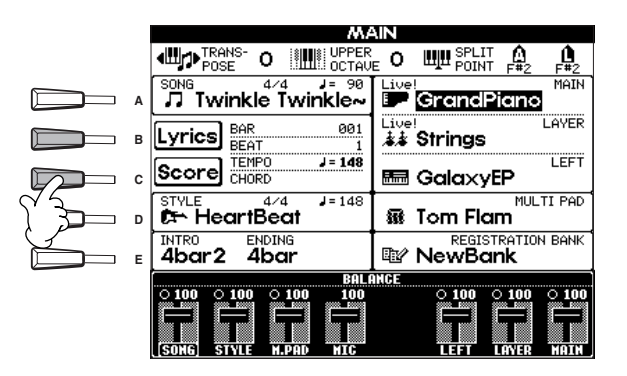

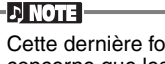

[TRACK 2].

Cette dernière fonction ne concerne que les morceaux contenant des paroles.

Pour supprimer la partie correspondant à la main gauche, appuyez sur la touche

*7* **Appuyez sur la touche SONG [START/STOP] et jouez la partie.** Si vous le souhaitez, vous pouvez régler le tempo en appuyant sur les

touches  $\text{TEMPO}[\blacktriangleleft]$  [ $\blacktriangleright$ ].

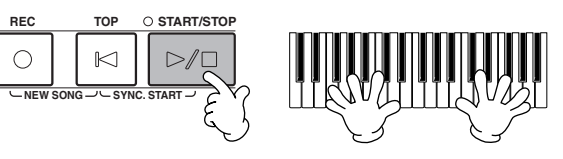

**36** *Guide rapide*

*8* **Appuyez sur la touche SONG [START/STOP] pour interrompre la reproduction.**

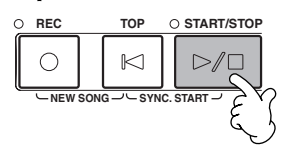

#### **DI NOTE**

- Si vous souhaitez commencer un morceau sans introduction, utilisez la fonction Sync Start. Pour mettre la fonction Sync Start en état de veille, maintenez la touche [TOP] enfoncée tout en appuyant sur la touche SONG [START/STOP]. La reproduction du morceau démarre automatiquement au moment où vous commencez à jouer la mélodie.
- Si vous entendez que le PSR-2100/ 1100 joue également la partie mélodie, vérifiez le réglage du canal de la mélodie dans les données du morceau et [changez l](#page-139-0)e canal affecté à la piste 1 (page 140). Vous pouvez également modifier le canal du mor[ceau de fa](#page-105-0)çon permanente (page 106).
## *Reproduction sur des morceaux*

# **Enregistrement**

Le PSR-2100/1100 vous permet également d'enregistrer, facilement et simplement. Utilisez la fonction Quick Recording (Enregistrement rapide) et mettez-vous au clavier.

# *1-3* **Sélectionnez une voix à enregistrer. Utilisez les mêmes opérations que dans « Reproduction d'une voix » aux pages [25 e](#page-24-0)t [26.](#page-25-0)**

*4* **Appuyez simultanément sur les touches [REC] et [TOP] pour sélectionner « New Song » pour l'enregistrement.**

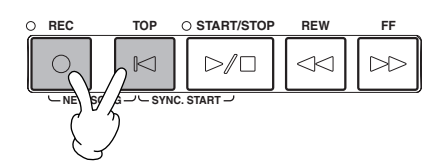

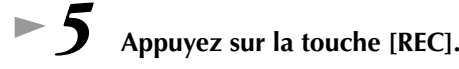

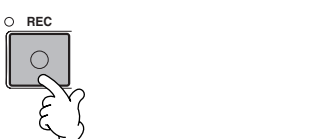

*6* **L'enregistrement démarre dès que vous jouez au clavier.**

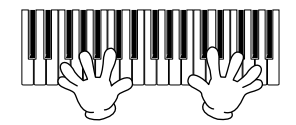

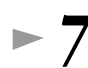

*7* **Lorsque l'enregistrement est fini, appuyez sur la touche [REC].**

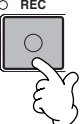

**8** Pour écouter votre nouvel enregistrement, retournez en début de morceau à **l'aide de la touche [TOP] et appuyez sur la touche SONG [START/STOP].**

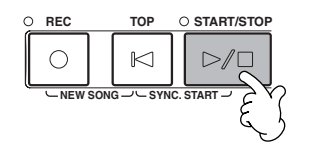

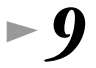

*9* **Sauvegardez les données enregistrées comme requis (pages 3[9, 4](#page-38-0)[7\).](#page-46-0)**

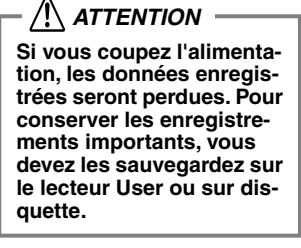

# <span id="page-37-0"></span>*Principes d'utilisation — Organisation des données*

# *Contenu de l'écran principal*

Lors de la mise sous tension de l'instrument, l'écran **MAIN** apparaît et affiche des informations importantes et significatives sur le fonctionnement.

Si vous appuyez sur les touches **[A]** - **[J]** lorsque l'écran **MAIN** apparaît, vous appellerez les écrans correspondants à chacune des touches. Les écrans appelés à l'aide de ces touches (à l'exception de **[B]** et **[C]**) sont appelés écrans **Open/Save** (Ouvrir/Sauvegarder) (voir page suivante). En appuyant sur les touches **[B]** et **[C]**, vous appelez les écrans **Lyrics** et **Score**, respectivement.

**DI NOTE** 

Lorsque l'écran MAIN ne s'affiche pas, appuyez sur la touche **[DIRECT ACCESS]**, puis sur **[EXIT]**.

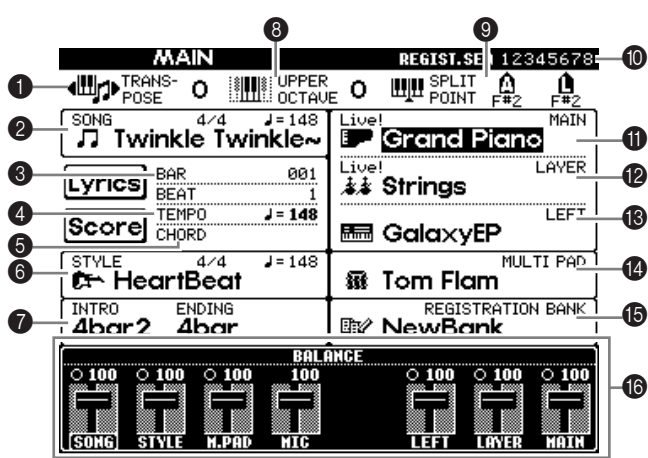

### 1 **Transpose ([page 144](#page-143-0))**

Les touches [TRANSPOSE] vous permettent de faire glisser la hauteur de ton du clavier et du morceau vers le haut ou le bas par demi-tons. La valeur de la transposition est affichée ici.

### 2 **Song [\(page 78\)](#page-77-0)**

Cette zone affiche le nom du morceau actuellement sélectionné et d'autres informations sur le morceau.

- 3 **Position de la reproduction dans le morceau ([page 78](#page-77-0)) ou style d'accompagnement [\(page 62\)](#page-61-0)** Cette zone affiche la position actuelle du morceau ou du style d'accompagnement en cours de reproduction.
- 4 **Tempo ([page 53\)](#page-52-0)**

Lorsqu'un morceau ou un style d'accompagnement est en cours de reproduction, son tempo s'affiche.

### 5 **Chord ([page 65](#page-64-0))**

Lorsque la fonction [ACMP] est activée, cette zone affiche l'accord spécifié dans la section à main gauche. 6 **Style d'accompagnement [\(page 62\)](#page-61-0)**

Cette zone affiche le nom, le temps et le tempo du style d'accompagnement actuellement sélectionné.

### 7 **Intro et Ending [\(page 69](#page-68-0))**

Cette zone affiche l'introduction et la conclusion du style actuellement sélectionné.

## 8 **Octave ([page 61\)](#page-60-0)**

Les touches [UPPER OCTAVE] vous permettent de faire glisser la hauteur de ton du clavier vers le haut ou le bas par pas d'une octave. La valeur modifiée de l'octave s'affiche ici.

### 9 **Split Point [\(page 141\)](#page-140-0)**

Les points de partage sont des positions spécifiques du clavier qui partagent le clavier en plusieurs sections. Il existe deux types de points de partage : le point « A », qui sépare l'accompagnement automatique du reste du clavier, et le point « L », qui sépare les sections à main gauche et à main droite.

### 0 **Registration Sequence ([page 145](#page-144-0))**

Vous pouvez enregistrer vos réglages de panneau personnalisés en tant que présélection de mémoire de registration et les rappeler à tout moment en appuyant sur la touche REGISTRATION MEMORY [1] - [8] appropriée. Vous pouvez également utiliser la fonction Registration Sequence pour programmer les présélections de mémoire de registration à sélectionner dans un ordre donné et passer en revue cet ordre à l'aide des touches [BACK]/[NEXT] ou de la pédale. La séquence de registration s'affiche dans cette zone (sauf si la fonction Registration Sequence est désactivée).

### A **Main Part [\(page 57\)](#page-56-0)**

Cette zone affiche la voix sélectionnée pour la partie principale.

### B **Layer Part ([page 59\)](#page-58-0)**

Cette zone affiche la voix sélectionnée pour la partie en couche.

## C **Left Part [\(page 60](#page-59-0))**

Cette zone affiche la voix sélectionnée pour la partie de gauche.

### D **Multi Pad Bank [\(page 76](#page-75-0))**

Les multi-pads vous permettent de reproduire instantanément des phrases spéciales (telles que des variations rythmiques et des mélodies) pendant votre performance, en appuyant sur la touche MULTI PAD [1]-[8]. Les données des multi-pads sont enregistrées dans des banques prédéfinies ou utilisateur (quatre pads par banque). Le nom de la banque de multi-pads actuellement sélectionnée s'affiche dans cette zone.

### E **Registration Memory Bank ([page 88](#page-87-0))**

Les présélections de mémoire de registration sont stockées dans des banques, à raison de huit présélections par banque. Le nom de la banque de mémoires de registration actuellement sélectionnée s'affiche dans cette zone.

### F **Balance de volume des parties ([page 64\)](#page-63-0)**

Vous pouvez modifier la balance du volume en appuyant sur les touches [1▲▼] - [8▲▼] situées sous l'écran LCD. La balance de volume de chaque partie s'affiche.

# <span id="page-38-0"></span>*Ecran Open/Save*

Le PSR-2100/1100 utilise toute une variété de types de données, et notamment des voix, des styles d'accompagnement, des morceaux, des multi pads et des réglages de mémoire de registration. La plupart de ces données sont déjà programmées et présentes sur le PSR-2100/1100 ; certaines fonctions de l'instrument vous permettent également de créer et d'éditer vos propres données.

Toutes ces données sont stockées dans des fichiers distincts — comme sur un ordinateur.

Nous allons vous montrer comment utiliser les opérations de base des commandes du panneau pour traiter et organiser les données du PSR-2100/1100 dans des fichiers et des dossiers.

Les fichiers peuvent être ouverts, sauvegardés, nommés, déplacés ou supprimés dans les écrans Open/Save correspondants. Vous pouvez sélectionner ces écrans en fonction des types de fichier correspondants, de même que pour : Song, Voice, Style, etc. En outre, vous pouvez organiser les données de manière efficace en créant plusieurs fichiers du même type dans un même dossier.

Vous pouvez appeler les écrans Open/Save pour Song, Voice, Style, Multi Pad Bank (Banque de multi pads) et Registration Bank (Banque de registration) depuis l'écran MAIN (l'écran qui s'affiche lorsque l'appareil est mis sous tension) en appuyant sur la touche [A] - [J] correspondante.

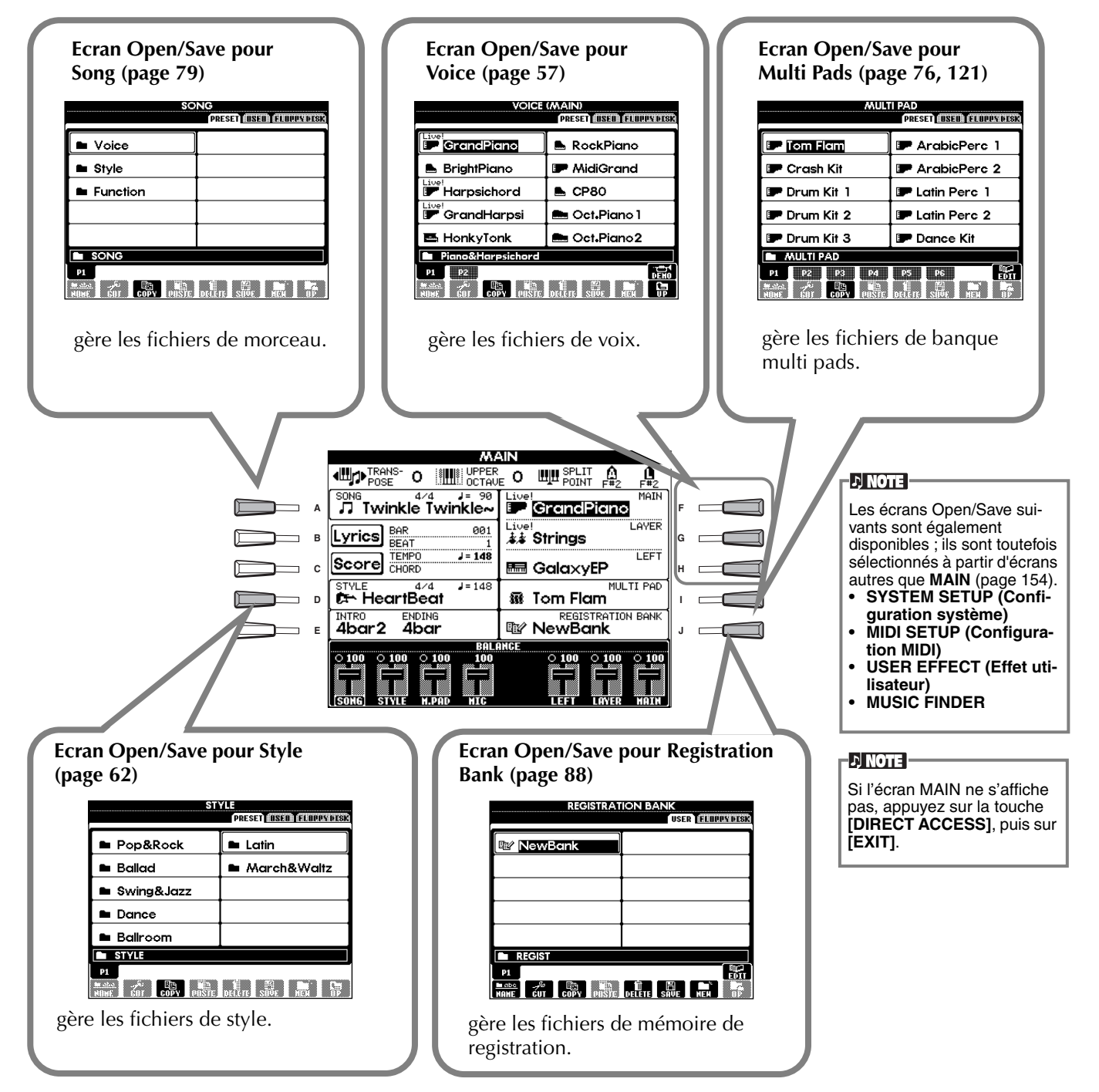

# <span id="page-39-0"></span>**Exemple : écran Open/Save**

Chaque écran **Open/Save** est constitué de trois types de pages de lecteurs : **PRESET**, **USER** et **FLOPPY DISK**. Les exemples suivants présentent l'écran Open/Save utilisé pour les voix.

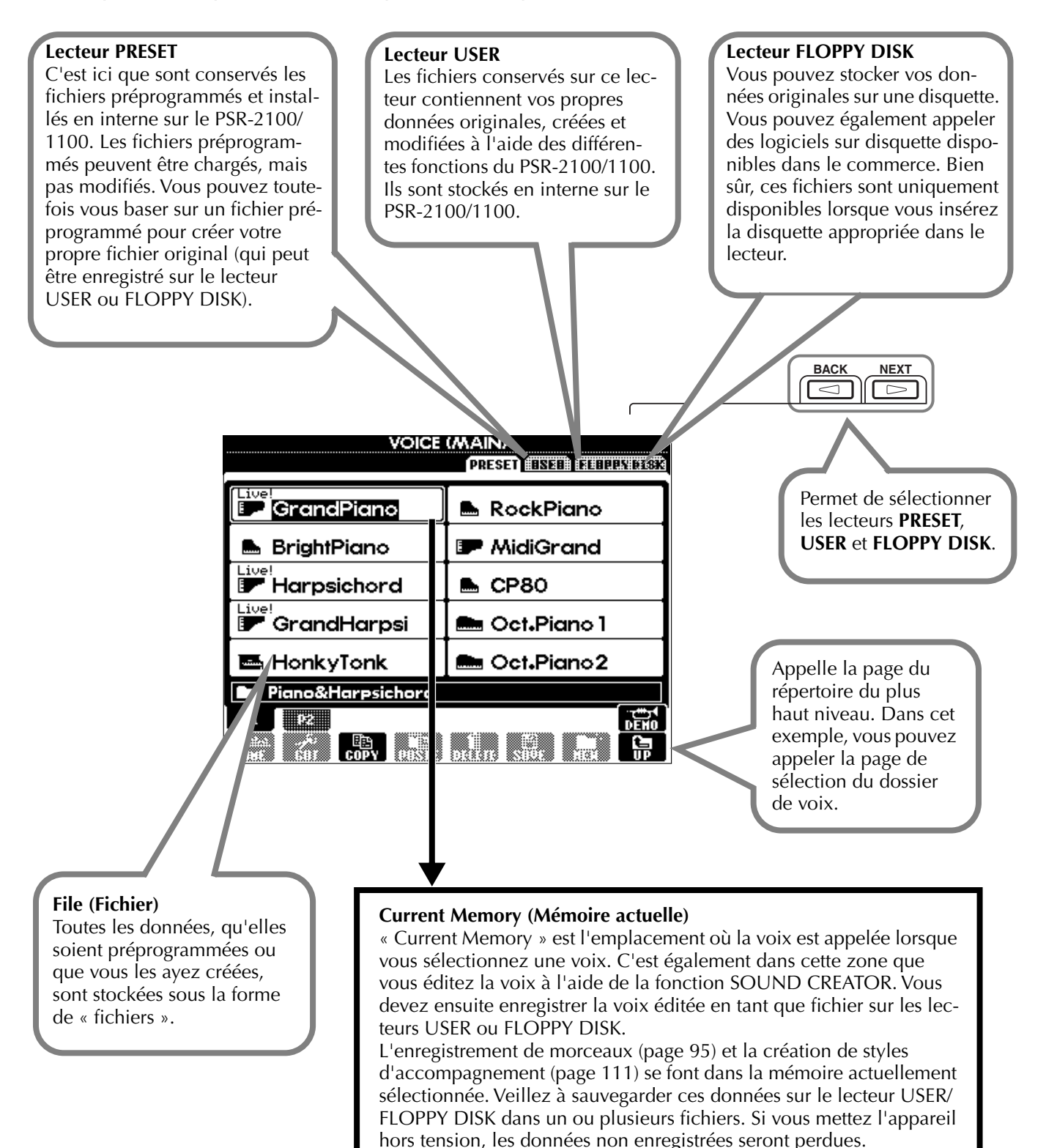

Pour en savoir plus, reportez-vous à la p[age 42.](#page-41-0)

**40** *PSR-2100/1100*

*Principes d'utilisation — Organisation des données*

## ■ **Fichiers et lecteurs**

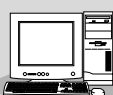

Vous pouvez également gérer les fichiers (copie, sauvegarde, etc.) sur le lecteur USER ou la [disquette](#page-156-0) à l'aide d'un ordinateur. (page 157)

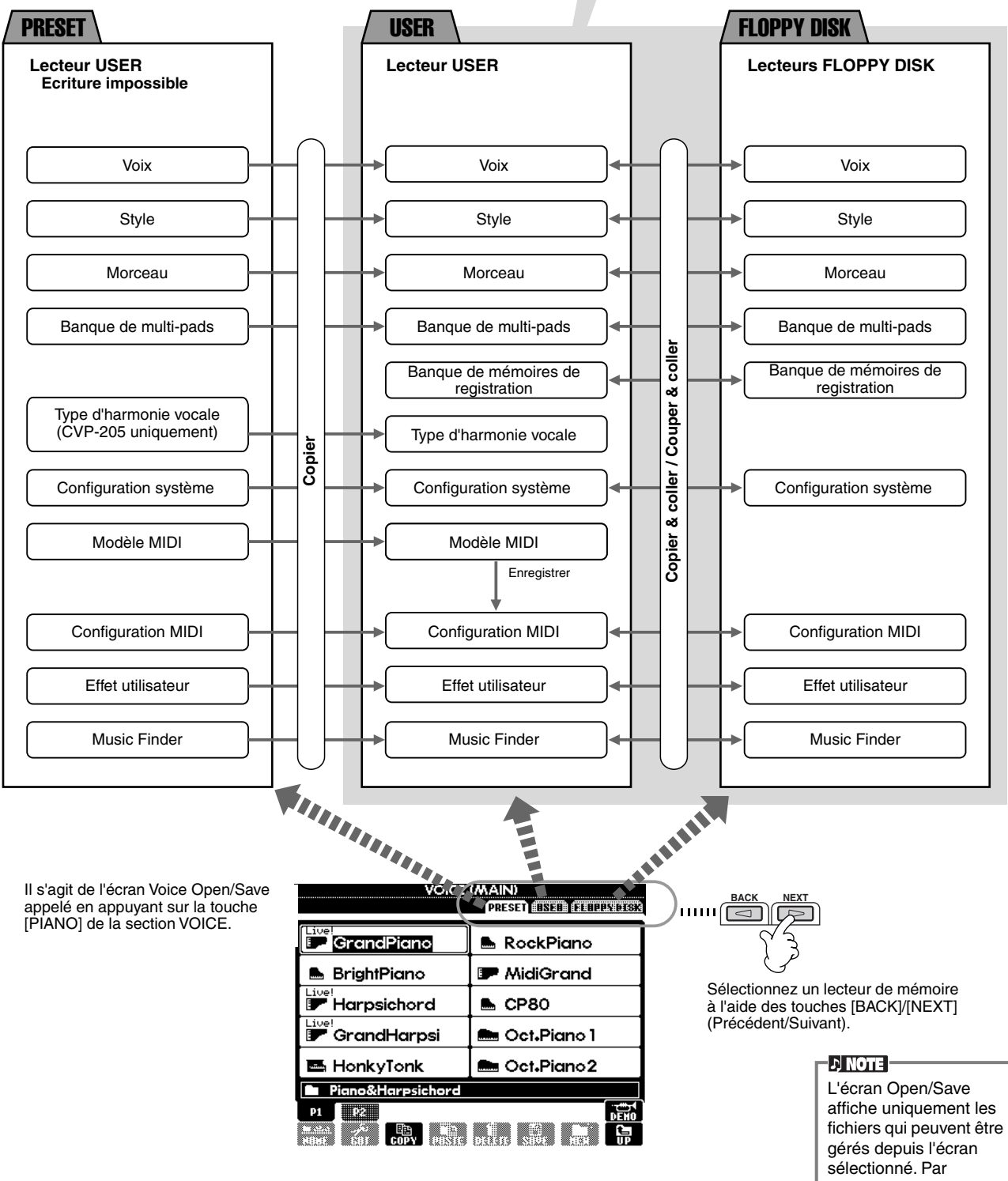

exemple, le lecteur FD (disquettes) de l'écran Voice Open/Save n'affiche que des voix, même si la disquette contient également des fichiers de styles ou de morceaux.

## <span id="page-41-0"></span>■ Fonctions et lecteurs de mémoire

**Données non conservées en cas de mise hors tension** 

**Données conservées en cas de mise hors tension** 

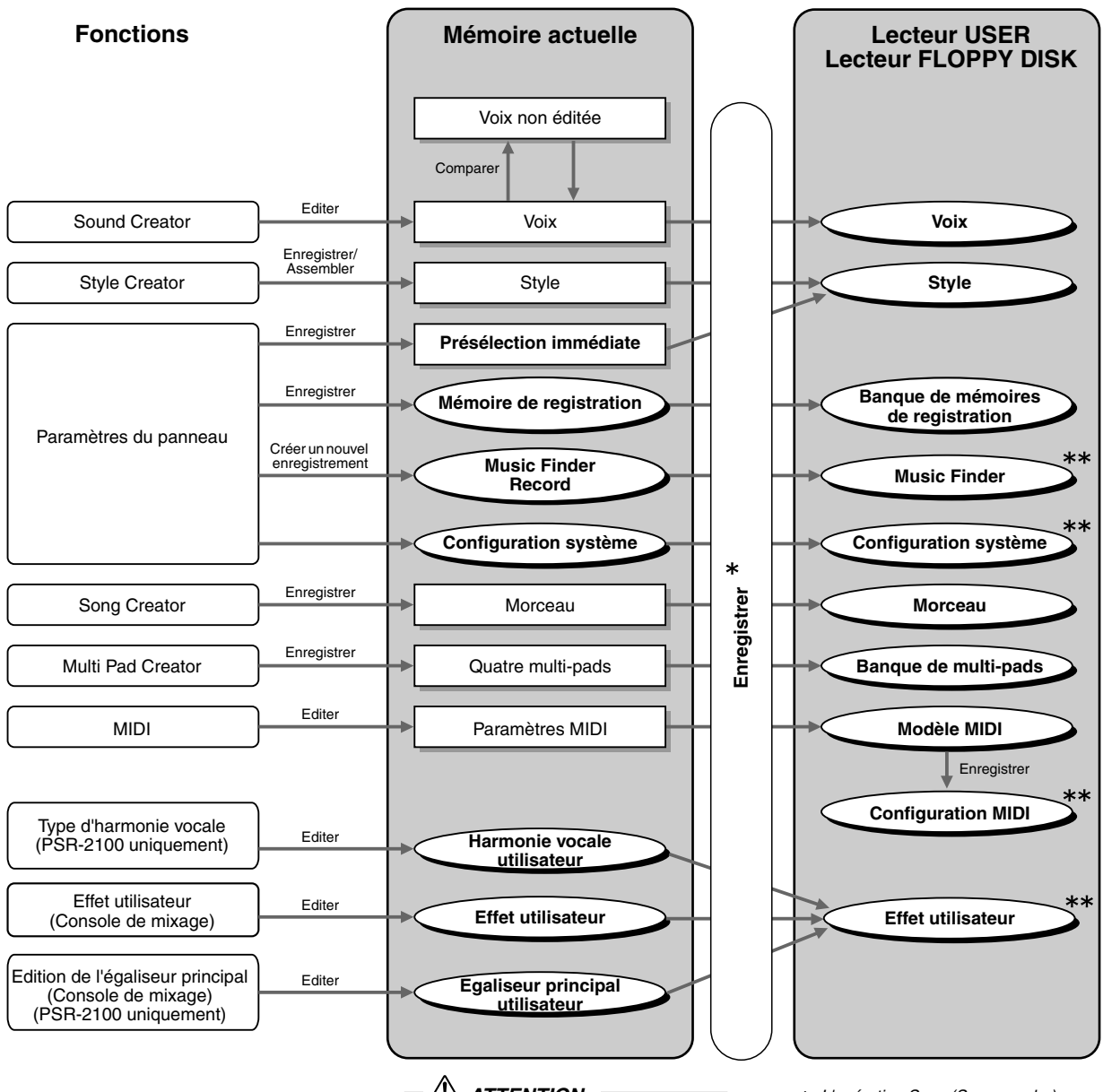

 *ATTENTION*

**Les données du lecteur USER/ FLOPPY DISK sont conservées même en cas de mise hors tension. Les données actuellement actives risquent toutefois d'être perdues si vous sélectionnez un autre fichier ou mettez l'instrument hors tension. Veillez à sauvegarder toutes les données nécessaires en mémoire sur le lecteur User ou sur le lecteur Floppy Disk (lecteur de disquettes) avant de sélectionner un autre fichier ou de mettre l'instrument hors tension.**

- *\* L'opération Save (Sauvegarder) s'exécute depuis l'écran Open/Save.*
- *\*\*Il est possible d'appeler l'écran Open/ Save correspondant depuis l'écran [FUNCTION] (Fonction)* → *UTILITY (Utilitaire)* → *SYSTEM RESET (Réinitialisation du système).*

# *Sélection de fichiers et de dossiers*

Sélectionnez un des fichiers affichés à l'écran. Dans cet exemple, nous avons sélectionné un fichier de voix.

Pour commencer, appuyez sur la touche VOICE **[PIANO & HARPSI.] (Piano et clavecin)** pour appeler l'écran contenant les fichiers.

Cet écran (écran « Open/Save ») est typique de ceux utilisés pour appeler et stocker des fichiers (fichiers de voix). Le PSR-2100/1100 contient déjà toute une variété de voix dans la section **PRESET**. Vous pouvez stocker les voix que vous avez créées à l'aide de la fonction **Sound Creator** dans la section **USER** ou **FLOPPY DISK**.

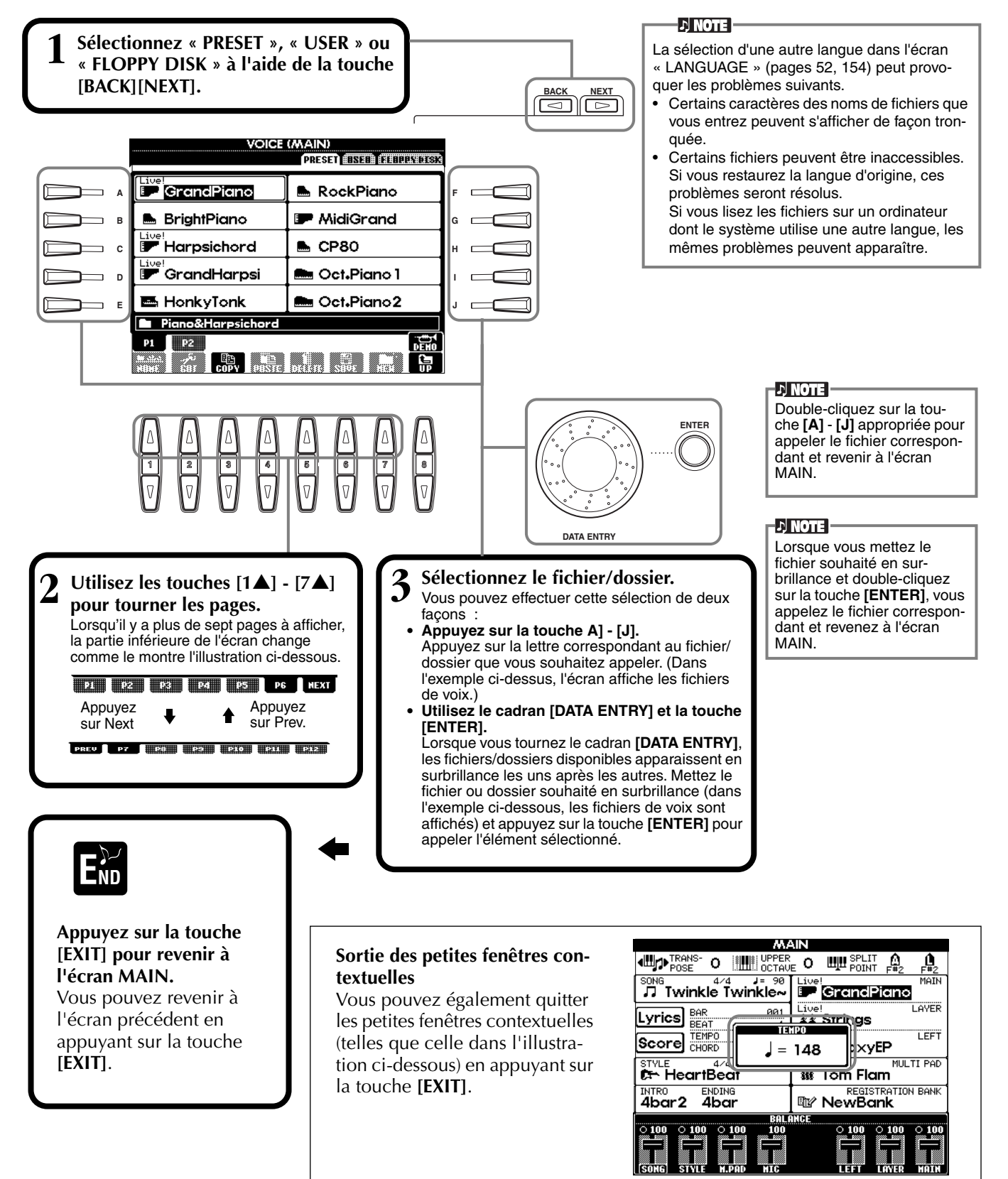

# *Opérations liées aux fichiers/dossiers*

# **Attribution d'un nom aux fichiers et aux dossiers**

Vous pouvez attribuer un nom à des fichiers et des dossiers. Tout fichier/dossier apparaissant dans les sections **USER** et **FLOPPY DISK** peut être nommé ou renommé. Lorsqu'il y a des données sur le lecteur utilisateur, exécutez les étapes suivantes. Si vous souhaitez renommer des fichiers ou dossiers préprogrammés, copiez-les au préalable ([page 46](#page-45-0)) et utilisez-les sous forme de fichiers ou dossiers utilisateur.

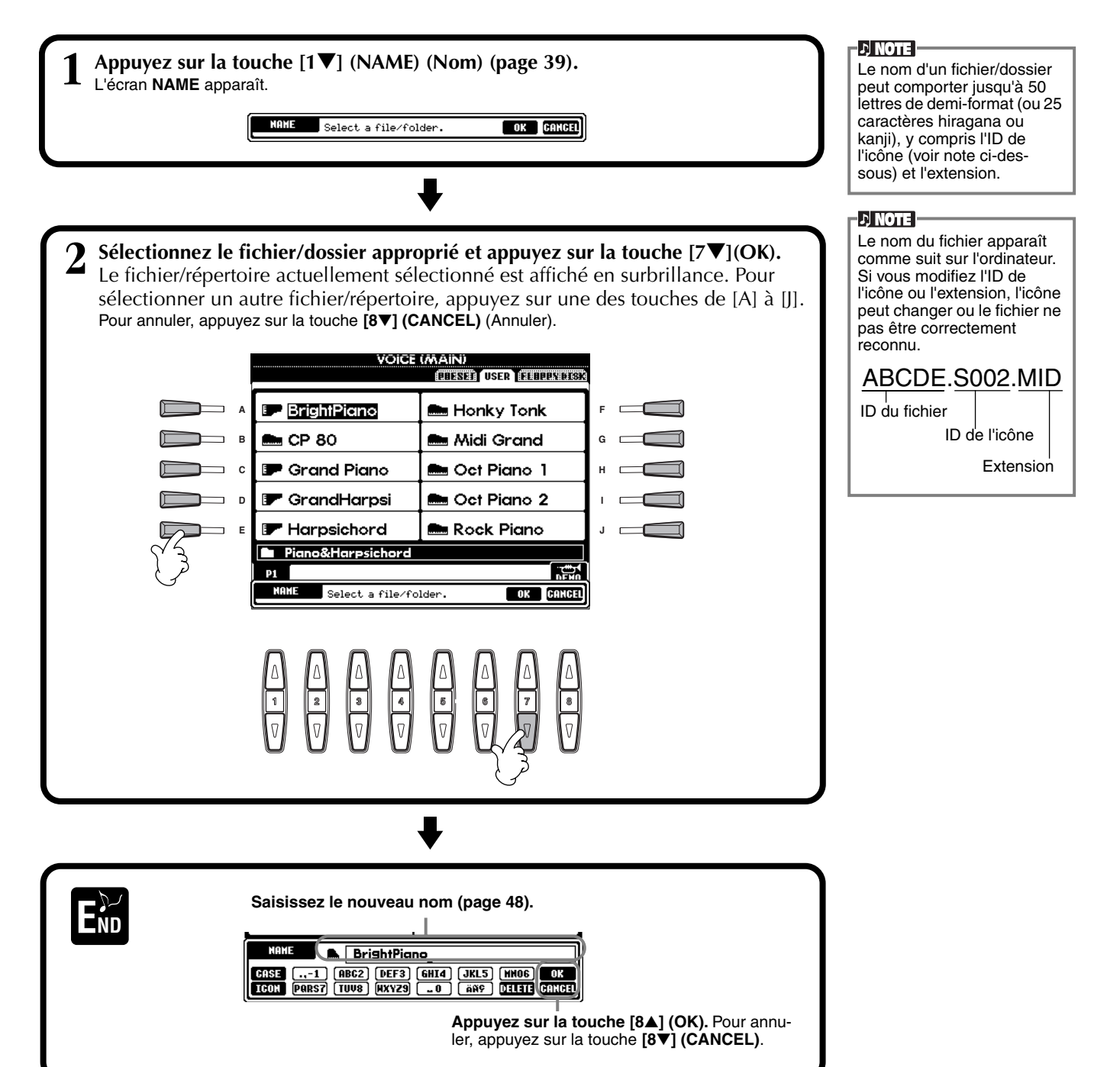

# **Déplacement de fichiers/dossiers**

Vous pouvez modifier les fichiers et les dossiers à votre guise, de manière à organiser vos données. Tout fichier/dossier apparaissant dans les sections **USER** et **FLOPPY DISK** peut être déplacé à l'aide de l'opération couper-coller décrite cidessous.

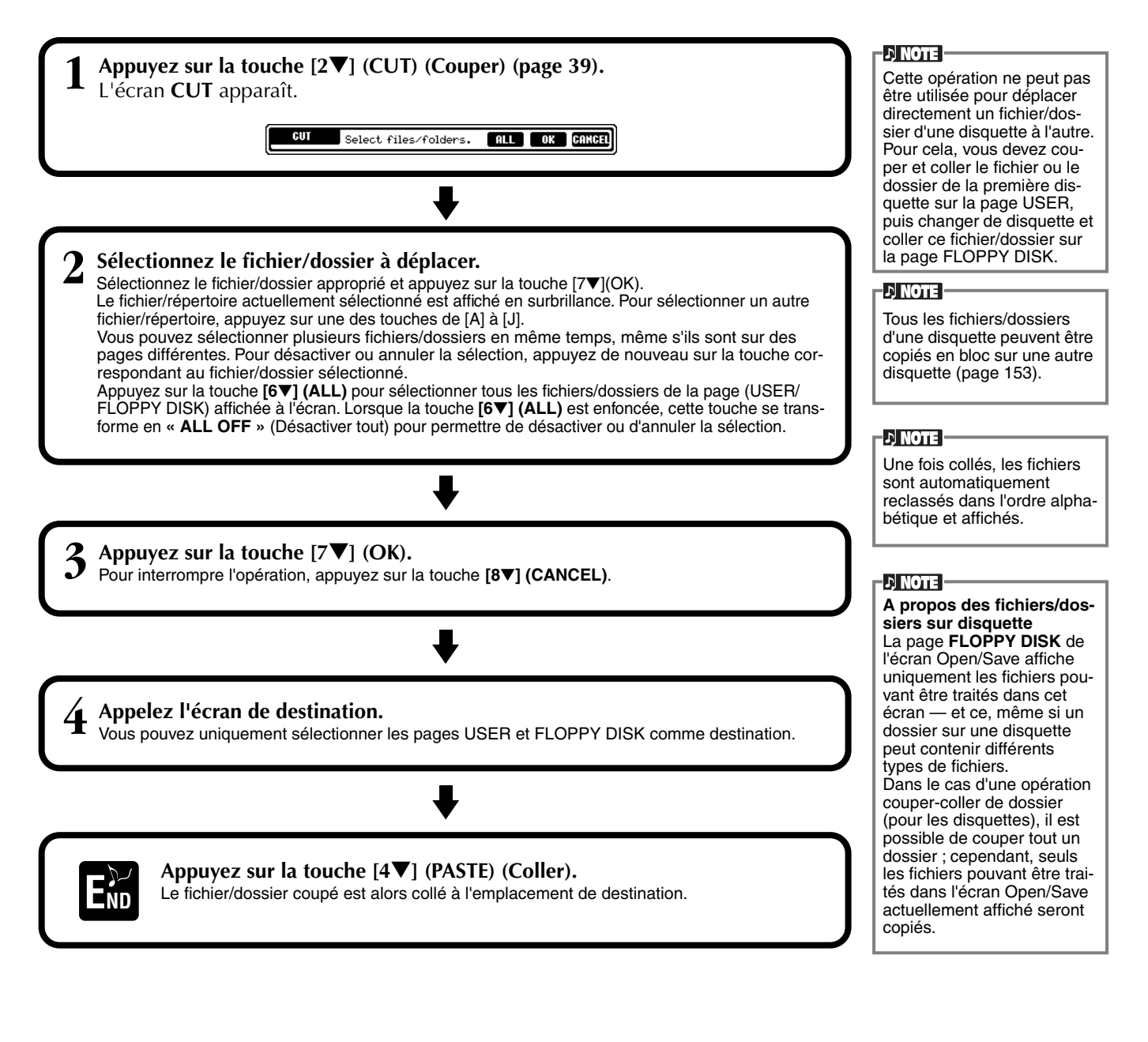

# <span id="page-45-0"></span>**Copie de fichiers/dossiers**

Vous pouvez également copier des fichiers et des dossiers à votre guise, de manière à organiser vos données. Tout fichier/dossier apparaissant dans les sections **PRESET**, **USER** et **FLOPPY DISK** peut être copié à l'aide de l'opération copier-coller décrite ci-dessous.

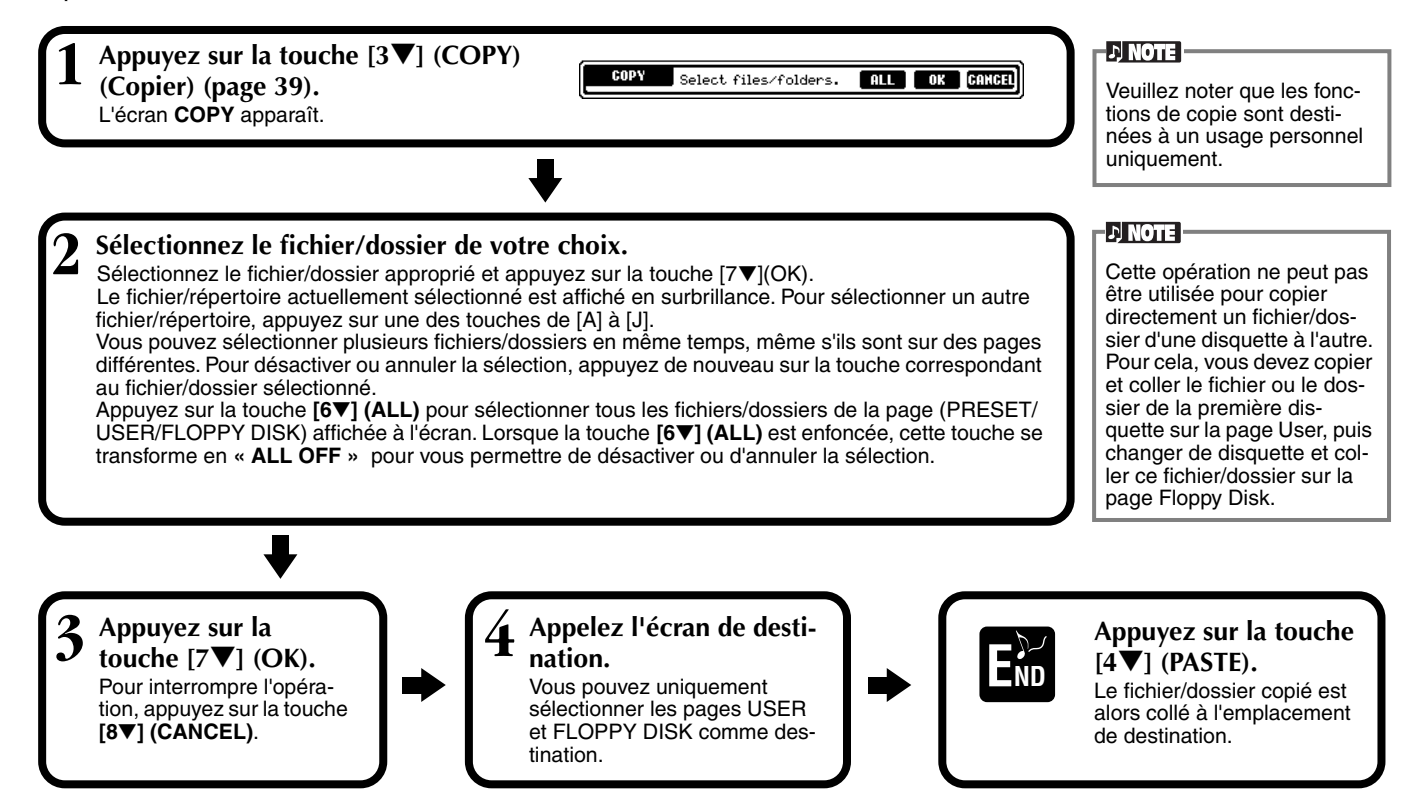

# **Suppression de fichiers/dossiers**

Vous pouvez également supprimer des fichiers et des dossiers à votre guise, de manière à organiser vos données. Tout fichier/dossier apparaissant dans les sections **USER** et **FLOPPY DISK** peut être supprimé à l'aide de l'opération décrite ci-dessous.

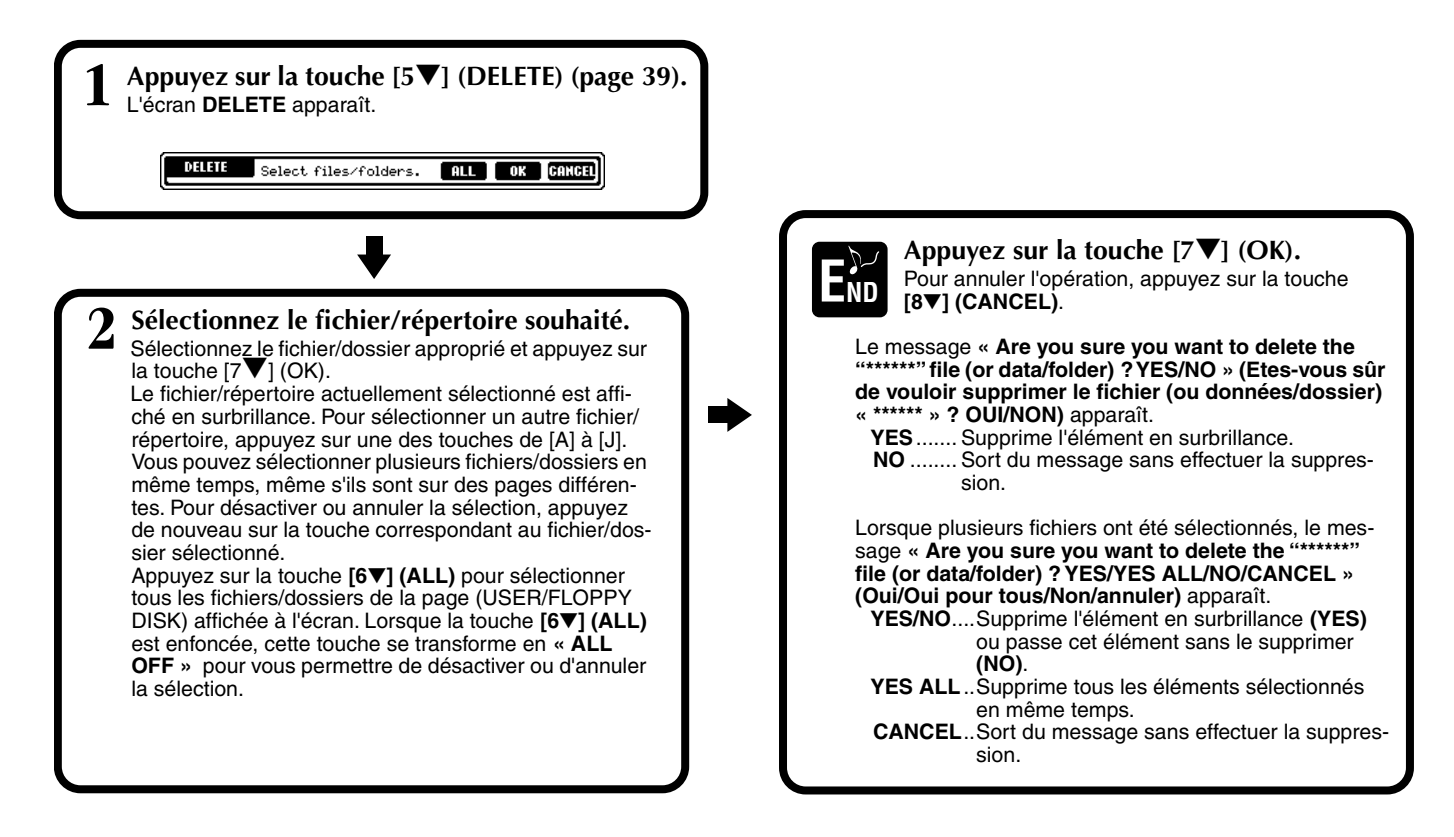

# <span id="page-46-0"></span>**Enregistrement de fichiers**

Cette opération vous permet d'enregistrer les données (par exemple, un morceau ou une voix) que vous avez créés dans la mémoire actuellement sélectionnée [\(page 40](#page-39-0)) dans des fichiers. Ces fichiers peuvent uniquement être sauvegardés sur les lecteurs **USER** et **FLOPPY DISK**.

Si l'écran Open/Save correspondant au type de données que vous voulez sauvegarder n'apparaît pas, revenez dans l'écran MAIN en appuyant sur la touche **[DIRECT ACCESS]**, puis sur **[EXIT]**. Appuyez ensuite sur la touche **[A]**–**[J]** appropriée de l'écran MAIN pour appeler l'écran Open/Save correspondant. Pour terminer, appelez la page **USER** ou **FLOPPY DISK** ([pages 38,](#page-37-0) [40\).](#page-39-0)

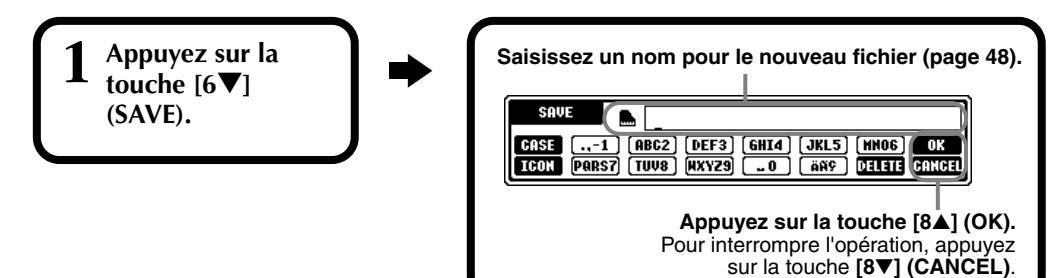

# **Organisation des fichiers via la création d'un nouveau dossier**

Cette opération vous permet d'organiser facilement vos différents fichiers en catégories grâce à la création d'un nouveau dossier pour chaque catégorie. Vous pouvez uniquement créer des dossiers dans les sections **USER** et **FLOPPY DISK**.

**1 Appelez la page sur laquelle vous souhai-Saisissez le nom du nouveau dossier ([page 48\)](#page-47-0).** NEX FOLDER NewFolder **tez créer un nouveau**  ..-1 (ABC2) (DEF3) (AHI4) (JKL5) (HNO6) (OK)<br>(PARS7) (TUV8) (HXYZ9) (...o) (AN9) (DILIII (DINGE) CASE **dossier et appuyez sur la touche [7**▼**] (NEW) (Nouveau) Appuyez sur la touche [8**▲**] (OK)**. Pour annuler l'opération, appuyez **[\(page 39\)](#page-38-0).** sur la touche **[8**▼**] (CANCEL)**.

## **D** NOTE

La capacité de la mémoire interne du PSR-2100/1100 est d'environ 580Ko (PSR-2100) / 260Ko (PSR-1100). La capacité de mémoire des disquettes 2DD et 2HD est respectivement d'environ 720 Ko et 1,4 Mo. Lorsque vous stockez des données dans ces emplacements, tous les types de fichier du PSR-2100/1100 (Voice, Style, Song, Registration, etc.) sont enregistrés ensemble.

### **D** NOTE

Les fichiers des logiciels DOC disponibles dans le commerce et du logiciel Yamaha Disklavier, de même que les fichiers édités sur le PSR-2100/1100, peuvent être stockés dans la page USER, mais ne peuvent pas être copiés sur une autre disquette.

### **D** NOTE

Les répertoires des dossiers peuvent comporter jusqu'à quatre niveaux. Le nombre maximum de fichiers et dossiers pouvant être stockés est de 800 (PSR-2100) / 400 (PSR-1100), mais cela peut varier en fonction des noms de fichier. Le nombre maximum de

fichiers pouvant être stockés dans un dossier est de 250.

# **Affichage des pages de niveau supérieur**

Appuyez sur la touche **[8**▼**] (UP) (Supérieur)** pour appeler les pages de niveau supérieur. Vous pouvez par exemple appeler les pages de dossiers à partir des pages de fichiers.

# **Saisie de caractères et modification des icônes**

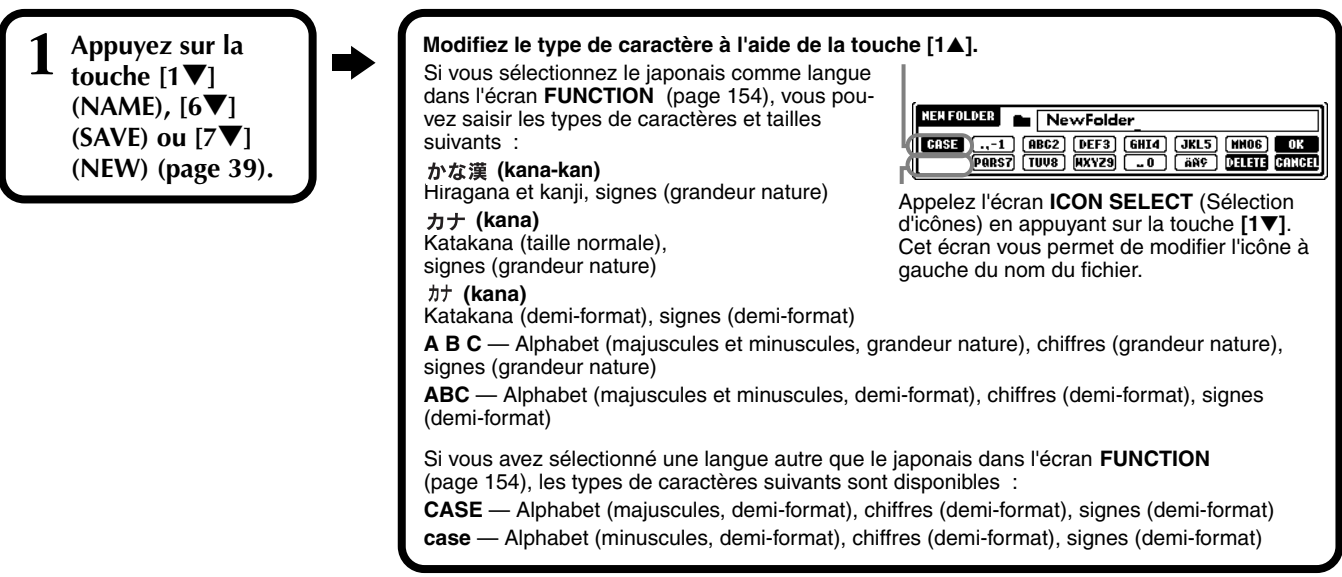

## <span id="page-47-0"></span>**Saisie de caractères**

Les instructions qui suivent vous expliquent comment saisir des caractères pour nommer vos fichiers et dossiers. Cette méthode ressemble à celle utilisée pour saisir des noms et des numéros sur un téléphone cellulaire.

## **1 Positionnez le curseur à l'endroit voulu en utilisant le cadran [DATA ENTRY].**

## **2 Appuyez sur la touche appropriée, [2**▲**] - [7**▲**] et [2**▼**]- [6**▼**], correspondant au caractère que vous voulez saisir.**

Plusieurs caractères différents sont affectés à une même touche et les caractères changent chaque fois que vous appuyez sur la touche. Pour saisir le caractère sélectionné, déplacez le curseur et appuyez sur une autre touche de saisie de lettre.

Si vous avez saisi un mauvais caractère, positionnez le curseur sur la lettre que vous voulez supprimer et appuyez sur la touche **[7**▼**] (DELETE)**. Si vous voulez supprimer tous les caractères d'une ligne en une fois, appuyez sur la touche **[7**▼**] (DELETE)** et maintenez-la enfoncée un instant. Lorsque le curseur apparaît en surbrillance, seule la zone en surbrillance est supprimée.

# **3 Pour saisir le nouveau nom, appuyez sur la touche [8**▲**] (OK).** Pour annuler l'opération, appuyez sur la touche **[8**▼**] (CANCEL)**.

## ■ **Conversion en Kanji (japonais)**

Cela s'applique uniquement si vous utilisez la touche «  $\forall x \notin \mathbb{R}$  (kana-kan) » (en japonais). Lorsque les caractères « hiragana » saisis sont affichés en surbrillance, appuyez sur la touche **[ENTER]** une ou plusieurs fois pour convertir ces caractères en caractères kanji appropriés. La zone affichée en surbrillance peut être modifiée à l'aide du cadran **[DATA ENTRY]**. La zone convertie peut être reconvertie en « hiragana » à l'aide de la touche **[7**▼**] (DELETE)**. La zone en surbrillance peut être effacée d'un seul coup à l'aide de la touche **[8**▼**] (CANCEL)**. Pour saisir réellement la modification, appuyez sur la touche **[8**▲**] (OK)** ou saisissez le caractère suivant. Pour saisir le « hiragana » directement (sans le convertir), appuyez sur la touche **[8**▲**] (OK).**

## ■ **Saisie de signes spéciaux (voyelle infléchie, accent, signes japonais « » et « »)**

Sélectionnez le caractère auquel un signe doit être ajouté et appuyez sur la touche **[6**▼**]** (avant la saisie réelle du caractère).

## ■ **Saisie de caractères divers (signes)**

Vous pouvez appeler la liste de marques en appuyant sur la touche **[6**▼**]**, après avoir saisi un caractère en positionnant le curseur dessus.

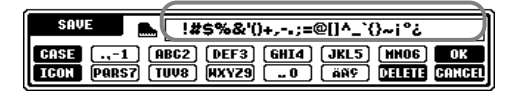

Positionnez le curseur sur le signe souhaité à l'aide du cadran **[DATA ENTRY]**, puis appuyez sur la touche **[8**▲**] (OK)** ou **[ENTER]**.

## ■ Saisie de chiffres

Sélectionnez tout d'abord l'un des paramètres suivants : « A B C » (alphabet grandeur nature), « ABC » « CASE » (alphabet majuscule demi-format) et « case » (alphabet minuscule demi-format). Appuyez ensuite sur la touche appropriée, **[2**▲**]** - **[7**▲**]** et **[2**▼**]** - **[5**▼**]**, et maintenez-la enfoncée pendant un instant ou appuyez dessus plusieurs fois jusqu'à ce que le chiffre souhaité soit sélectionné.

**DI NOTE** 

Les marques demi-format suivantes ne peuvent pas être utilisées pour nommer des fichiers ou des dossiers :  $\frac{1}{2}$  \/ : \* ? " < > |

**D** NOTE

Dans le cas de caractères qui ne sont pas accompagnés par des signes spéciaux (à l'exception de kanakan et katakana demitaille), vous pouvez appeler la liste des signes en appuyant sur la touche [6▼] après avoir sélectionné un caractère (mais avant sa saisie réelle).

## **Modification de l'icône**

Vous pouvez également modifier l'icône qui apparaît à gauche du nom du fichier.

Appelez l'écran **ICON SELECT** en appuyant sur la touche **[1**▼**] (ICON)**  depuis l'écran de saisie des caractères ([page 48\)](#page-47-0).

**Sélectionnez l'icône de votre choix à l'aide des touches [A] - [J] ou des touches [3**▲▼**] - [5**▲▼**], puis saisissez l'icône sélectionnée en appuyant sur la touche [8**▲**] (OK).**

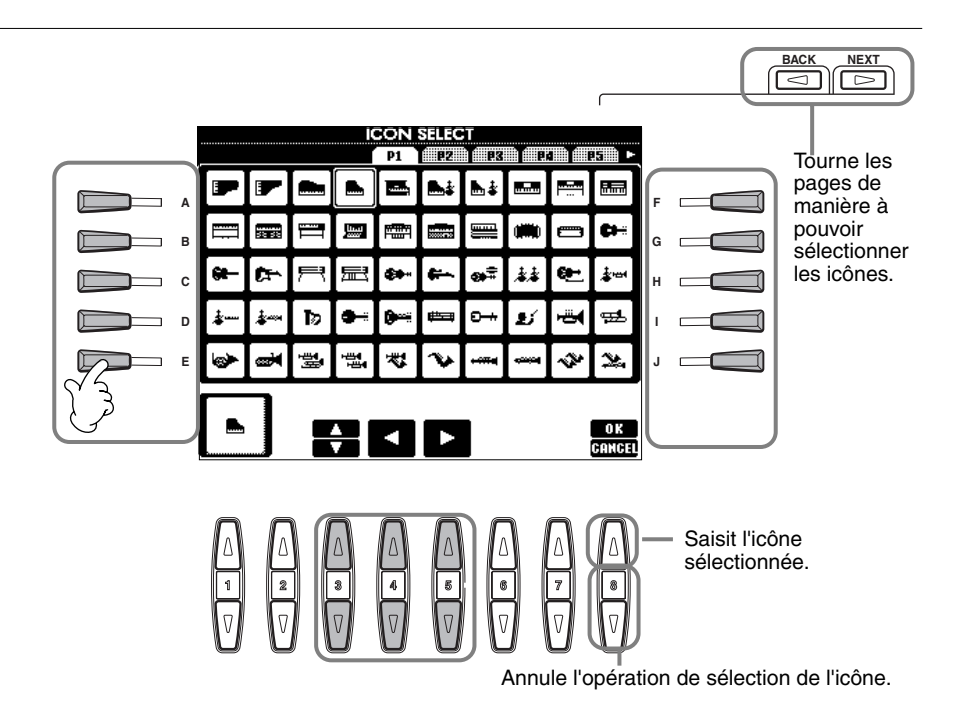

# *Utilisation du cadran [DATA ENTRY]*

Cette fonction bien pratique vous permet de sélectionner facilement des éléments de l'écran ou de modifier rapidement les valeurs des paramètres. La véritable fonction du cadran **[DATA ENTRY]** varie en fonction de l'écran sélectionné.

## ■ **Réglage des valeurs**

Vous pouvez modifier les valeurs des paramètres en tournant le cadran **[DATA ENTRY]**. Dans l'exemple d'écran **[BALANCE]**, la rotation du cadran permet de régler le volume de la partie affichée en surbrillance. Pour régler le volume d'une autre partie, sélectionnez d'abord cette partie en appuyant sur la touche **[**▲▼**]**  correspondante, puis tournez le cadran **[DATA ENTRY]**.

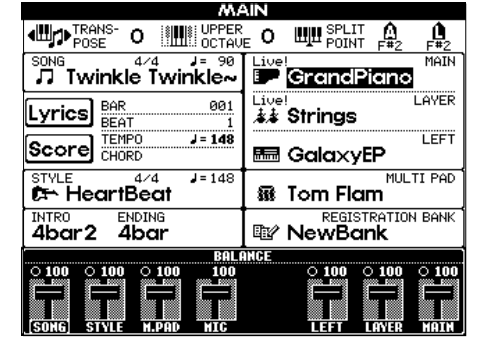

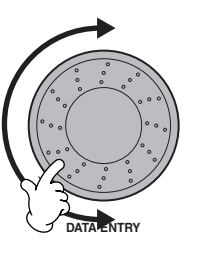

## ■ Sélection d'éléments

Vous pouvez sélectionner l'élément ou la fonction de votre choix à l'écran en tournant le cadran **[DATA ENTRY]**. L'élément sélectionné peut alors être appelé ou exécuté à l'aide de la touche **[ENTER]**.

Dans l'exemple d'écran **VOICE**, vous pouvez sélectionner le fichier de voix souhaité à l'aide du cadran **[DATA ENTRY]** et appeler l'élément sélectionné en appuyant sur la touche **[ENTER]** du panneau.

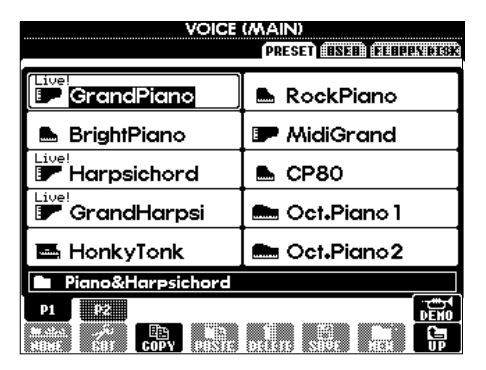

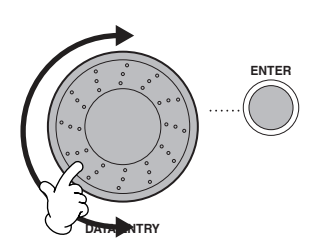

# *Direct Access (Accès direct)— Sélection instantanée d'écrans*

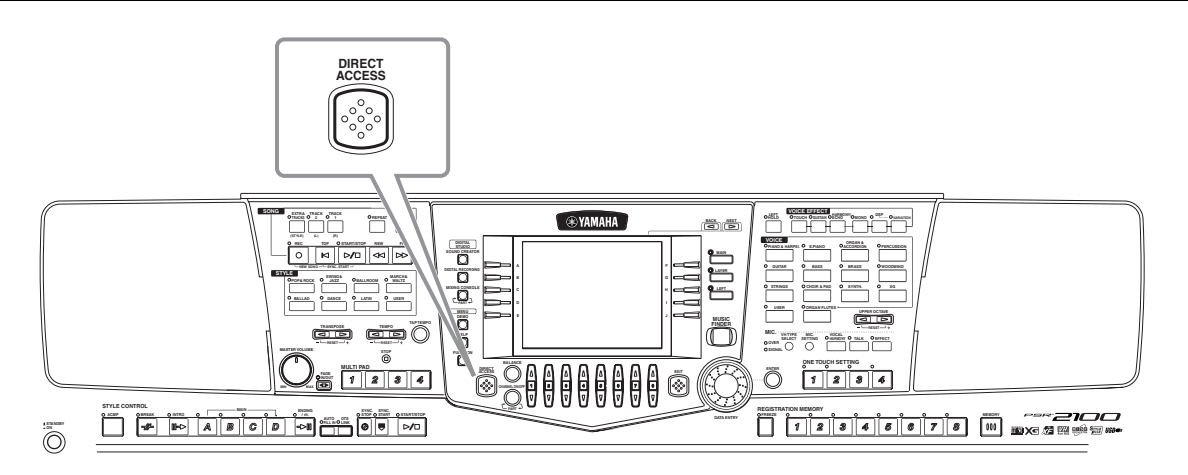

Grâce à la fonction bien pratique Direct Access, vous pouvez appeler instantanément l'écran de votre choix en appuyant simplement sur une touche. Appuyez sur la touche **[DIRECT ACCESS]** ; un message apparaît alors à l'écran et vous invite à appuyer sur la touche appropriée. Appuyez alors sur la touche correspondant à l'écran du réglage souhaité pour appeler instantanément cet écran. Dans l'exemple ci-dessous, Direct Access est utilisé pour appeler l'écran de sélection des **doigtés d'accords** (p[age 142\).](#page-141-0)

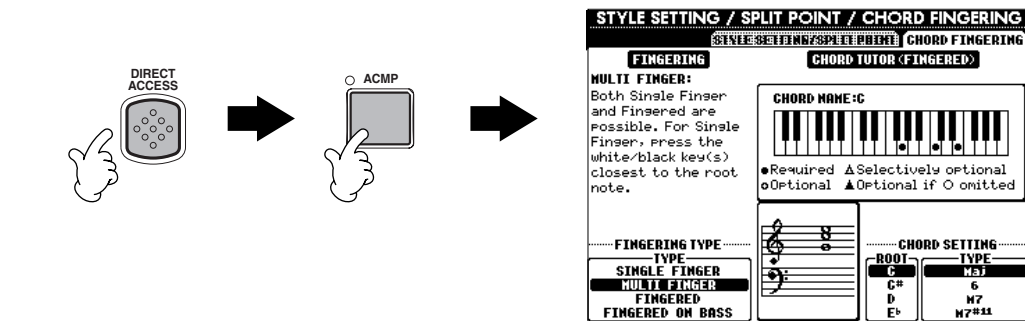

Reportez-vous au tableau Direct Access ([page 51](#page-50-0)) pour obtenir la liste des écrans pouvant être appelés avec la fonction Direct Access.

### **DI NOTE**

RD SETTING

Voici une façon bien pratique de revenir à l'écran **MAIN** depuis n'importe quel autre écran : Appuyez simplement sur la touche **[DIRECT ACCESS]**, puis sur la touche **[EXIT]**.

## <span id="page-50-0"></span>**Tableau d'accès direct**

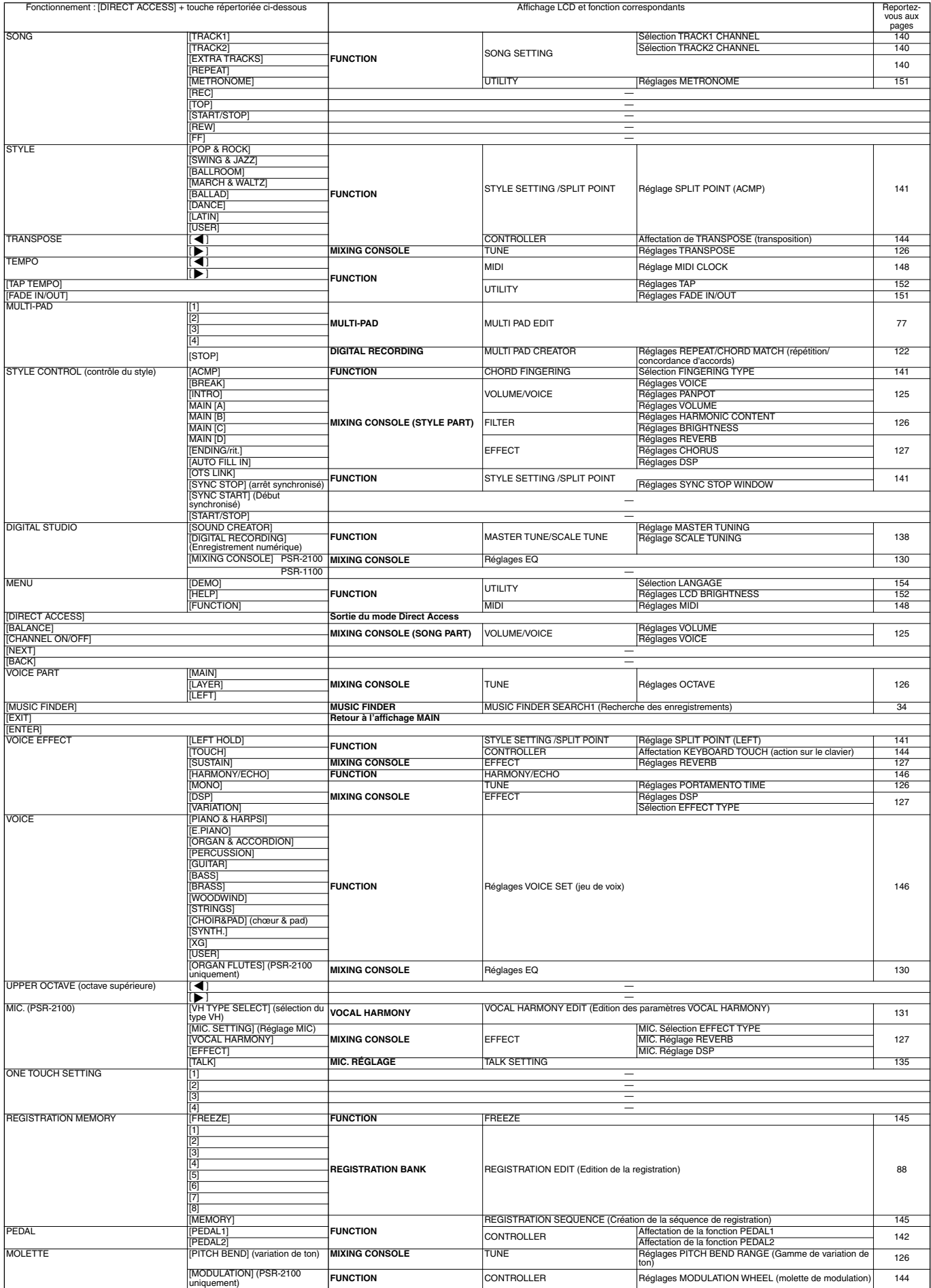

# <span id="page-51-0"></span>*Messages d'aide*

Les messages d'aide vous proposent des explications et des descriptions des principales fonctions et caractéristiques du PSR-2100/1100.

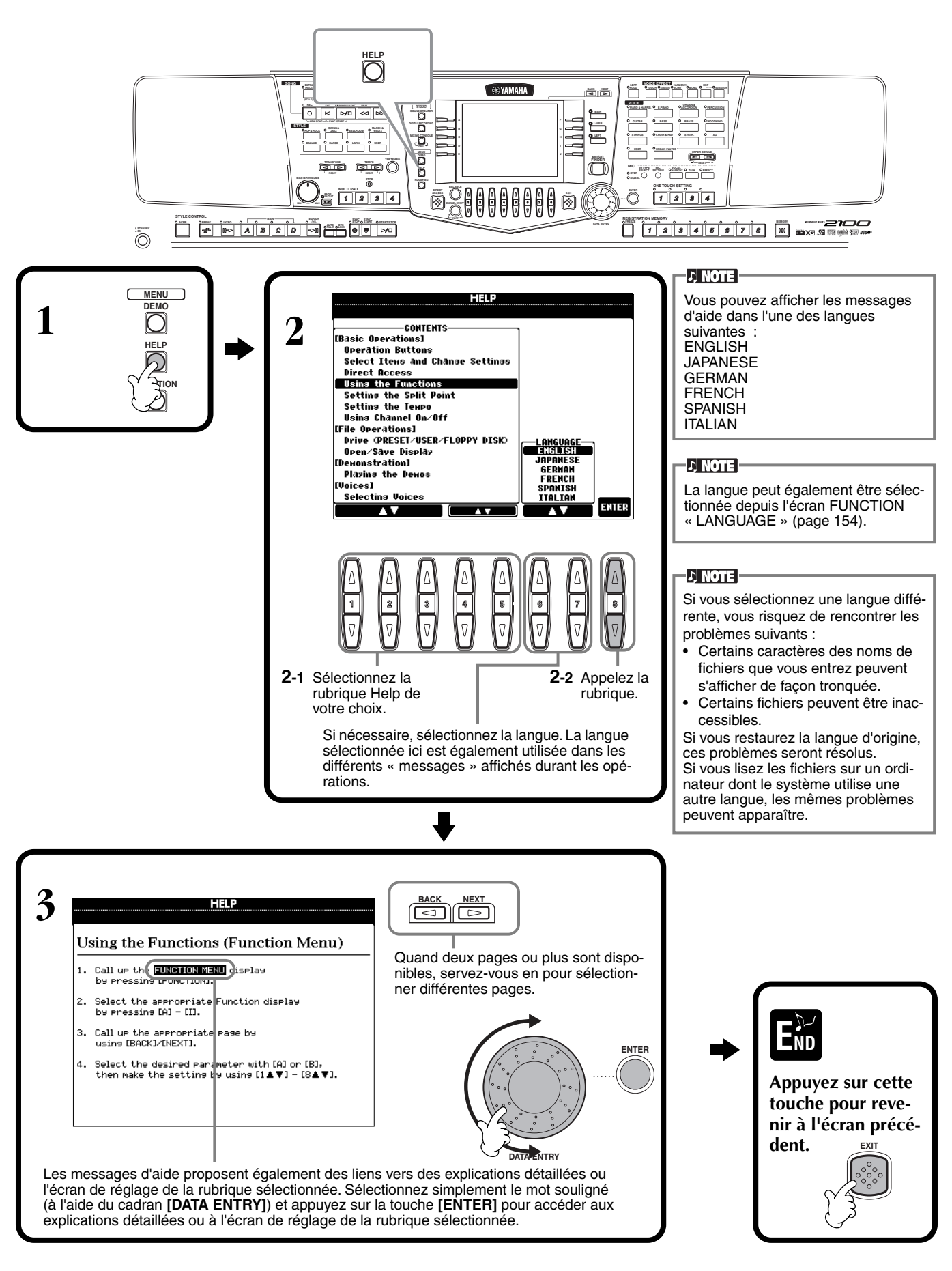

# <span id="page-52-0"></span>*Utilisation de la fonction Metronome*

Le **métronome** propose un son de clic, qui vous donne le tempo exact lorsque vous vous exercez ou vous permet d'entendre et de contrôler un tempo particulier.

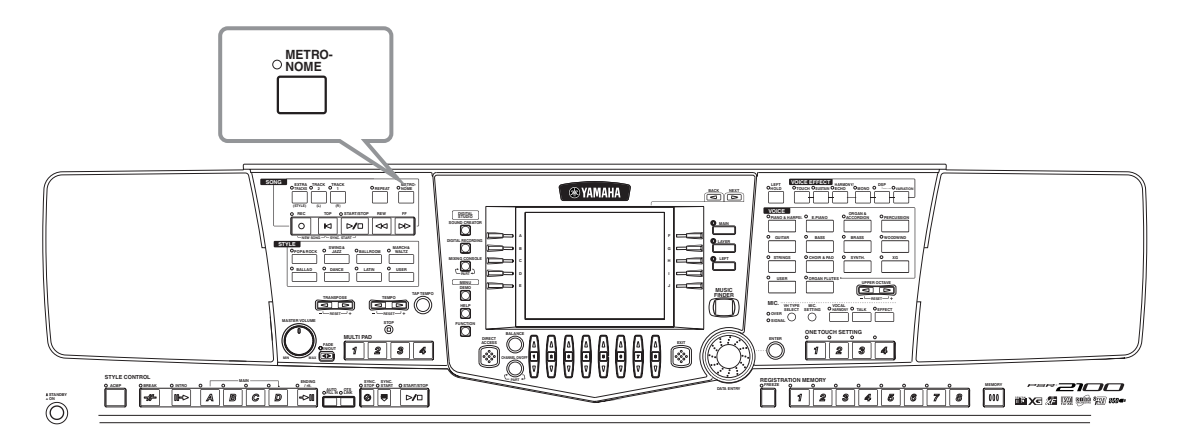

Pour lancer le **métronome**, appuyez sur la touche **[METRONOME]**. Ajustez le tempo à l'aide des touches **TEMPO**[<] [ $\blacktriangleright$ ] (voir ci-dessous). Pour arrêter le **métronome**, appuyez de nouveau sur la touche **[METRONOME]**.

### **DI NOTE**

Il est possible de modifier le son, le volume et le tempo (type d[e mesure\)](#page-150-0) du métronome (page 151).

# *Réglage du tempo*

Cette section vous explique comment régler le tempo de la reproduction — qui affecte non seulement le métronome, mais aussi la reproduction d'un morceau ou d'un style d'accompagnement.

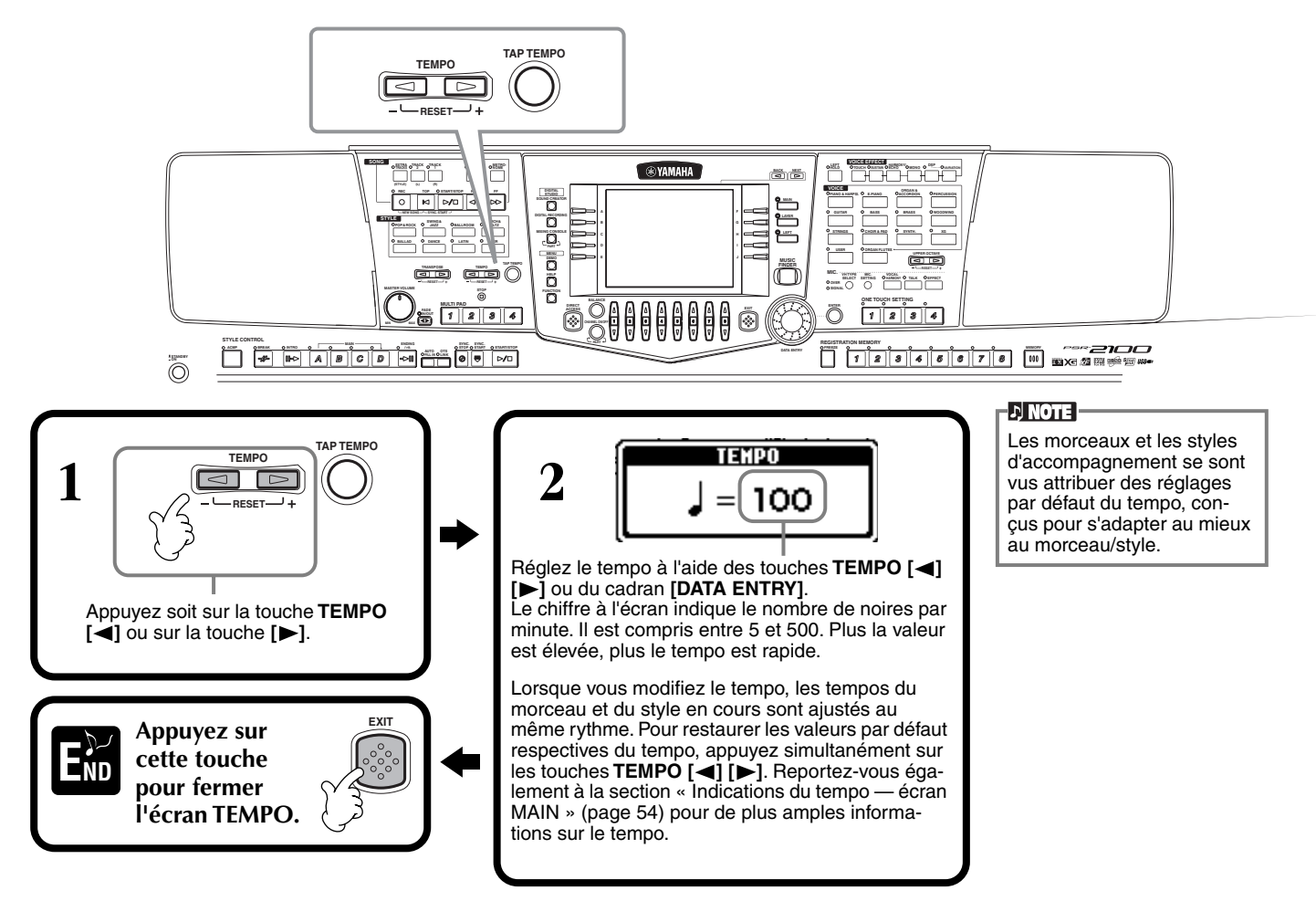

# <span id="page-53-0"></span>**Tap Tempo**

Cette fonction utile vous permet de reproduire un tempo par tapotement pour un morceau ou un style d'accompagnement. Appuyez simplement sur la touche [**TAP TEMPO**] à la vitesse souhaitée ; le tempo du morceau ou du style d'accompagnement se modifie pour s'adapter au tempo que vous réglez.

**1 Reproduisez le morceau ou le**   $\mathbb{Z}$  [\(page 62,](#page-61-0) [79\)](#page-78-0).

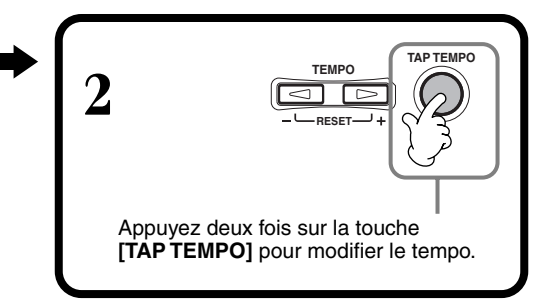

## ■ **Indications de tempo** — écran MAIN

Il existe trois indications de tempo différentes dans l'écran Main, comme vous pouvez le voir ci-dessous.

Indique le réglage par défaut (initial) du tempo du morceau actuellement sélectionné (sauf si le tempo a été modifié manuellement).

Indique le tempo actuel du morceau ou du style d'accompagnement sélectionné ou du métronome en cours de reproduction. Lorsque rien n'est reproduit (arrêt), il affiche le tempo du style sélectionné. Lorsque le morceau et le style sont reproduits simultanément, le tempo du style est automatiquement modifié pour s'adapter au tempo du morceau et s'affiche ici. Ce tempo est utilisé pour l'enregistrement lors de la sauvegarde d'un morceau ou d'un style d'accompagnement.

Indique le réglage par défaut (initial) du tempo du style d'accompagnement actuellement sélectionné (sauf si le tempo a été modifié manuellement).

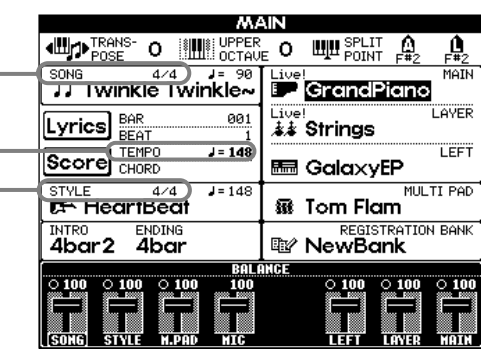

### **DI NOTE**

En frappant sur la touche **[TAP TEMPO]**, vous produisez un son de tapotement. Vous pouvez modifier ce [son, si vou](#page-151-0)s le souhaitez (page 152).

### **DI NOTE**

Vous pouvez également utiliser Tap Tempo pour démarrer automatiquement le morceau ou le style d'accompagnement au tempo voulu. Tandis que le morceau et le style d'accompagnement sont à l'arrêt, tapez plusieurs fois sur la touche **[TAP TEMPO]** ; le style d'accompagnement sélectionné démarrera automatiquement au tempo défini. Lorsqu'un morceau est en attente de [début de](#page-62-0) synchronisation (page 63, 79) et que vous appuyez s[ur](#page-78-0)  [la t](#page-78-0)ouche [TAP TEMPO], la reproduction du tempo commence de la même manière. Pour les morceaux et les styles en 2/4 et 4/4 temps, tapotez quatre fois, pour ceux en 3/4 temps, trois fois et pour ceux en 5/4 temps, cinq fois.

# *Reproduction des démonstrations*

Le PSR-2100/1100 est un instrument extrêmement sophistiqué et versatile, qui propose une vaste gamme de voix dynamiques et de rythmes, ainsi que de nombreuses fonctions avancées. Il existe trois types différents de morceaux de démonstration, spécialement conçus pour mettre en valeur le son stupéfiant et les fonctions du PSR-2100/1100.

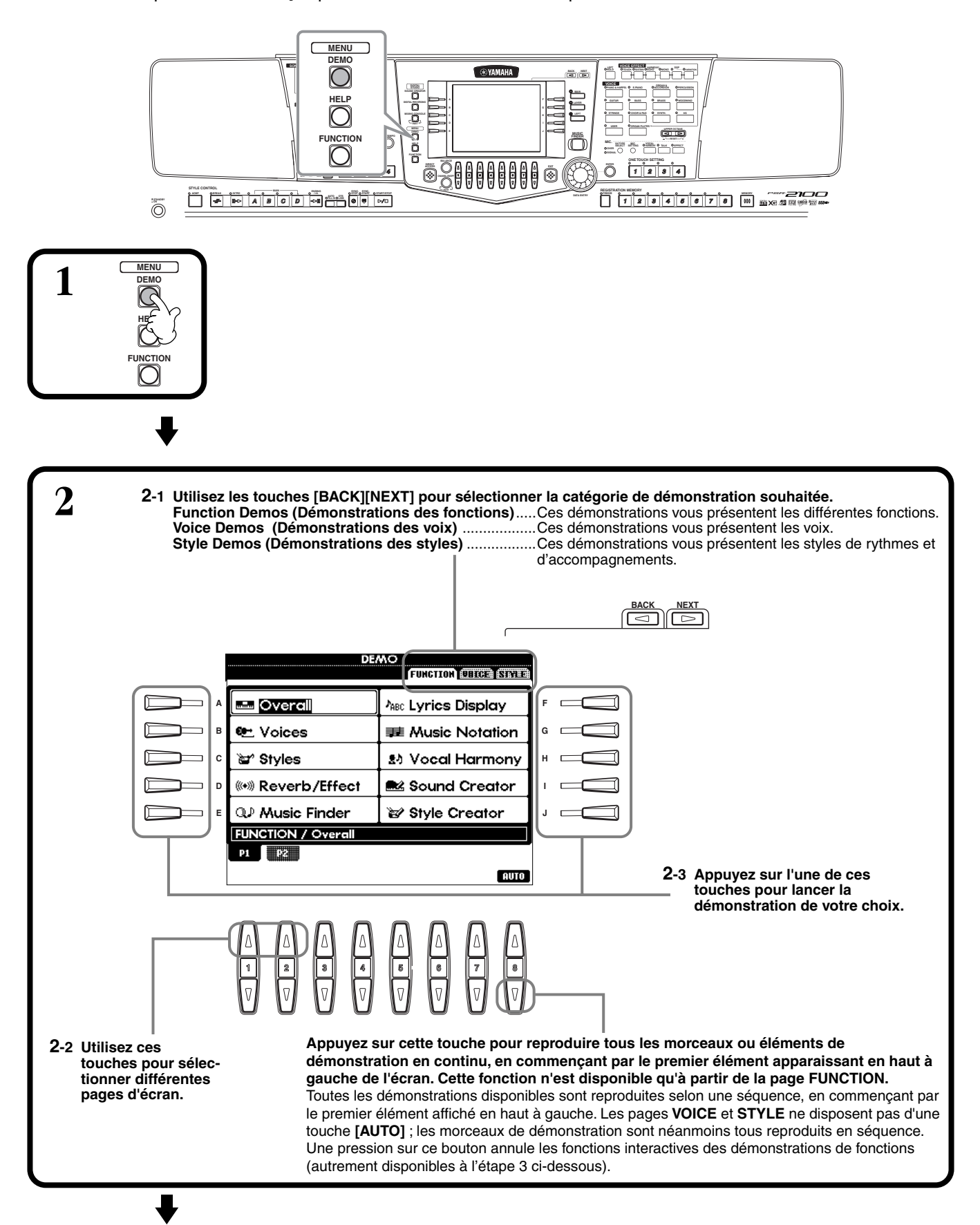

**3** Pour les démos de Fonction, un écran d'introduction apparaît dans l'afficheur et la reproduction de la démonstration commence.

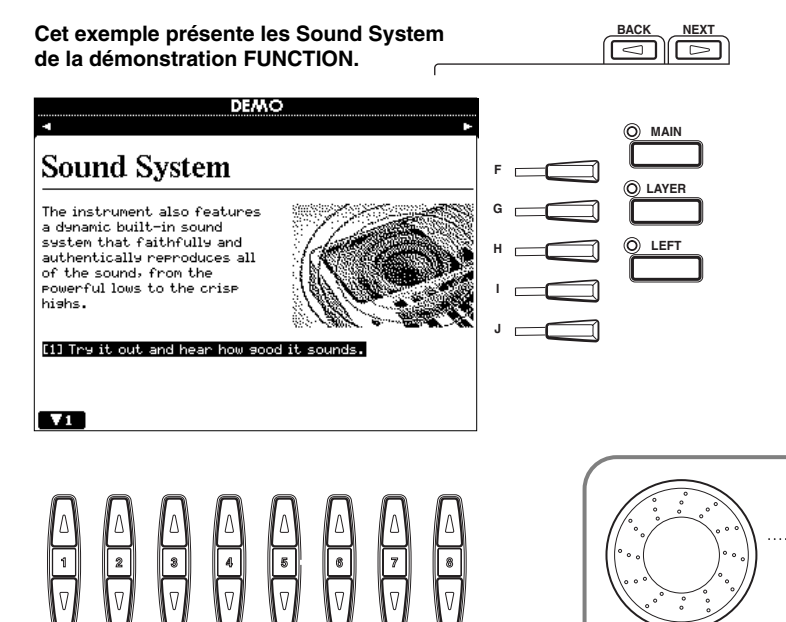

Sélectionnez le mot ou l'élément voulu en vous servant du cadran [**DATA ENTRY**], puis appuyez sur la touche [ENTER] ou les touches numériques ([1▼], [2▼], etc.) pour l'appeler.

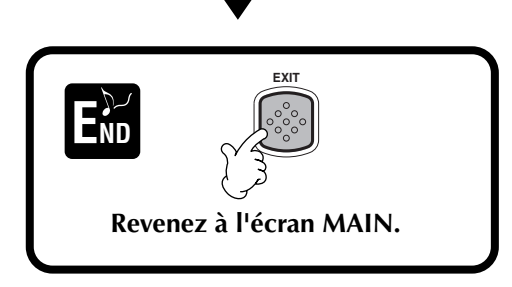

## **DI NOTE**

Utilisez les touches **[BACK][NEXT]** de l'écran d'introduction pour appeler la page précédente ou suivante.

### **J' NOTE**

**ENTER**

Appuyez sur la touche SONG **[START/STOP]** pour arrêter le morceau de démonstration. Pour reprendre la démonstration là où elle a été interrompue, appuyez de nouveau sur la touche SONG **[START/ STOP]**.

Vous pouvez également utiliser les fonctions de répétition, rembobinage et avance rapide avec les [morceaux](#page-80-0) de démonstration (page 81).

# <span id="page-56-0"></span>*Voix*

Le PSR-2100/1100 vous propose un vaste choix de voix authentiques, parmi lesquelles divers instruments à claviers, à cordes et des cuivres — et beaucoup, beaucoup d'autres.

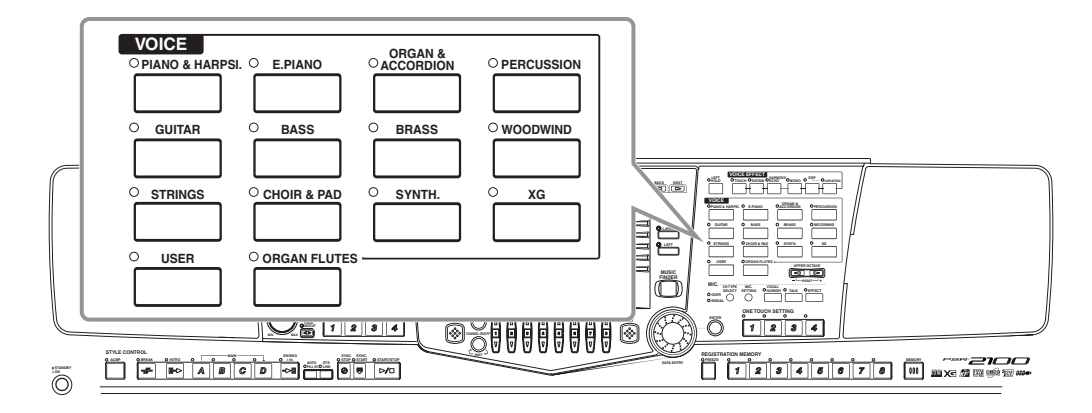

# *Sélection d'une voix*

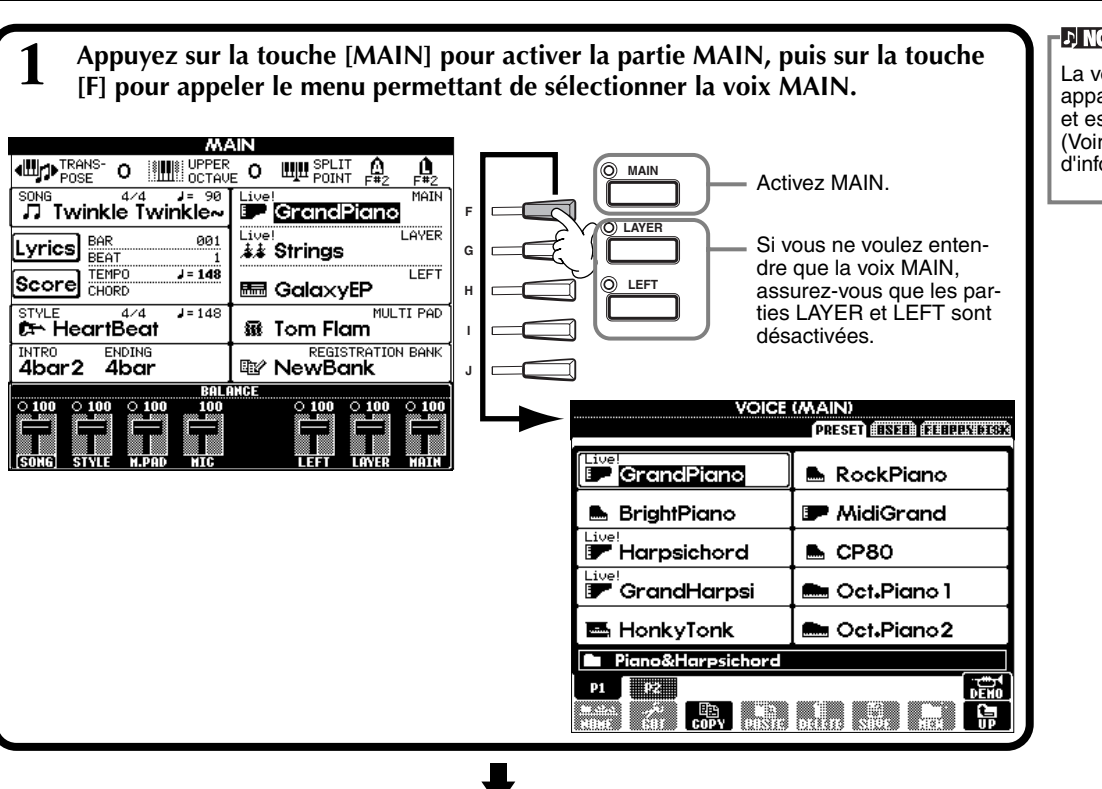

## **D** NOTE

La voix sélectionnée ici appartient à la partie MAIN et es[t appelée](#page-58-0) voix MAIN. (Voir page 59 pour plus d'informations.)

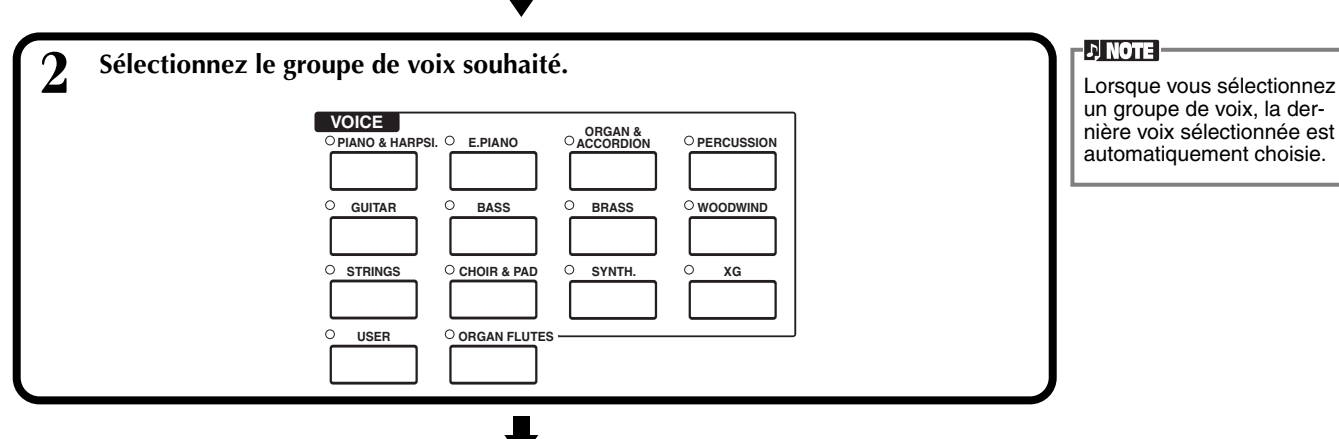

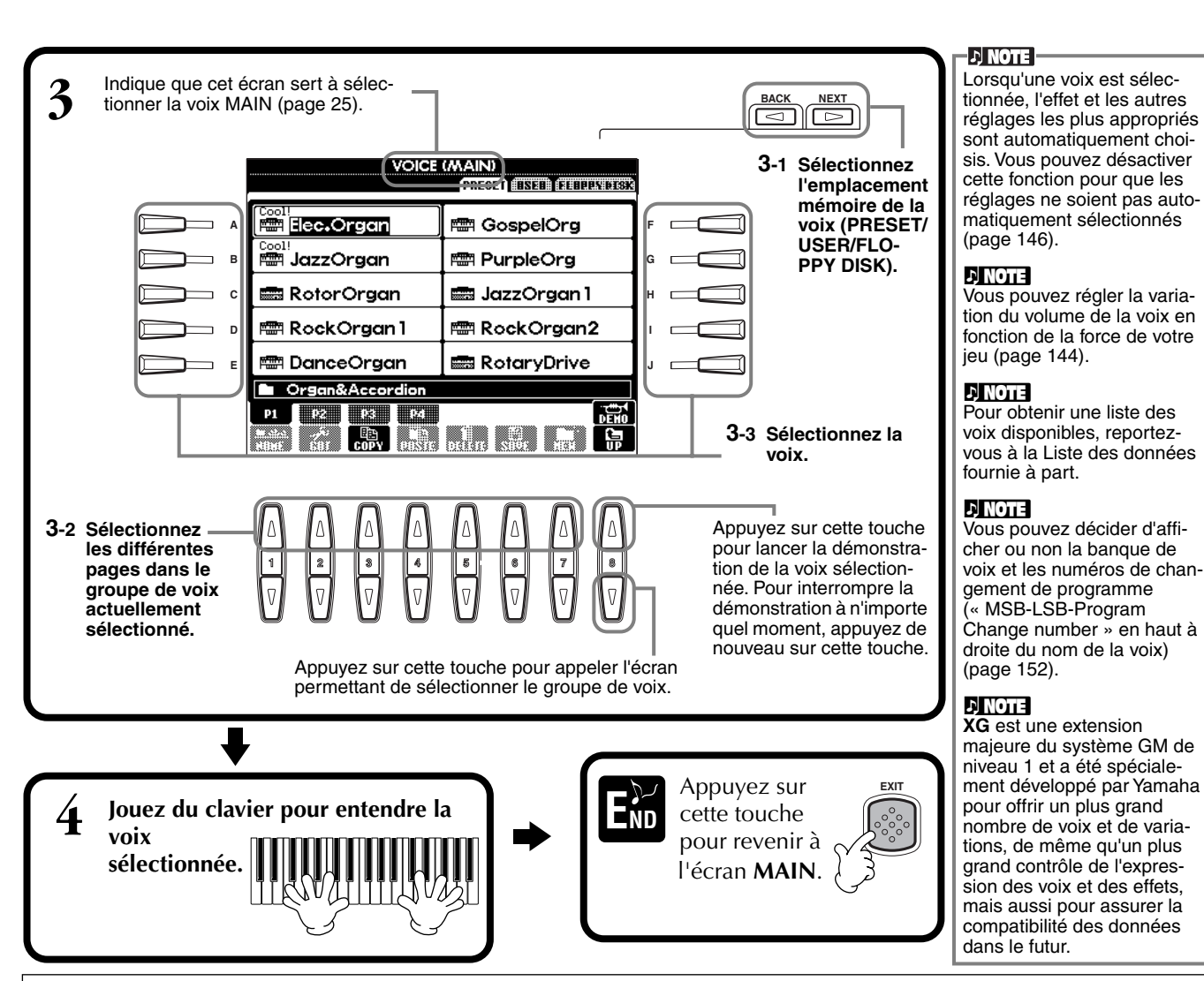

## **Caractéristiques des voix**

Le type de voix et les caractéristiques qui le définissent sont affichés au-dessus du nom de la voix.

### **Live ! (PSR-2100 uniquement)**

Ces sons d'instruments acoustiques ont été échantillonnés en stéréo afin de reproduire un son riche et authentique — plein d'atmosphère et d'ambiance.

### **Cool !**

Ces voix capturent les textures dynamiques et les nuances subtiles des instruments électriques — grâce à une quantité énorme de mémoire et à quelques programmations très sophistiquées.

### **Sweet !**

Ces sons d'instruments acoustiques bénéficient eux aussi de la technologie de pointe de Yamaha — et offrent un son tellement précis et naturel que vous vous avez l'impression de jouer vraiment !

### **Drum**

Différents sons de batterie et de percussion sont affectés à des touches individuelles, ce qui vous permet de reproduire les sons depuis le clavier.

### **SFX**

Différents sons d'effets spéciaux sont affectés à des touches individuelles, ce qui vous permet de reproduire les sons depuis le clavier.

### **Organ Flutes ! (PSR-2100 uniquement)**

Cette voix d'orgue authentique vous permet d'utiliser le Sound Creator pour ajuster les différentes longueurs en pied et de créer vos propres sons d'orgue originaux.

## **Percussion du clavier**

Lorsque l'une des batteries des kits SFX est sélectionnée dans le groupe de voix PERCUSSION, différents sons de batterie, de percussion et d'effets spéciaux sont affectés à des touches individuelles pour vous permettre de reproduire les sons depuis le clavier. Les différents instruments de batterie et de percussion du kit standard sont représentés par des symboles en-dessous des touches correspondantes. Gardez à l'esprit que même si différents kits proposent des sons différents, certains sons portant le même nom et situés dans des kits différents sont identiques. Reportez-vous à la Liste des données fournie à part (Liste d'assignation instrument de batterie/touche du clavier) pour obtenir une liste des sons de chaque kit de batterie/SFX.

# <span id="page-58-0"></span>*Layer/Left — Reproduction simultanée de plusieurs sons*

Le PSR-2100/1100 vous permet de régler trois voix pour une reproduction simultanée : MAIN, LAYER et LEFT. La combinaison de ces trois voix vous permet de créer des montages à instruments multiples offrant une texture très riche pour vos performances.

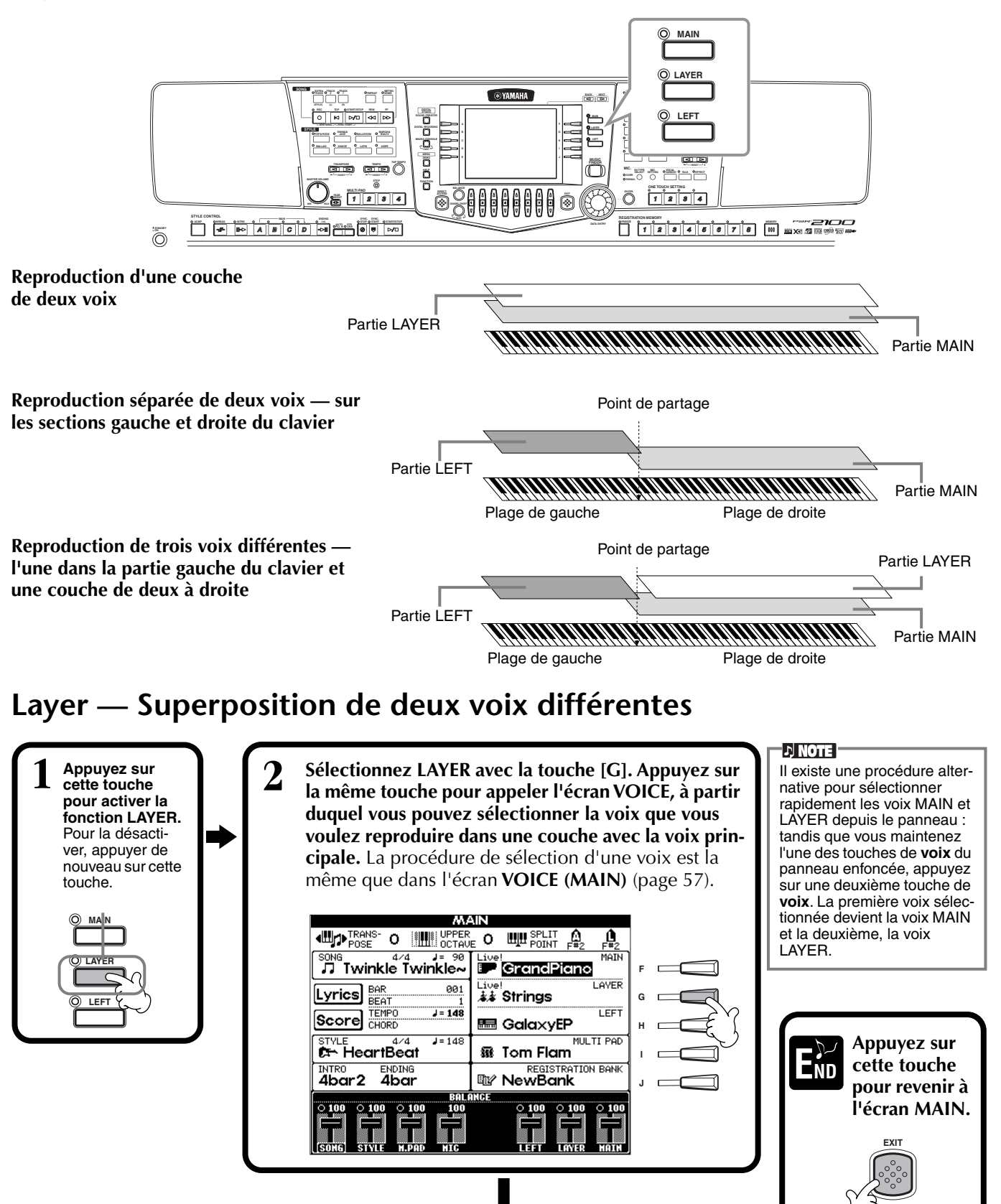

# <span id="page-59-0"></span>**Left — Attribution de voix distinctes aux sections gauche et droite du clavier**

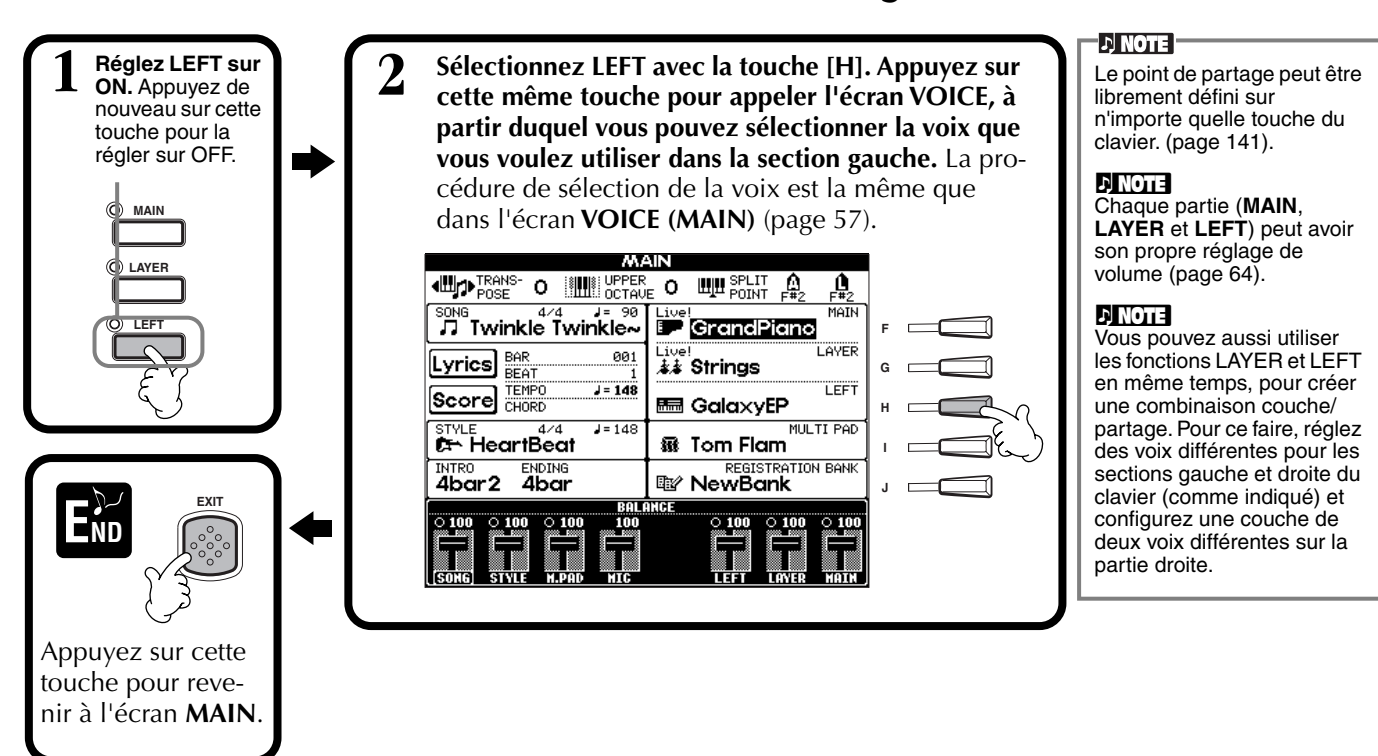

# *Ajout d'effets de voix*

Cette section du panneau vous permet d'ajouter toute une série d'effets aux voix que vous reproduisez sur le clavier.

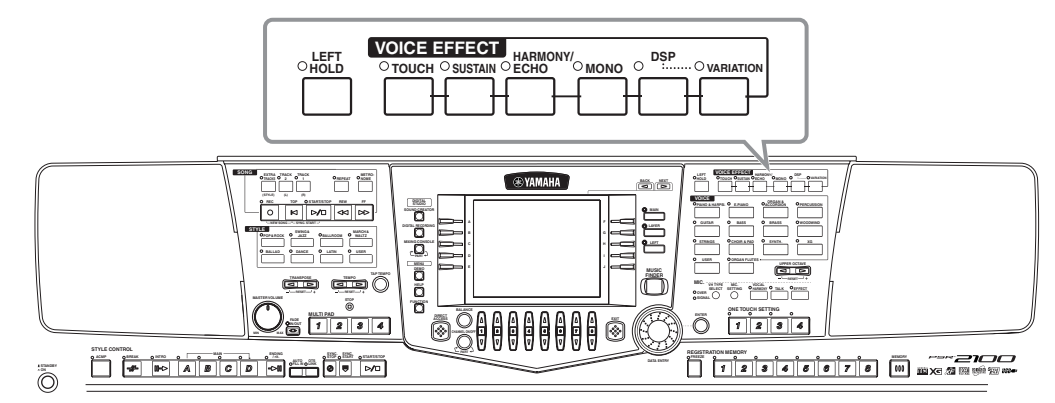

Appuyez sur l'une des touches d'effet pour activer les effets correspondants. Appuyez de nouveau dessus pour désactiver l'effet. Pour obtenir des explications sur chacun des effets, voir ci-dessous.

## ■ **TOUCH**

Cette touche active ou désactive la sensibilité au toucher du clavier. Lorsqu'elle est désactivée, le volume ne change pas quelle que soit la force avec laquelle vous appuyez sur le clavier.

## ■ **SUSTAIN**

Lorsque la fonction Sustain est activée, toutes les notes du clavier (parties MAIN/LAYER uniquement) ont un maintien plus long. Vous pouvez également régler la profondeur du maintien (pa[ge 92\).](#page-91-0)

## ■ **DSP**

Le PSR-2100/1100 propose toute une variété d'effets numériques dynamiques intégrés, qui vous permettent de modifier le son de différentes façons. Vous pouvez utiliser le DSP pour améliorer les voix de façon subtile — par exemple, en utilisant un chœur pour ajouter de l'animation et de la profondeur ou un effet symphonique pour apporter de la chaleur et de la richesse au son. DSP propose également des effets tels que la distorsion, qui peuvent modifier complètement le caractère du son. Le DSP est paramétré pour la partie actuellement sélectionnée (MAIN/LAYER/LEFT).

-DI NOTE |-Les types d'effets **DSP** et **VARIATION** et leur profondeur peuvent être sélectionnés et réglés dans l'écran **[MIXING C](#page-126-0)ONSOLE** (page 127).

### **60** *PSR-2100/1100*

## <span id="page-60-0"></span>■ **VARIATION**

Cette commande modifie les réglages de l'effet Variation et vous permet ainsi d'altérer certains aspects de l'effet, en fonction du type sélectionné. Par exemple, lorsque l'effet Rotary Speaker (Haut-parleur rotatif) est sélectionné ([page 127\)](#page-126-0), elle vous permet de régler la vitesse de rotation (lente ou rapide).

## ■ **HARMONY/ECHO**

Cette commande ajoute des effets Harmony ou Echo aux voix jouées dans la section de droite du clavier ([page 146\).](#page-145-0)

## ■ **MONO**

Cette commande détermine si la voix est jouée en mono (une seule note à la fois) ou en polyphonie pour chaque partie (MAIN/LAYER/LEFT). Elle est réglée sur MONO lorsque le témoin est allumé et en mode polyphonique lorsqu'il est éteint. Lorsqu'elle est réglée sur MONO, seule la dernière note jouée est entendue. Cela vous permet de reproduire des voix d'instruments à vent avec un plus grand réalisme. En fonction de la voix sélectionnée, le réglage MONO vous permet également d'utiliser l'effet Portamento lorsque vous jouez en legato.

## ■ **LEFT HOLD**

Cette fonction permet de prolonger la voix jouée dans la section de gauche, même lorsque les touches sont relâchées — comme si vous appuyiez sur la pédale de sustain. Cette fonction est particulièrement efficace lorsqu'elle est utilisée en même temps que l'accompagnement automatique. Si, par exemple, vous jouez et relâchez un accord dans la section d'accompagnement automatique du clavier (tandis que la partie gauche est activée et la voix Left réglée sur Strings), le son des cordes est prolongé, ajoutant ainsi une richesse naturelle à l'ensemble du son de l'accompagnement.

### **D** NOTE

L'effet Portamento provoque un glissement progressif de la hauteur de ton entre les notes jouées l'une à la suite de l'autre.

### $Q$ **: ASTUCE**

Vous pouvez ajouter une certaine emphase aux mélodies que vous jouez sur des accords en utilisant la fonction Layer avec une voix monophonique. Réglez la voix Main pour la reproduire en stéréo et la voix Layer pour la jouer en mono (MONO). La mélodie que vous jouez — y compris les notes supérieures des accords — est alors entendue en mode mono. Essayez cette fonction sur les voix suivantes. **Voix MAIN** : cuivres (polyphonique) + **voix LAYER** : trompette douce (monophonique)

# *Molette PITCH BEND et molette MODULATION*

Utilisez la molette PSR-2100/1100 PITCH BEND pour faire varier les notes vers le haut (en faisant tourner la molette à l'opposé de vous) ou le bas (en la tournant vers vous) tandis que vous jouez du clavier. La molette PITCH BEND est autocentrée et revient donc automatiquement à la hauteur de ton normale lorsqu'elle relâchée.

La fonction de modulation sert à appliquer un effet vibrato aux notes jouées sur le clavier. Tournez la molette MODULA-TION vers vous pour diminuer la profondeur de l'effet et dans l'autre sens pour l'augmenter.

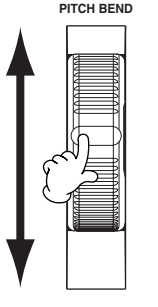

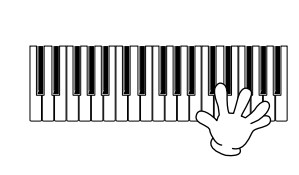

 $\mathbf{D}$  note  $\mathbf{I}$ Il est possible de modifier la plage de v[ariation de](#page-125-0) ton maximale (page 126).

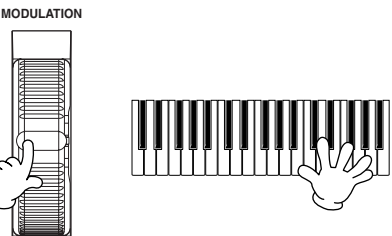

**DI NOTE** 

Pour éviter d'appliquer accidentellement une modulation, réglez la profondeur sur une valeur minimale.

# *Ajustement du réglage Octave*

La touche [UPPER OCTAVE] permet de transposer simultanément les parties MAIN et LAYER vers le haut ou le bas du clavier d'une octave.

# **UPPER OCTAVE RESET**

### **D** NOTE

Vous pouvez effectuer des réglages d'octave plus précis pour chaque partie en utilisant l[a fonction](#page-125-0) Mixing Console (page 126).

<span id="page-61-0"></span>*Styles*

Le PSR-2100/1100 propose des styles (motifs d'accompagnement) dans divers genres musicaux dont la pop, le jazz, la musique latine et la dance. Pour l'utiliser, tout ce que vous avez à faire c'est de jouer les accords avec votre main gauche ; le style d'accompagnement (style) sélectionné correspondant à votre musique sera lancé automatiquement, immédiatement après les accords joués. Essayez de sélectionner quelques styles différents (reportez-vous à la Liste des données (Liste des styles) fournie à part) et de les reproduire.

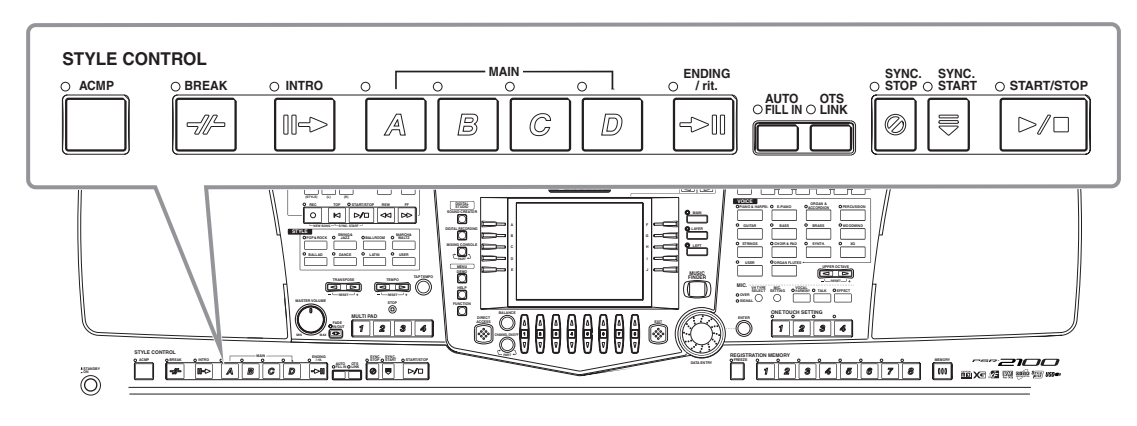

# *Reproduction d'un style*

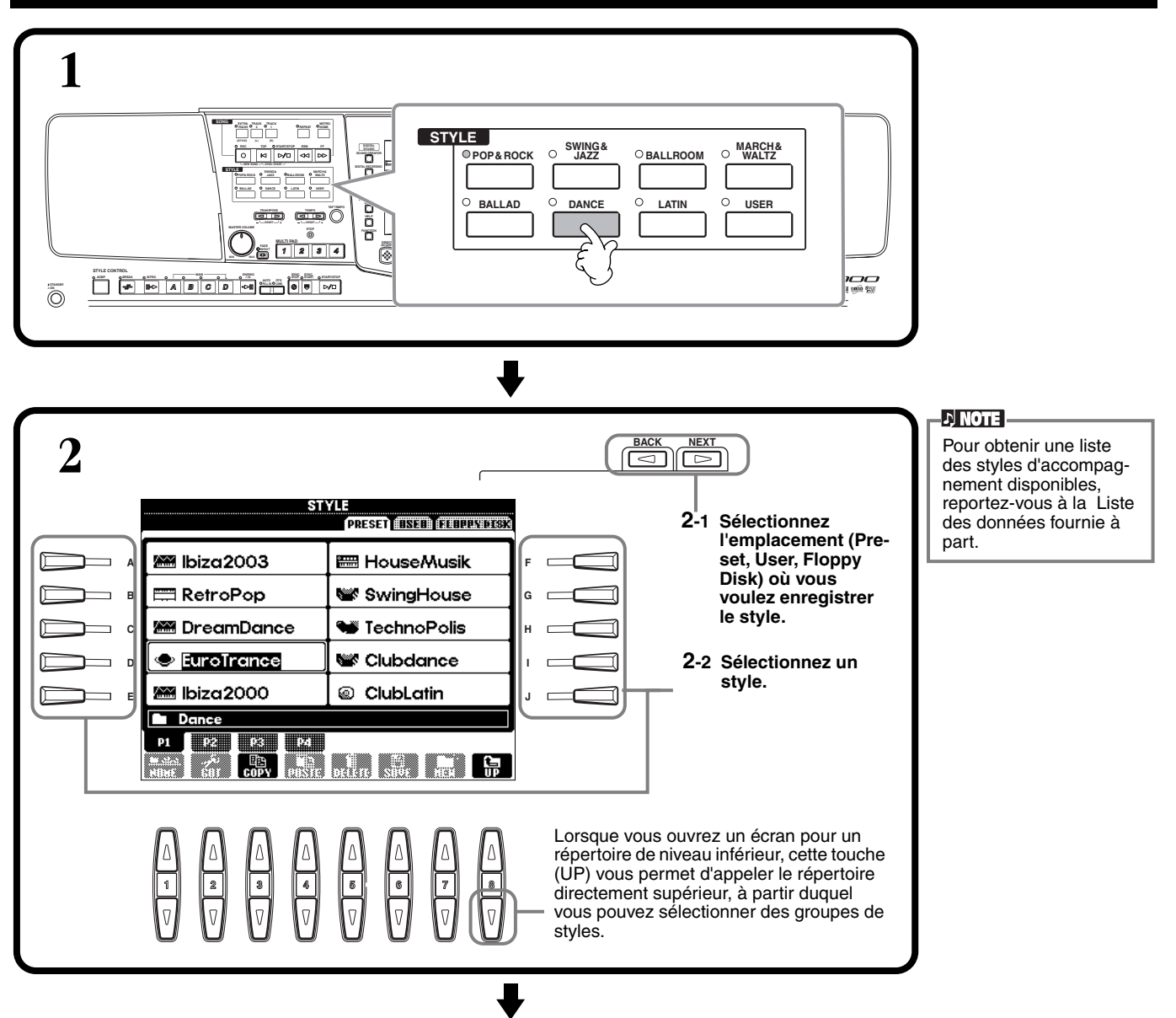

## *Styles*

<span id="page-62-0"></span>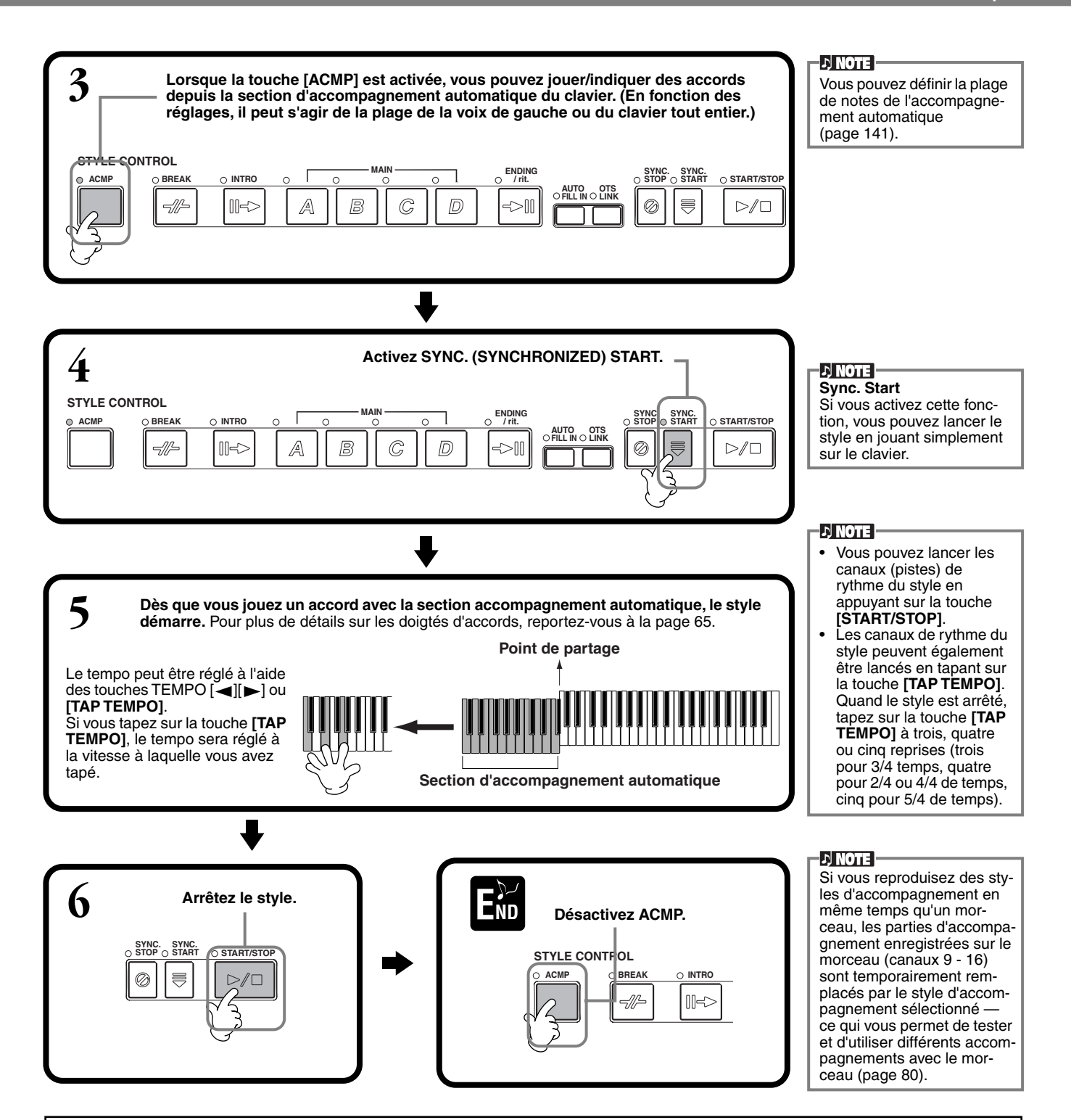

### **Caractéristiques du style d'accompagnement**

Les caractéristiques propres à certains styles d'accompagnement apparaissent au-dessus des noms de style correspondants dans l'écran Open/Save.

#### **Session !**

Ces styles offrent un réalisme encore plus poussé et un véritable accompagnement en mélangeant des types d'accords et des changements d'origine, ainsi que des riffs spéciaux avec changements d'accords, avec les sections principales. Celles-ci ont été programmées pour ajouter du « piment » et une touche professionnelle à certains morceaux et genres. En conséquence, les styles peuvent ne pas être nécessairement appropriés, ni harmoniquement corrects, pour tous les morceaux et tous les jeux d'accords. dans certains cas par exemple, jouer un accord parfait majeur peut engendrer un accord de septième, ou jouer un accord sur une basse peut engendrer un accompagnement incorrect ou inattendu.

## <span id="page-63-0"></span>*Styles*

# **Reproduction des canaux de rythme d'un style seuls**

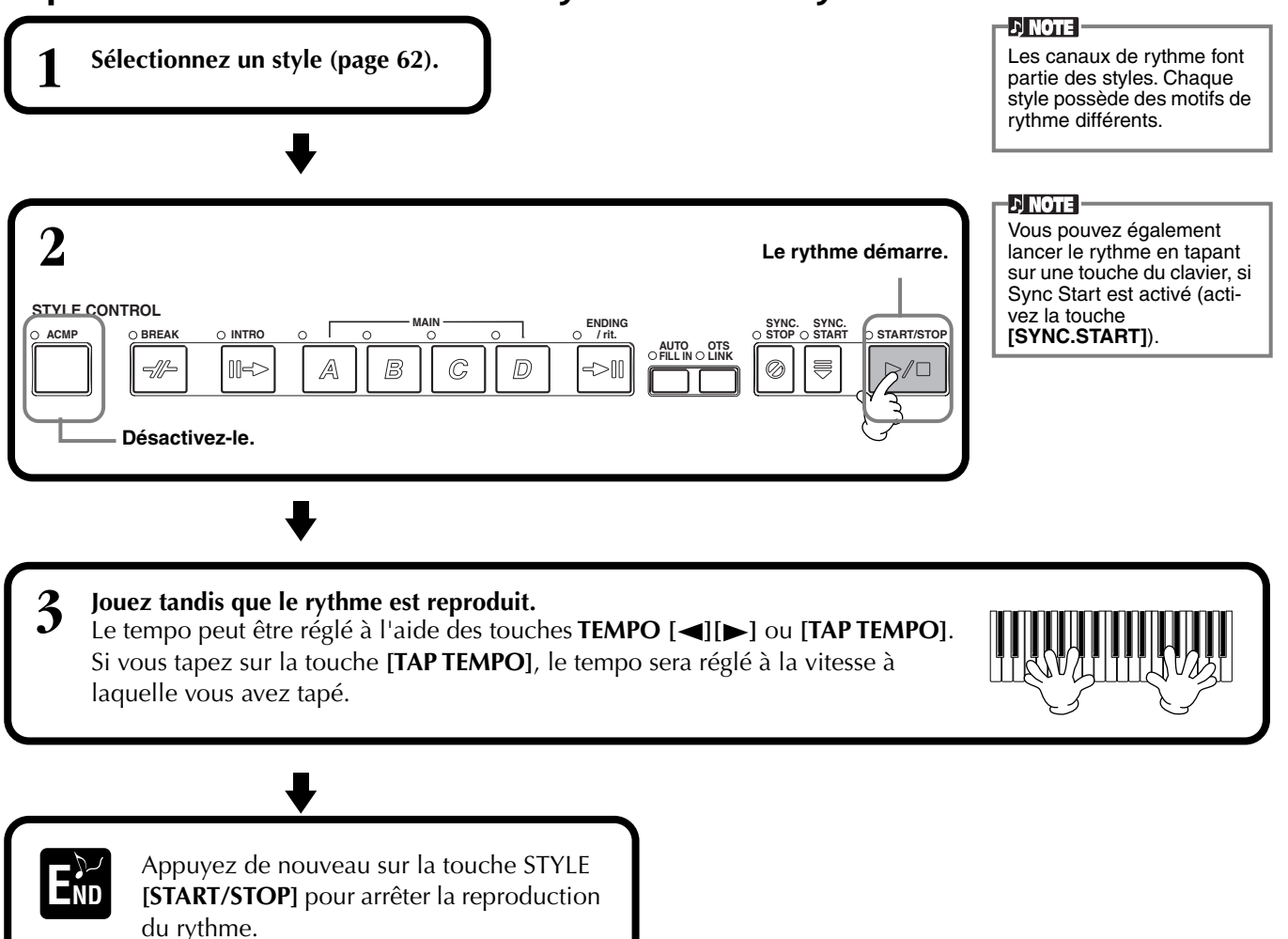

# **Réglage de la balance du volume/de l'assourdissement du canal**

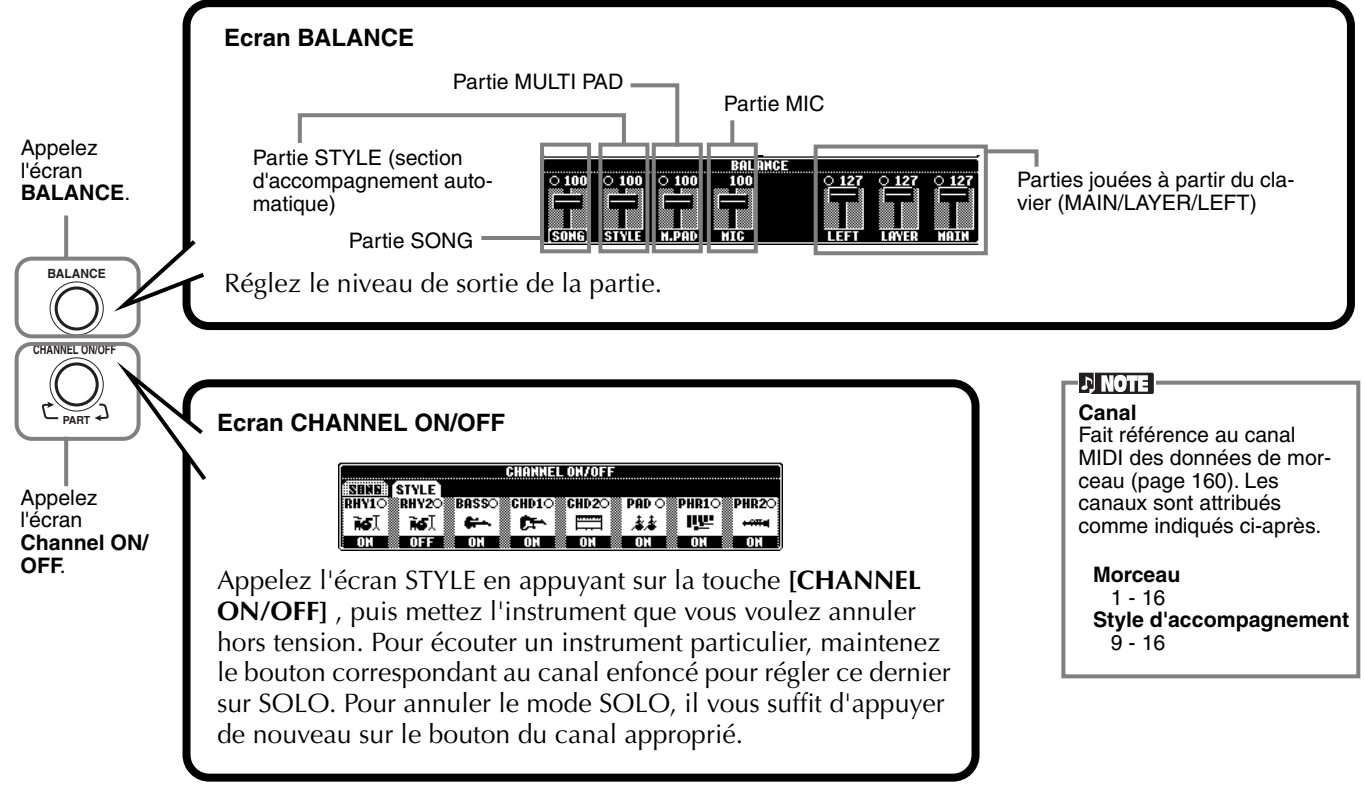

# <span id="page-64-0"></span>*Doigtés d'accords*

La reproduction du style peut être contrôlée à l'aide des accords que vous jouez sur les touches situées à gauche du point de partage. Comme vous pouvez le voir ci-dessous, il existe 7 types de doigtés. Allez dans la page CHORD FIN-GERING ([page 142\)](#page-141-0) et sélectionnez les doigtés d'accords. La page montre comment jouer les accords de la main gauche.

## **SINGLE FINGER (A un doigt)**

L'accompagnement Single Finger permet d'obtenir un accompagnement bien orchestré facilement en utilisant des accords majeurs, de septième, mineurs et de septième mineurs en appuyant sur un nombre minimum de touches de la section accompagnement automatique du clavier. Ce sont les doigtés d'accord abrégés décrits ci-dessous qui sont utilisés.

**Pour un accord majeur,** appuyez uniquement sur la note fondamentale.

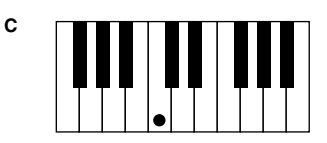

**Pour un accord de septième,** appuyez en même temps sur la note fondamentale et sur une touche blanche située à sa gauche.

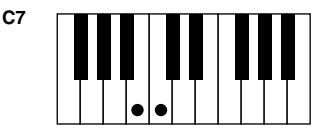

**Pour un accord mineur,** appuyez en même temps sur la note fondamentale et sur une touche noire située à sa gauche.

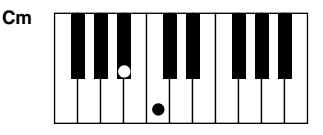

**Pour un accord de septième mineur,** appuyez en même temps sur la note fondamentale et sur une touche blanche et une touche noire situées à sa gauche.

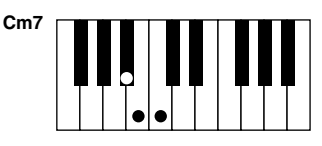

## **MULTI FINGER (Doigté multiple)**

Ce mode détecte automatiquement les doigtés Single Finger et Fingered, de sorte que vous pouvez utiliser n'importe quel type de doigté sans devoir passer de l'un à l'autre. Si vous voulez jouer des accords mineurs, septième ou septième mineure en utilisant l'opération SINGLE FINGER du mode MULTI FINGER, appuyez toujours sur la ou les touches blanches/noires les plus proches de la note fondamentale de l'accord.

## **FINGERED (Doigté)**

Ce mode vous permet de produire un accompagnement en jouant des accords complets sur la section d'accompagnement automatique du clavier. Le mode Fingered reconnaît les divers types d'accords répertoriés à la page suivante.

## **FINGERED ON BASS (Doigté sur basse)**

Ce mode accepte les mêmes doigtés que le mode FINGERED, mais la note la plus basse jouée dans la section d'accompagnement du clavier est utilisée comme note de basse, afin de vous permettre de jouer des accords « sur basse ». Par exemple, pour indiquer un accord C sur E, jouez un accord majeur C avec E comme note la plus basse (E, G, C).

## **FULL KEYBOARD (Clavier complet)**

Cette méthode permet de détecter les accords sur toute la plage du clavier. Les accords sont détectés comme dans Fingered, même si vous séparez les notes entre votre main droite et votre main gauche — par exemple, si vous jouez une note basse avec votre main gauche et un accord avec la droite ou si vous jouez un accord avec la main gauche et une note mélodique avec la main droite.

## **AI FINGERED (Doigté IA)**

Ce mode est à peu près identique à FINGERED, si ce n'est qu'il est possible de jouer moins de trois notes pour indiquer les accords (reposant sur le précédent accord, etc.).

## **AI FULL KEYBOARD (Clavier complet IA)**

Quand ce mode d'accompagnement automatique avancé est sélectionné, le PSR-2100/

1100 crée automatiquement l'accompagnement adapté tandis que vous jouez un morceau quel qu'il soit, en vous servant des deux mains pour jouer du clavier. Vous ne devez plus vous inquiéter de définir les accords d'accompagnement. Bien que le mode AI Full Keyboard soit conçu pour fonctionner avec de nombreux morceaux, il est possible que certains arrangements ne puissent pas être utilisés avec cette fonction.

Ce mode est identique à FULL KEYBOARD, si ce n'est qu'il est possible de jouer moins de trois notes pour indiquer les accords (reposant sur le précédent accord, etc.). Les accords 9ème et 11ème ne peuvent pas être joués.

**DI NOTE** 

La détection d'accords en mode AI Full Keyboard (Clavier complet IA) se produit plus ou moins à des intervalles de croche. Des accords très courts — inférieurs à une croche — ne peuvent pas être détectés.

### **D** NOTE

En mode Full Keyboard, les accords sont détectés en fonction de la note la plus basse et de la deuxième note la plus basse jouées. Si ces deux notes se trouvent dans une même octave, elles déterminent l'accord. Si elles sont séparées par plus d'une octave, la note la plus basse devient la basse et l'accord est déterminé à partir de la deuxième note la plus basse et des autres notes jouées dans la même octave.

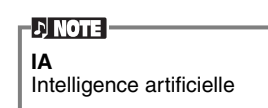

**CM7<sup>9</sup> CM7 <sup>11</sup> C9 C6 <sup>9</sup> C C6 CM7 C**<sup>b</sup><sub>5</sub> **CM7**<sup>b<sub>5</sub></sup> **5** þ **( ) ( ) ( ) ( ) ( ) Cm7 <sup>9</sup> Cm7 <sup>11</sup> Csus4 Cm Cm9 Caug Cm6 Cm7 CM7aug ( )** Ы Iо Ы **l** ŀ **( ) ( ) ( ) ( ) CmM7 <sup>9</sup> Cdim Cdim7 C7 CmM7 Cm7**- **5 CmM7** - **5 C7**- **9 C7**- **13**  $\vert \cdot \vert$  $\mathbf{F}$ П. l. Ŀ Ic l۰ Ŀ l. **( )**  $|\bullet|$ **( ) ( ) ( )**  $C7^{\frac{4}{7}11}$  **C7**<sup>13</sup> **C7**<sup> $\frac{4}{9}$ </sup> **C7<sup>13</sup> C7<sup>9</sup> C7**- **5 C7aug C7sus4 Csus2** IJ Ы **( ) ( ) ( ) ( )**

**Types d'accords reconnus dans le mode Fingered (exemple pour les accords en « C »)**

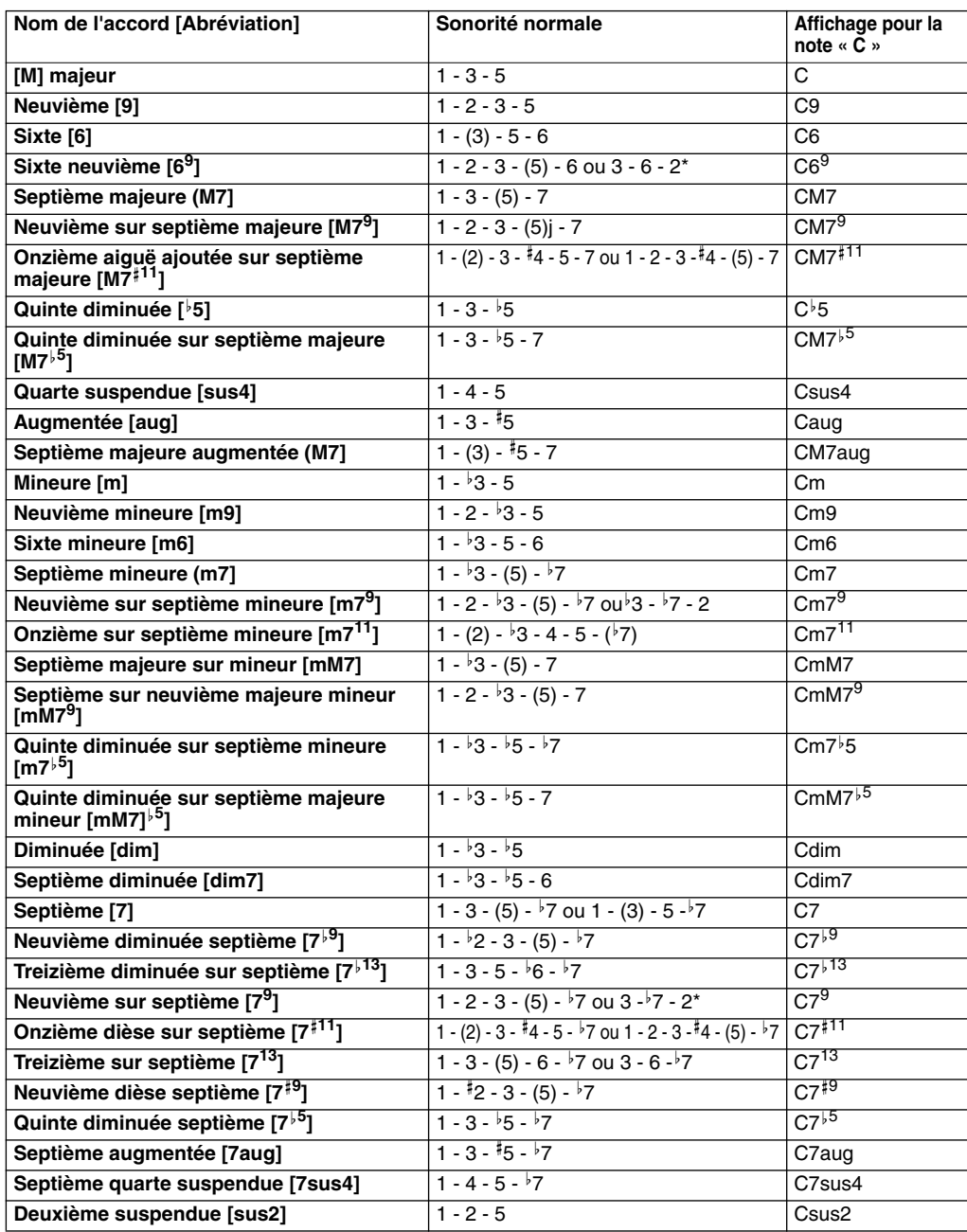

**DI NOTE** • Les notes entre parenthèses peuvent être omises. • Dans FINGERED, FINGE-RED ON BASS et AI FIN-GERED, si vous jouez trois touches adjacentes quelles qu'elles soient (y compris des touches noires), le son de l'accord sera annulé et seuls les instruments rythmiques continueront à jouer (fonction Chord Cancel (Annulation d'accord)). De cette façon, vous ne jouez plus que le rythme. • Si vous jouez deux notes

- fondamentales identiques dans des octaves adjacentes, l'accompagnement repose uniquement sur la note fondamentale.
- Une quinte parfaite  $(1 + 5)$ produit un accompagnement reposant sur la note fondamentale et la quinte.
- Il peut arriver que le style d'accompagnement automatique ne change pas quand des accords liés à celui-ci sont joués en séquence (par exemple, certains accords mineurs suivis de la septième mineure).
- Vous pouvez également demander au PSR-2100/ 1100 de vous

« apprendre » à jouer des accords Fingered. Depuis l'écran [CHORD F](#page-141-0)INGE-RING (page 142), spécifiez l'accord que vous voulez apprendre ; les notes que vous devez enfoncer sont alors indiquées à l'écran.

\* Seule cette sonorité (inversion) est reconnue. D'autres accords non marqués par un astérisque peuvent être joués dans n'importe quelle inversion.

#### *Mise au point du motif de style (SECTIONS : MAIN A/B/C/D, INTRO, ENDING (Conclusion), BREAK (Cassure))* Le PSR-2100/1100 propose différents types de sections d'accompagnement automatique **DI NOTE** qui vous permettent de varier l'agencement du style. Il s'agit de : Intro, Main, Break et Vous pouvez également utiliser cette fonction pour ne Ending. En passant de l'une à l'autre alors que vous jouez, vous pouvez facilement intror[eproduir](#page-63-0)e que des rythmes duire des éléments dynamiques dignes d'un agencement professionnel dans votre per-(page 64). formance. [J] NOTE ] **1 Sélectionnez un style ([page 62\).](#page-61-0)** • Si vous appuyez sur la touche **[INTRO]**, vous pouvez reproduire une section Intro pendant la reproduction d'un accompagnement. • Indications des touches de section — touches **[BREAK]**, **[INTRO]**, **[MAIN]**, **[ENDING] 2** La DEL est verte — La section n'est pas **2-1 Activez la fonction ACMP.** sélectionnée. La DEL est rouge — La section est actuelle-**STYLE CONTROL STOP SYNC. BREAK START MAIN ENDING / rit. SYNC.** ment sélectionnée. **ACMP INTRO START/STOP FILL IN OTS AUTO** La DEL est éteinte **LINK** =11-I⊪⇔ A B  $\mathbb{C}$  $\mathcal{D}$  $\Rightarrow$ Ø  $D/D$ — Aucune données de section : la section ne peut pas être lue. **2-3 Activez la fonction SYNC. START.** • Vous pouvez contrôler dynamiquement le niveau de **2-2** Appuyez sur la touche **[INTRO]**. Pour annuler la section l'accompagnement en fonc-INTRO avant de lancer le style, appuyez de nouveau sur tion de la force avec laquelle la touche **[INTRO]**. vous appuyez sur les touches dans la section d'accompagne[ment autom](#page-140-0)atique du clavier (page 141). • Si vous appuyez sur la touche **[SYNC. START]** alors qu'un accompagnement est en cours de reproduction, **3** La section Intro démarre dès que vous jouez une note dans la section d'accompagnement automatique du clavier et devient la section Main. celui-ci s'interrompt et le PSR-2100/1100 passe en état d'attente Synchronized Start. • Vous pouvez aussi modifier **Point de partage** des sections [de style à](#page-141-0) l'aide de la pédale (page 142). • La section Break vous permet d'ajouter des variations dynamiques et des coupures dans le rythme de l'accompagnement, pour rendre vos performances encore plus **Section d'accompagnement automatique** professionnelles. Si vous appuyez sur la touche **[BREAK]** alors qu'un accompagnement est en cours de reproduction, la variation rythmique est reproduit pendant une mesure. **4** L'indicateur de la section de destination (MAIN A/B/C/D) Il est possible de faire glisser les sections Main.clignote pendant la coupure. • Lorsque la touche **[AUTO FILLIN]** (Variation rythmique **STYLE CONTROL** automatique) est activée et **STOP**  $\circ$  **STOP SYNC.** SYNC. SYNC. SYNC. SYNC. SYNC. SYNC. SYNC. SYNC. SYNC.  $M$ AIN  $\overline{O}$   $\overline{O}$ **SYNC.** SYNC. **ACMP INTRO START/STOP** que la touche **MAIN AUTO FILL IN OTS LINK [A][B][C][D]** est enfoncée  $\mathop{\triangleright}\!\mathop{\mathscr{D}}\nolimits$  $\left\| \right\| = \geq$  $\mathbb{A}$ B  $\mathbb{C}$  $\overline{D}$ =11  $\rightarrow$ Øì € après le demi temps final (croche) de la mesure, la variation rythmique commence à partir de la mesure Appuyez sur cette touche pour ajouter des coupures. suivante.

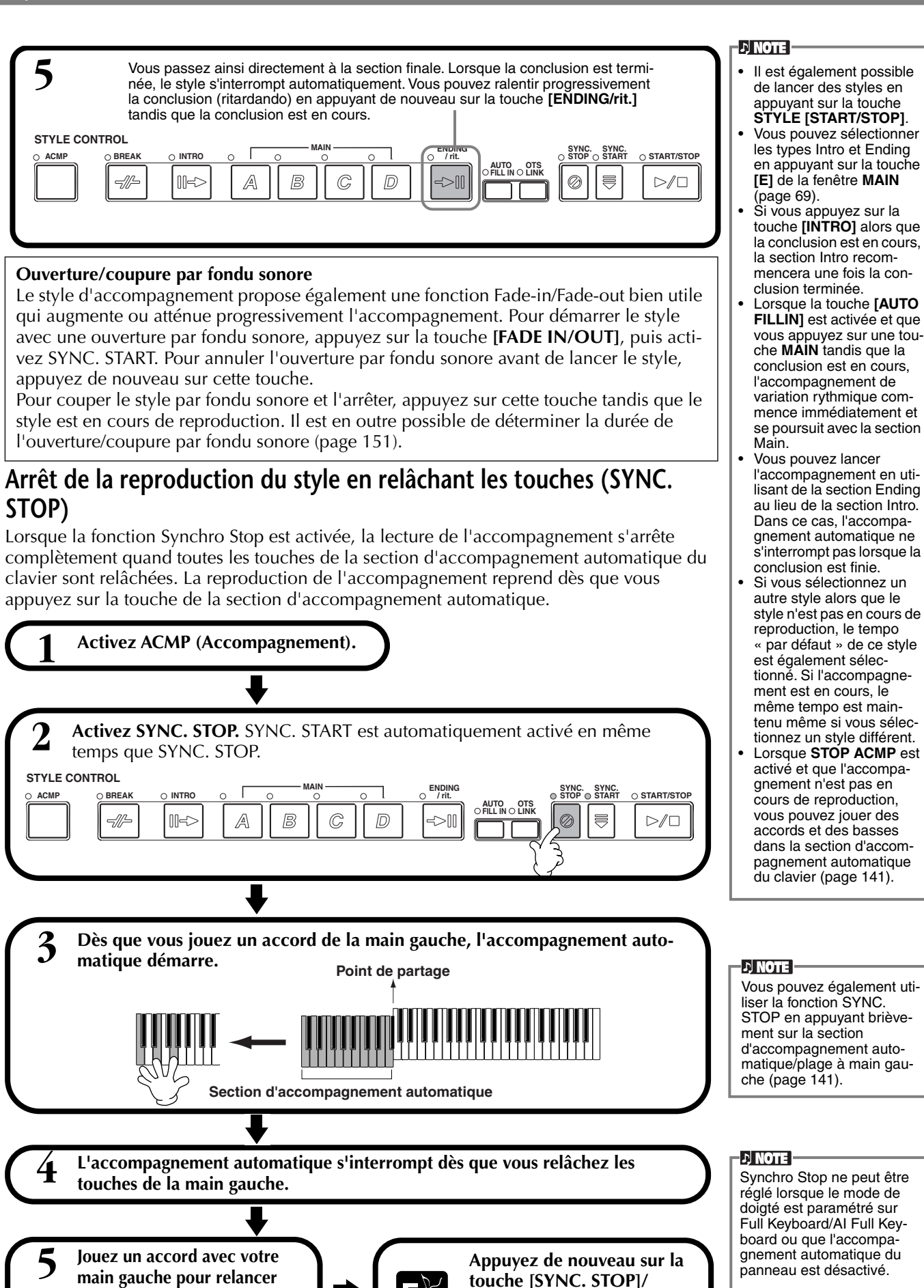

**[SYNC. START] pour arrêter** 

**l'accompagnement.**

**END**

**automatiquement l'accompag-**

**nement automatique.**

# <span id="page-68-0"></span>**Sélection de types Intro et Ending (INTRO/ENDING)**

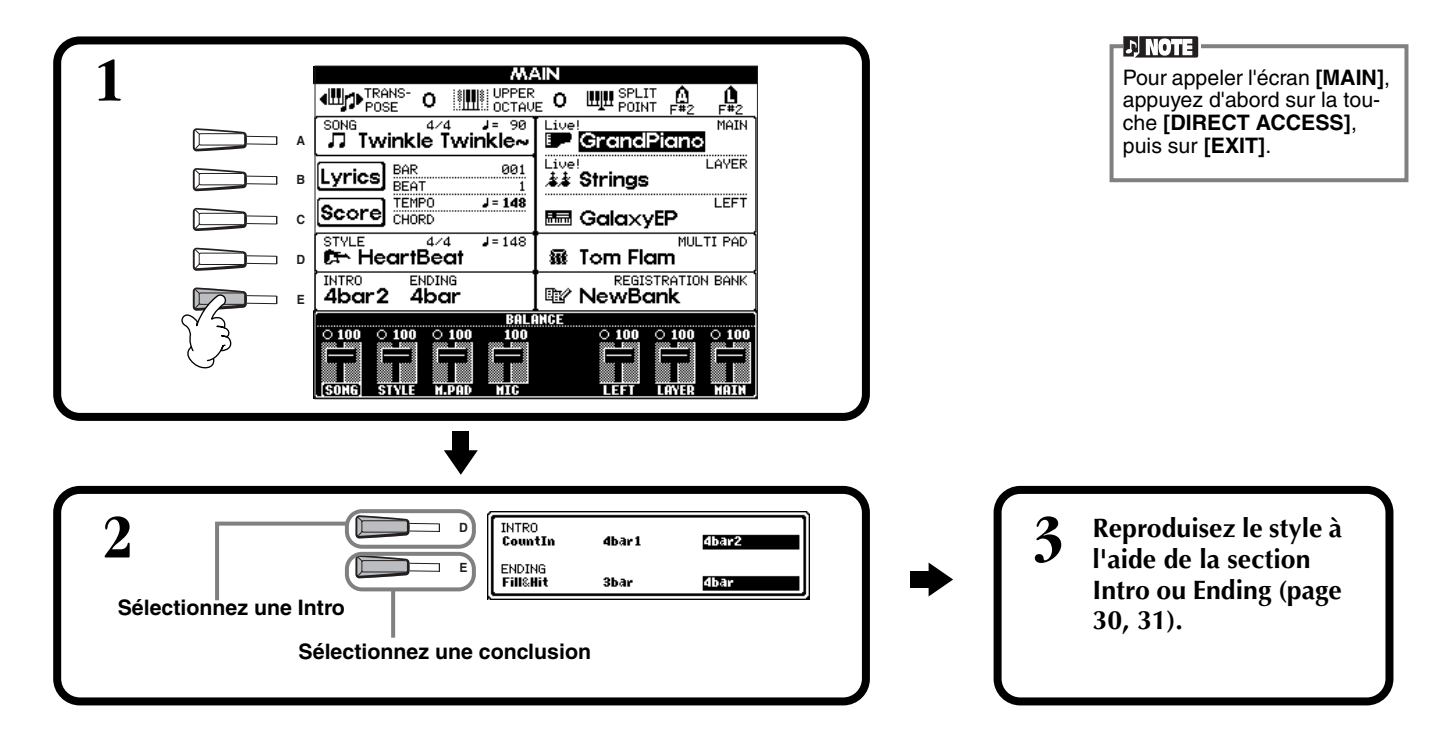

**Reproduction automatique de motifs de variation rythmique lors d'un changement des sections d'accompagnement — Auto Fill In**

**DI NOTE : Variation** Phrase courte utilisée pour ajouter une variation au style.

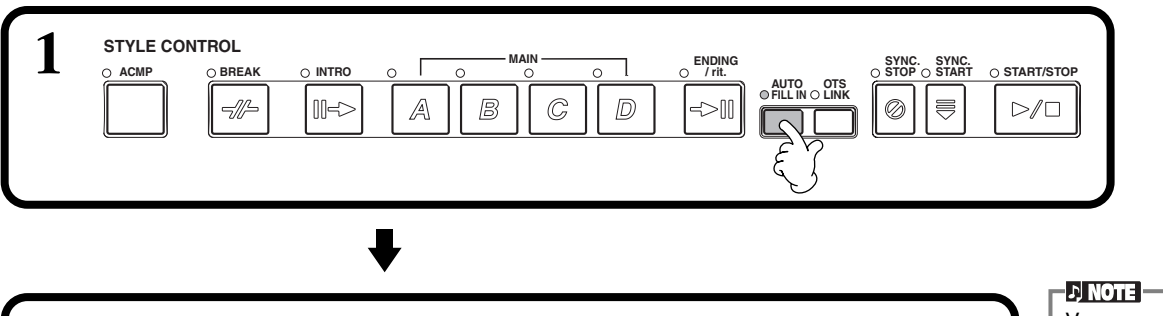

**2 Reproduisez le style et passez d'une section d'accompagnement à l'autre durant leur reproduction (page 3[0, 3](#page-29-0)[1\).](#page-30-0)** Des motifs de variations rythmiques sont automatiquement reproduits entre

chaque changement au niveau des sections Main.

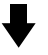

**Pour annuler la variation automatique, appuyez de nouveau sur la END touche [AUTO FILLIN].**

Vous pouvez également jouer une variation rythmique en appuyant de nouveau sur la touche MAIN sélectionnée.

## **D** NOTE

Vous pouvez désactiver temporairement Auto Fill In au cours d'une performance en appuyant rapidement sur la touche de la section Main suivante deux fois.

# *Réglage du panneau correspondant au style sélectionné (ONE TOUCH SETTING)*

La fonction One Touch Setting vous permet de sélectionner facilement des voix et des effets correspondants au style choisi. Chaque style prédéfini dispose de quatre configurations de panneau pré-programmées que vous pouvez sélectionner en appuyant sur une touche unique.

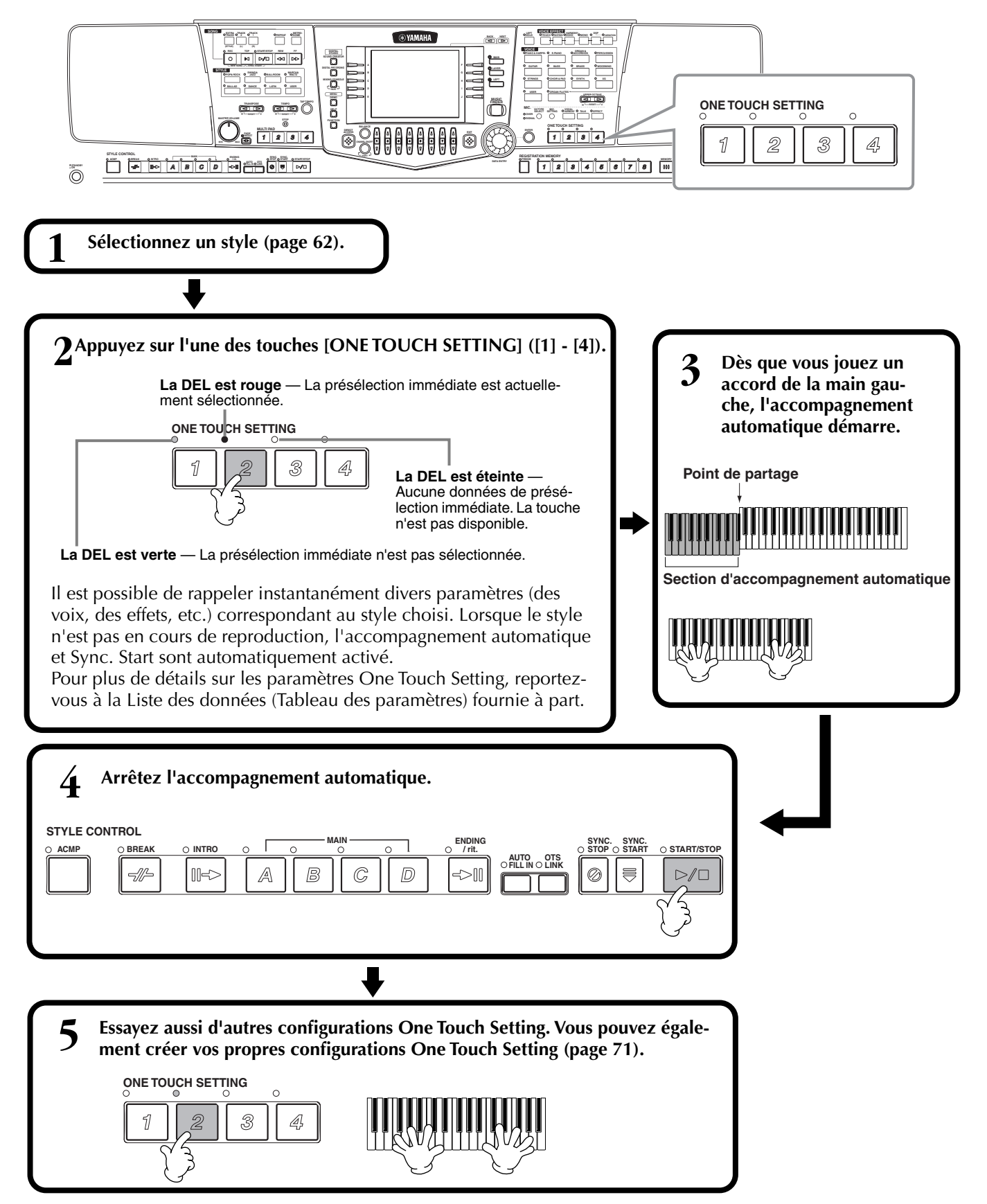

# <span id="page-70-0"></span>**Modification automatique des présélections immédiates avec les sections — OTS Link**

La fonction OTS (One Touch Setting) Link vous permet de modifier automatiquement la présélection immédiate lorsque vous sélectionnez une autre section Main (A - D).

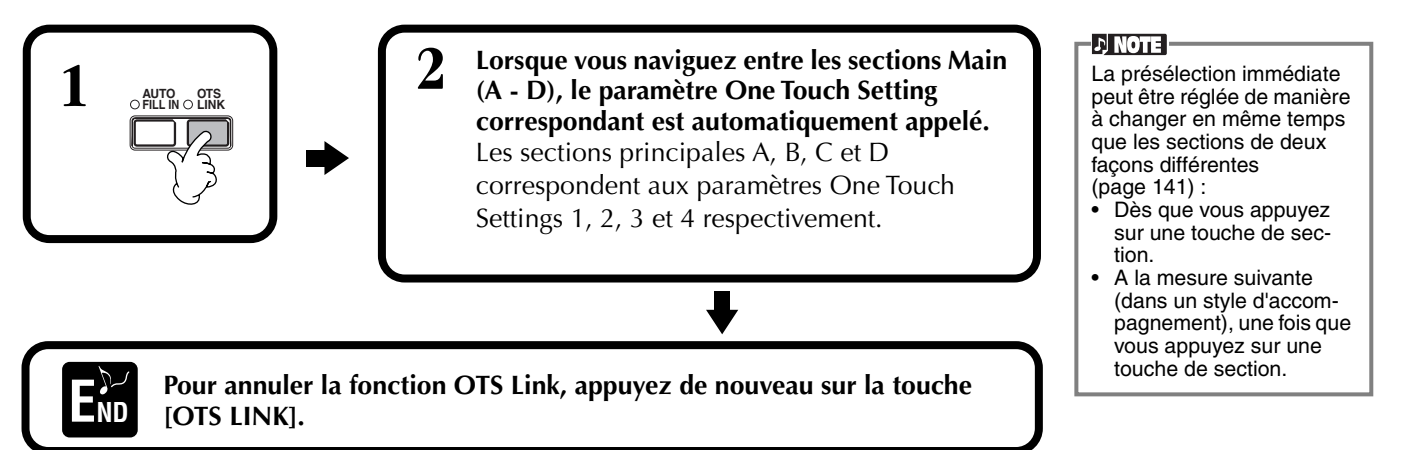

# **Enregistrement des commandes du panneau dans des présélections immédiates (ONE TOUCH SETTING)**

Cette section vous explique comment créer vos propre configurations One Touch Setting (quatre configurations par style). Pour plus de détails sur les paramètres de configuration One Touch Setting, reportez-vous à la Liste des données (Tableau des paramètres) fournie à part.

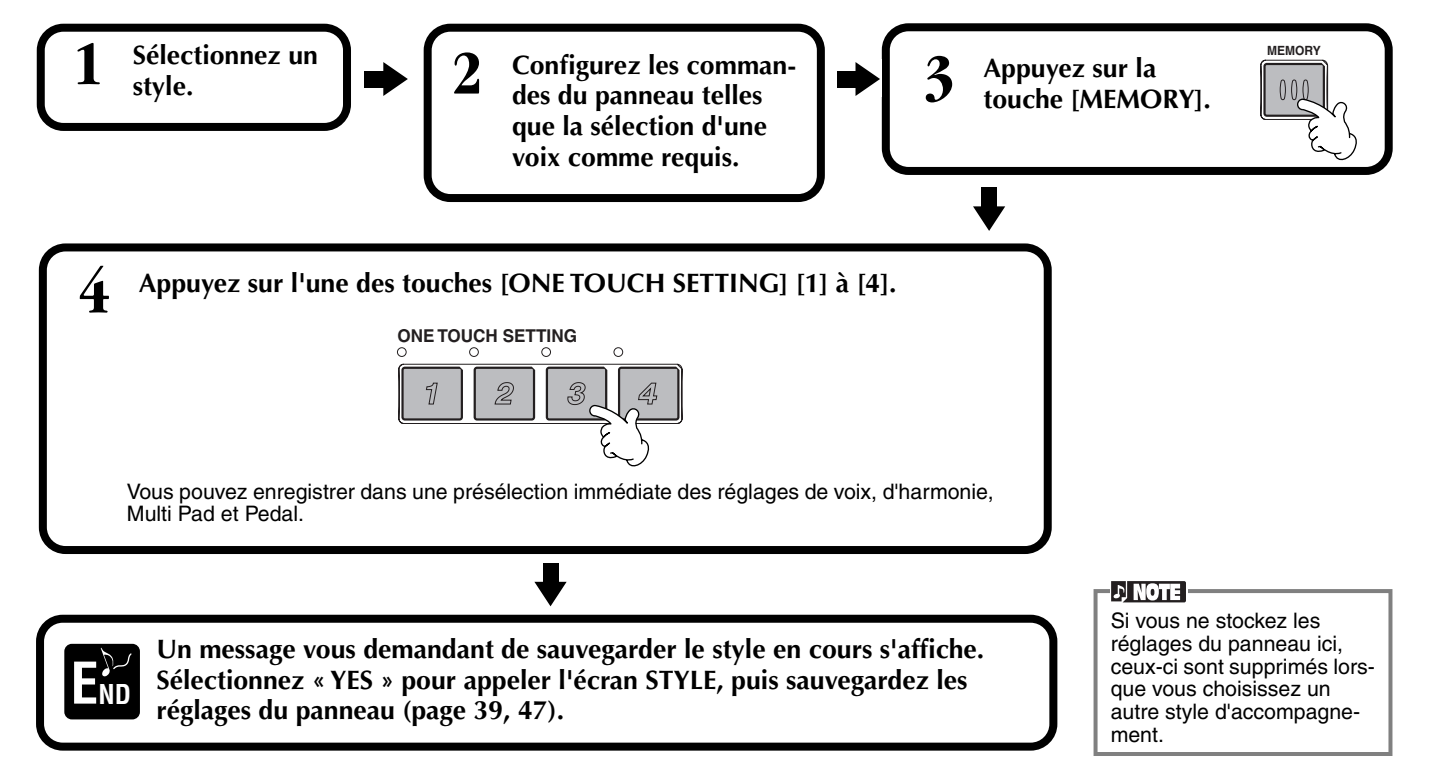

# *Appel de configurations musicales idéales — Music Finder*

La fonction Music Finder vous permet d'appeler instantanément les réglages appropriés à l'instrument — y compris la voix, le style et les présélections immédiates — en sélectionnant tout simplement le titre du morceau voulu. Lorsque vous voulez reproduire un certain morceau mais que vous ne savez pas quels réglages de voix et de style lui correspondent, le Music Finder vole à votre secours. Les réglages recommandés, qui constituent un « enregistrement » lorsqu'ils sont réunis, peuvent être édités et stockés. Cela vous permet de créer et de sauvegarder vos propres enregistrements Music Finder pour les rappeler plus tard.

### **DI NOTE**

Le MUSIC FINDER contient des enregistrements et son contenu n'est qu'un exemple des paramètres du panneau recommandés. Vous pouvez également créer vos propres réglages Music Finder pour vos morceaux et genres préférés.

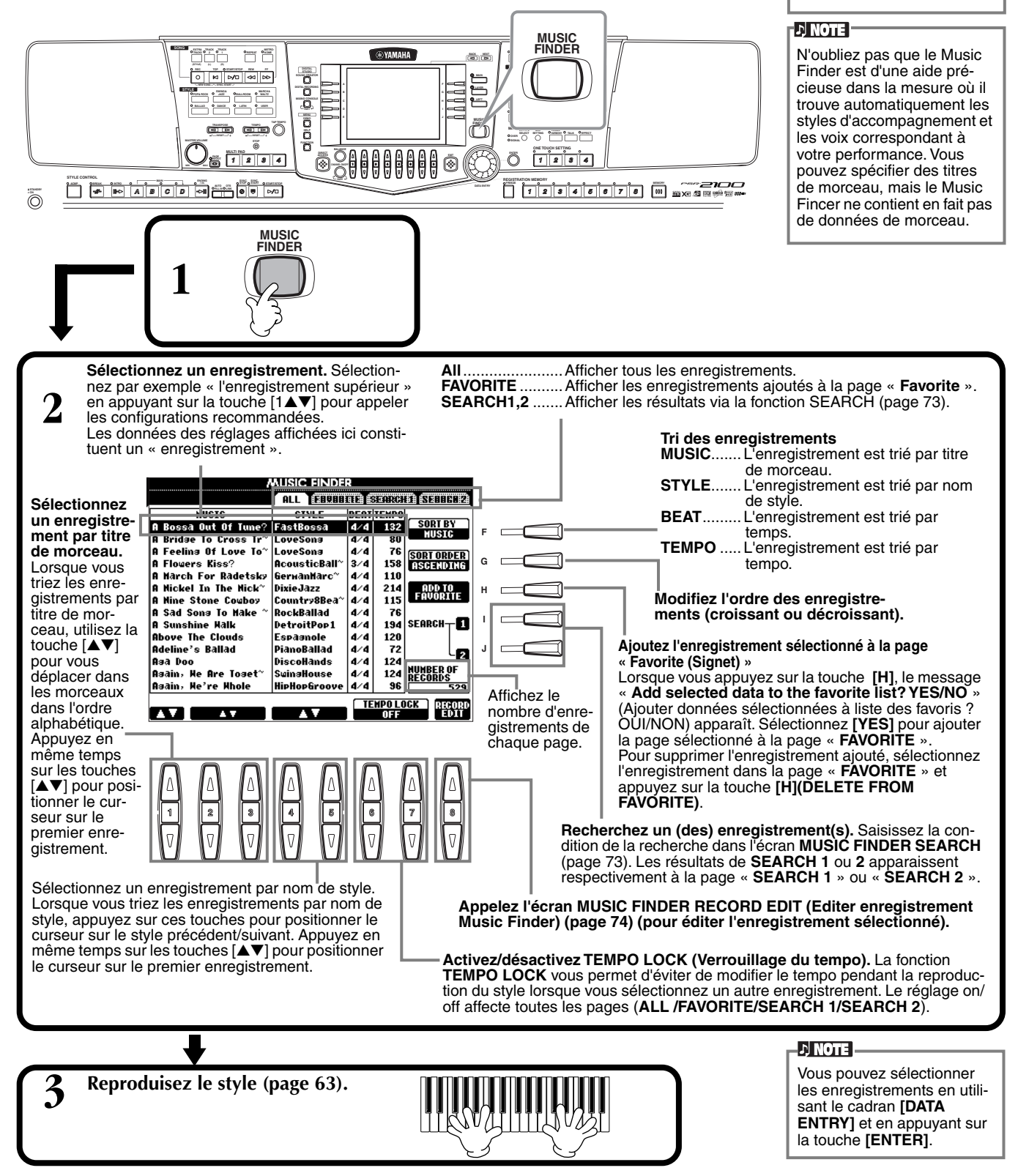
## **Recherche de la configuration idéale — Music Finder Search**

Vous pouvez rechercher l'enregistrement par le titre du morceau ou par mots clés. Les résultats sont affichés à l'écran.

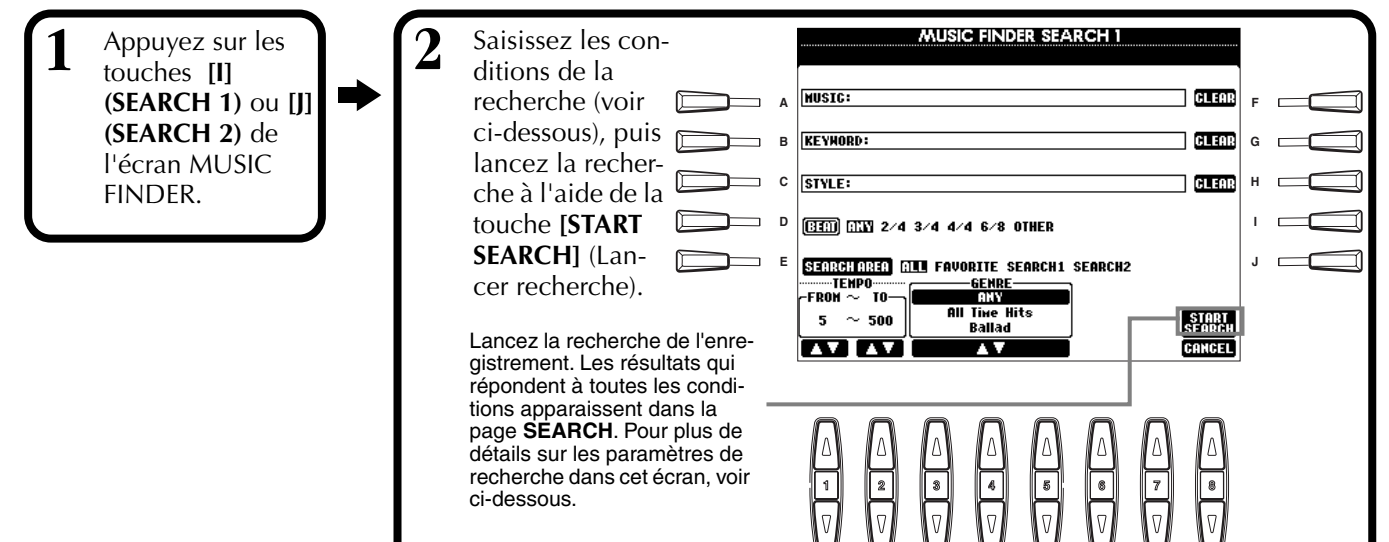

### ■ **[A] MUSIC**

Recherche par musique ou titre de morceau. Appuyez sur cette touche pour appeler l'écran de saisie du titre du morceau.

Lorsque vous saisissez le titre du morceau [\(page 48\)](#page-47-0), la fonction de recherche appelle tous les enregistrements contenant le ou les mots entrés.

## ■ **[B] KEYWORD**

Recherche par mot clé. Appuyez sur cette touche pour appeler l'écran de saisie du mot clé.

Lorsque vous saisissez le mot clé ([page 48\),](#page-47-0) la fonction de recherche appelle tous les enregistrements contenant le ou les mots saisis. Vous pouvez entrer

plusieurs mots clés différents en insérant un séparateur (une virgule) entre chacun d'entre eux. La fonction de recherche trouve et affiche tous les enregistrements qui contiennent au moins un des mots clés.

## ■ **[C] STYLE**

Recherche par nom de style. Appuyez sur cette touche pour appeler l'écran **STYLE FILE SELECT**. Appuyez sur la touche **[A]** à **[J]** de l'écran pour sélectionner le style d'accompagnement voulu. Cette fonction pratique vous permet de rechercher tous les morceaux qui utilisent un certain style d'accompagnement.

### ■ **[D] BEAT**

Recherche par temps ou par sensation rythmique.

### ■ **[E] SEARCH AREA (Zone de recherche)**

Sélection d'un emplacement spécifique pour la recherche. Vous pouvez limiter encore votre recherche en utilisant les sélections SEARCH 1 et 2.

### ■ **[F]~[H] CLEAR (Effacer)**

Efface l'élément saisi à gauche.

### ■ **[1**▲▼**] TEMPO FROM**

Vous pouvez également restreindre la recherche en spécifiant une plage de tempo. Cela vous permet d'indiquer le tempo minimum à partir duquel lancer la recherche. Appuyez en même temps sur les touches [▲▼] pour réinitialiser instantanément la valeur minimale du tempo.

### ■ **[2**▲▼**] TEMPO TO**

Vous pouvez également restreindre la recherche en spécifiant une plage de tempo. Cela vous permet d'indiquer le tempo maximum pour la recherche. Appuyez en même temps sur les touches [▲▼] pour réinitialiser instantanément la valeur maximale du tempo.

## ■ **[3**▲▼**]~[5**▲▼**] GENRE**

Sélectionne le genre musical spécifique de la recherche. Vous avez le choix entre tous les genres (ANY), les genres prédéfinis et les genres que vous avez saisis vous-même (p[age 72\).](#page-71-0)

### ■ **[8**▼**] CANCEL**

Appuyez sur cette touche pour annuler l'opération et revenir à l'écran précédent.

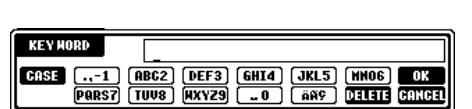

**BONNIE** 

**(ABC2) (DEF3)**<br>TUV8) **(HXYZ9)** 

**ми**ете:

**CASE** 

 $\frac{1}{\sqrt{PRST}}$ 

### -DI NOTE F

L'écran STYLE FILE SELECT (Sélectionner fichier de style) ne peut être utilisé que pour sélectionner le nom de style de l'enregistrement à rechercher ; il ne peut servir pour appeler le style d'accompagnement actuel.

**GHIA** JKL5 HNO6 OK

## **Edition des enregistrements — Music Finder Record Edit**

Vous pouvez appeler tous les enregistrements existants à partir de cet écran et les modifier à votre guise. Vous pouvez même utiliser cette fonction pour créer vos propres enregistrements Music Finder.

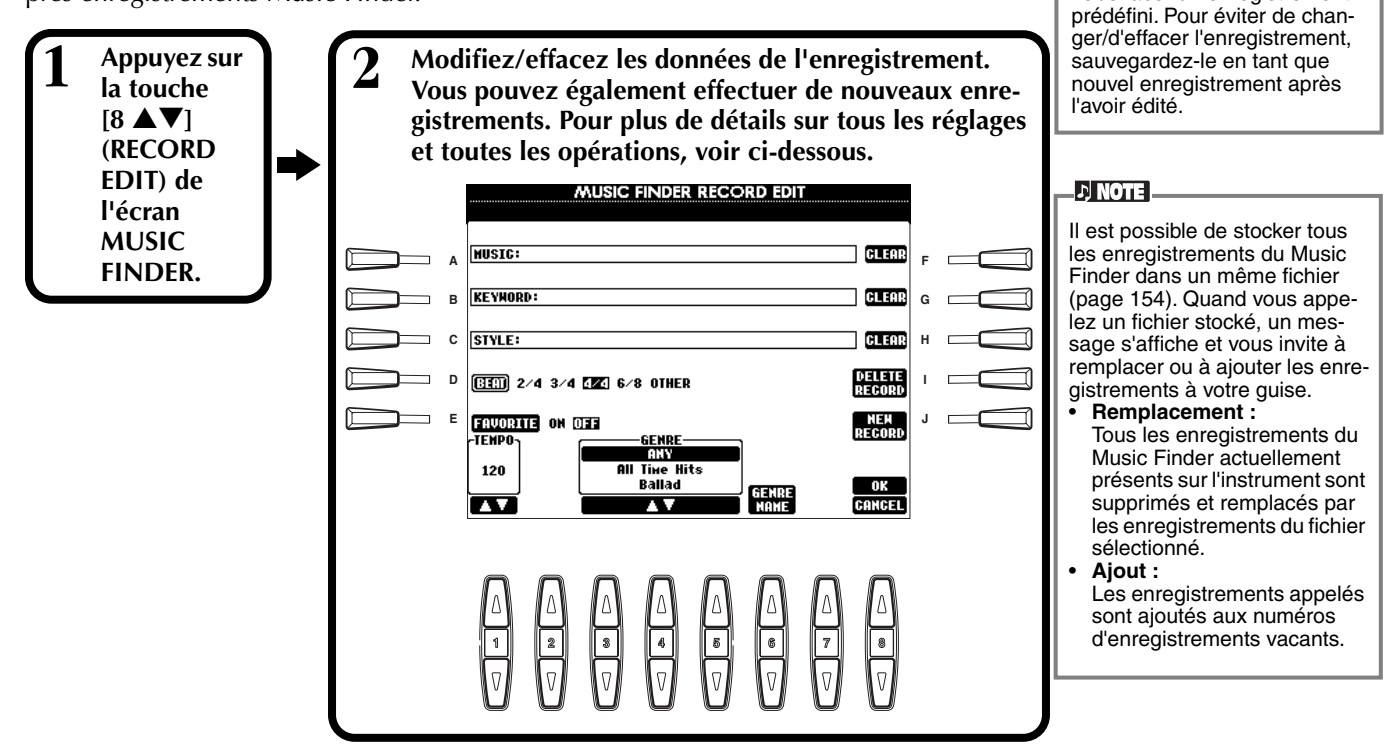

## ■ **[A] MUSIC**

Sélectionne la musique ou le titre du morceau à éditer. Appuyez sur cette touche pour faire apparaître l'écran de saisie de la musique ou du titre du morceau, puis éditez le nom à votre guise.

## ■ **[B] KEYWORD**

Sélectionne le mot clé à éditer. Appuyez sur cette touche pour faire apparaître l'écran de saisie du mot clé, puis éditez-le à votre guise.

Vous pouvez entrer plusieurs mots de passe différents en insérant un séparateur (une virgule) entre chacun d'eux.

## ■ **[C] STYLE**

Sélectionne le nom du style à éditer. Saisissez toujours le nom lorsqu'un nouvel enregistrement est sauvegardé. Appuyez sur cette touche pour faire apparaître l'écran **STYLE FILE SELECT**. Appuyez sur la touche **[A]** à **[J]** de l'écran pour sélectionner le fichier à modifier/ effacer/enregistrer.

## ■ **[D] BEAT**

Sélectionne le temps (type de mesure) à éditer. Lorsque vous sélectionnez un autre fichier en appuyant sur la touche **[C]**, le réglage du temps actuel est remplacé par celui du fichier sélectionné.

## ■ **[E] FAVORITE**

Ajoute l'enregistrement sélectionné à la page **FAVORITE** (p[age 72\).](#page-71-0)

### ■ **[F]~[H] CLEAR**

Efface l'élément saisi à gauche.

### ■ [I] DELETE RECORD (Supprimer enregistrement)

Efface l'enregistrement sélectionné. Le numéro de l'enregistrement supprimé devient vide. Lorsque vous appuyez sur cette touche, un message apparaît pour vous demander d'exécuter, d'arrêter ou d'annuler l'opération.

- **YES** ............. Efface l'enregistrement et ferme l'écran.
- **NO** ............. Ferme l'écran sans effacer l'enregistrement.

**CANCEL**...... Ferme la boîte de message et revient à l'écran précédent.

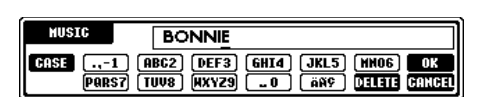

Vous pouvez également modifier/effacer un enregistrement

**DI NOTE :** 

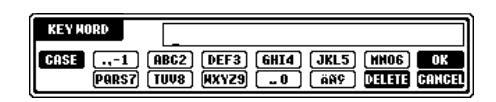

### **D** NOTE

L'écran STYLE FILE SELECT ne peut être utilisé que pour sélectionner le nom de style de l'enregistrement à éditer ; il ne peut servir à appeler le style d'accompagnement actuel.

### **DI NOTE**

Ne perdez pas de vue que le réglage Beat défini ici s'applique uniquement à la fonction de recherche Music Finder ; il n'affecte pas le réglage Beat du style d'accompagnement luimême.

## ■ **[J] NEW RECORD**

Sauvegarde un nouvel enregistrement. Le plus petit numéro d'enregistrement vide disponible est utilisé. Lorsque vous appuyez sur cette touche, un message apparaît pour vous demander d'exécuter, d'arrêter ou d'annuler l'opération.

**YES** ............. Sauvegarde l'enregistrement et ferme l'écran.

**NO** ............. Ferme l'écran sans sauvegarder l'enregistrement.

**CANCEL**...... Ferme la boîte de message et revient à l'écran précédent.

## ■ **[1**▼▲**] TEMPO**

Détermine le tempo du style sélectionné. Lorsque vous changez de style à l'aide de la touche [C], le tempo est automatiquement réglé sur celui du nouveau style.

## ■ **[3**▼▲**]~[5**▼▲**] GENRE**

Indique et modifie le genre auquel l'enregistrement sélectionné est affecté. Vous avez le choix entre les genres prédéfinis et ceux que vous avez saisis vous-même.

## ■ **[6**▼▲**] GENRE NAME**

Pour entrer un nom de genre. Appuyez sur la touche pour faire apparaître l'écran de saisie du nom de genre, puis éditez le nom à votre guise. Il est possible de stocker 200 noms de genre au maximum.

Le nom de genre saisi devient effectif lorsque l'enregistrement en cours est édité (écrasé) à l'aide de la touche [8▲] (OK) ou lorsqu'un nouvel enregistrement est sauvegardé à l'aide de la touche [J] (NEW RECORD).

Si vous quittez l'écran MUSIC FINDER EDIT sans avoir édité ou sauvegardé un enregistrement, le nom de genre saisi est supprimé.

## ■ **[8**▲**] OK**

Effectue toutes les modifications apportées à l'enregistrement. Lorsque vous appuyez sur cette touche, un message apparaît pour vous demander d'exécuter, d'arrêter ou d'annuler l'opération.

- **YES** ............. Remplace l'enregistrement et ferme l'écran.
- **NO** ............. Ferme l'écran sans remplacer l'enregistrement.

**CANCEL**...... Ferme la boîte de message et revient à l'écran précédent.

### ■ **[8**▼**] CANCEL**

Permet d'annuler l'opération et de revenir à l'écran **MUSIC FINDER**.

### *ATTENTION*

**Pour conserver les données éditées et enregistrées, veillez à sauvegarder tous les enregistrements du Music Finder dans un fichier ([page 154](#page-153-0)). Si elles ne sont pas sauvegardées, ces données sont perdues lorsque vous appelez un autre fichier Music Finder ou que vous restaurez les réglages par défaut [\(page 154](#page-153-0)).**

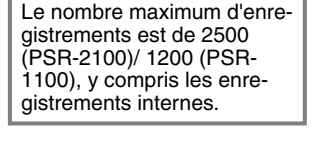

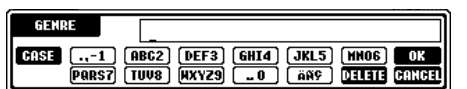

### **DI NOTE**

# *Les multi-pads*

Les PSR-2100/1100 multi-pads servent à jouer un certain nombre de séquences mélodiques et rythmiques courtes préenregistrées qui peuvent être utilisées pour ajouter des effets et de la variété à vos performances au clavier.

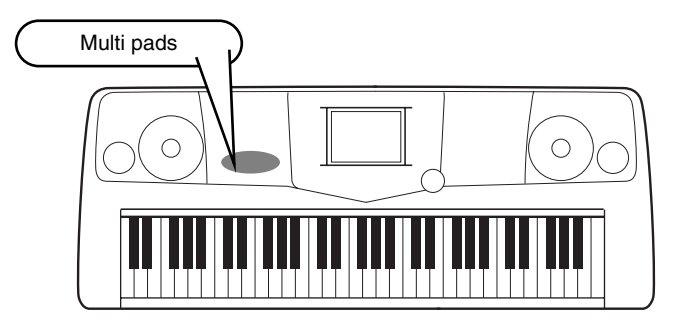

## *Reproduction des multi-pads*

- **1 Sélectionnez la banque de votre choix dans l'afficheur de banque MULTI PAD ([page 38\)](#page-37-0).**
- **2 Appuyez sur n'importe quel multi-pad.**

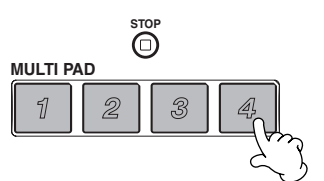

La phrase correspondante (dans ce cas, pour Pad 4) est reproduite dans son intégralité dès que le pad est activé.

La fonction multi-pad offre deux méthodes différentes permettant d'arrêter l'exécution en milieu de phrase :

- Pour arrêter tous les pads, appuyez sur la touche **[STOP]** puis relâchez-la.
- Pour arrêter des pads spécifiques, appuyez sur les pads que vous souhaitez stopper tout en maintenant la touche **[STOP]** enfoncée.

## *Chord Match (Correspondance d'accords)*

**1 Activez la touche [ACMP] (Accompagnement automatique) (p[age 63\).](#page-62-0)**

**2 Interprétez un accord de la main gauche puis appuyez sur une touche multi-pad.**

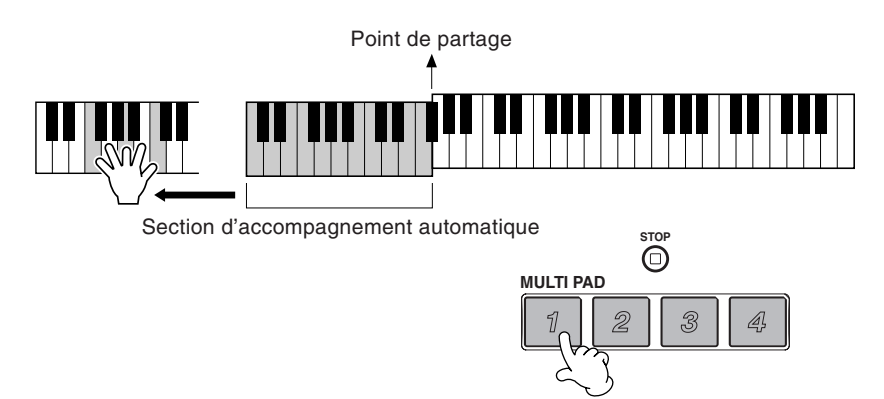

## **DI NOTE**

• L'état activé/désactivé de la correspondance d'accords dépend du multi-pad sélectionné.

Dans cet exemple, la phrase pour Pad 1 sera transposée en Fa majeur avant d'être reproduite. Essayez d'interpréter d'autres accords et d'appuyer sur les pads. N'oubliez pas que vous pouvez changer d'accord pendant la reproduction d'un pad.

#### **DI NOTE**

- Vous pouvez tapoter sur n'importe quel multi-pad à tout moment pour reproduire la phrase correspondant au tempo actuellement sélectionné.
- Vous pouvez même reproduire deux, trois ou quatre multi-pads simultanément.
- Le fait d'appuyer sur un pad en cours de reproduction provoque l'arrêt de la reproduction et entraîne la reprise de son exécution depuis le début.

## *Edition de Multi Pad*

Cette fonction vous permet de copier des paramètres Multi Pad individuels d'une banque Multi Pad vers une autre.

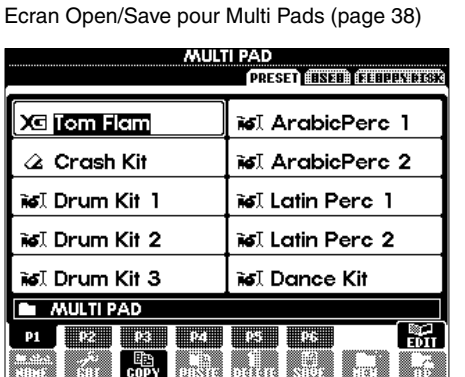

**1 2 3 4 5 6 7 8**

Sélectionnez le(s) Multi Pad(s) que vous voulez.

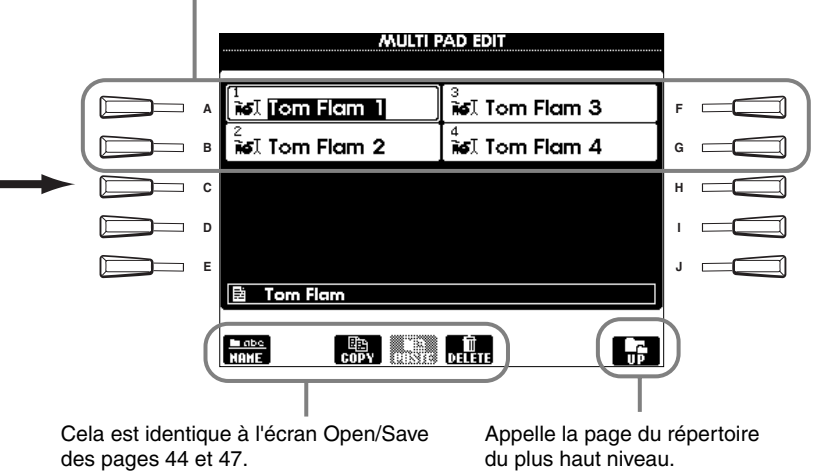

*PSR-2100/1100* **77**

# <span id="page-77-0"></span>*Reproduction de morceaux*

Dans ce chapitre, vous allez apprendre à reproduire des morceaux. Ceux-ci incluent les morceaux internes de l'instrument, les performances que vous avez enregistrées à l'aide des fonctions de sauvegarde (p[age 95\) e](#page-94-0)t les données de morceau disponibles dans le commerce. Vous pouvez utiliser cette fonction hautement versatile de différentes manières — en jouant sur le clavier en même temps que le morceau enregistré. Enfin, vous pouvez également afficher la partition de musique (PSR-2100 uniquement) et les paroles sur l'écran LCD.

Si vous connectez un micro au PSR-2100/1100, vous pouvez chanter pendant la reproduction du morceau et ajouter automatiquement des parties d'harmonie vocale (p[age 131\).](#page-130-0)

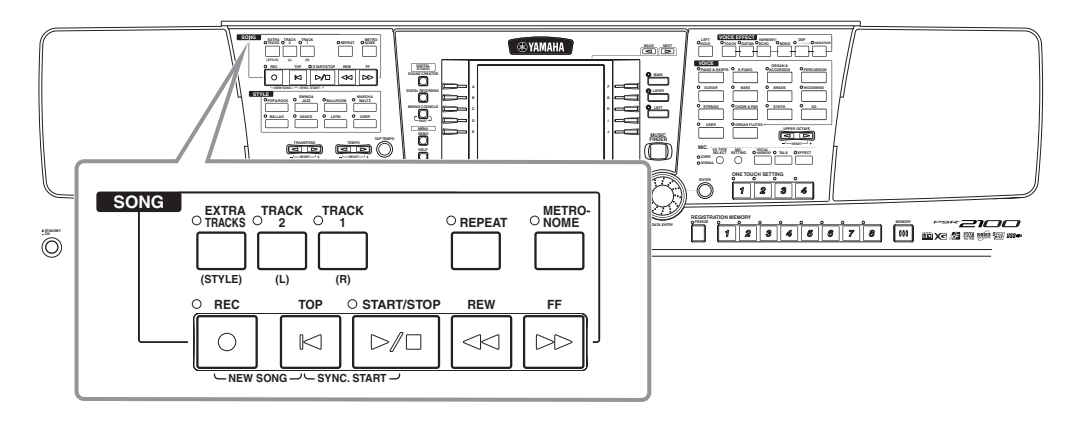

## *Types de morceaux compatibles*

### **• Données musicales disponibles dans le commerce**

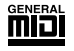

Les disques porteurs de ce logo contiennent des partitions compatibles avec le format GM (General MIDI).

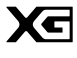

Les disques porteurs de ce logo contiennent des partitions compatibles avec le format XG de Yamaha. XG est une extension majeure de la norme « GM system level 1 », qui offre plus de voix, un plus grand contrôle de l'édition et de multiples sections et types d'effets.

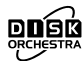

Les disques porteurs de ce logo contiennent des données de morceaux compatibles avec le format DOC (Disk Orchestra Collection) de Yamaha.

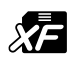

Les disques porteurs de ce logo contiennent des données de morceau compatibles avec le format de fichier MIDI de Yamaha.

#### **D** NOTE

Les partitions disponibles dans le commerce sont sujettes à des restrictions liées aux droits d'auteur et sont réservées à un usage strictement personnel.

#### **D** NOTE :

Pour plus d'informations sur les types de fichiers de morceaux compatibles avec le PSR-210[0/1100, re](#page-160-0)portezvous à la page 161.

**• Morceaux que vous avez enregistrés ([page 95\)](#page-94-0) et stockés sur le PSR-2100/1100 ou sur disquette.**

## <span id="page-78-0"></span>*Reproduction de morceaux*

## **Reproduction des morceaux internes**

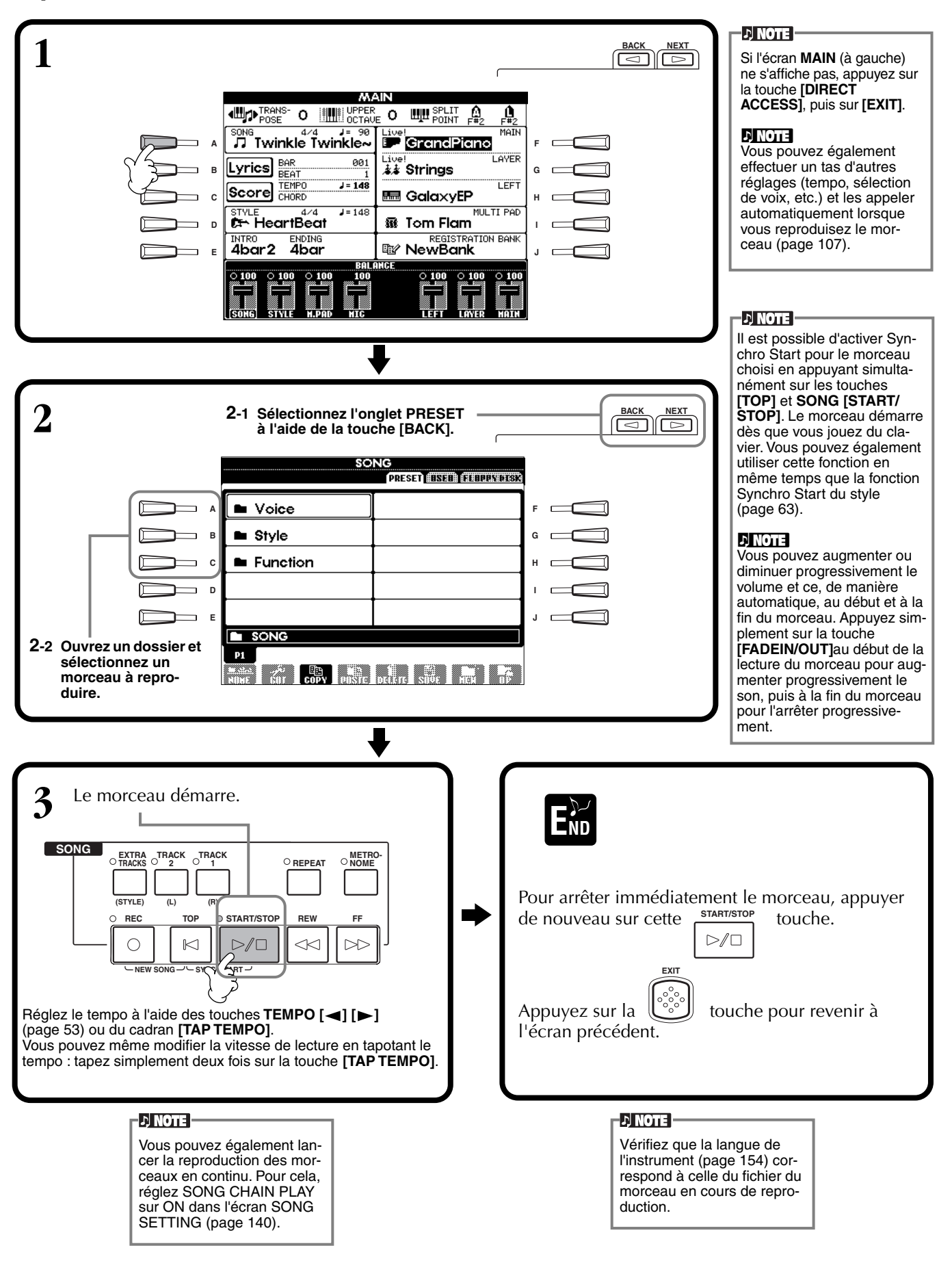

#### **Reproduction simultanée d'un morceau et d'un style d'accompagnement**

Lors de la reproduction simultanée d'un morceau et d'un style d'accompagnement, les canaux 9 à 16 des données du morceau sont remplacés par des canaux du style d'accompagnement, vous permettant ainsi d'utiliser les styles et fonctions d'accompagnement automatique au lieu des parties d'accompagnement du morceau. Effectuez les réglages ci-dessous et jouez vos propres substitutions d'accords à la place des données d'accord du morceau.

- **Touche [ACMP].....................ON**
- **Touche [AUTO FILL IN]........ON**
- **1 Sélectionnez le morceau et commencez la reproduction en appuyant sur la touche SONG [START/STOP].**
- **2 Sélectionnez le style d'accompagnement souhaité.**
- **3 Sélectionnez le style en appuyant sur la touche STYLE [START/STOP].**
- **4 Pendant la reproduction du morceau, insérez une cassure ou un changement de sections (à l'aide des touches de la section STYLE). Les motifs de variation rythmique sont joués lorsque vous changez de sections.**

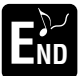

Le style s'arrête automatiquement lorsque le morceau se termine ou est interrompu.

#### **DI NOTE**

Certains morceaux internes ont été créés à l'aide des styles d'accompagnement. Ceux-ci sont automatiquement lancés lorsque vous démarrez la reproduction du morceau.

#### **ENOTE**

L'accompagnement s'arrête lorsque vous interrompez le morceau. Si le style d'accompagnement est joué et que vous lancez le morceau, l'accompagnement s'arrête automatiquement. Le style d'accompagnement n'est toutefois pas interrompu pour les morceaux internes qui utilisent des styles d'accompagnement.

## <span id="page-80-0"></span>**Reproduction de morceaux sur disquette**

Insérez la disquette dans le lecteur.

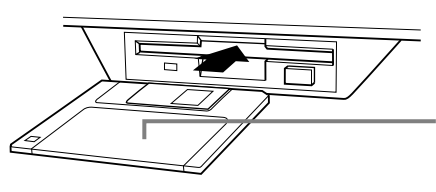

Insérez la disquette, en vous assurant que le volet coulissant se trouve à l'avant et l'étiquette vers le haut.

Cette procédure de reproduction est la même que pour la section « Reproduction des morceaux internes » ([page 79\)](#page-78-0), si ce n'est que vous devez sélectionner la page **FLOPPY DISK** dans l'écran **SONG**.

## **Autres opérations liées à la reproduction**

### ■ **Répétition / Rembobinage / Avance rapide**

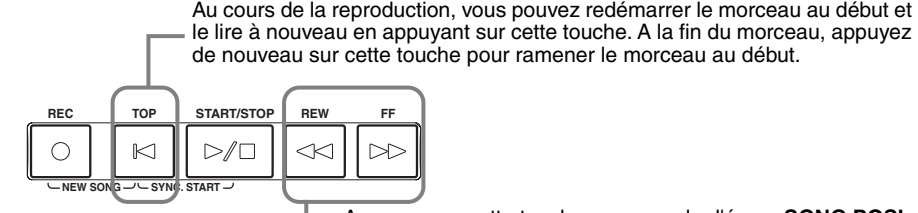

Appuyez sur cette touche pour appeler l'écran **SONG POSI-TION** (Position du morceau) (voir ci-dessous). Pour revenir à l'écran **SONG**, appuyez sur la touche **[EXIT]**.

### **Ecran SONG POSITION**

Lorsque « **BAR** » est sélectionné, vous pouvez spécifier un nombre de mesures (compté depuis le début du morceau) en utilisant les touches **[REW]** et **[FF]**. Lorsque « **PHRASE MARK** » (Marque de la phrase) est sélectionné, spécifiez le nombre de marques de la phrase en vous servant des touches **[REW]** et **[FF]**. **Phrase Mark**

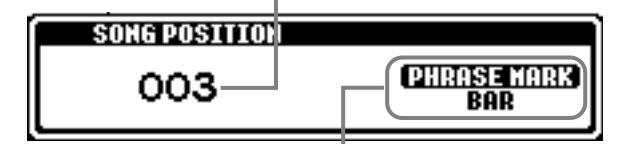

« PHRASE MARK » n'apparaît que si le morceau contient des marques de phrase. Appuyez sur la touche **[J]** pour basculer entre « **BAR** » et « **PHRASE MARK** », puis utilisez les touches **[REW]** et **[FF]** pour sélectionner la mesure ou la marque de phrase voulues.

### ■ **Réglage de la balance du volume et assourdissement de canaux spécifiques**

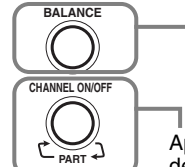

Appuyez sur cette touche pour appeler l'écran **BALANCE** ([page 64\)](#page-63-0).

Appuyez sur cette touche pour appeler l'écran **CHANNEL ON/OFF** (voir cidessous).

**Ecran CHANNEL ON/OFF**

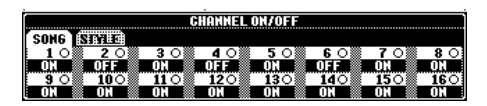

Sélectionnez l'onglet **[SONG]** avec la touche **[CHANNEL ON/OFF]** et assourdissez le canal voulu en le réglant sur **[OFF]**. Pour mettre un canal en **solo** (seul ce canal est entendu), maintenez la touche correspondant au canal enfoncée. Pour désactiver la reproduction solo du canal, appuyez de nouveau sur la touche du canal.

**EN NOTE :** 

Avant de poursuivre, veuillez lire la section « Maniement du lecteur de disquettes [\(FDD\) e](#page-6-0)t des disquettes » (page 7).

#### **DI NOTE**

Vous pouvez décider si le PSR-2100/1100 appelle ou non automatiquement le premier morceau de la disquette lorsq[u'une disq](#page-152-0)uette est insérée (page 153).

### **NOTE**

Certaines données de morceau du PSR-2100/1100 ont été enregistrées avec des réglages « tempo libre » spéciaux. Au cours de la reproduction de ces données, les numéros des mesures affichés à l'écran ne correspondent pas à la mesure réelle ; ils sont là uniquement à titre de référence pour savoir où vous en êtes dans le morceau.

### **d NOTE**

Lorsque les morceaux contiennent de grandes quantités de données, il arrive que l'instrument ne parvienne pas à les lire correctement ; vous risquez donc de ne pas pouvoir les sélectionner. La capacité maximale est d'environ 200 à 300 Ko ; cela peut toutefois varier en fonction du contenu des données de chaque morceau.

### **D** NOTE

Ces données spécifient un certain emplacement dans les données de morceau.

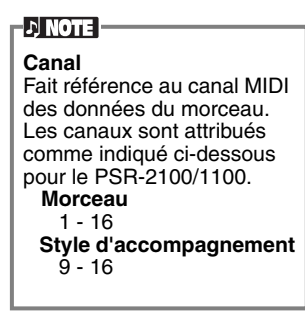

## *Assourdissement de parties spécifiques — Track1/ Track2/Extra Tracks*

Cette fonction vous permet d'assourdir certaines parties du morceau (Piste 1, Piste 2, Pistes supplémentaires) et de ne reproduire que les parties que vous souhaitez entendre. Pour travailler la mélodie d'un morceau, vous pouvez par exemple assourdir uniquement la partie main droite et la jouer vous-même.

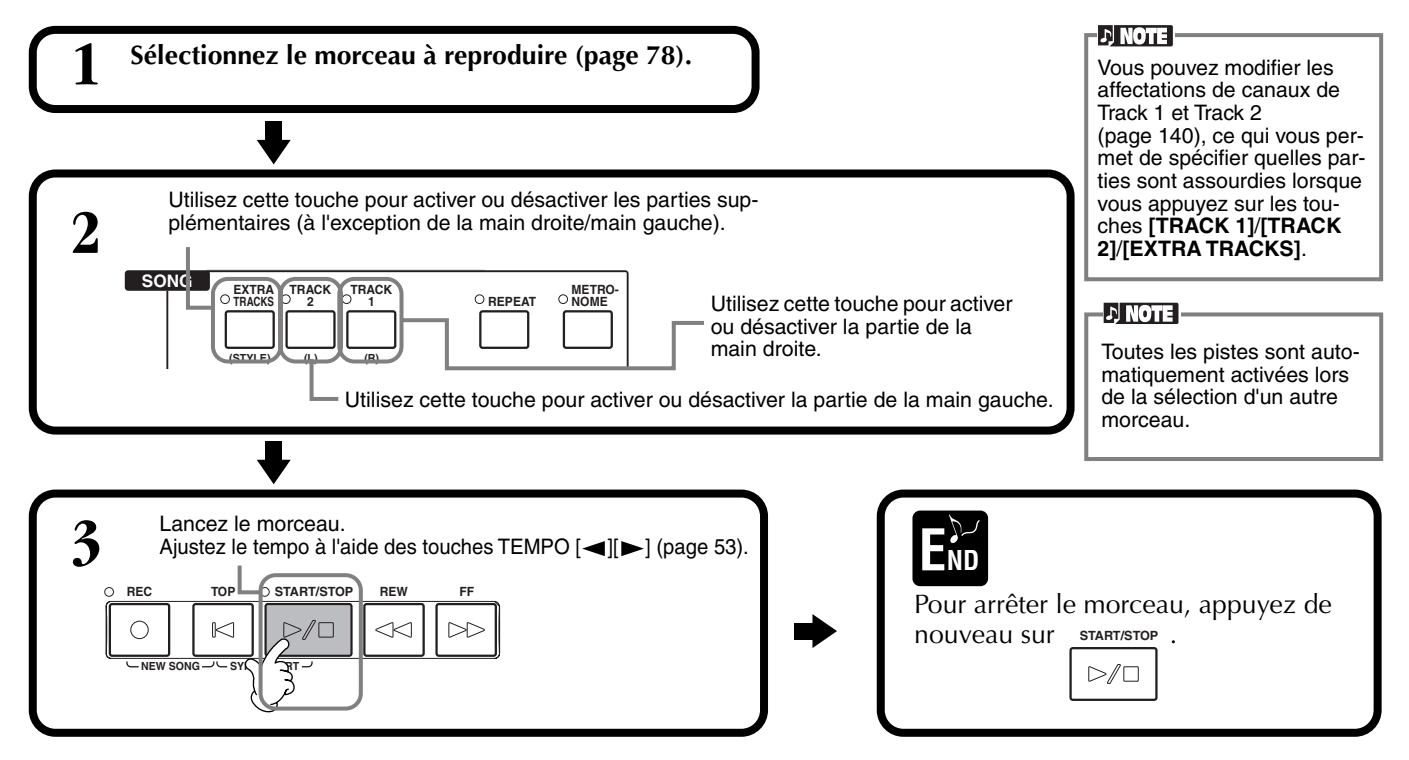

## *Répétition de la reproduction d'une plage spécifique*

Cette fonction vous permet de spécifier une certaine plage du morceau (entre le point A et le point B) et de la reproduire plusieurs fois.

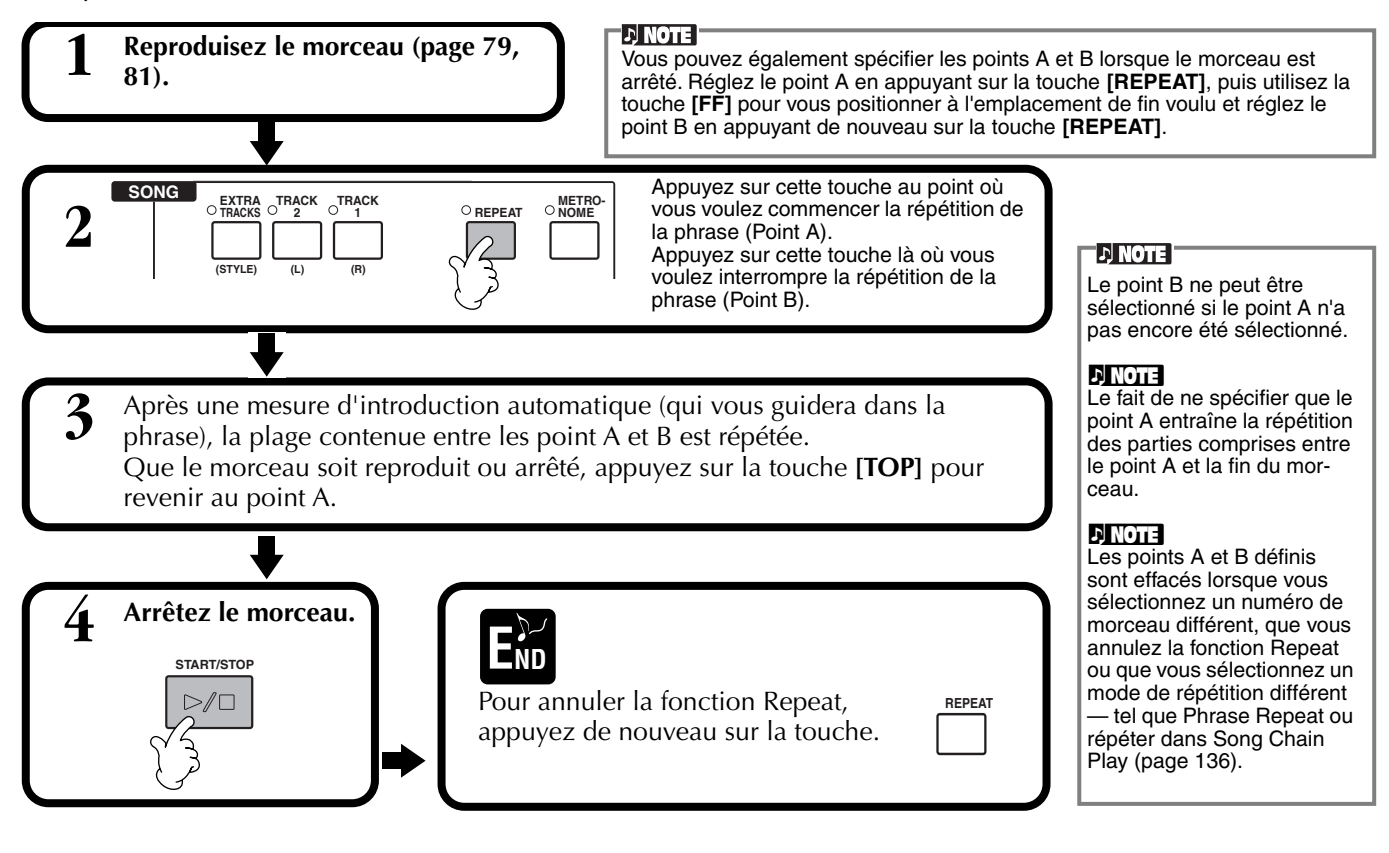

## <span id="page-82-0"></span>*Affichage des notes de musique — Partition*

Grâce à cette fonction, la partition peut s'afficher automatiquement à l'écran au fur et à mesure de la lecture du morceau. Vous pouvez l'utiliser pour vos propres enregistrements et pour les morceaux de démonstration internes.

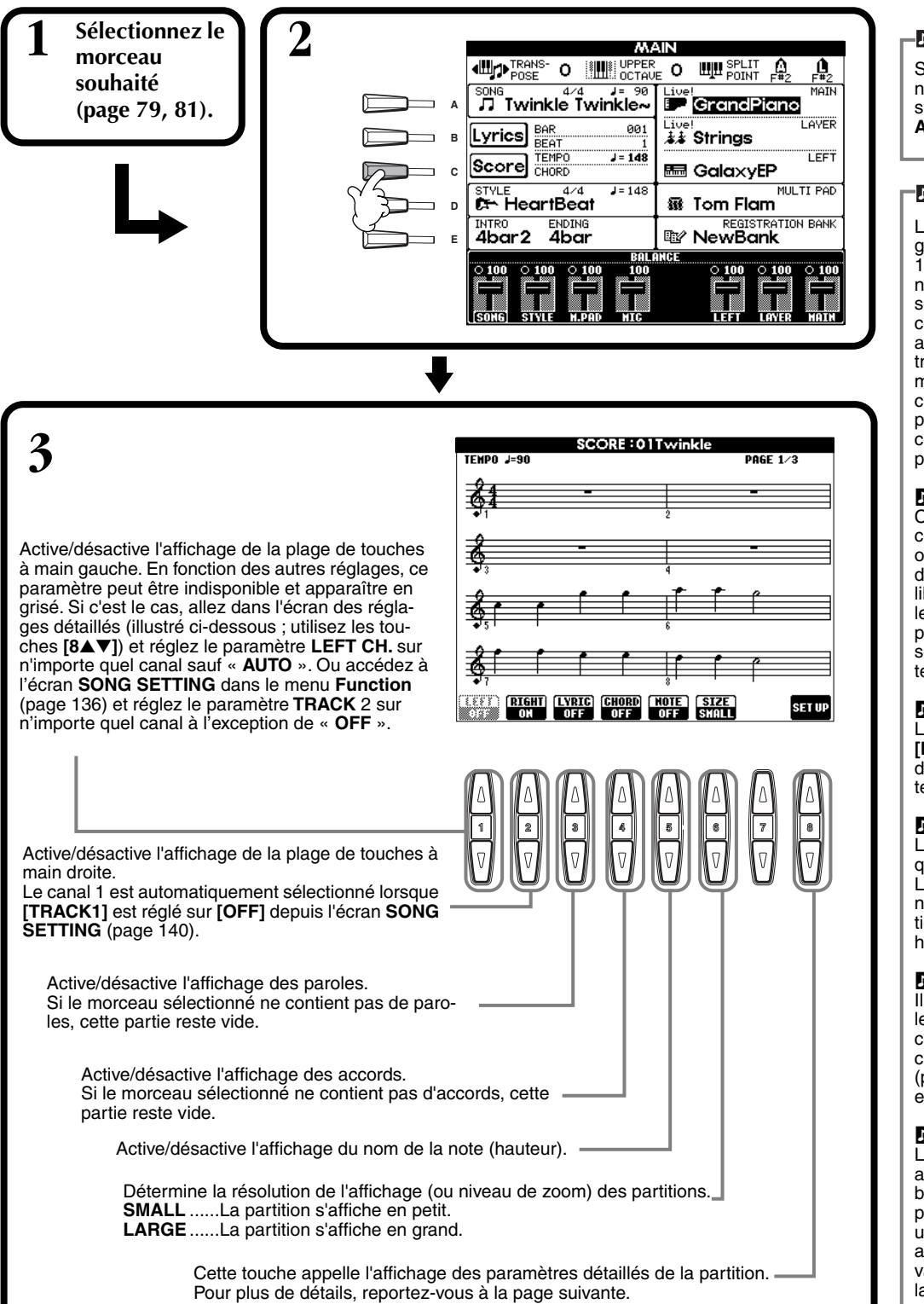

### **DI NOTE :**

Si l'écran **MAIN** (à gauche) ne s'affiche pas, appuyez sur la touche **[DIRECT ACCESS]**, puis sur **[EXIT]**.

#### **DI NOTE**

La partition affichée est générée par le PSR-2100/ 1100 sur la base des données du morceau. Par conséquent, elle peut ne pas correspondre exactement aux partitions que vous trouverez dans le commerce pour un même morceau, en particulier pour les passages compliqués ou contenant de nombreuses petites notes.

#### **DI NOTE**

Certaines données de morceau du PSR-2100/1100 ont été enregistrées avec des réglages « tempo libre » spéciaux. Le tempo, le temps, la mesure et la partition de ces données ne .<br>seront pas affichés correctement.

#### **NOTE**

Les touches **[RIGHT]** et **[LEFT]** ne peuvent pas être désactivées en même temps.

#### **ELYOLE**

Le nom de la note est indiqué à gauche de celle-ci. Lorsque l'espace entre les notes est trop petit, l'indication peut être déplacée en haut à gauche.

### **D**, NOTE

Il est possible d'augmenter le nombre de mesures affichées en réduisant l'affichage des autres éléments (parties, paroles, accords, etc.).

#### **DI NOTE**

Lorsque des altérations accidentelles (dièses et bémols) et des notes ne peuvent être affichées sur .<br>une même ligne, elles sont affichées sur la ligne suivante à partir du milieu de la mesure.

### **D**, **NOTE**

La saisie de note par le biais des fonctions de notation ne permet pas de créer des données musicales. Pour plus d'informations sur la création de données m[usicales,](#page-98-0) reportez-vous à la page 99.

### **Réglages détaillés d'une partition**

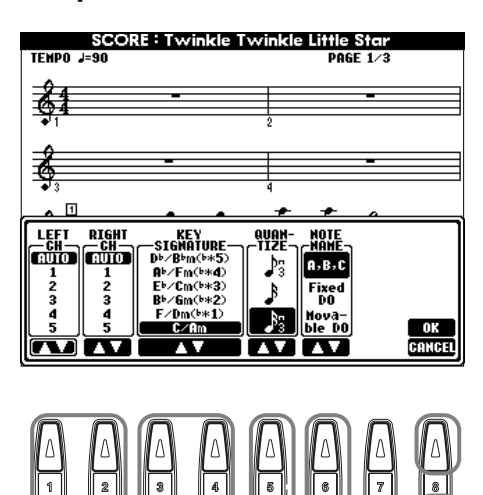

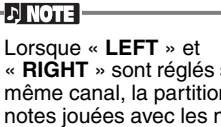

« **RIGHT** » sont réglés sur le même canal, la partition des notes jouées avec les mains gauche et droite est présentée dans un format piano (deux portées liées).

### ■ **[1**▲▼**] LEFT CH/[2**▲▼**] RIGHT CH**

Ce réglage détermine le canal Left (pour la partie de la main gauche) et le canal Right (pour la partie de la main droite). Le paramètre revient sur **AUTO** lorsqu'un autre morceau est sélectionné.

**AUTO** ..................................... Les canaux des parties à main gauche et droite sont affectés automatiquement, en réglant les parties sur le même canal que celui spécifié dans l'écran **SONG SET-TING** du menu **Function** (p[age 140\).](#page-139-0)

**1-16**........................................ Affecte la partie au canal spécifié, de 1 à 16.

**OFF (LEFT CH uniquement)**.... Aucune affectation de canal.

### ■ **[3**▲▼**], [4**▲▼**] KEY SIGNATURE**

Ce réglage vous permet de modifier la tonalité au milieu d'un morceau, au niveau de la position d'arrêt. Ce menu est particulièrement utile lorsque le morceau sélectionné ne contient aucun réglage de tonalité pour la partition affichée.

Pour obtenir la liste des tonalités, ainsi que les mineures et les altérations correspondantes, reportez-vous au tableau ci-dessous.

### **Tonalités et altérations**

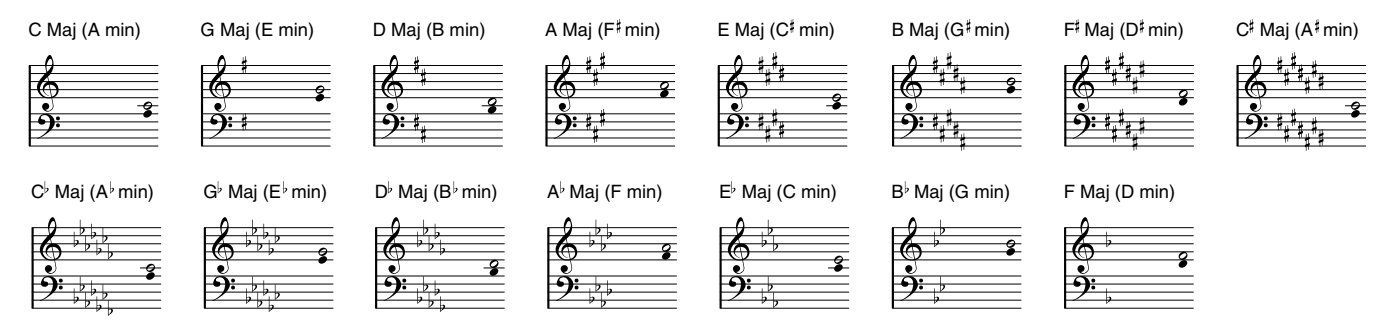

La note  $\circ$  signale la racine de la touche majeure, et la note  $\bullet$  signale la racine de la relative mineure.

### ■ **[5**▲▼**] QUANTIZE (Quantifier)**

Cette valeur vous permet de contrôler la résolution de la note dans la partition, afin de décaler ou de corriger la synchronisation de toutes les notes affichées pour qu'elles s'alignent sur une valeur de note donnée. Pensez à sélectionner la valeur de note la plus petite utilisée dans le morceau.

#### **Résolution des notes :**

Noire, croche, double croche, triple croche, triolet de noires, triolet de croches, triolet de doubles croches, triolet de triples croches

**DI NOTE** 

Les notes courtes et les notes ornementées (telles que les trilles et les notes de grâce) qui sont plus courtes que la résolution des notes n'apparaissent pas dans la partition.

### ■ **[6**▲▼**] NOTE NAME**

Sélectionnez le type de nom de note lorsque « NOTE » (pa[ge 83\) es](#page-82-0)t paramétré sur ON.

**ABC**................. Les noms de notes sont indiqués sous forme de lettres (C, D, E, F, G, A, B).

**Fixed Do**.......... Les noms de notes sont indiqués en solfège et varient en fonction de la langue sélectionnée

([page 52\)](#page-51-0). **Anglais**.............Do Re Mi Fa Sol La Ti **Français**............Ut Re Mi Fa Sol La Si **Italien**...............Do Re Mi Fa Sol La Si **Allemand**..........Do Re Mi Fa Sol La Si **Espagnol**...........Do re Mi Fa Sol La Si **Japonais** ...........ドレミファソラシ

**Movable Do**..... Les noms de notes sont indiqués en solfège, en fonction des intervalles de gammes et, en tant que tels, sont liés à la clé. La note fondamentale est indiquée par Do. Par exemple, dans la clé en G majeur, la note fondamentale Sol est représentée par Do.

De même que pour « **Fixed Do** », l'indication dépend de la langue sélectionnée.

### ■ **[8**▲**] OK**

Cette fonction ferme l'écran des réglages détaillés et commence à générer la partition. Vous pouvez également y parvenir en appuyant sur la touche **[ENTER]** du panneau.

### ■ **[8**▼**] CANCEL**

Ce réglage ferme l'écran des réglages détaillés sans les modifier. Vous pouvez également le fermer en appuyant sur la touche **[EXIT]** du panneau.

- DJ NOTE -Vous pouvez sélectionner les pages d'écran (une avant et une après) en utilisant les touches **[BACK]**/**[NEXT]** ou la pédale ([page 142](#page-141-0)).

## *Affichage des paroles*

Cette fonction vous permet d'afficher les paroles pendant la reproduction du morceau, ce qui vous permet de chanter plus facilement en même temps que votre jeu ou que la reproduction du morceau. \* L'entrée micro est uniquement disponible sur le PSR-2100.

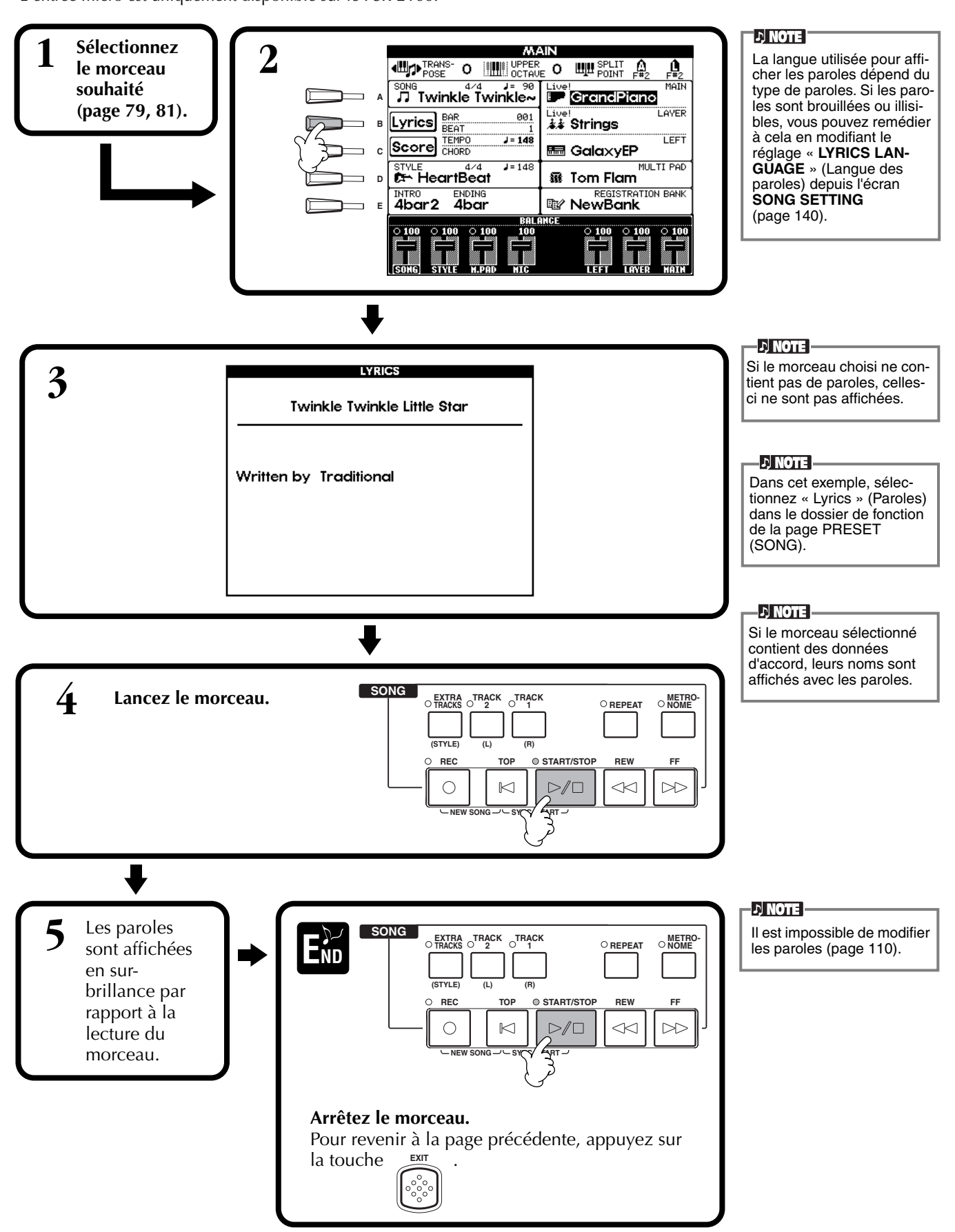

# *Enregistrement et rappel de réglages personnalisés du panneau de commande — Registration Memory*

Registration Memory est une fonction puissante qui vous permet de configurer le PSR-2100/1100 comme vous le voulez — en sélectionnant des voix, styles, réglages d'effets, etc. spécifiques — et de sauvegarder vos réglages personnalisé du panneau en vue d'un rappel ultérieur. Dès lors, lorsque vous avez besoin de ces réglages, il vous suffit d'appuyer sur la touche REGISTRATION MEMORY appropriée.

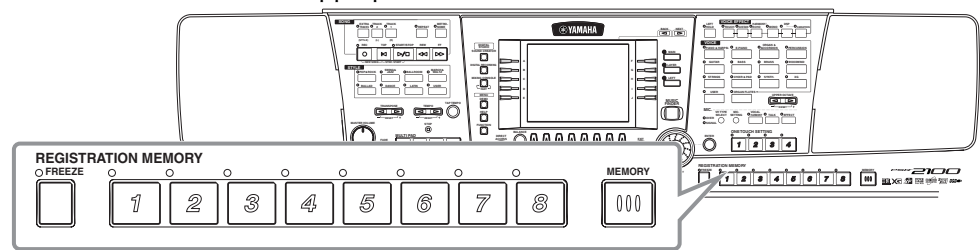

## *Enregistrement des réglages du panneau — Registration Memory*

Cette section vous montre comment enregistrer vos réglages du panneau sur les touches REGISTRATION MEMORY. Effectuez tous les réglages que vous voulez avec les commandes du panneau ; Registration Memory les « mémorisera » pour vous.

**1 Configurez les commandes du panneau comme vous le souhaitez.** Pour obtenir une liste des réglages pouvant être enregistrés, reportez-vous à la Liste des données (Tableau des paramètres) fournie à part.

**FREEZE MEMORY**

5

6

 $\overline{7}$ 

ଛ

 $000$ 

 $\mathbb{Z}$ 

**REGISTRATION MEMORY**

 $\overline{\eta}$ 

 $\hat{z}$ 

3

**2**

Gardez à l'esprit que les morceaux, les styles ou les multi-pads conservés sur disquette ne peuvent pas être enregistrés dans la mémoire de registration. Pour mémoriser un morceau, un style ou un multipad enregistré sur disquette, copiez les données dans la zone « USER » de l'écran

**DI NOTE** 

**[SONG/ST](#page-38-0)YLE/MULTI PAD** (page 39) et enregistrez les données séparément.

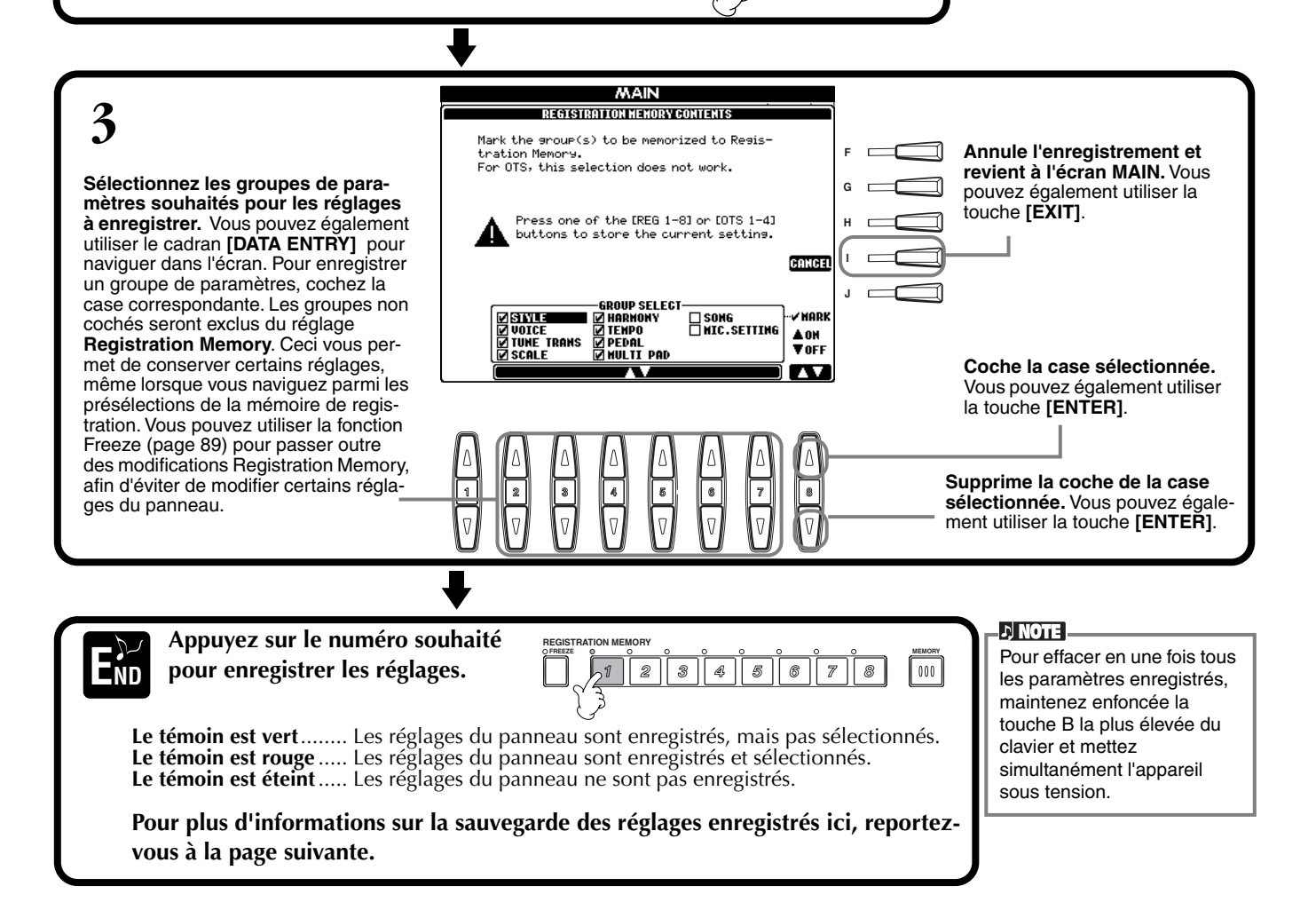

## <span id="page-87-0"></span>**Enregistrement de vos réglages de la mémoire de registration**

Les réglages enregistrés sur les touches **REGISTRATION MEMORY [1] à [8]** sont enregistrés dans un fichier unique.

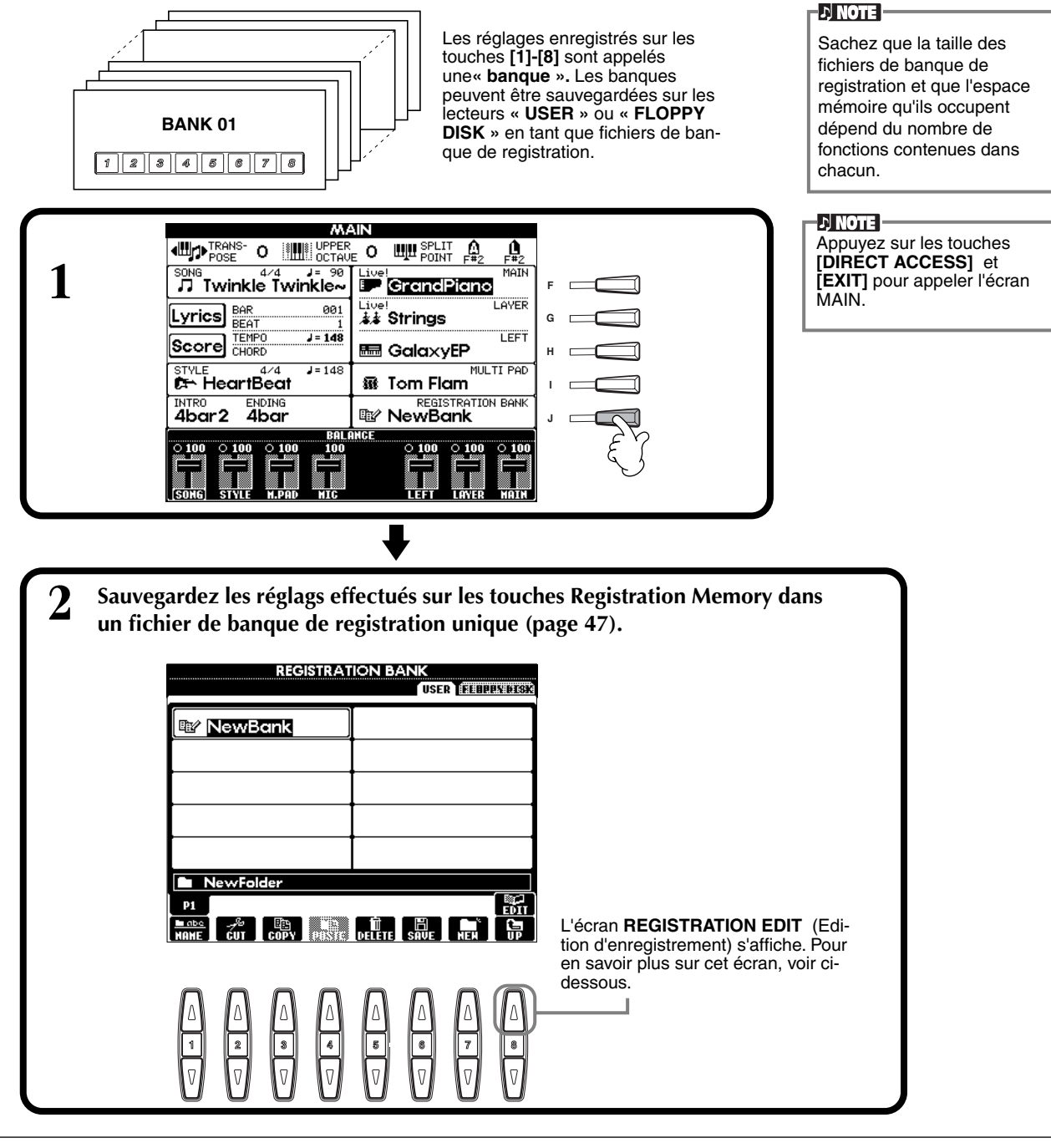

#### **Ecran REGISTRATION EDIT**

Le contenu de la banque actuelle de la mémoire de registration (REGIST.) est répertorié dans l'écran **REGISTRATION EDIT** . Les noms des présélections de la mémoire de registration stockées sont affichés à l'écran et les témoins des touches REGISTRA-TION MEMORY concernées sont allumés en vert.

Dans cet écran, vous pouvez sélectionner, nommer ou effacer les présélections de la mémoire de registration.

**Select** ..................Appuyez sur les touches **[A] à [J]**. L'écran REGIST. est lié aux touches REGISTRATION MEMORY **[1] à [8]**. Lorsque vous sélectionnez la présélection de mémoire de registration à l'écran, la touche concernée est activée (le témoin est rouge).

**Name** ..................Cette opération est la même que dans « Attribution d'un nom aux fichiers et aux dossiers » [\(page 44](#page-43-0)) dans « Principes de base — Organisation des données ».

**Delete** .................Cette opération est la même que dans « Suppression de fichiers/dossiers » [\(page 46](#page-45-0)) dans « Principes de base — Organisation des données ».

**Sauvegardez le résultat de l'opération Name/Delete en retournant dans l'écran REGISTRATION BANK et en appuyant sur la touche [8**▼**] (UP).**

## <span id="page-88-0"></span>*Rappel d'un réglage de la mémoire de registration*

Vous pouvez rappeler tous les réglages du panneau effectués ou uniquement ceux dont vous avez besoin. Par exemple, si vous décochez « STYLE » dans l'écran **REGISTRATION MEMORY**, vous pouvez conserver le style actuellement sélectionné même si vous changez de présélection de mémoire de registration.

### **Rappel des réglages enregistrés**

**Sélectionnez la banque désirée dans l'écran REGISTRATION BANK (p[age 88\).](#page-87-0) Appuyez sur la touche REGISTRATION MEMORY appropriée (toutes celles dont les témoins sont verts) pour rappeler les réglages souhaités.**

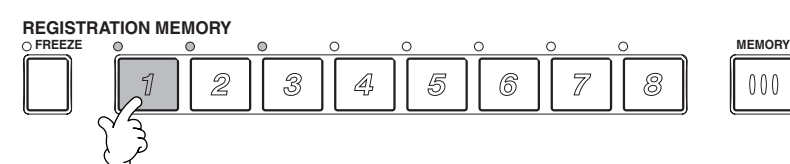

**DI NOTE** Il vous est également possible de programmer vos présélections de mémoire de registration de manière à les rappeler dans l'ordre qui vous convient. Une fois programmées, les présélections 1 - 8 peuvent être sélectionnées l'une à la suite de l'autre avec les touches **[\[BACK\]\[N](#page-144-0)EXT]** ou la pédale (page 145).

## **Sélection des réglages de la fonction Freeze**

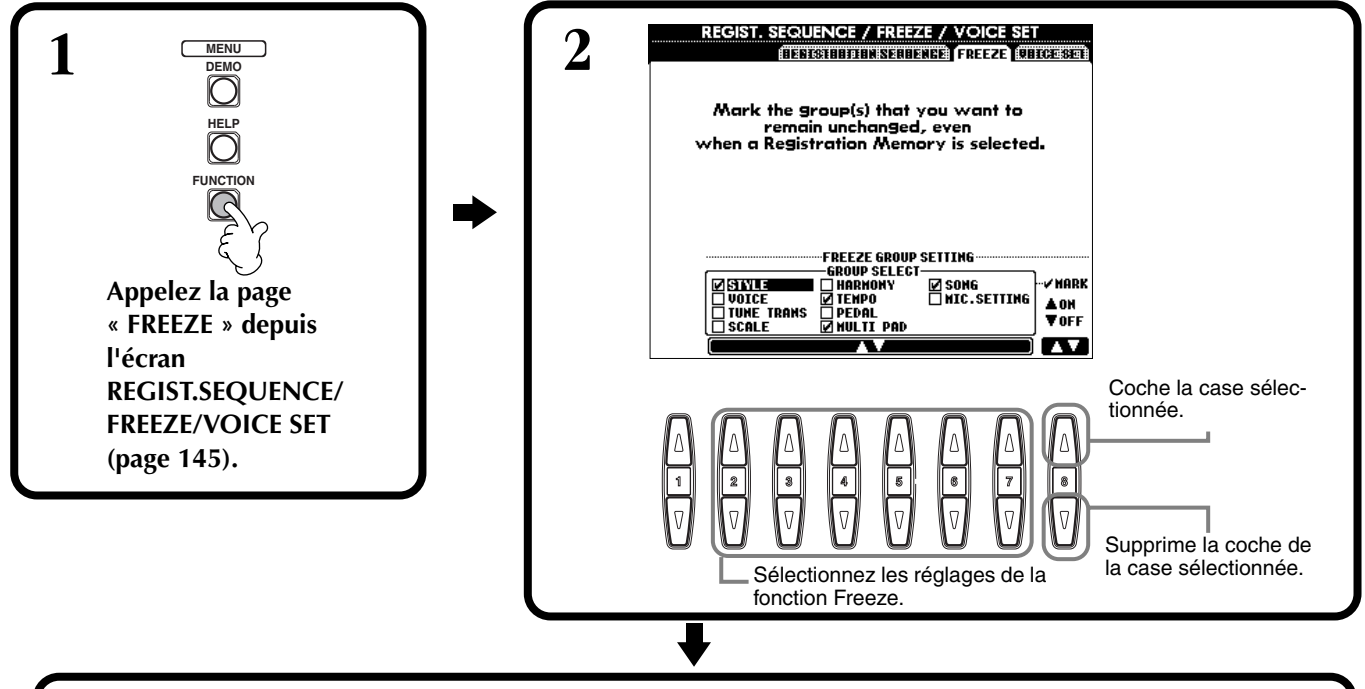

3 Appuyez sur la touche [FREEZE]. Lorsque la fonction Freeze est active (témoin allumé), les réglages<br>5 spécifiés dans la page Freeze sont conservés ou restent tels quels, même lorsque les présélections de la **mémoire de registration sont modifiées.**

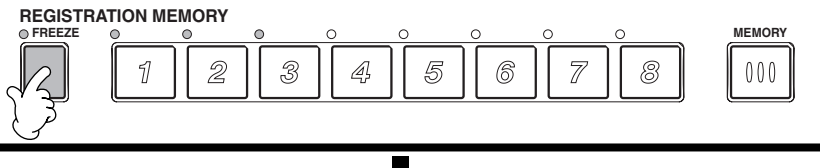

**4 Appuyez sur la touche REGISTRATION MEMORY appropriée (toutes celles dont les témoins sont verts) pour rappeler les réglages souhaités.**

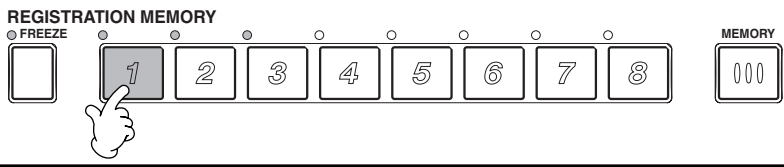

# <span id="page-89-0"></span>*Edition de voix — Sound Creator*

Le PSR-2100/1100 dispose d'une fonction Sound Creator qui vous permet de créer vos propres voix en éditant certains paramètres des voix existantes. Une fois que vous avez créé une voix, vous pouvez la sauvegarder en tant que voix USER afin de la rappeler ultérieurement.

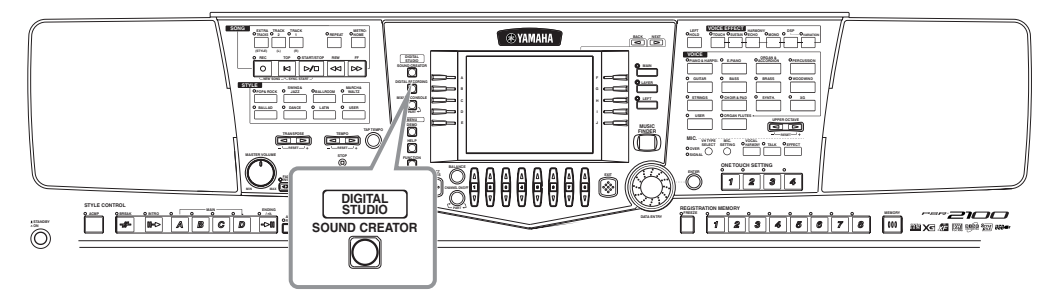

#### **DI NOTE P**

- Une voix peut être éditée en temps réel pendant la reproduction d'un morceau/style.
- Gardez à l'esprit que les réglages des paramètres peuvent ne pas modifier grand chose au son réel, en fonction des réglages initiaux de la voix.

## *Fonctionnement*

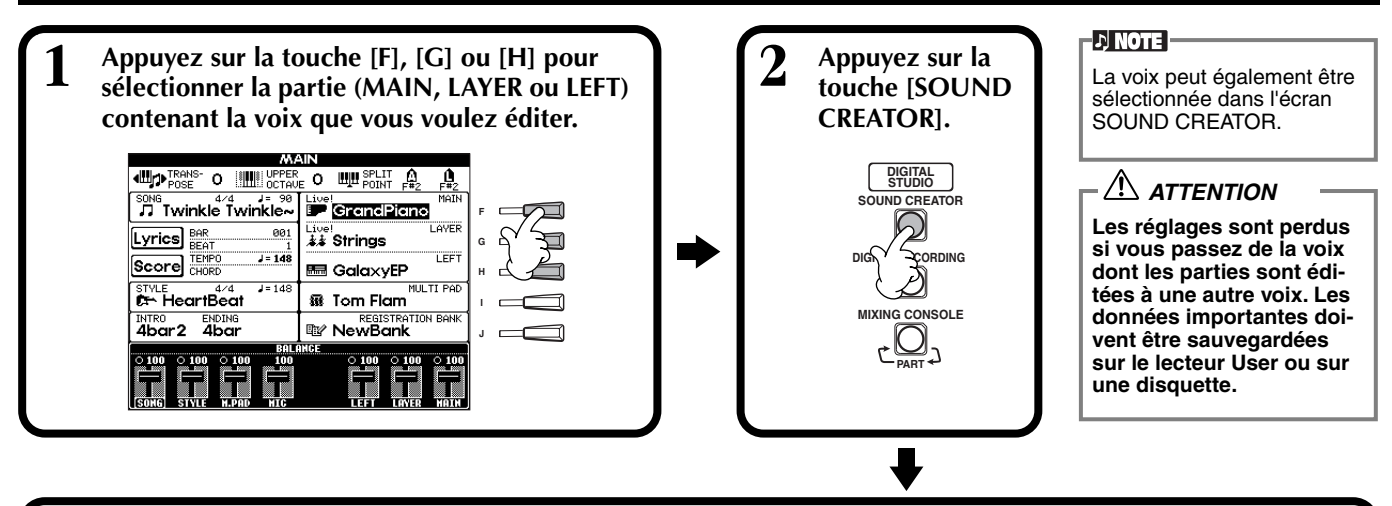

## **3 Editez les paramètres de voix.**

Les opérations de chacune des fonctions sélectionnées au cours de cette étape sont expliquées en détail, à partir des [page 92 \(](#page-91-0)Voix régulière) et p[age 94 \(F](#page-93-0)lûtes d'orgue).

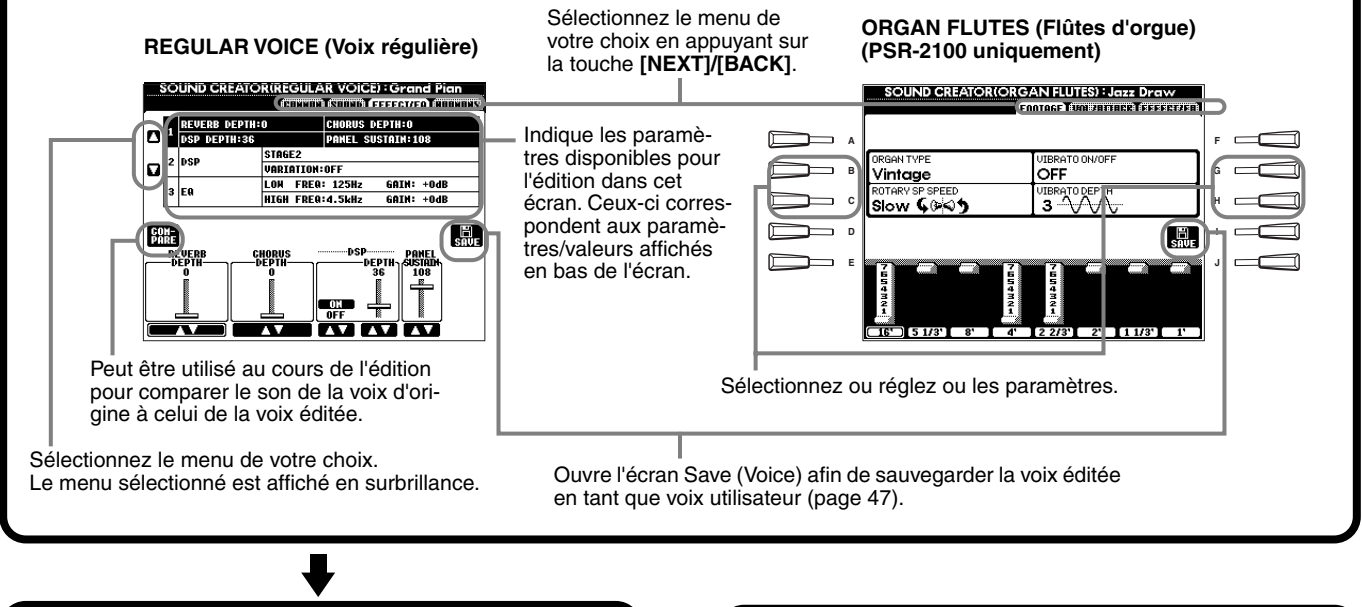

**4 Enregistrez la voix éditée sur le lecteur USER (mémoire flash ROM) en tant que voix USER [\(page 47\)](#page-46-0).**

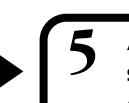

**5 Appuyez sur la touche [USER] pour sélectionner la voix éditée et jouez du clavier.**

## *Paramètres des voix Regular*

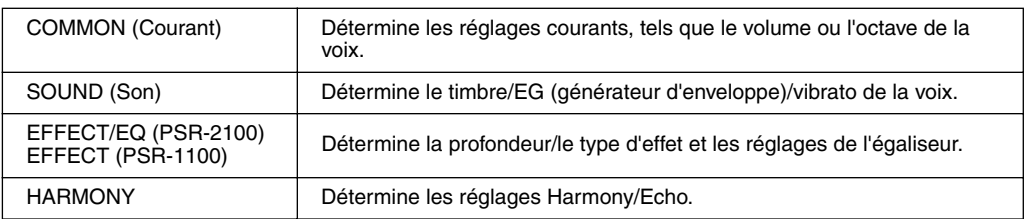

**D** NOTE

N'oubliez pas que certains paramètres ont des valeurs sous Sound Creator qui n'affectent que la voix de partie principale.

Le paramètre pour Flûte d'orgue, voir p[age 94.](#page-93-0)

Les paramètres suivants sont liés à ceux qui apparaissent dans chaque écran.

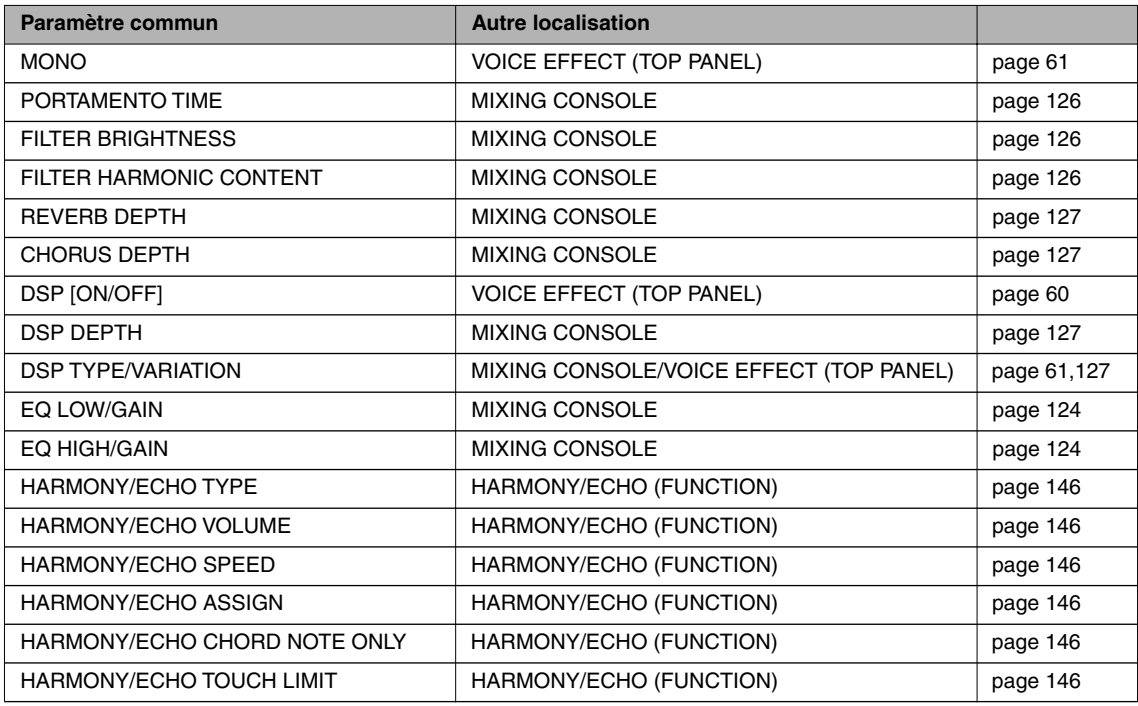

## **COMMON**

Les explications suivantes s'appliquent à l'étape 3 de la pa[ge 90.](#page-89-0)

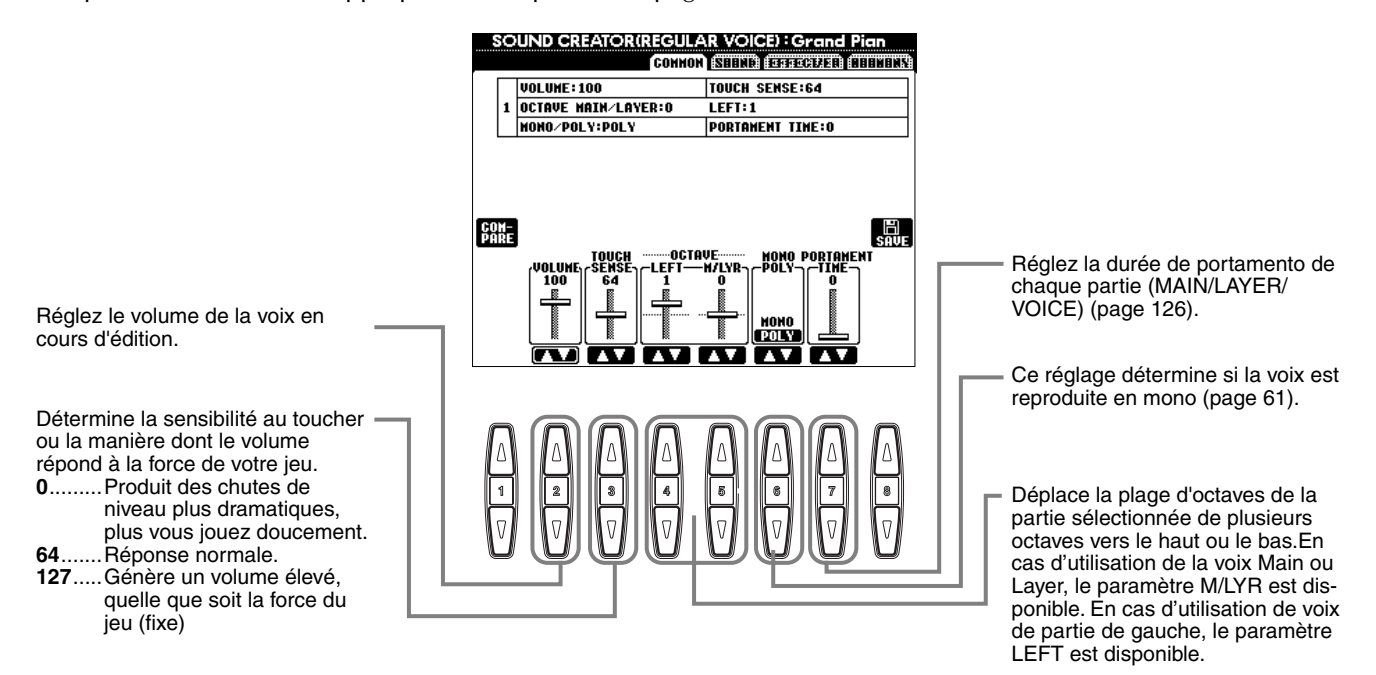

### <span id="page-91-0"></span>**SOUND**

Les explications suivantes s'appliquent à l'étape 3 de la pa[ge 90.](#page-89-0)

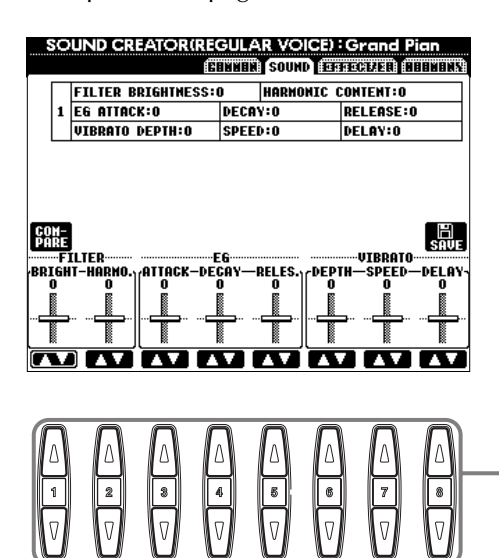

Définit les réglages du filtre, de l'EG et du vibrato (voir ci-dessous).

**D** NOTE

#### ■ **FILTER**

Les réglages FILTER déterminent le timbre global du son en accentuant ou en coupant une certaine plage de fréquence.

#### **• BRIGHTNESS (Clarté)**

**• Harmonic Content (Contenu harmonique)**

plus l'effet est prononcé.

Détermine la fréquence de coupure ou la plage de fréquence effective (résonance) du filtre (voir diagramme). Plus les valeurs sont élevées, plus le son est clair.

Détermine l'emphase donnée à la fréquence de coupure, réglée à l'aide de BRIGHTNESS ci-dessus (voir diagramme). Plus les valeurs sont élevées,

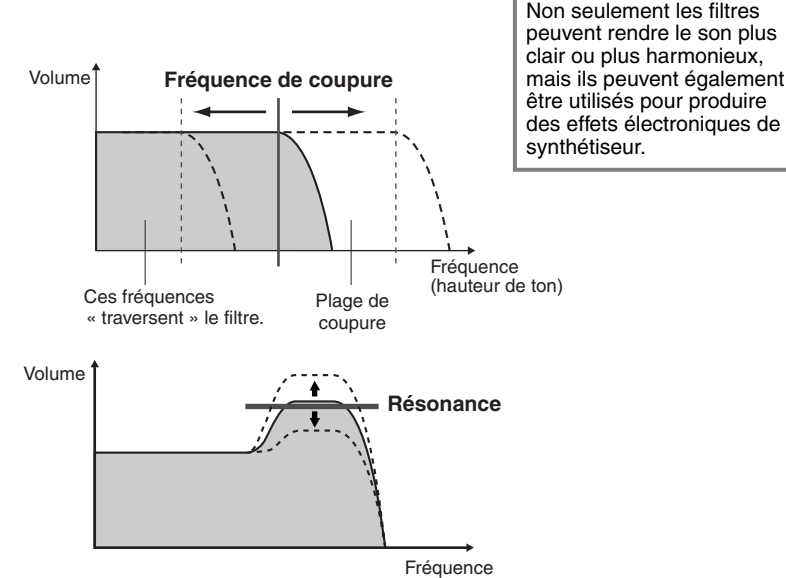

(hauteur de ton)

tien s'allonge.

### ■ **EG**

Les réglages EG (Générateur d'enveloppe) déterminent la manière dont le niveau du son évolue dans le temps. Cela vous permet de reproduire de nombreuses caractéristiques sonores des instruments acoustiques naturels, par exemple l'attaque rapide et la chute des sons de percussion ou le long relâchement des sons de piano prolongés.

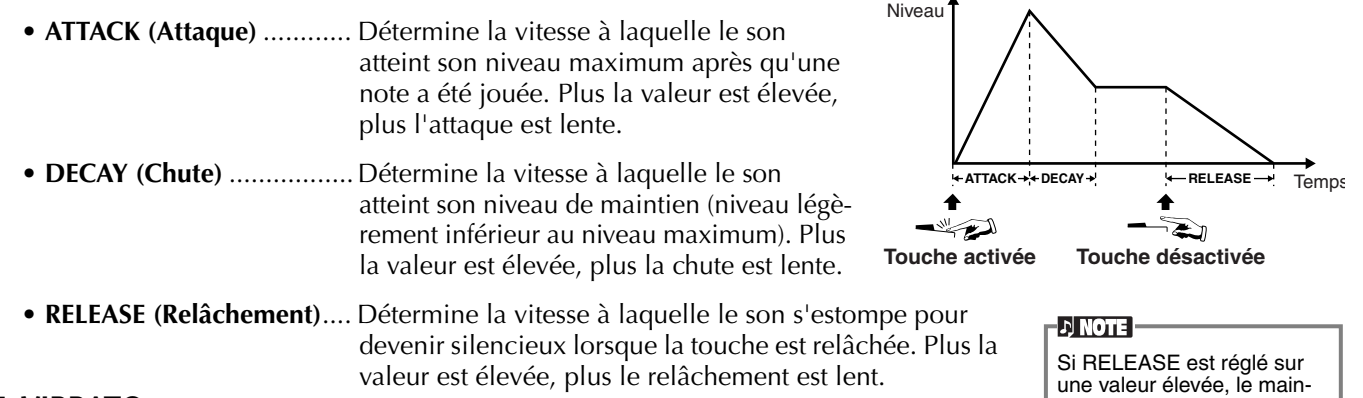

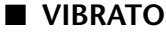

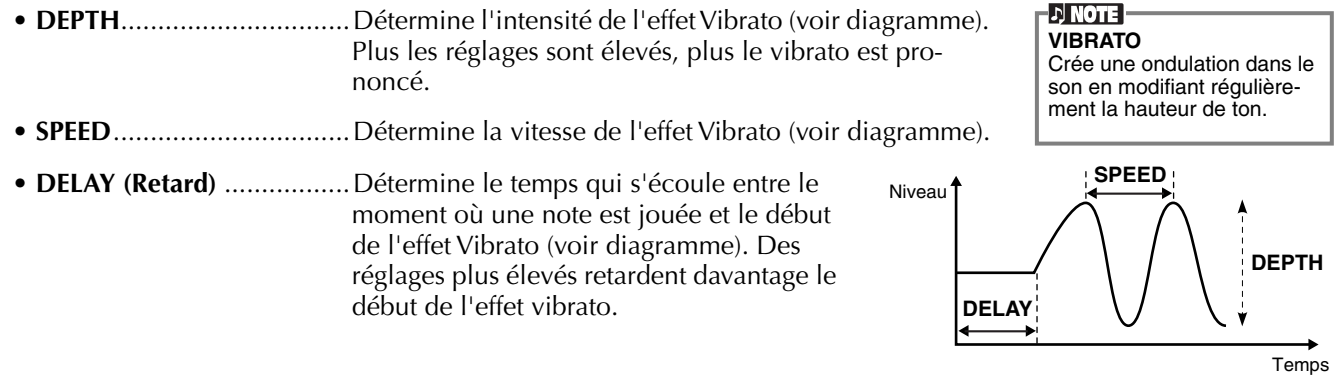

### **EFFECT/EQ**

Les explications suivantes s'appliquent à l'étape 3 de la pa[ge 90.](#page-89-0)

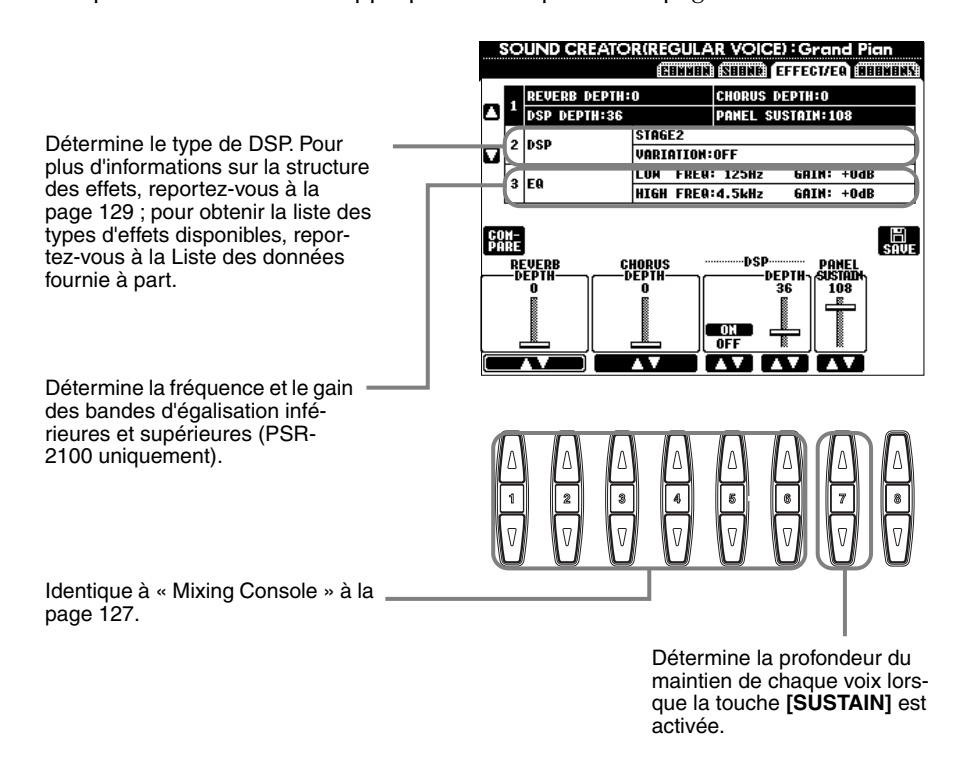

### **HARMONY**

Les explications suivantes s'appliquent à l'étape 3 de la pa[ge 90.](#page-89-0)

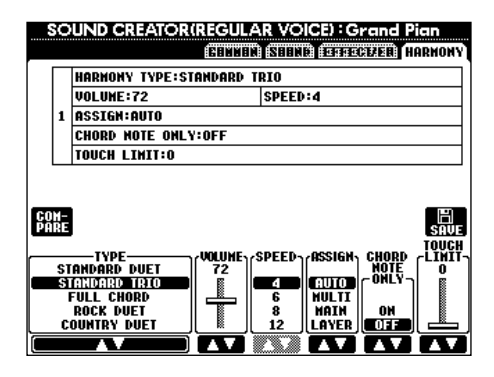

Les paramètres sont les mêmes que dans l'écran HARMONY/ECHO de FUNCTION. Pour plus de détails, voir [page 147.](#page-146-0)

## <span id="page-93-0"></span>*Flûtes d'orgue (PSR-2100 uniquement)*

Outre les nombreuses voix d'orgue de la catégorie de voix ORGAN, le PSR-2100/1100 propose une voix ORGAN FLU-TES. Les explications suivantes s'appliquent à l'étape 3 de la pa[ge 90.](#page-89-0)

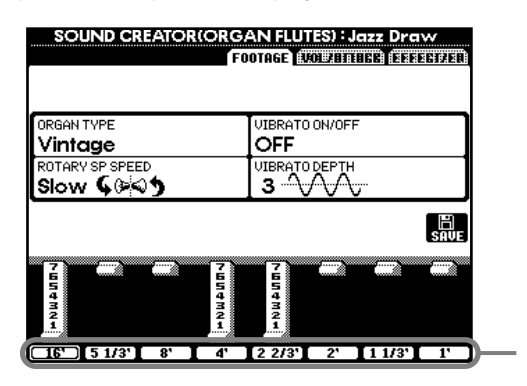

- Réglez la longueur en pieds.

### ■ **Paramètres**

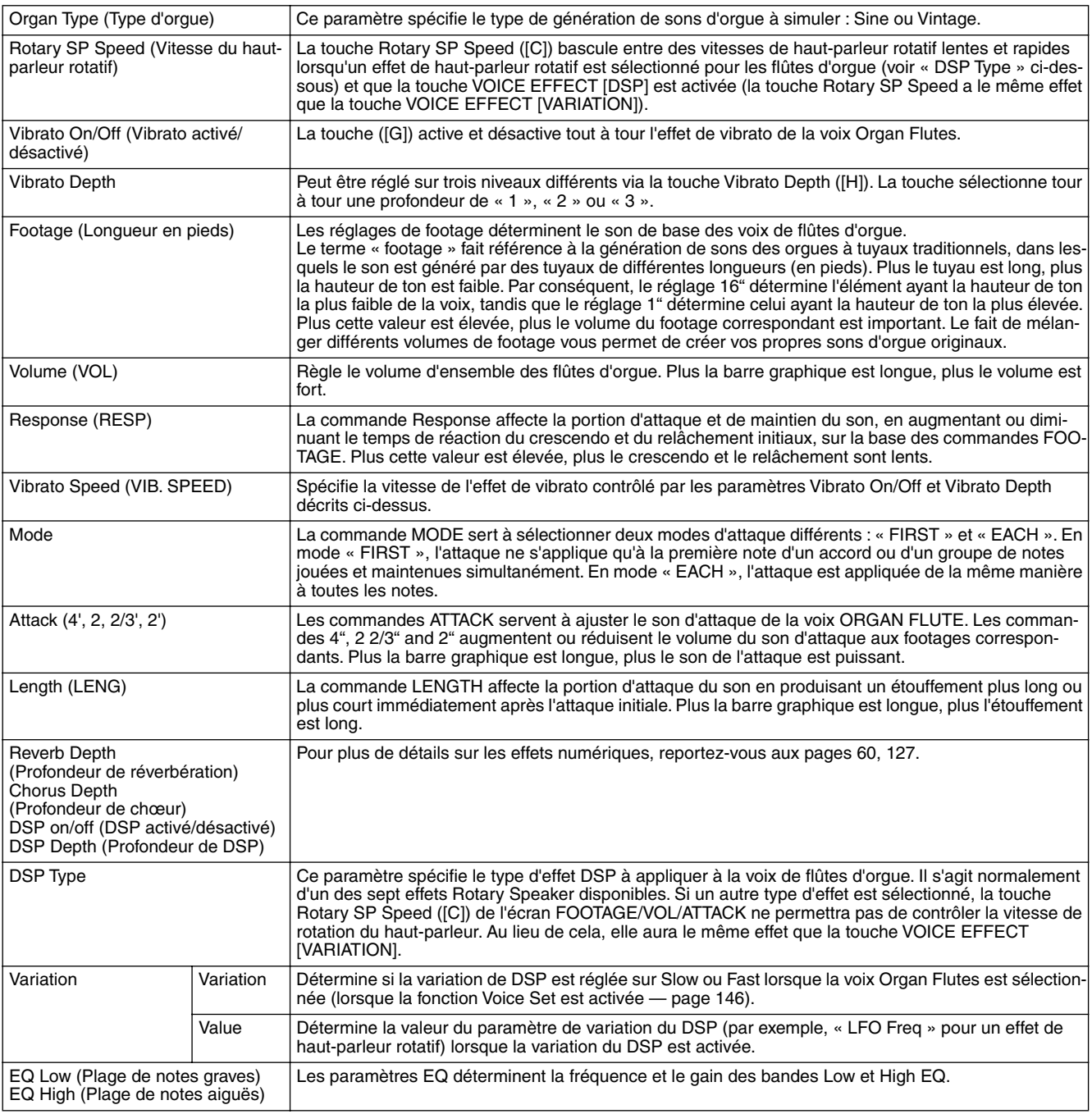

# <span id="page-94-0"></span>*Enregistrement de vos performances et création de morceaux — Song Creator*

Ces fonctions de création de morceaux performantes mais faciles à utiliser vous permettent d'enregistrer vos propres performances au clavier et de les stocker pour un rappel ultérieur. Plusieurs méthodes d'enregistrement différentes sont disponibles : l'enregistrement rapide ([page 96\),](#page-95-0) qui vous permet d'enregistrer facilement et rapidement, l'enregistrement multi [\(page 97\)](#page-96-0), qui vous permet d'enregistrer plusieurs parties différentes et enregistrement pas à pas [\(page 99\)](#page-98-0), qui vous permet de saisir des notes une par une. Les morceaux peuvent inclure non seulement les réglages de voix des performances au clavier (Main, Layer, Left), mais aussi les effets, l'harmonie vocale et les parties d'accompagnement automatique. Le morceau enregistré peut être stocké dans la mémoire interne et sur disquette (pag[e 38, 47\)](#page-37-0).

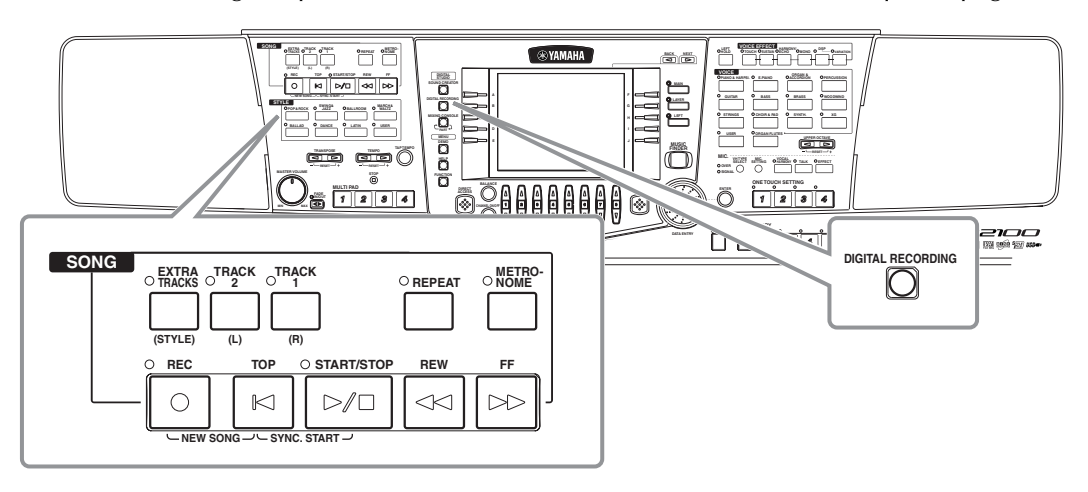

## *A propos de l'enregistrement de morceaux*

Il existe deux méthodes d'enregistrement des morceaux : l'enregistrement en temps réel et l'enregistrement pas à pas. ■ **Enregistrement en temps réel** 

Cette méthode vous permet d'enregistrer les données de la performance en temps réel. Il existe deux manières d'utiliser l'enregistrement en temps réel : l'enregistrement **rapide** et l'enregistrement **DI NOTE multipiste**.

### **Enregistrement rapide ([page 96\)](#page-95-0)**

Cette méthode d'enregistrement, la plus facile, permet d'enregistrer rapidement le morceau de piano que vous répétez. Vous avez le choix entre quatre parties : main droite, main gauche et accompagnement/multi pad.Par exemple, vous pouvez enregistrer uniquement le jeu de votre main droite ou enregistrer simultanément le jeu de votre main droite et l'accompagnement automatique.

### **Enregistrement multi ([page 97\)](#page-96-0)**

Celui-ci vous permet d'enregistrer un morceau comportant plusieurs sons d'instruments différents et de créer le son d'un groupe ou d'un orchestre complet. Enregistrez l'exécution de chaque instrument individuellement et créez des compositions entièrement orchestrées. Vous pouvez également enregistrer votre propre exécution sur une partie existante d'un morceau interne ou d'un morceau sur disquette.

### ■ **Enregistrement pas à pas ([page 99](#page-98-0))**

Cette méthode vous permet de composer votre performance en la « rédigeant » à raison d'un événement à la fois. Il s'agit d'une méthode d'enregistrement manuelle qui ne se fait pas en temps réel ; elle s'assimile à la transposition d'une partition de musique sur papier. A l'aide de la liste des événements (pages [108](#page-107-0) -[110\)](#page-109-0), vous pouvez insérer des notes, des accords et d'autres événements, l'un après l'autre.

### ■ **Edition de morceaux ([page 105\)](#page-104-0)**

Le PSR-2100/1100 vous permet également d'éditer les morceaux enregistrés par les méthodes d'enregistrement rapide, multipiste et pas à pas. Lorsque vous réenregistrez une section donnée d'un morceau déjà enregistré, utilisez la fonction Punch IN/OUT (p[age 104\).](#page-103-0)

- La capacité de mémoire interne du PSR-2100/1100 est d'environ 1520 Ko (PSR-2100)/700 Ko (PSR-1100). La capacité de mémoire des disquettes 2DD et 2HD est respectivement d'environ 720 Ko et 1,44 Mo. Lorsque vous stockez des données dans ces emplacements, tous les types de fichier du PSR-2100/1100 (Voice, Style, Song, Registration, etc.) sont enregistrés ensemble.
- Il est impossible d'enregistrer le signal d'entrée du micro (PSR-2100 uniquement).
- Les morceaux enregistrés sur le PSR-2100/1100 s'enregistrent automatiquement sous la forme de données SMF (format Standard MIDI File 0). Pour plus de [détails sur](#page-160-0) le SMF, reportez-vous à la page 161.
- La reproduction des données enregistrées peuvent être transmises depuis MIDI OUT, ce qui vous permet de reproduire les sons d'un générateur de sons externe connecté ([page 149](#page-148-0)).
- Il est possible d'ajuster le volume de chaque canal du morceau depuis la console de mixage et de sauvegarder les réglages. En outre, même après avoir réglé une voix pour votre performance au clavier durant l'enregistrement, vous pouvez enregistrer des sélections de voix, de sorte que la voix change aut[omatiquem](#page-106-0)ent durant la reproduction (page 107).

## <span id="page-95-0"></span>*Enregistrement rapide*

C'est la méthode d'enregistrement la plus simple. Elle est idéale pour enregistrer et reproduire rapidement un morceau au piano sur lequel vous vous exercez, de sorte que vous pouvez voir les progrès réalisés.

### $-$  <u>/\ attention</u>

**Si vous souhaitez sauvegarder l'enregistrement, prenez soin de le stocker dans la mémoire interne (lecteur USER) ou sur disquette (pages [39](#page-38-0), [47\)](#page-46-0). Si vous mettez l'appareil hors tension ou réenregistrez sur une piste existante avant d'avoir sauvegardé la performance, tous les enregistrements antérieurs seront effacés.**

### ■ Pour créer un nouveau morceau : ■ Pour enregistrer votre propre exécution sur

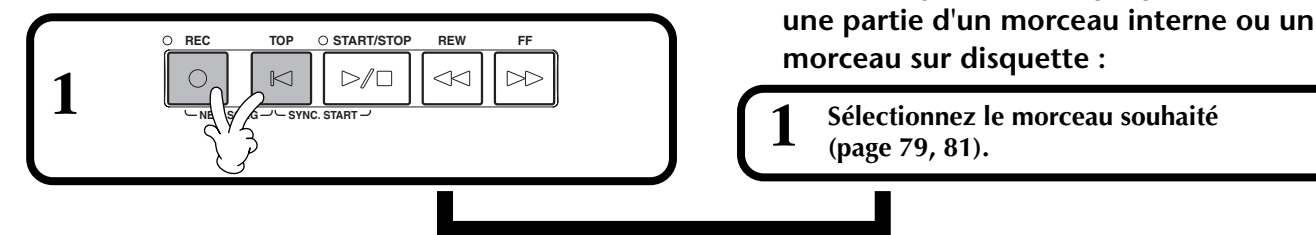

- **2 Sélectionnez la voix et le style d'accompagnement de votre choix pour le morceau.** Si vous voulez enregistrer sur les voix MAIN/Layer/Left, assurez-vous d'activer les touches **[MAIN]**/**[LAYER]**/ **[LEFT]**. Effectuez également tous les autres réglages (réverbération, chorus, etc.) de votre choix.
- **3 Pour enregistrer sans spécifier de piste particulière, appuyez sur la touche [REC].** Dans ce cas, votre performance sera automatiquement enregistrée dans TRACK 1. **Pour spécifier la piste à utiliser pour l'enregistrement, maintenez la touche [REC] enfoncée tout en appuyant sur la touche correspondant à la piste de votre choix.** Vous pouvez sélectionner TRACK 1 ou TRACK 2 et EXTRA TRACKS pour effectuer plusieurs enregistrements en même temps.
	- **Choix de la piste d'enregistrement Pour enregistrer votre exécution au clavier :** Appuyez sur la touche **[TRACK 1]** ou

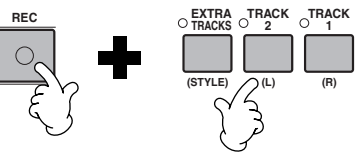

Si la touche « **LAYER** » ou « **LEFT** » est activée avant d'appuyer sur la touche REC, les parties Layer et Left correspondantes sont automatiquement enregistrées sur des canaux différents.

La performance de la piste 1/2 est enregistrée sur le canal spécifié da[ns l'écran](#page-139-0) SONG SETTING (page 140).

**D NOTE**<br>Vous pouvez enregistrer en surimpression une deuxième performance à la main droite sur la piste 2 après avoir enregistré la première performance à la main droite (y compris les voix de couche) sur la piste 1. Pour cela, désactivez la touche **[LEFT]** et répétez les éta-

Pour suspendre l'enregistrement, appuyez sur la touche SONG **[START/STOP]** Pour reprendre l'enregistrement, appuyez de nouveau sur la touche SONG **[START/STOP]**.

Vous pouvez également utiliser le déclic du métronome comme guide pour l'enregis-

Le son du métronome n'est

trement.

 $D$  note  $\overline{\phantom{a}}$ 

pes 2 et 3.

**DI NOTE** 

**DI NOTE** 

pas enregistré.

**[TRACK 2]**. **Pour enregistrer l'accompagnement automatique et les performances multi pad :** Appuyez sur la touche **[EXTRA TRACKS].**

Pour arrêter l'enregistrement, appuyez à nouveau sur la touche **[REC]**.

**4 L'enregistrement démarre dès que vous jouez du clavier.** Vous pouvez également démarrer l'enregistrement en appuyant sur la touche SONG/STYLE **[START/ STOP]**. Ou encore en appuyant sur la pédale au pied, si la fonction de début/arrêt du morceau est correctement affectée à la pédale ([page 142\).](#page-141-0)

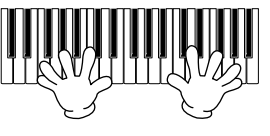

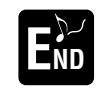

### **Pour arrêter l'enregistrement, appuyez de nouveau sur la touche [RECORD].**

Vous pouvez également l'interrompre en appuyant sur la pédale au pied, si la fonction de début/arrêt du morceau est correctement affectée à la pédale ([page 142\).](#page-141-0)

### ■ **Reproduisez votre nouveau morceau**

Pour reproduire la performance que vous venez d'enregistrer, appuyez sur la touche [TOP] pour revenir au début du morceau, puis sur SONG [START/STOP]. La reproduction s'arrête automatiquement à la fin du morceau et revient au début du morceau. Vous pouvez éditer les données du morceau enregistrées depuis les écrans **SONG CREATOR (1 - 16)** [\(page 108](#page-107-0)).

**Appuyez sur la touche [6**▼**] depuis l'écran Open/Save correspondant au morceau pour stocker les données enregistrées [\(page 38](#page-37-0), [47](#page-46-0)).**

## <span id="page-96-0"></span>*Enregistrement multipiste*

Cette méthode vous permet d'enregistrer un morceau comportant plusieurs sons d'instruments différents sur un maximum de seize canaux et de créer le son d'un groupe ou d'un orchestre complet. Le tableau ci-dessous indique la structure des canaux et des parties.

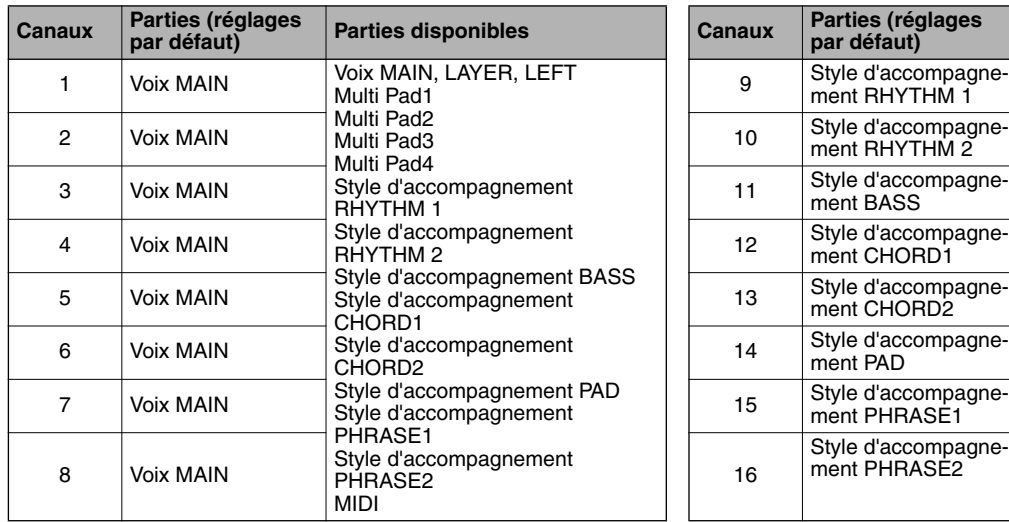

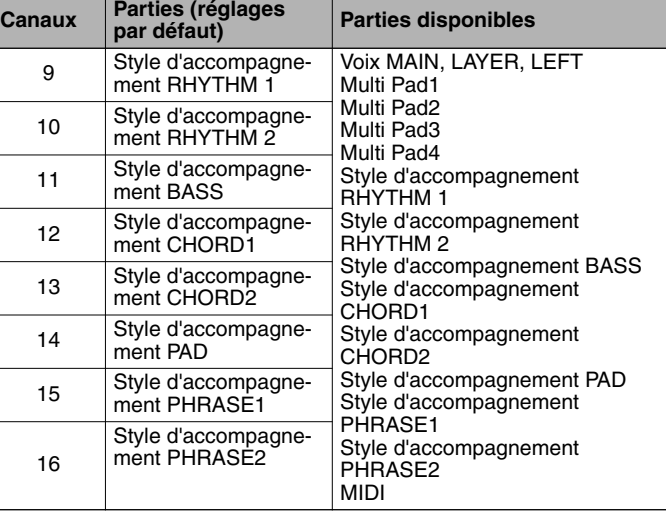

#### **A propos des parties de style d'accompagnement**

**Rhythm** .....Il s'agit de la base de l'accompagnement, qui comporte les motifs rythmiques de la batterie et des percussions. C'est généralement un des kits de batterie qui est employée.

**Bass**..........La partie de basse utilise divers sons d'instruments adapté au style, par exemple une basse acoustique, une basse de synthése ou autre.

**Chord**........Il s'agit de l'accompagnement rythmique des accords, utilisé couramment pour les voix de piano ou de guitare.

**Pad**............Cette partie comporte des accords prolongés et utilise généralement des sons brillants tels que les cordes, l'orgue et le chœur. **Phrase** ......Cette partie sert à divers embellissements et riffs qui améliorent le morceau, par exemple des accents de section de cuivres et des arpèges d'accords.

### - *A* ATTENTION -

**Si vous souhaitez sauvegarder l'enregistrement, prenez soin de le stocker dans la mémoire interne (lecteur USER) ou sur disquette (pages [39](#page-38-0), [47\)](#page-46-0). Si vous mettez l'appareil hors tension ou réenregistrez sur une piste existante avant d'avoir sauvegardé la performance, tous les enregistrements antérieurs seront effacés.**

### ■ **Pour créer un nouveau morceau :** ■ **Pour enregistrer votre propre performance**

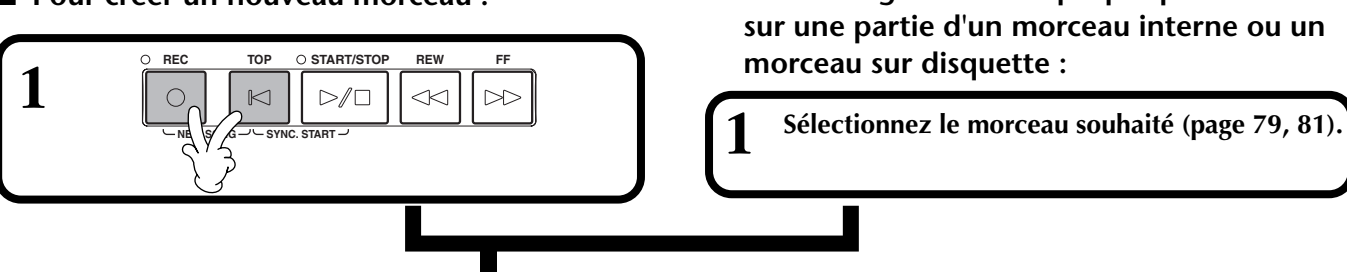

**D** NOTE **2 Sélectionnez le canal voulu pour l'enregistrement (réglez-le sur « REC ») en maintenant la touche [REC] enfoncée tout en appuyant sur la touche appro-**La partie est automatiquement sélectionnée lorsque vous réglez les différents **priée [1**▲▼**] - [8**▲▼**].** Il est possible de choisir plusieurs canaux à la fois. canaux sur « REC » en **REC**................Active l'enregistrement sur le canal même temps.**ON** ................Active la reproduction sur le canal **OFF**................Assourdit le canal Pour annuler ou **REC** désactiver l'enregistrement, appuyez de nouveau sur la touche **[REC]**. **1 2 3 4 5 6 7 8**

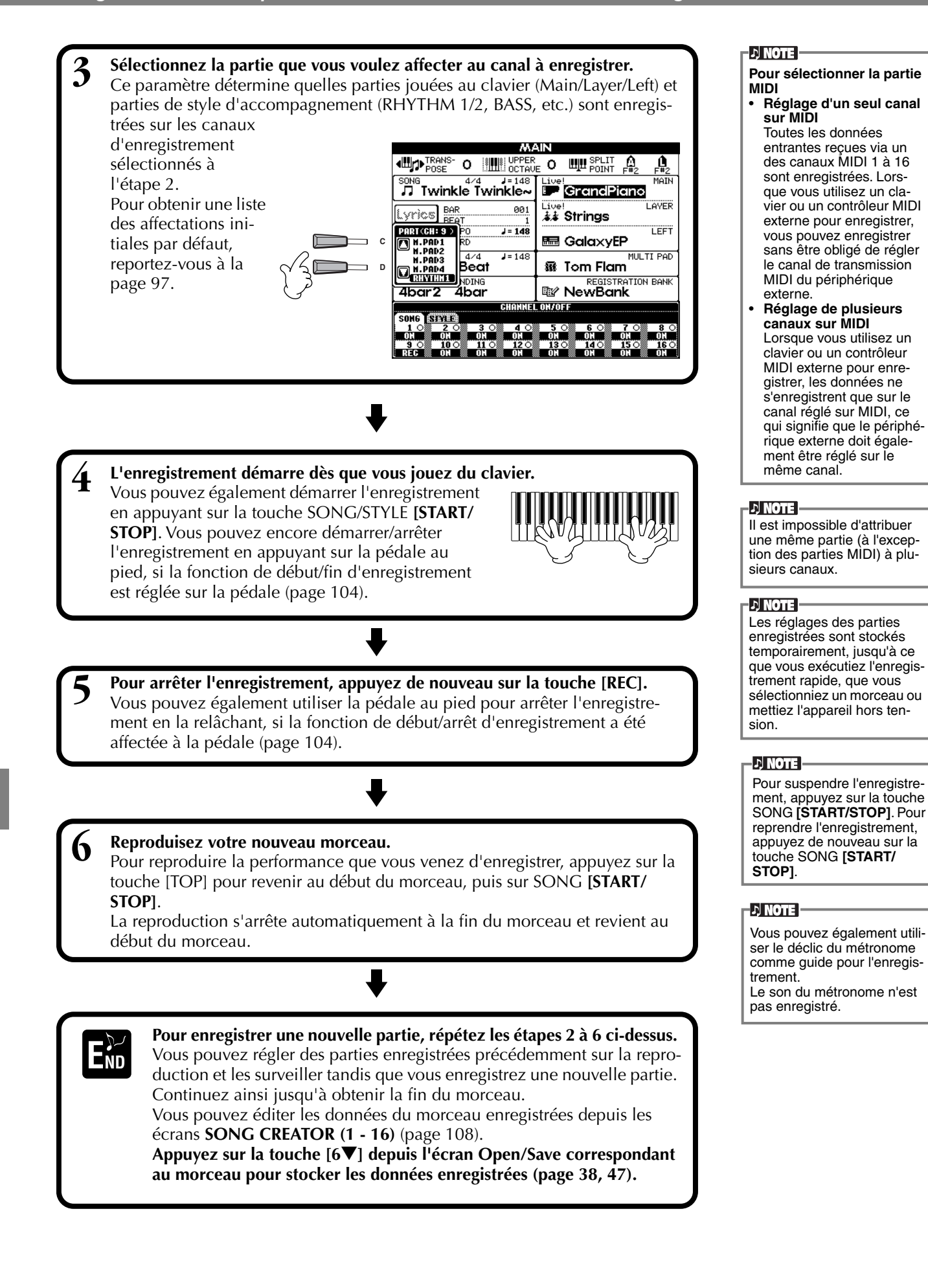

## <span id="page-98-0"></span>*Enregistrement de notes individuelles — Step Record*

Cette méthode vous permet de créer un morceau en saisissant les notes une par une, sans devoir les jouer en temps réel. Elle est également pratique pour enregistrer les accords et la mélodie séparément.

## **Fonctionnement**

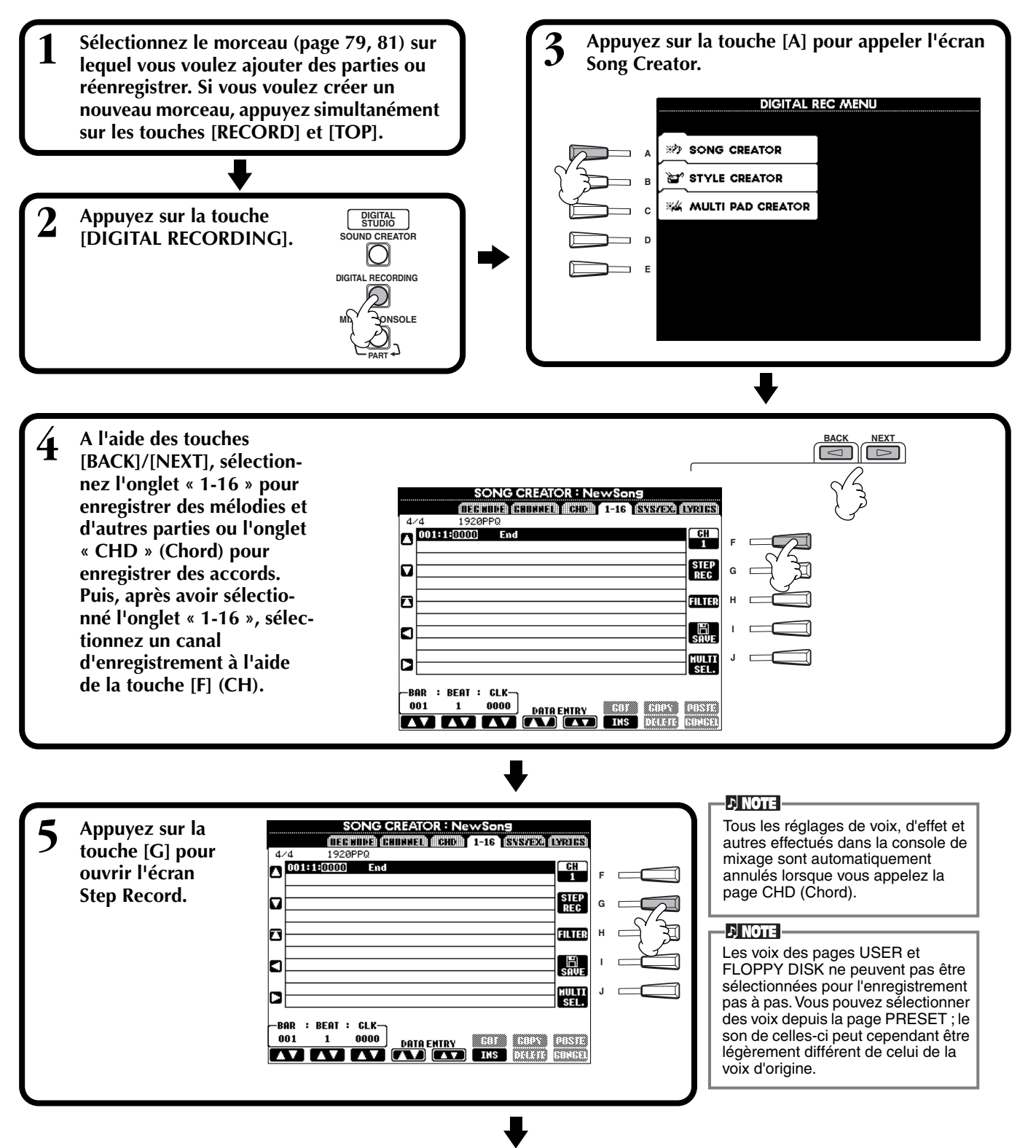

<span id="page-99-0"></span>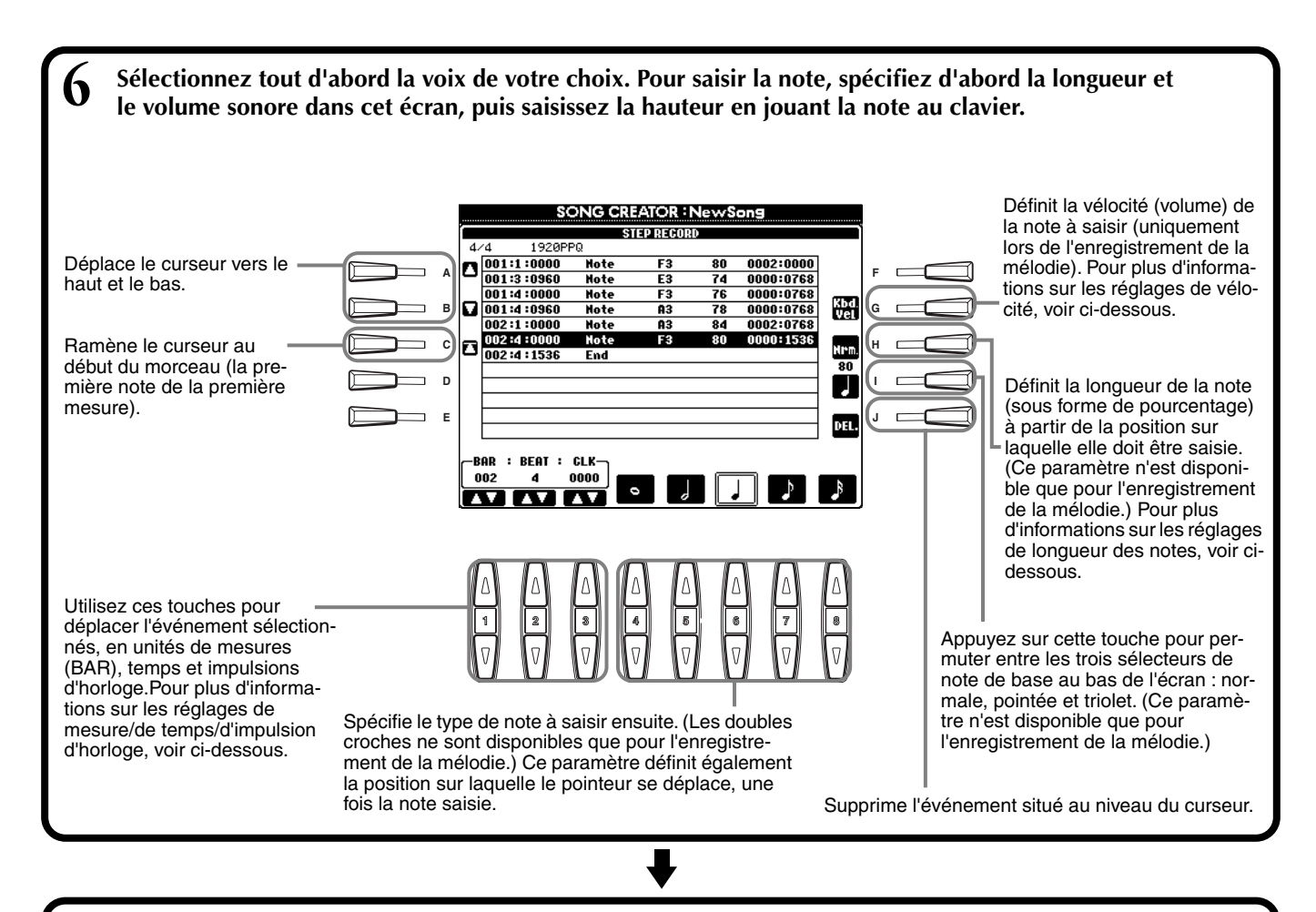

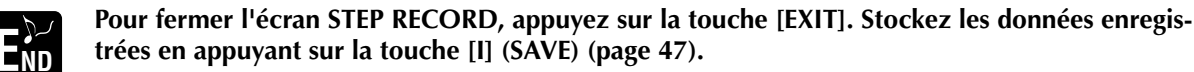

### ■ **Bar/Beat/Clock**

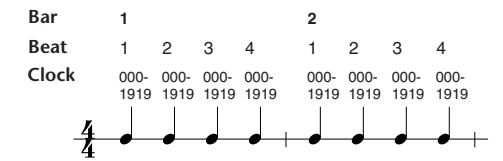

### ■ **Velocity**

Le tableau ci-dessous indique les paramètres disponibles et les valeurs de vélocité correspondantes.

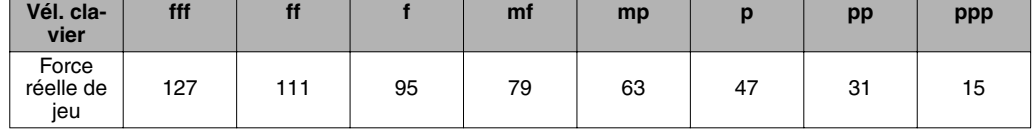

### ■ Gate Time

Voici les paramètres disponibles :

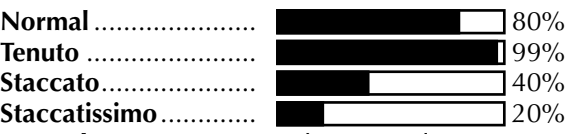

**Manual** ...................... La longueur des notes peut être spécifiée sous la forme d'un pourcentage à l'aide du cadran **[DATA ENTRY]**.

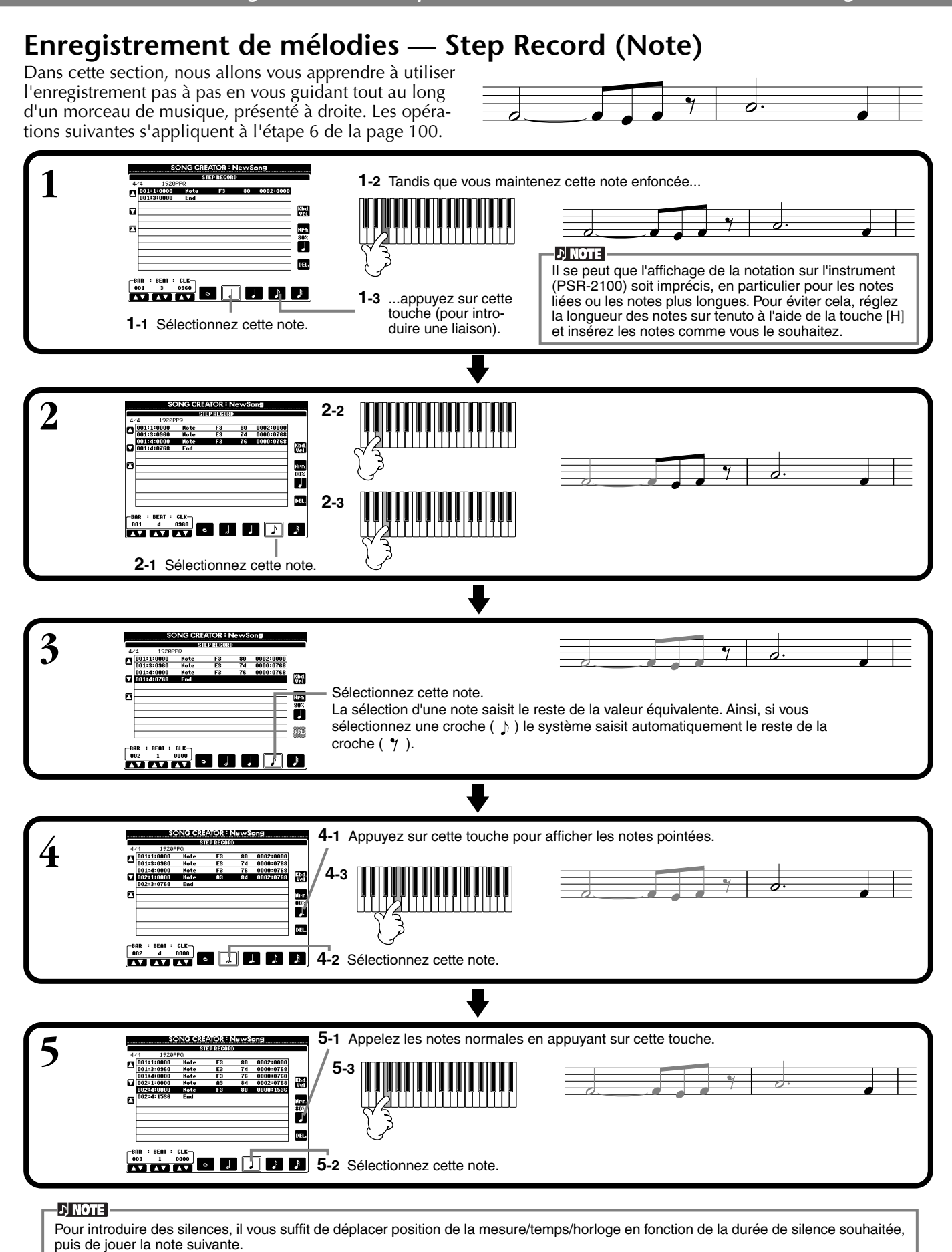

### ■ **Reproduction de la nouvelle mélodie créée**

Utilisez la touche **[C] (▲)** pour déplacer le curseur au début du morceau et appuyez sur la touche SONG **[START/ STOP]** pour écouter les nouvelles notes saisies. Pour saisir réellement les données enregistrées, appuyez sur la touche **[EXIT]**. Vous pouvez éditer les données saisies depuis l'écran **SONG CREATOR (1 - 16)** (pa[ge 108\).](#page-107-0)

## **Enregistrement des changements d'accords de l'accompagnement automatique — Step Record (Accord)**

La fonction d'enregistrement pas à pas des accords vous permet d'enregistrer les changements d'accords de l'accompagnement automatique un par un avec une synchronisation précise. Comme les changements ne doivent pas être joués en temps réel, vous pouvez créer facilement des modifications d'accord complexes et rigoureuses, sur lesquelles vous pouvez enregistrer la mélodie tout à fait normalement.

Les opérations suivantes s'appliquent à l'étape 6 de la pa[ge 100.](#page-99-0)

### **Saisie des accords et des sections (enregistrement pas à pas des accords)**

Vous pouvez par exemple saisir la progression d'accords suivante par la méthode décrite ci-dessous.

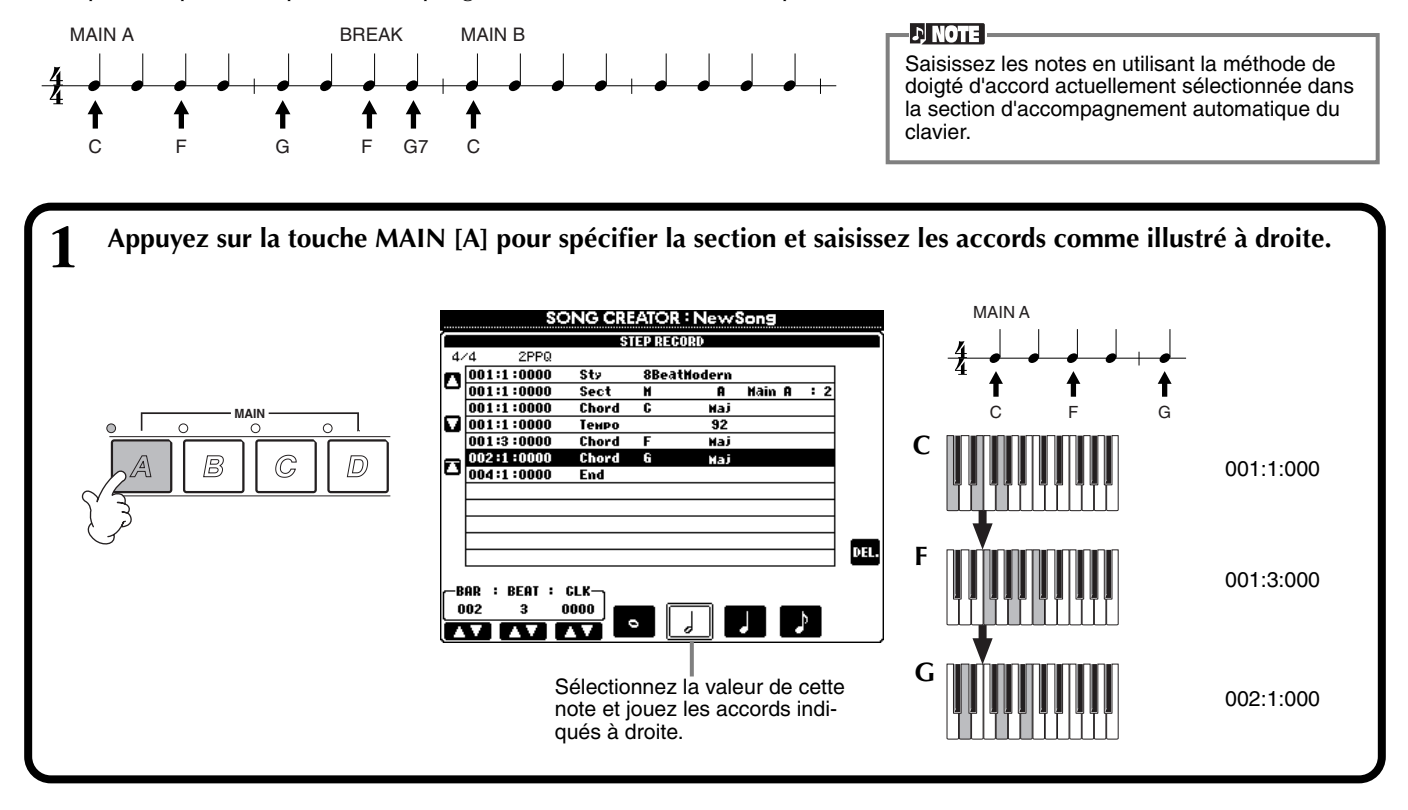

**2 Appuyez sur la touche [BREAK] pour spécifier la section Break et saisissez les accords comme illustré à droite.**

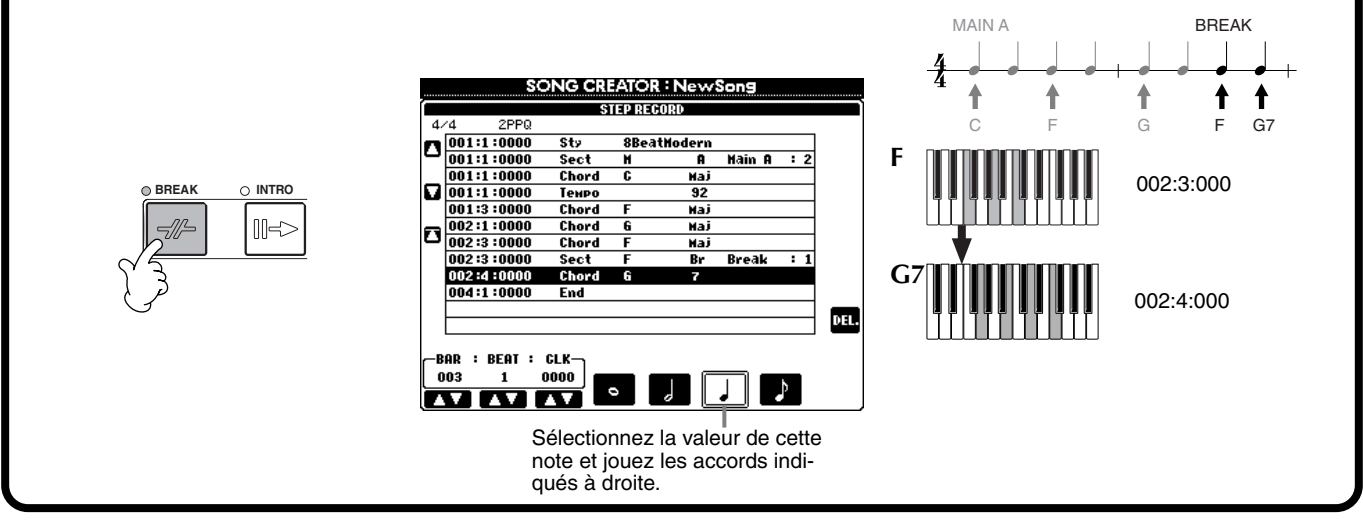

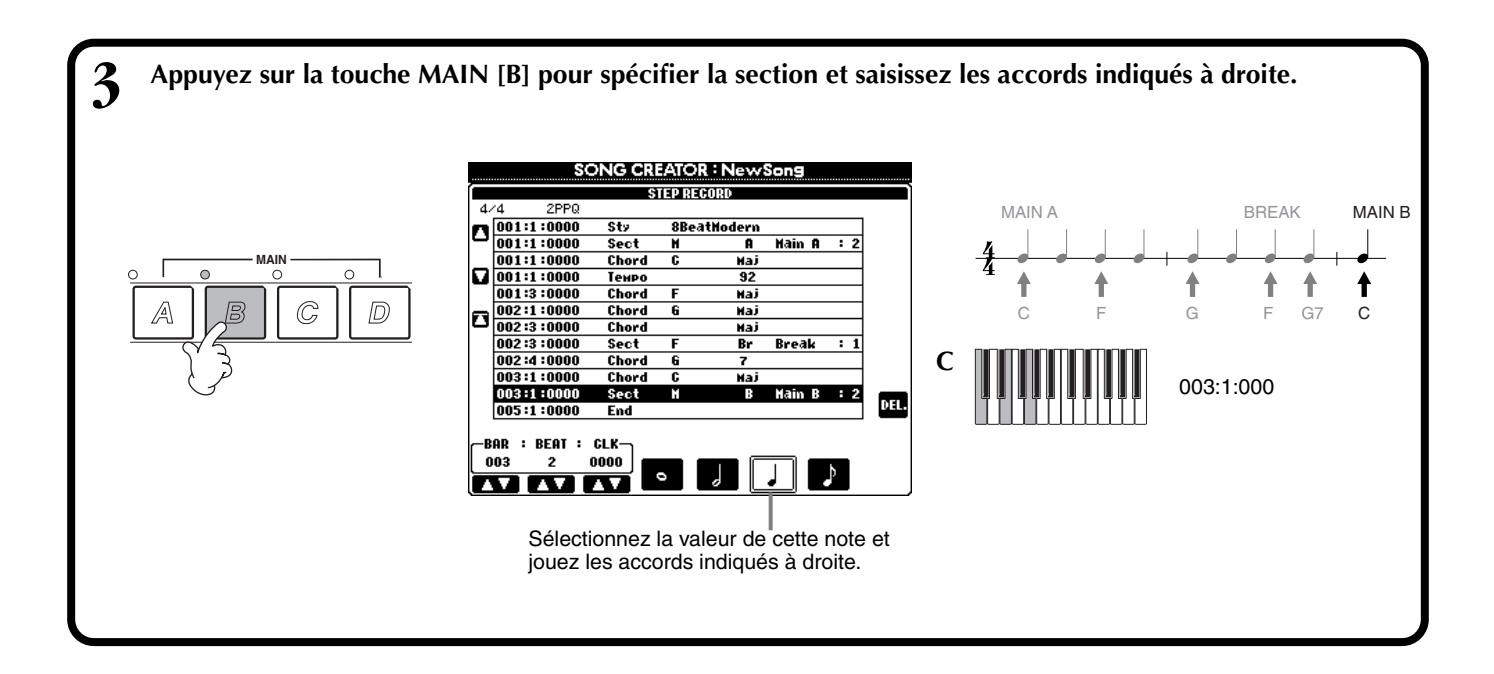

### ■ **Reproduction de la nouvelle progression d'accords créée**

Utilisez la touche **[C] (**■) pour ramener le curseur au début du morceau et appuyez sur la touche SONG **[START/STOP]** pour écouter les nouvelles notes saisies. Pour saisir réellement les données enregistrées, appuyez sur la touche **[EXIT]**. Vous pouvez éditer les données saisies depuis l'écran **SONG CREATOR (CHD)** ([page 109\).](#page-108-0) Enfin, appuyez sur la touche **[F] (EXPAND)** de l'écran **SONG CREATOR (CHD)** pour convertir les données saisies en données du morceau.

#### **DI NOTE**

Pour entrer une variation rythmique, appuyez sur la touche **[AUTO FILL IN]** et appuyez sur l'une des touches **MAIN de [A] à [D]**.

#### **D** NOTE

**Repère END** Un repère « END » est affiché à l'écran, indiquant la fin des données du morceau. La position du repère de fin varie en fonction de la section saisie à la fin du morceau. Lorsqu'une section Ending est saisie, le repère de fin suit automatiquement les données Ending. Lorsqu'une section autre que Ending est saisie, le repère de fin est réglé deux mesures après la section finale.

Vous pouvez régler le repère de fin sur la position de votre choix.

## <span id="page-103-0"></span>*Sélection des options d'enregistrement : Starting, Stopping, Punching In/Out — Rec Mode*

Cet écran vous permet de configurer la manière dont l'enregistrement est lancé et arrêté en cas d'enregistrement rapide ou multipiste. Pour appeler ces réglages, sélectionnez l'écran REC MODE à l'aide de la touche **[BACK][NEXT]**, après avoir effectué les opérations des étapes 1 - 3 de la p[age 99.](#page-98-0)

Ces réglages définissent le mode de démarrage de l'enregistrement.

#### **Normal**

L'enregistrement par écrasement démarre lorsque vous appuyez sur la touche SONG **[START/STOP]** ou que vous jouez du clavier alors que le paramètre Synchro Standby est réglé sur ON.

#### **First Key On (Première note activée)**

L'enregistrement par surimpression démarre dès que vous jouez au clavier. Ce réglage protège également les données d'introduction précédentes, ce qui permet d'enregistrer sur l'introduction d'origine sans l'effacer.

#### **Punch In At (Début d'insertion sur)**

Le morceau se reproduit normalement jusqu'à la mesure de début d'insertion indiquée (définie par les touches **[3**▲▼**]**), puis commence à enregistrer en surimpression sur cette mesure de début d'insertion.

Détermine la mesure de début de l'enregistrement par surimpression Punch In (lorsque « PUNCH IN AT » est sélectionné).

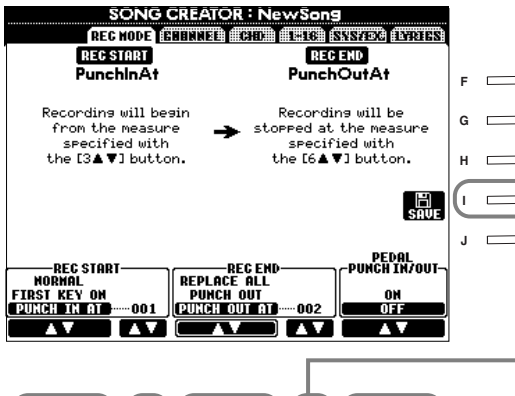

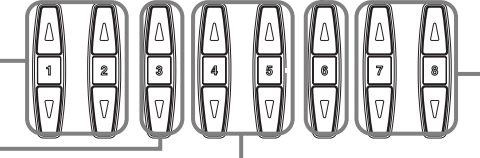

Ces réglages déterminent la manière dont s'interrompt l'enregistrement et ce qu'il advient des données enregistrées précédemment.

#### **Replace all (Tout remplacer)**

Ce réglage efface toutes les données situées après le point d'arrêt de l'enregistrement.

#### **Punch Out (Fin d'insertion)**

Ce réglage conserve toutes les données situées après le point d'arrêt de l'enregistrement.

#### **Punch Out At (Fin d'insertion sur)**

L'enregistrement par surimpression continue jusqu'à la mesure de fin d'insertion (définie par les touches **[6**▲▼**]**), puis s'arrête sur la mesure de fin d'insertion, après quoi la reproduction du morceau continue normalement.

#### **A propos de Punch In/Out**

Cette fonction sert principalement à réenregistrer ou à remplacer une section spécifique d'un canal déjà enregistré. Les illustrations ci-dessous présentent diverses situations dans lesquelles des mesures sélectionnées dans une phrase à huit mesures sont réenregistrées.

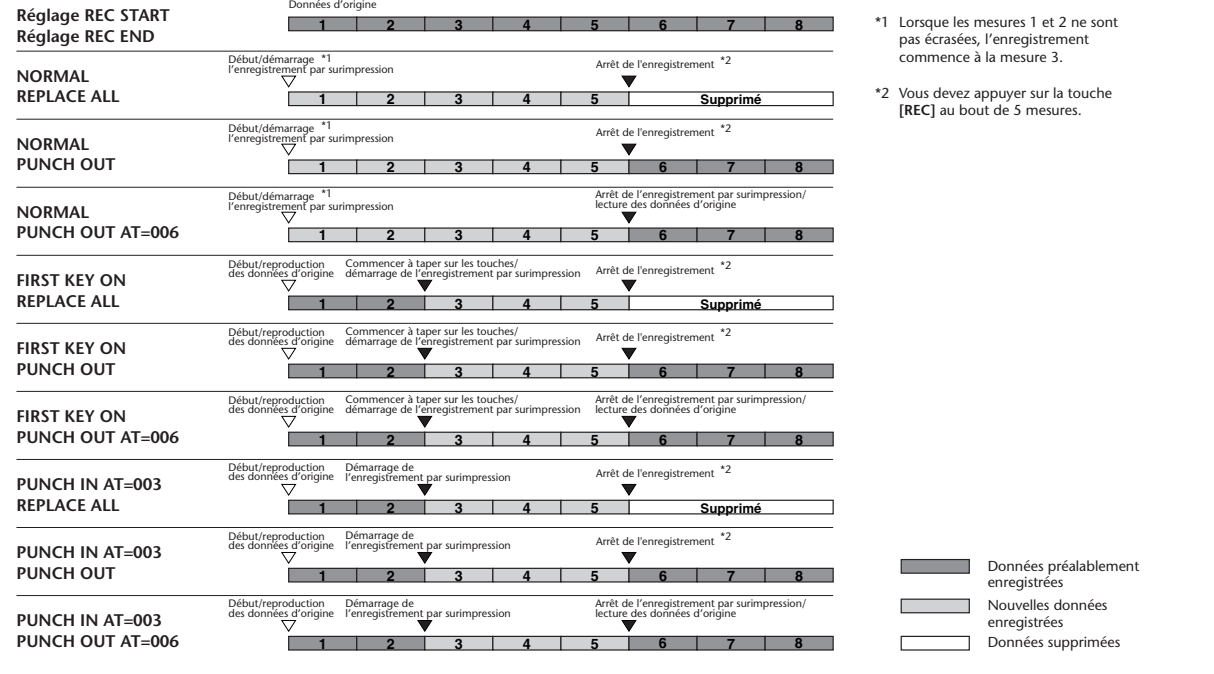

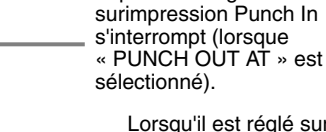

Lorsqu'il est réglé sur ON, vous pouvez utiliser la pédale 2 au pied pour commander les points de début et de fin d'insertion (La fonction actuellement affectée à la pédale est supprimée) . Appuyez sur la pédale et maintenez-la enfoncée pour enregistrer. L'enregistrement s'arrête lorsque vous relâchez la pédale.

Détermine la mesure de fin d'insertion — la mesure à laquelle l'enregistrement par

Ouvre l'écran **SONG**, à partir duquel vous pouvez sauvegarder les données éditées.

## <span id="page-104-0"></span>*Edition d'un morceau enregistré*

Que vous ayez enregistré un morceau à l'aide de l'enregistrement rapide, multipiste ou pas à pas, vous pouvez utiliser les fonctions d'édition suivantes pour modifier les données du morceau.

## **Edition des paramètres associés à un canal — Channel**

Les opérations suivantes s'appliquent à l'étape 4 de la pa[ge 99. Po](#page-98-0)ur ouvrir l'écran ci-dessous, utilisez les touches **[BACK]**/**[NEXT]**.

### **Quantize**

Quantize vous permet de « nettoyer » ou d'ajuster la synchronisation d'un canal enregistré auparavant. Par exemple, le passage musical suivant a été écrit avec des valeurs de noires et de croches exactes.

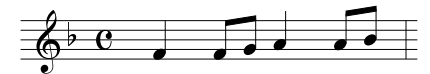

Même si vous pensez avoir enregistré le passage avec précision, votre exécution réelle est peut-être en avance ou en retard sur les temps. La fonction Quantize vous permet d'aligner toutes les notes d'un canal pour obtenir une synchronisation parfaite avec la valeur de note spécifiée (voir ci-dessous).

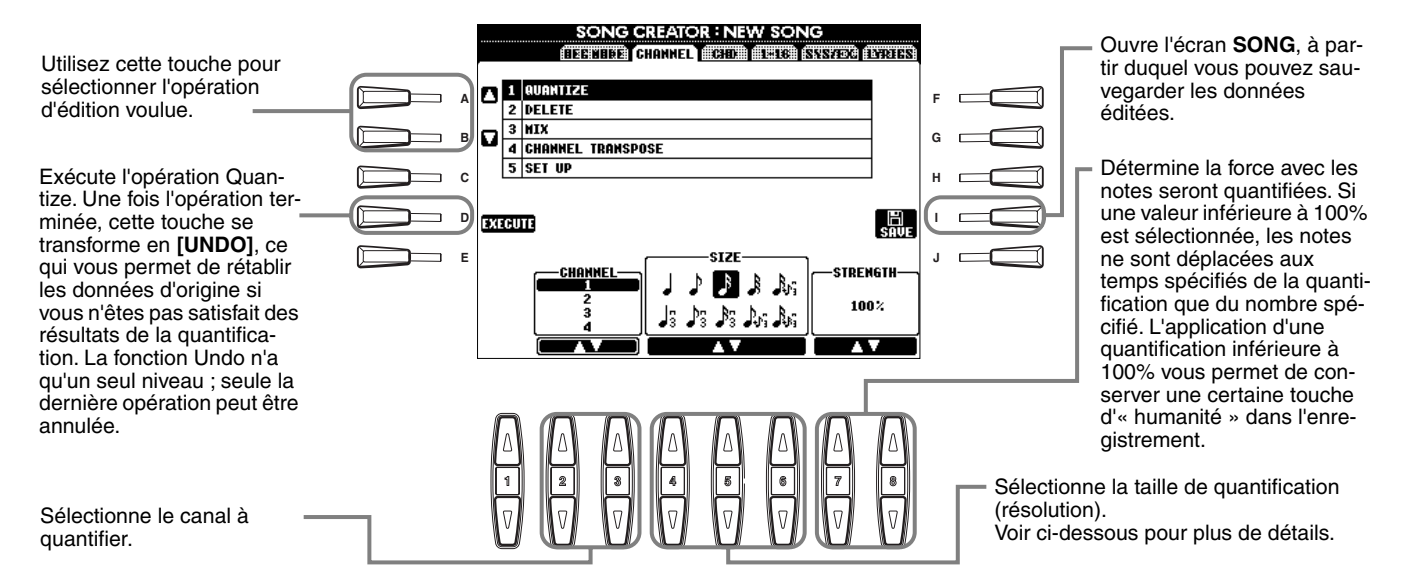

### ■ A propos de la valeur de quantification

Paramétrez la valeur de quantification pour qu'elle corresponde aux plus petites notes du canal sur lequel vous opérez. Par exemple, si les données ont été enregistrées avec des noires et des croches, utilisez une valeur de quantification correspondant à une croche. Si vous appliquez une valeur de quantification correspondant à une noire, les croches se déplacent vers le haut des noires.

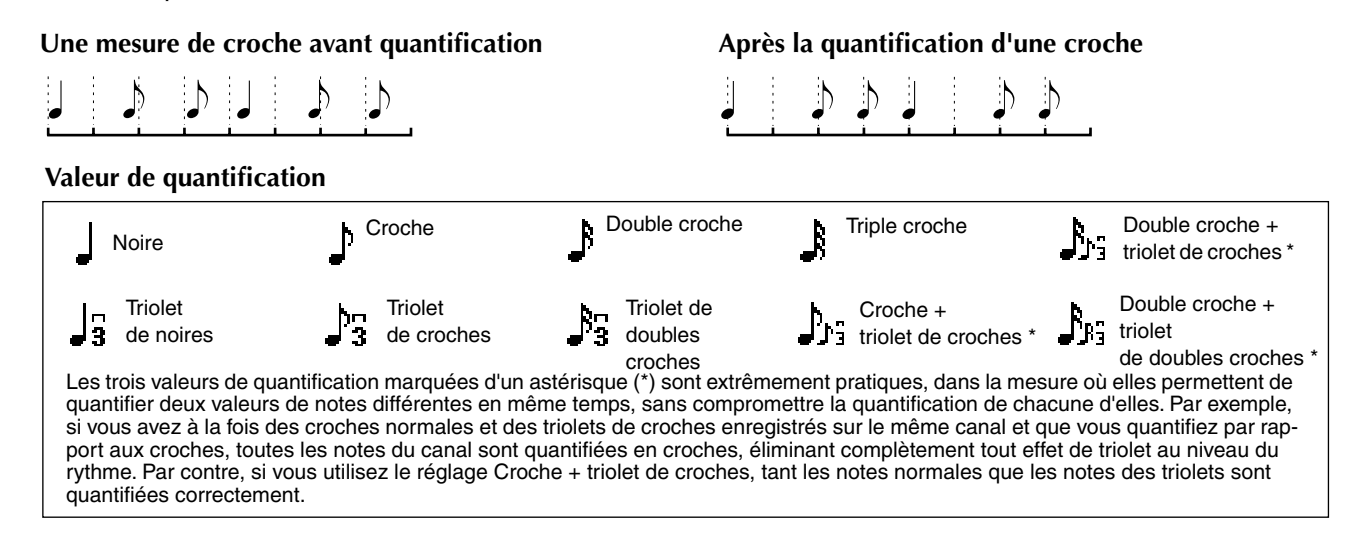

### **Delete**

Cette fonction permet de supprimer les données enregistrées sur le canal spécifié.

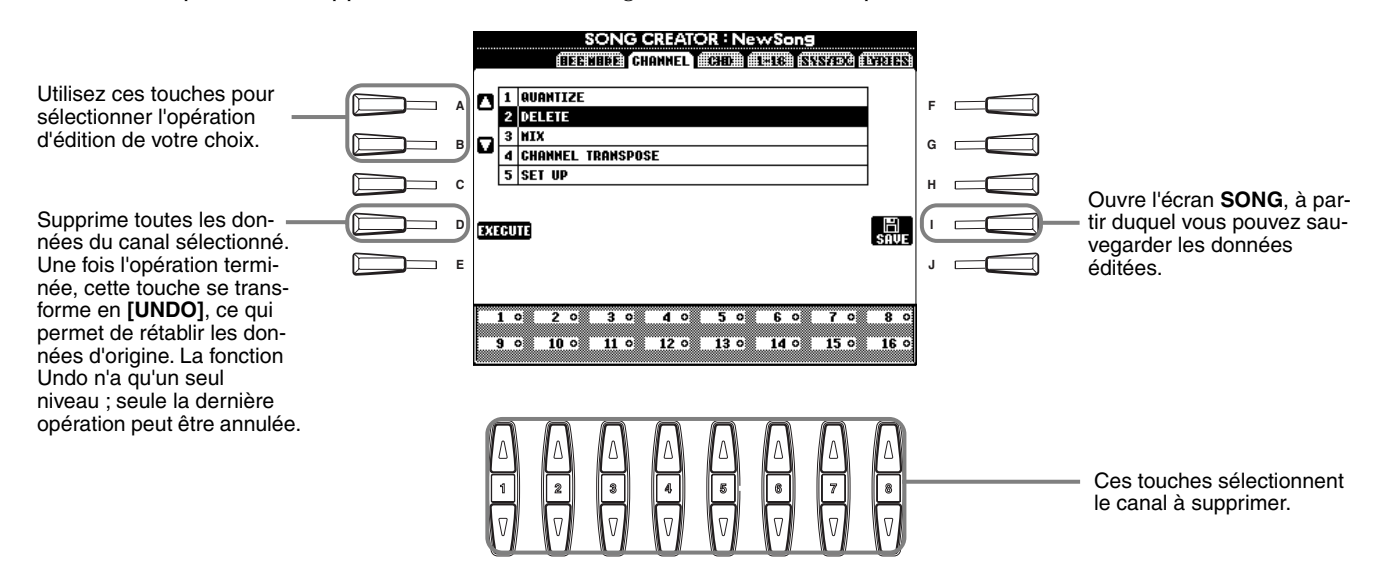

### **Mix (Mélange)**

Cette fonction permet de mixer les données de deux canaux et de placer les résultats sur un canal différent. Elle permet également de copier les données d'un canal à un autre.

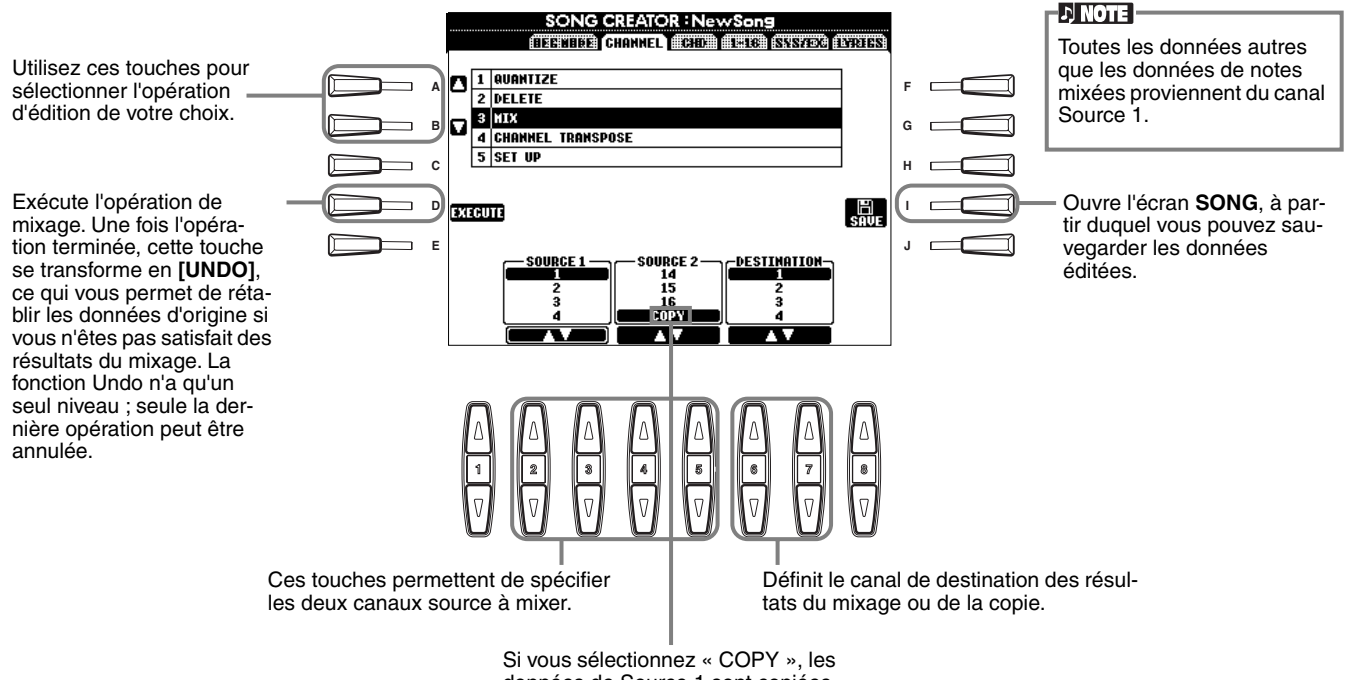

données de Source 1 sont copiées dans le canal Destination.

### <span id="page-106-0"></span>**Channel Transpose**

Cette fonction permet de transposer les données enregistrées dans des canaux individuels vers le haut ou le bas à raison de deux octaves au maximum, par incréments d'un demi-ton.

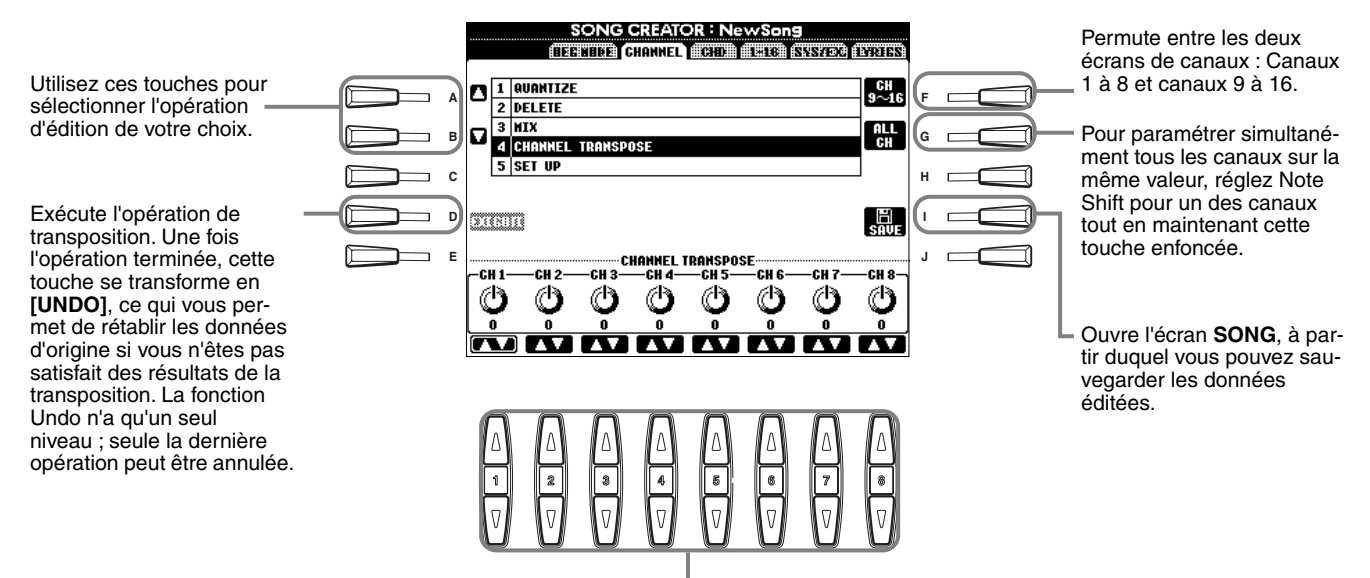

Définit la valeur de transposition pour chaque canal.

### **Set Up (Configuration)**

Vous pouvez modifier les réglages initiaux du morceau (par exemple, la voix, le niveau et le tempo) pour utiliser les réglages de la console de mixage ou des commandes du panneau.

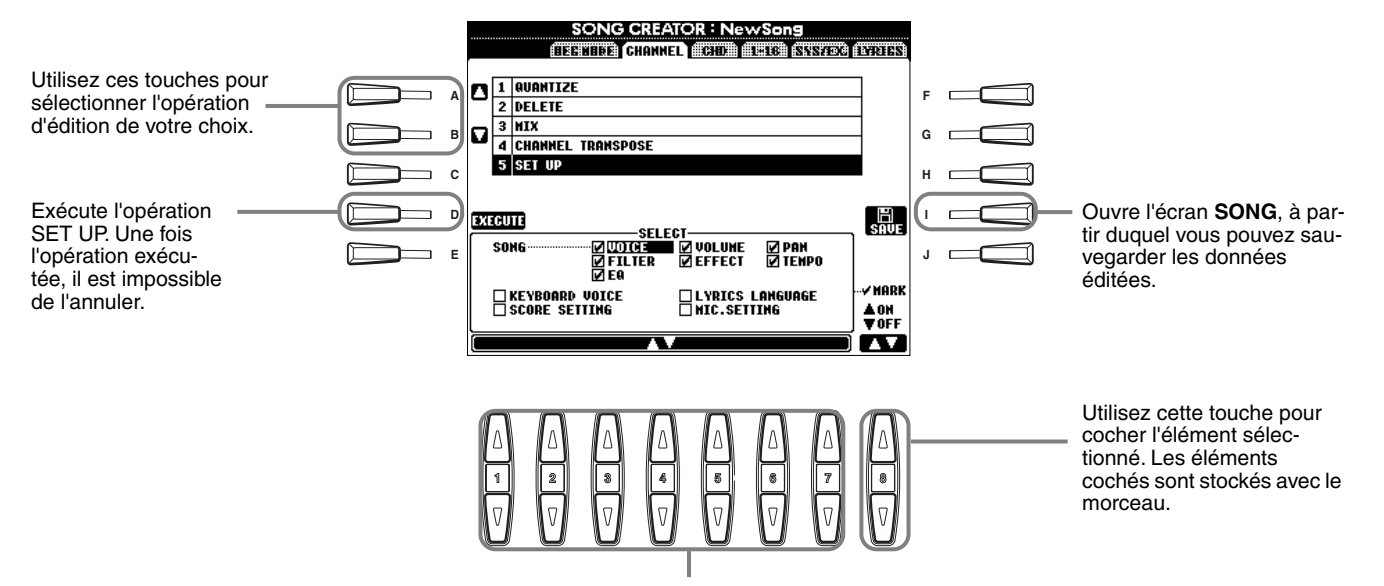

Définit quelles fonctions de reproduction sont appelées automatiquement en même temps morceau sélectionné. Les événements, à l'exception de « KEYBOARD VOICE », peuvent uniquement être enregistrés au début du morceau.

Avant de sélectionner ou de cocher un de ces éléments (autre que Keyboard Voice), prenez soin de revenir au début du morceau à l'aide de la touche **[TOP]** et d'arrêter la reproduction.

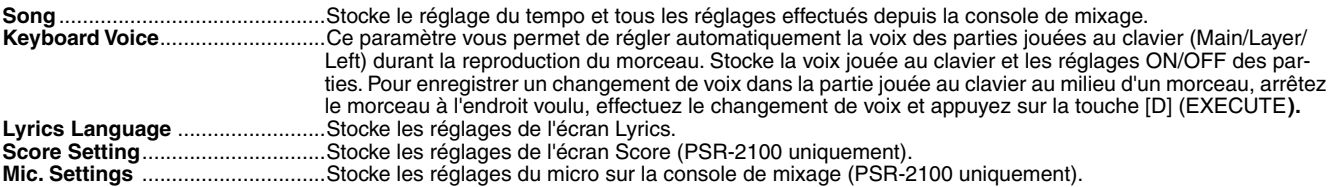

## <span id="page-107-0"></span>**Edition d'événements de note — 1 - 16**

Cet écran vous permet d'éditer des événements de note individuels (voir ci-dessous). Les opérations suivantes s'appliquent à l'étape 4 de la [page 99. U](#page-98-0)tilisez les touches **[BACK]**/**[NEXT]** pour ouvrir l'écran ci-dessous.

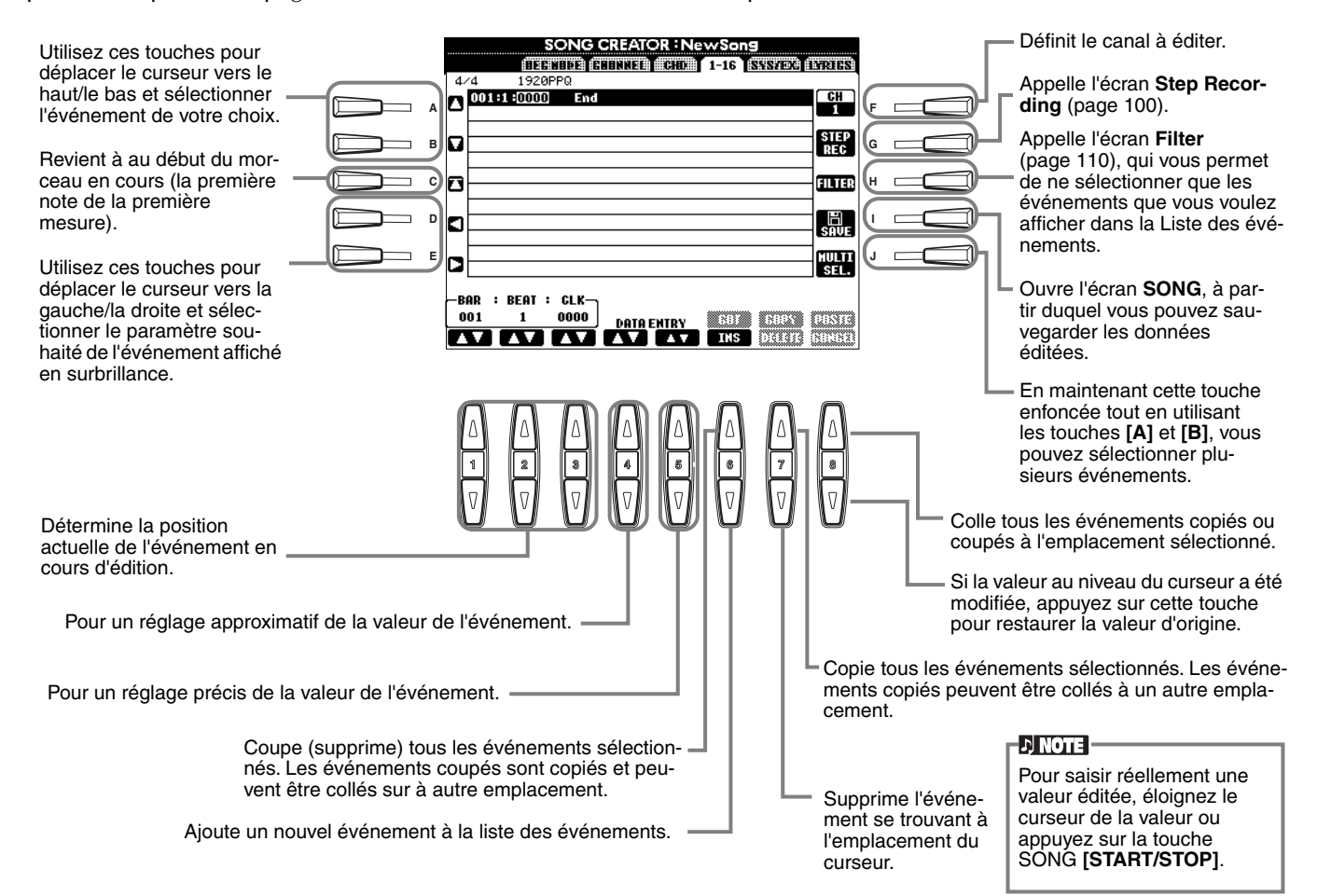

### **Evénements de note**

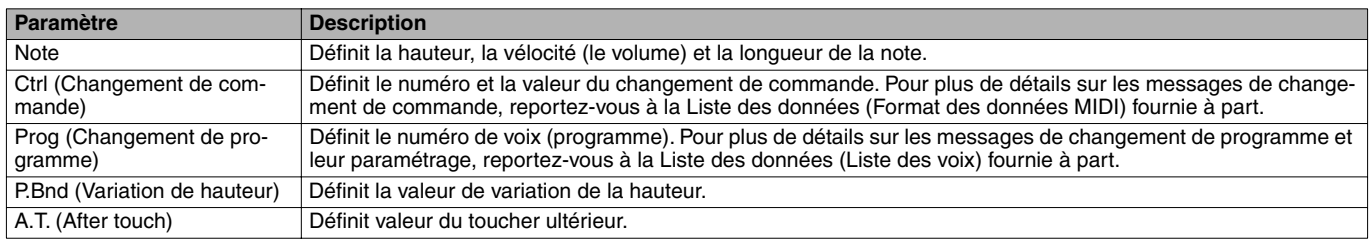

#### **DI NOTE**

Le son des voix enregistrées avec l'enregistrement pas à pas peut être légèrement différent de celui d'origine.
### **Edition d'événements d'accord — CHD**

Cet écran vous permet d'éditer les événements d'accord enregistrés dans le morceau. Les opérations suivantes s'appliquent à l'étape 4 de la [page 99](#page-98-0). Utilisez les touches **[BACK]**/**[NEXT]** pour ouvrir l'écran ci-dessous. A l'exception de la touche **[F] (EXPAND)**, les opérations sont les mêmes que dans la section Edition des événements de note ([page 108\).](#page-107-0)

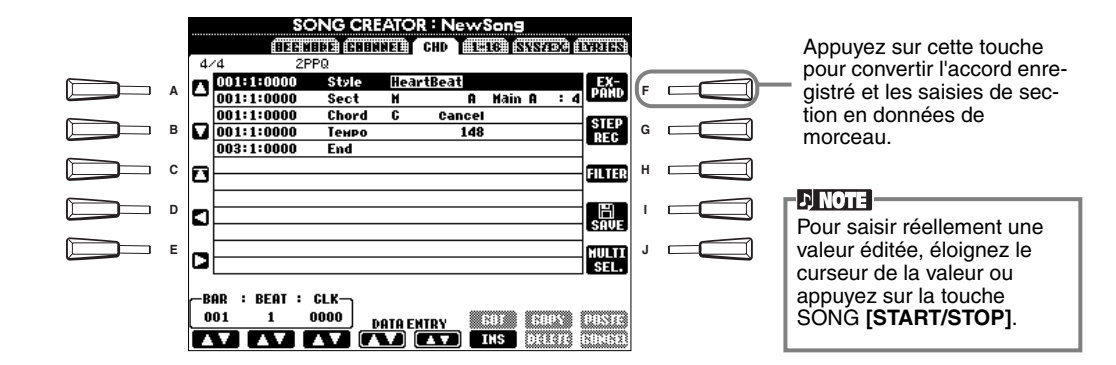

#### **Evénements d'accord**

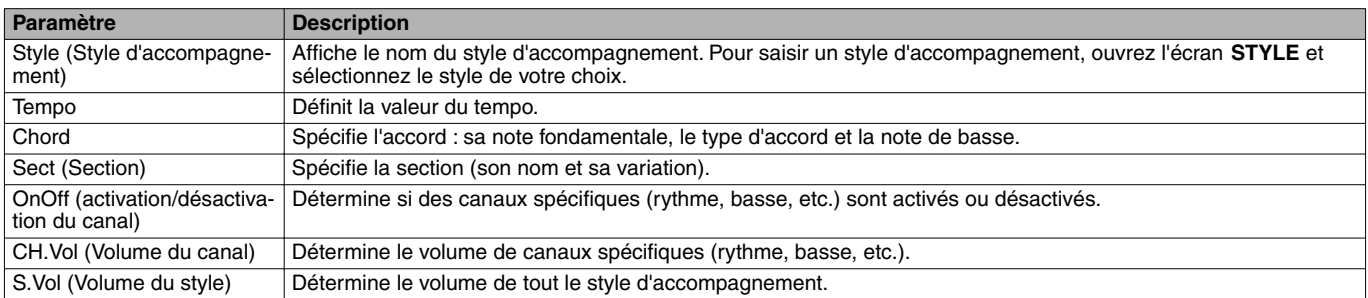

### **Edition d'événements système — SYS/EX. (Exclusifs au système)**

Cet écran vous permet d'éditer les événements système enregistrés.

Les opérations suivantes s'appliquent à l'étape 4 de la [page 99](#page-98-0). Utilisez les touches **[BACK]**/**[NEXT]** pour ouvrir l'écran ci-dessous. Les opérations sont les mêmes que dans la section Edition des événements de note (pag[e 108\).](#page-107-0)

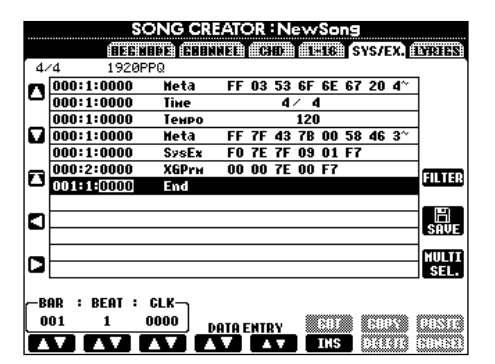

#### **Evénements système**

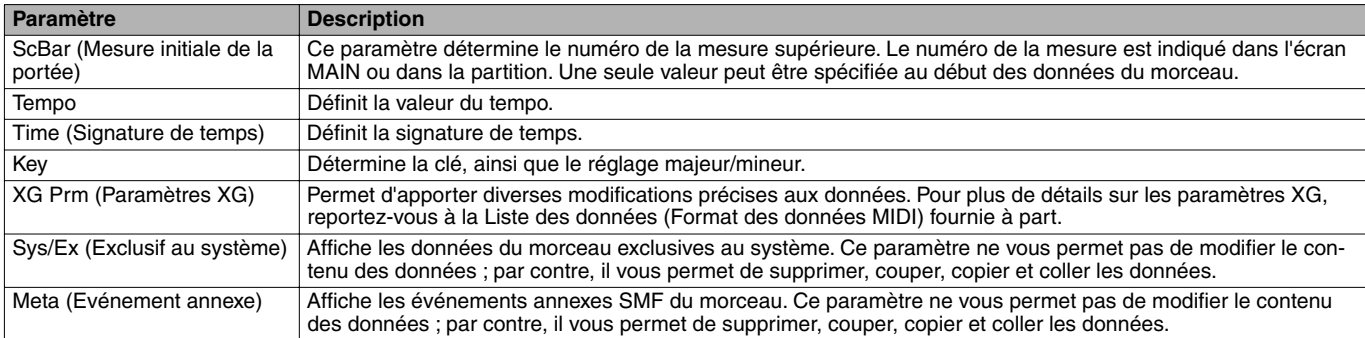

### **Saisie et édition de paroles**

Cette fonction pratique permet de saisir le nom et les paroles du morceau. Elle vous permet également de modifier ou de corriger des paroles existantes. Pour plus d'informations sur les événements de paroles, reportez-vous au tableau ci-dessous. Les opérations suivantes s'appliquent à l'étape 4 de la [page 99](#page-98-0). Utilisez les touches **[BACK]**/**[NEXT]** pour ouvrir l'écran ci-dessous. Ces opérations sont les mêmes que celles de l'édition des événements de notes (voir [page 108\)](#page-107-0). Dans l'exemple suivant, nous allons réécrire une partie des paroles d'un des morceaux, « Twinkle Twinkle Little Star ». Sélectionnez le morceau interne « Twinkle Twinkle Little Star ». La procédure de sélection est identique à celle décrite à la [page 79](#page-78-0) ou [86.](#page-85-0)

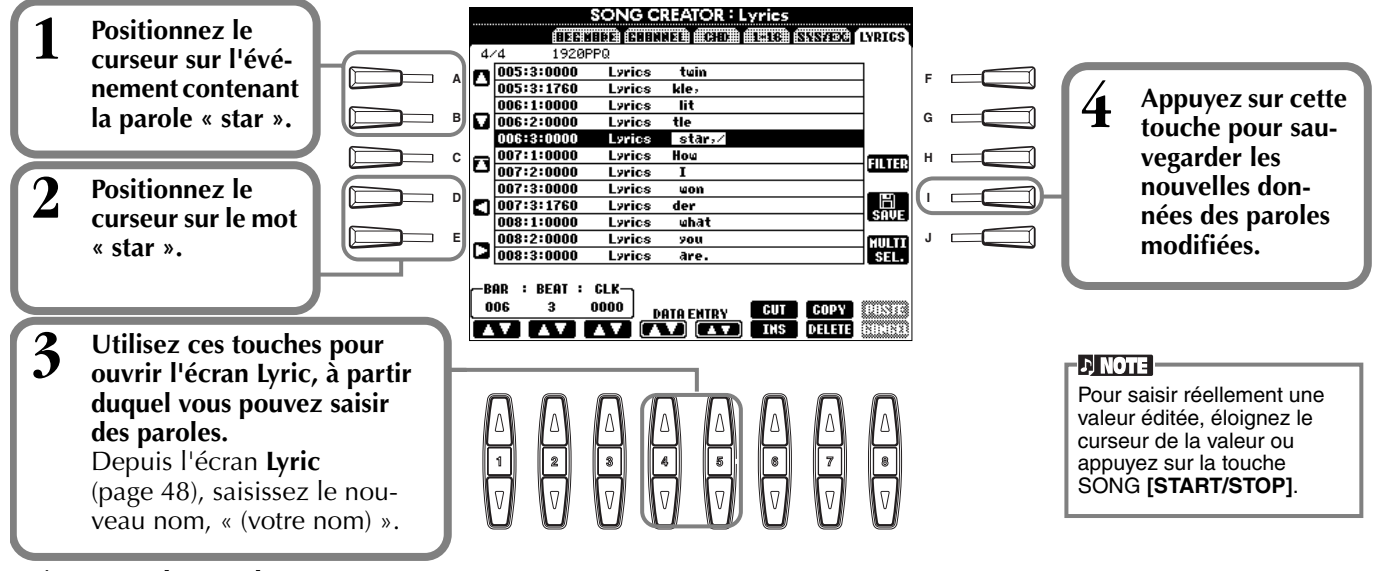

#### **Evénements des paroles**

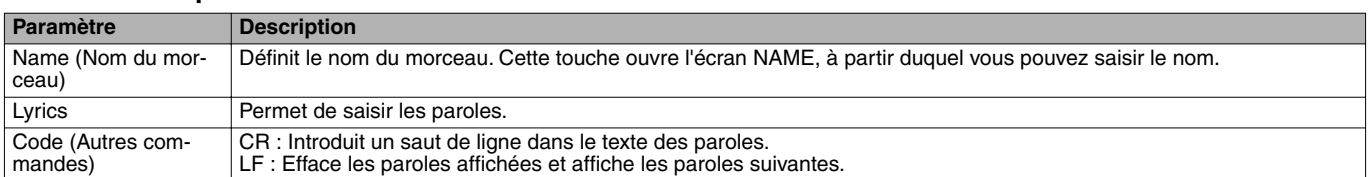

### **Personnalisation de la liste des événements — Filter**

Cette fonction permet de déterminer quels types d'événements seront affichés sur les écrans d'édition des événements. Pour sélectionner un événement à afficher, cochez la case correspondant au nom de l'événement. Pour filtrer un événement pour qu'il ne figure pas dans la liste, décochez la case.

Pour ouvrir l'écran ci-dessous, appuyez sur la touche **[H] (FILTER)** à partir d'un des écrans suivants : CHD, 1 - 16, SysEX ou LYRICS ([page 108 -](#page-107-0) page 110).

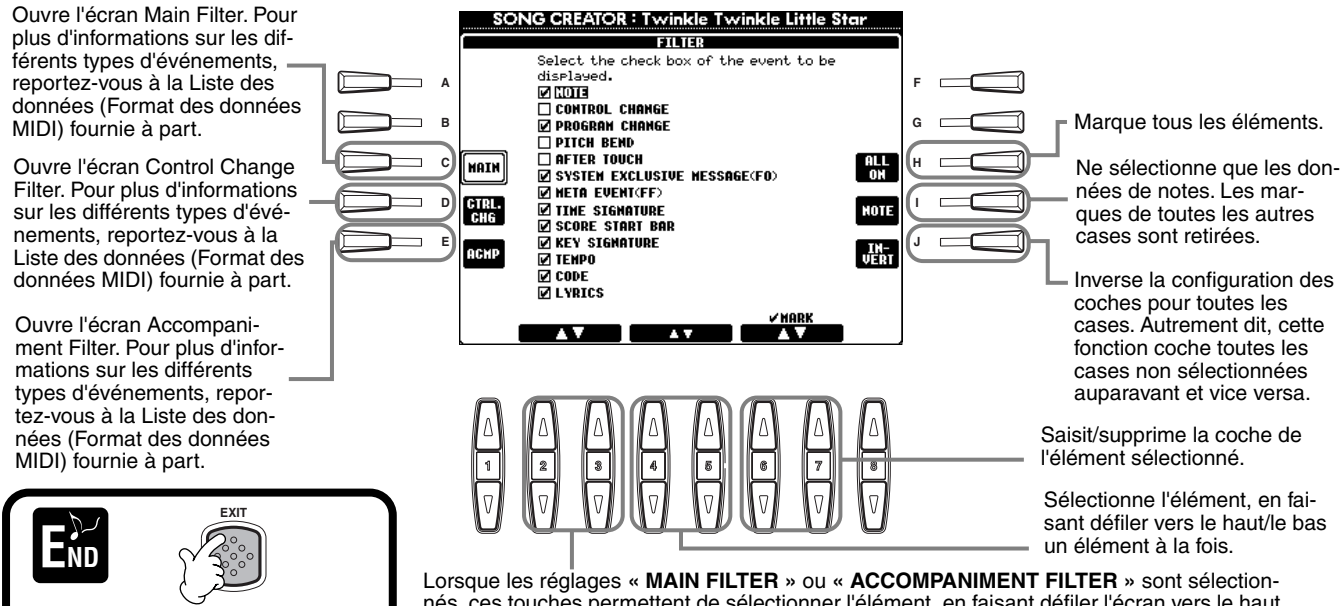

nés, ces touches permettent de sélectionner l'élément, en faisant défiler l'écran vers le haut ou le bas jusqu'au début ou à la fin. Lorsque le réglage **« CONTROL CHANGE FILTER »** est sélectionné, ces touches permettent de sélectionner l'élément, en faisant défiler l'écran vers le haut ou le bas, par intervalles de huit éléments.

Appliquez les réglages en appuyant sur la touche **[EXIT]**.

# *Création de styles d'accompagnement — Style Creator*

Cette fonction puissante vous permet de créer des styles personnalisés que vous pourrez utiliser ensuite pour l'accompagnement automatique, tout comme pour les styles prédéfinis.

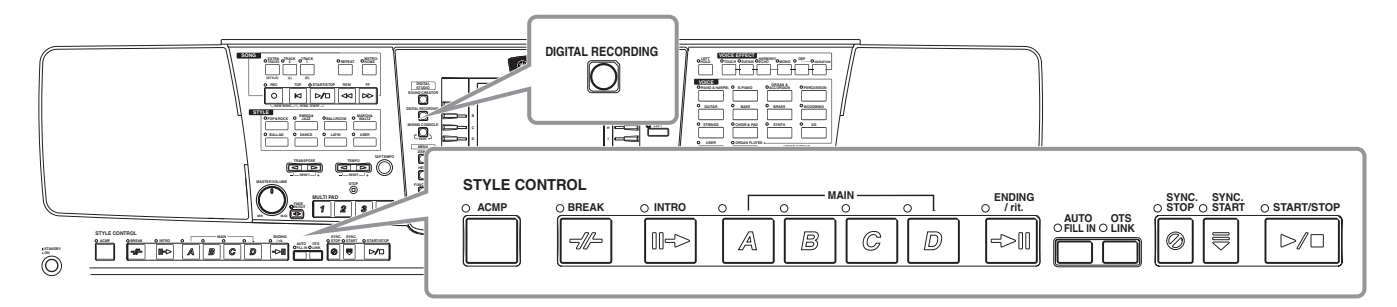

# *Création de styles d'accompagnement Styles*

Le tableau à droite indique les parties de base (ou « canaux ») qui constituent chaque section d'un style d'accompagnement. Pour créer un style d'accompagnement, enregistrez des motifs sur les différents canaux l'un après l'autre pour chacune des sections que vous souhaitez créer.

#### ■ **Enregistrement en temps réel ([page 113\)](#page-112-0)**

Vous pouvez enregistrer des styles d'accompagnement en jouant simplement les parties au clavier en temps réel. Vous ne devez cependant pas enregistrer chacune des parties vous-même : vous pouvez choisir un style d'accompagnement prédéfini proche de celui que vous voulez et ajouter ou remplacer les parties nécessaires de ce style pour créer votre propre style personnalisé.

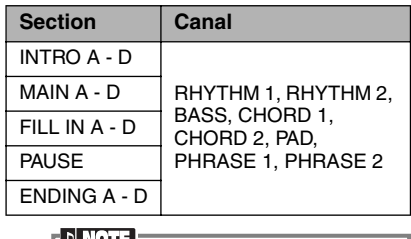

I JI NOTE

Pour plus d'informations sur la structure des styles d'ac[compagn](#page-96-0)ement, reportez-vous à la page 97.

#### **Caractéristiques de l'enregistrement en temps réel**

#### **Enregistrement en boucle**

Puisque la reproduction de l'accompagnement automatique répète les motifs d'accompagnement de plusieurs mesures en boucle (« loop »), vous pouvez également enregistrer des motifs en boucle. Par exemple, si vous commencez à enregistrer avec une section Main à deux mesures, les deux mesures sont enregistrées de manière répétitive. Les notes que vous enregistrez sont reproduites à partir de la boucle suivante (répétition), vous permettant ainsi d'enregistrer un nouveau morceau pendant que vous écoutez les parties enregistrées auparavant.

#### **• Enregistrement par surimpression**

Cette fonction vous permet d'enregistrer de nouveaux éléments sur un canal contenant déjà des données enregistrées sans effacer les données d'origine. Lors de l'enregistrement du style, les données enregistrées restent intactes, sauf si vous décidez de les supprimer vous-même. Par exemple, si vous commencez à enregistrer avec une section Main à deux mesures, les deux mesures sont répétées. Si vous enregistrez des notes à chaque passage de la boucle (répétition), elles sont reproduites à partir de la boucle suivante, vous permettant ainsi d'ajouter de nouveaux éléments par surimpression tout en écoutant les parties précédentes.

#### ■ **Enregistrement pas à pas ([page 114\)](#page-113-0)**

Cette méthode est assimilable à une notation musicale écrite sur partition, puisqu'elle vous permet de saisir chaque note individuellement et d'en spécifier la longueur. Elle est idéale pour réaliser des enregistrements précis ou pour enregistrer des parties difficiles à jouer.

### ■ **Assemblage d'un style d'accompagnement ([page 115\)](#page-114-0)**

Cette fonction pratique vous permet de créer des styles composites en combinant différents motifs à partir des styles d'accompagnement internes prédéfinis. Par exemple, si vous souhaitez créer un style original à 8 temps, vous pouvez utiliser des motifs de rythmes appartenant au style « 8 Beat 1 », utiliser le motif de basse « 8 Beat 2 » et importer des motifs d'accord du style « 60's 8 Beat ». La combinaison de ces différents éléments va créer un style d'accompagnement.

#### ■ **Modification du style d'accompagnement créé ([page 116\)](#page-115-0)** Les fonctions d'édition vous permettent de personnaliser l'édition des styles créés via l'enregistrement en temps réel, l'enregistrement pas à pas et l'assemblage d'autres styles.

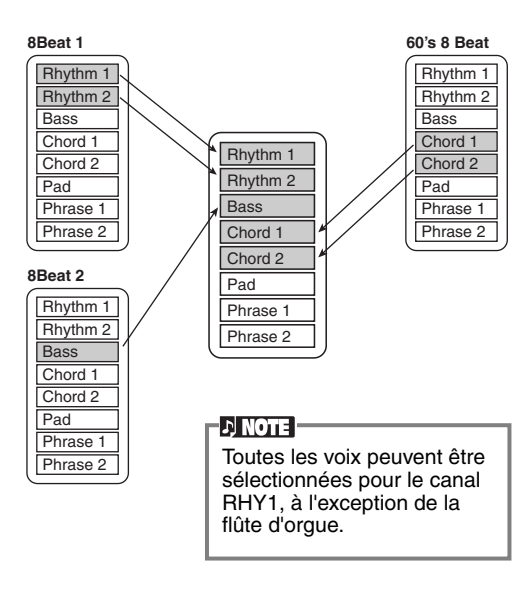

# <span id="page-111-0"></span>*Style File Format*

Le Style File Format (SFF) réunit tout le savoirfaire de Yamaha en matière d'accompagnement automatique dans un format unique unifié. En utilisant les fonctions d'édition, vous pouvez tirer pleinement avantage du format SFF et créer librement vos propres styles. Le tableau à droite indique la procédure de reproduction de l'accompagnement. (Cette procédure ne s'applique pas aux canaux rythmiques.) Le motif de base ou « source » du tableau correspond aux données de style d'origine. Ce motif source est enregistré à l'aide de l'enregistrement du style d'accompagnement (voir ci-dessous).

Comme le montre le tableau de droite, la sortie de l'accompagnement est déterminée par les différents réglages de paramètres et changements d'accords (joués dans la section d'accompagnement automatique du clavier) saisis pour ce motif source.

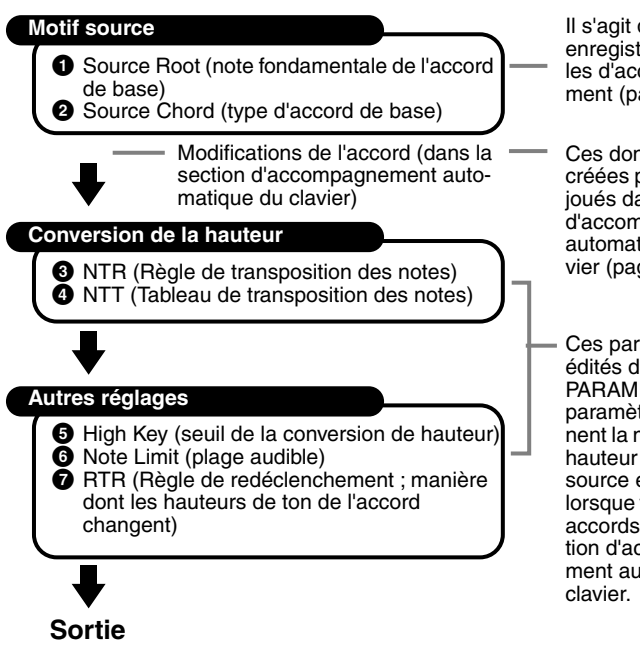

Il s'agit des motifs enregistrés sur les styles d'[accompagn](#page-118-0)ement (page 119).

Ces données sont créées par les accords joués dans la section d'accompagnement auto[matique d](#page-64-0)u clavier (page 65).

Ces paramètres sont édités depuis l'écran PARAMETER. Ces paramètres déterminent la manière dont la hauteur du motif source est convertie lorsque vous jouez des accords dans la section d'accompagnement automatique du

## *Fonctionnement*

**1 Sélectionnez le style d'accompagnement à éditer.** Pour enregistrer un nouveau style d'accompagnement à partir de zéro, appelez la page **BASIC** dans l'écran **Style Creator** et sélectionnez **« New Style »** en appuyant sur la touche **[C]**.

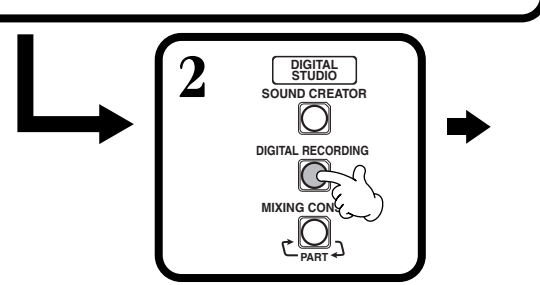

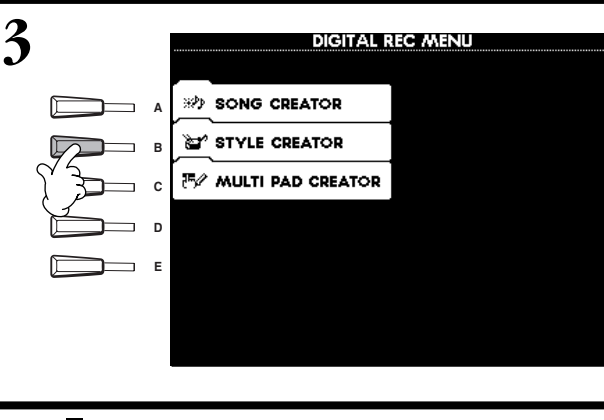

**4 Enregistrez et éditez le style d'accompagnement.** Pour plus de détails sur la procédure à suivre pour chaque écran, reportez-vous aux explications de la page suivante.

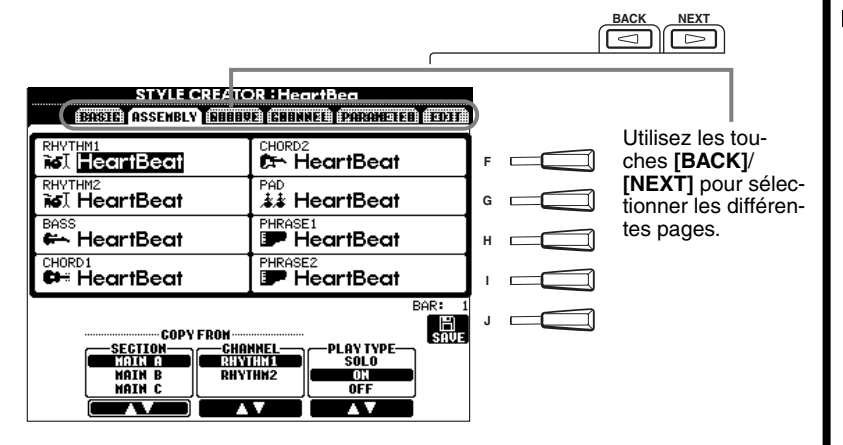

Appuyez sur la touche **[EXIT]** pour quitter l'écran **END 5 Rappelez l'écran Style en appuyant sur la touche [I] (SAVE) (dans la page Assemblage : touche [J]), puis enregistrez les données enregistrées ou modifiées sur la page USER ou FLOPPY DISK.**

**STYLE CREATOR**.

**112** *PSR-2100/1100*

### <span id="page-112-0"></span>*Enregistrement en temps réel — Basic*

Vous pouvez utiliser les fonctions d'enregistrement en temps réel pour créer des styles d'accompagnement personnalisés, de toutes pièces ou à partir de données d'accompagnement prédéfinies. Les opérations suivantes s'appliquent à l'étape 4 de la [page 112.](#page-111-0)

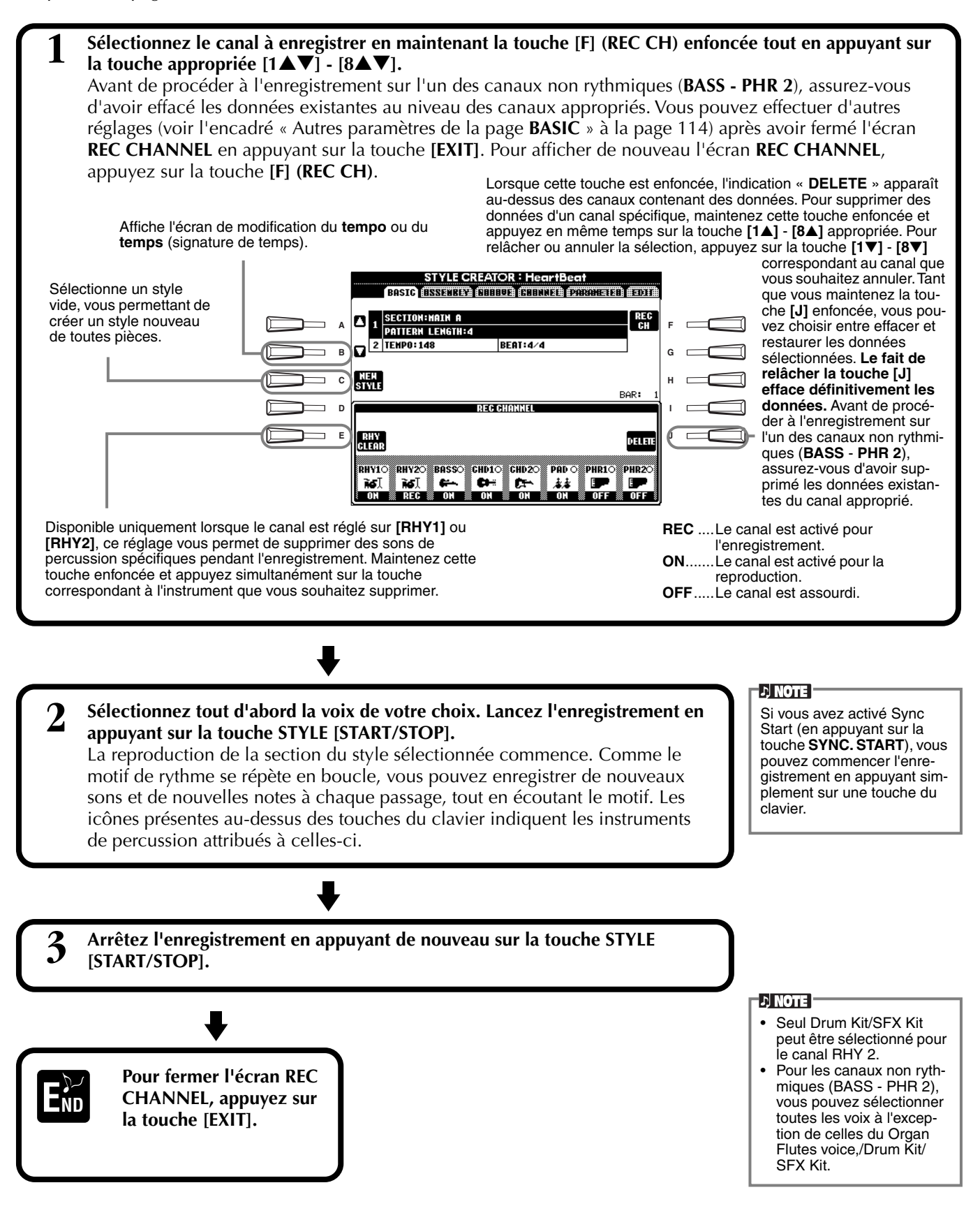

#### <span id="page-113-0"></span>**Autres paramètres de l'écran Basic Touche [I] (SAVE)** Affiche l'écran Style pour la sauvegarde des données de style d'accompagnement. **Touches [3**▲▼**][4**▲▼**] (Section)** Détermine la section à enregistrer. **Touches [5**▲▼**][6**▲▼**] (Pattern Length)** Détermine la longueur du motif de la section sélectionnée en mesures (1 - 32). La section Fill In/Break a une longueur d'une mesure. **Touche [D] (Execute)** Exécute la modification de la longueur du motif.

#### **Enregistrement — Précautions**

- L'accord de base utilisé dans le style d'accompagnement est appelé accord source. Tous les accords joués et les hauteurs de ton entendues sont dérivés de cet accord source. Lorsque vous enregistrez les sections Main et Fill In (pour un accord source CM7), gardez les points suivants à l'esprit :
	- Lorsque vous enregistrez sur les canaux Bass ou Phrase, essayez de n'utiliser que les notes recommandées ; vous serez ainsi certain de pouvoir jouer différents
	- accords avec le style d'accompagnement et d'obtenir des résultats optimums. (D'autres notes peuvent être utilisées, à condition que vous vous en serviez en tant que timbres à passage court.)
	- \* Lorsque vous enregistrez sur les canaux Chord ou Pad, essayez de n'utiliser que les notes de l'accord CM7 ; vous serez ainsi certain de pouvoir jouer différents accords avec le style d'accompagnement et d'obtenir des résultats optimums. (D'autres notes peuvent être utilisées, à condition que vous vous en serviez en tant que timbres à passage court.)

Par défaut, l'accord source est réglé sur CM7 ; vous pouvez cependant changer cela pour le régler sur l'accord de votre choix. Reportez-vous à la section « Réglages du format du fichier de style – paramètre » à la [page 119.](#page-118-0)

• Lorsque vous enregistrez des sections Intro et Ending, vous pouvez ignorer l'accord source et utilisez n'importe quelles notes ou progressions d'accords de votre choix. Dans ce cas, si vous réglez le paramètre NTR sur « ROOT TRANSPOSE » et NTT sur « HARMONIC MINOR » ou « MELODIC MINOR » (dans la page PARAME-TER), les conversions de hauteur de ton qui devraient intervenir à la suite de la reproduction de différents accords sont annulées (pour la reproduction), ce qui signifie que la conversion de hauteur de ton de l'accompagnement ne se fait que pour les modifications effectuées au niveau de la note fondamentale ou des glissements majeur/mineur.

# *Enregistrement pas à pas*

Grâce à cette méthode, vous pouvez créer un motif de style en insérant des notes ou des données une par une, sans devoir les exécuter en temps réel. Les opérations suivantes s'appliquent à l'étape 4 de la [page 112](#page-111-0).

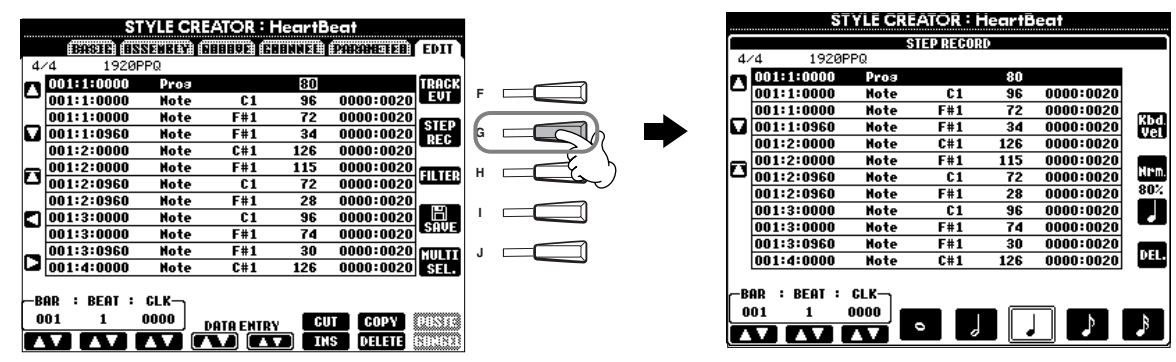

La procédure d'enregistrement est la même que pour l'enregistrement pas à pas de morceaux ([page 99\)](#page-98-0), à l'exception des points décrits ci-dessous. Vous pouvez également éditer chaque événement à partir de la page Edit, la procédure d'édition étant la même que pour les morceaux ([page 108](#page-107-0)).

- Pendant l'enregistrement du morceau, la position du repère de fin peut être modifiée. Toutefois, cette modification est impossible lors de la création des styles d'accompagnement. Cela s'explique par le fait que la longueur du style d'accompagnement est fixée automatiquement en fonction de la section sélectionnée. Par exemple, lorsque vous créez un style d'accompagnement reposant sur une section à quatre mesures, le repère de fin est automatiquement positionné à la fin de la quatrième mesure et ne peut être modifié depuis l'écran Step Record.
- Lors de l'édition de données enregistrées à la page Edit, vous pouvez changer de type de données à éditer (données d'événement ou données de contrôle). Appuyez sur [F] pour afficher l'écran REC CHANNEL et utilisez cette touche pour passer de l'écran Event (Note, Control Change, etc.) à l'écran Control (System Exclusive, etc.). Veillez à d'abord régler le canal d'enregistrement depuis un autre écran (par exemple, écran BASE-IC, pa[ge 112\).](#page-111-0)

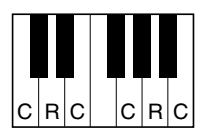

**[AUTO FILL IN]**.

Vous pouvez également sélectionner la section à enregistrer en appuyant sur la touche correspondante du panneau. Appuyez sur une des touches Section pour appeler l'écran SECTION, à partir duquel vous pouvez changer les sections à l'aide des touches [6▲▼]/[7▲▼]. Pour saisir la modification, appuyez sur la touche [8▲]. Pour sélectionner la section Fill In, appuyez sur la touche

**DI NOTE** 

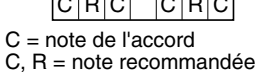

# <span id="page-114-0"></span>*Assemblage d'un style d'accompagnement — Assembly*

Cette fonction pratique vous permet de combiner différents éléments d'accompagnement, tels que les rythmes, les basses et les motifs d'accord, à partir des styles existants et de les utiliser pour créer des styles d'accompagnement personnalisés. Les opérations suivantes s'appliquent à l'étape 4 de la [page 112](#page-111-0).

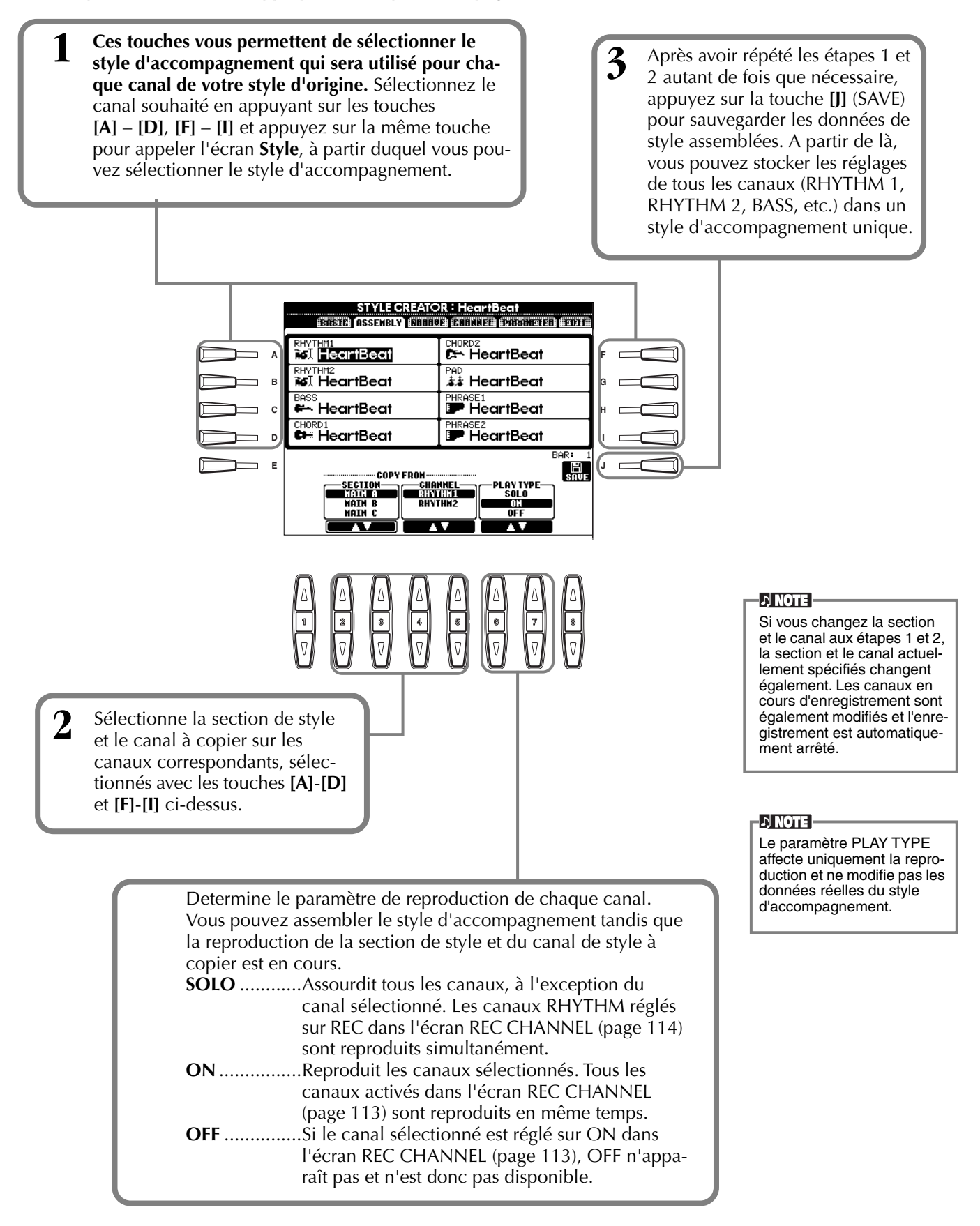

# <span id="page-115-0"></span>*Edition du style d'accompagnement créé*

# **Modification de l'effet rythmique — Groove et Dynamics**

Ces fonctions polyvalentes vous offrent une grande variété d'outils pour modifier l'effet rythmique du style d'accompagnement créé. Les opérations suivantes s'appliquent à l'étape 4 de la [page 112](#page-111-0).

### ■ Groove

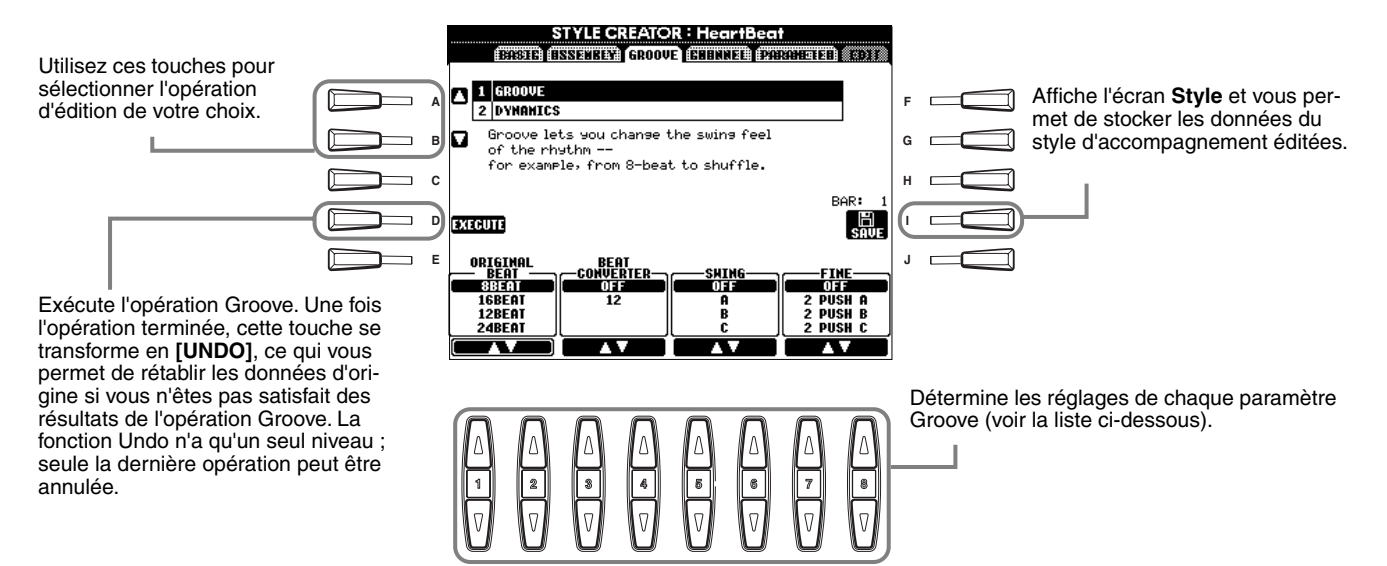

#### **Paramètres Groove**

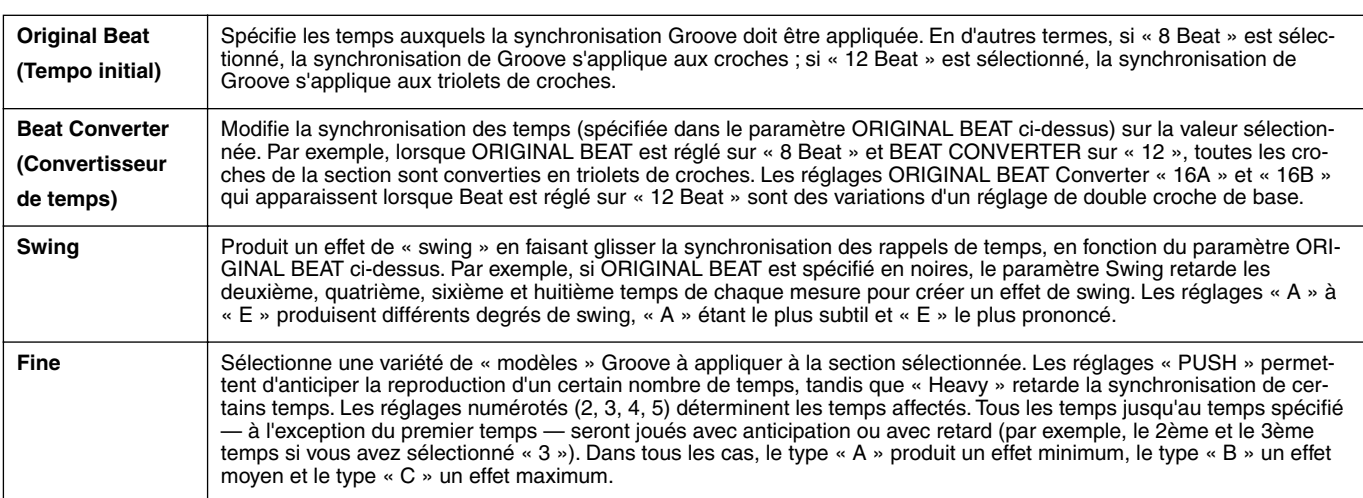

### ■ **Dynamics**

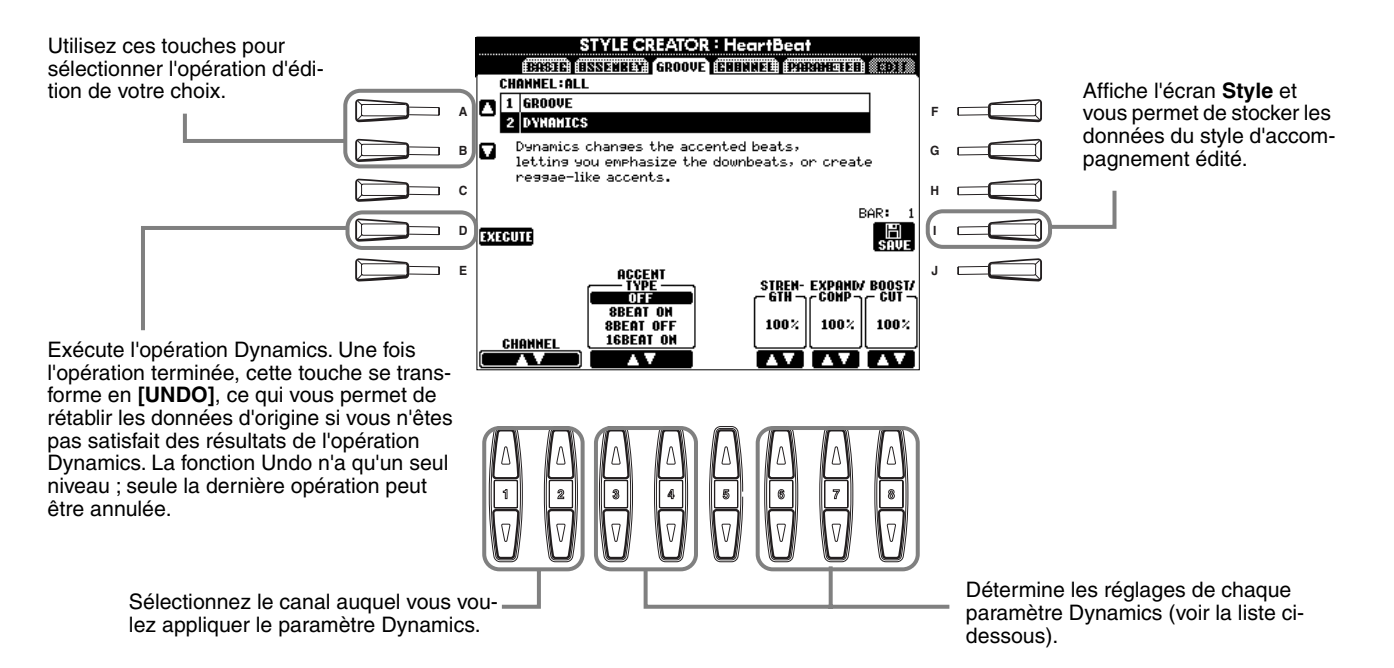

#### **Paramètres Dynamics**

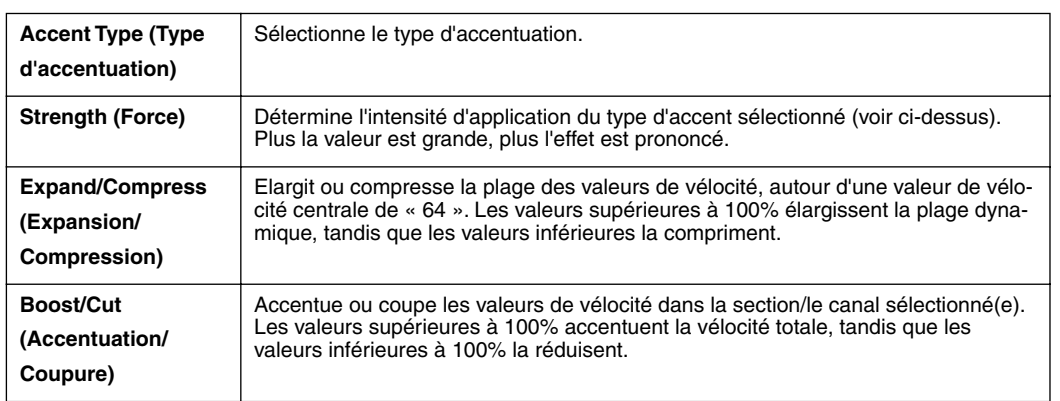

#### **D** NOTE

La **vélocité** est déterminée par la force avec laquelle vous jouez du clavier. Plus vous appuyez avec force sur les touches, plus la vélocité augmente et plus le son est fort.

### **Edition des données Channel**

Cet écran contient cinq fonctions d'édition différentes associées au canal, dont Quantize pour l'édition des données de style d'accompagnement enregistrées. Les opérations suivantes s'appliquent à l'étape 4 de la [page 112](#page-111-0).

Voir les explications ci-dessous.

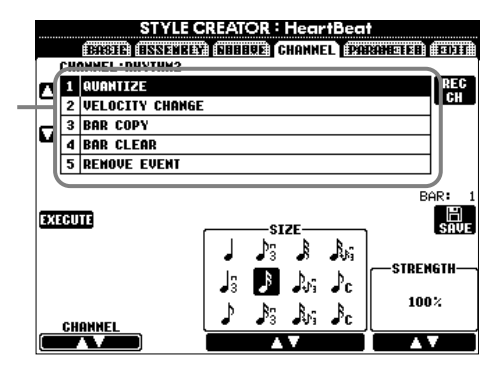

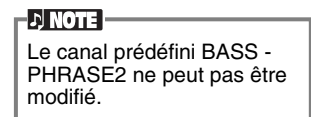

#### ■ **Quantize**

Reportez-vous à la [page 105.](#page-104-0)

#### ■ Velocity Change (Changement de vélocité)

Accentue ou coupe la vélocité de toutes les notes dans le canal spécifié (sélectionné à l'aide des touches **[1**▲▼**]**/ **[2**▲▼**] (CHANNEL)**), en fonction du pourcentage spécifié (sélectionné à l'aide des touches **[4**▲▼**]**/**[5**▲▼**] (BOOST/CUT)**).

#### ■ **Bar Copy (Copier la mesure)**

Cette fonction permet de copier des données à partir d'une mesure ou d'un groupe de mesures vers un autre emplacement, à l'intérieur du canal spécifié. Utilisez les touches **[4**▲▼**] (TOP**) et **[5**▲▼**] (LAST)** pour spécifier la première et la dernière mesure de la zone à copier. Utilisez la touche **[6**▲▼**] (DEST)** pour spécifier la première mesure de l'emplacement de destination, dans lequel les données doivent être copiées.

#### ■ **Bar Clear (Effacer la mesure)**

Cette fonction efface toutes les données de la plage de mesures spécifiée à l'intérieur du canal sélectionné. Utilisez les touches **[4**▲▼**] (TOP)** et **[5**▲▼**] (LAST)** pour spécifier la première et la dernière mesure de la zone à effacer.

#### ■ **Remove Event (Supprimer événement)**

Cette fonction vous permet de supprimer certains événements du canal sélectionné. Utilisez les touches **[4**▲▼**]** - **[6**▲▼**] (EVENT)** pour sélectionner le type d'événement à supprimer.

### <span id="page-118-0"></span>**Réglages du format des fichiers de style — Parameter**

Cet écran comprend de nombreuses commandes de style, qui vous permettent par exemple de déterminer la manière dont la hauteur et le son du style enregistré changent lorsque vous jouez des accords dans la section à main gauche du clavier. Pour plus de détails sur les relations entre les paramètres, reportez-vous à la section « Style File Format » à la [page 112](#page-111-0). Les opérations ci-dessous sont les mêmes que celles décrites à l'étape 4 de la [page 112](#page-111-0).

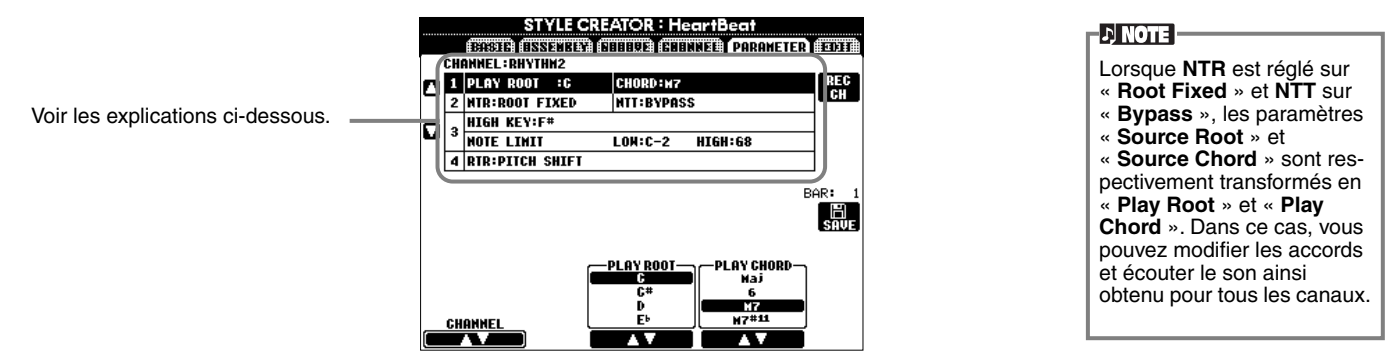

#### ■ **Source Root/Chord (Note fondamentale/accord sources)**

Ces paramètres déterminent la clé d'origine du motif source (c'est-à-dire la clé utilisée lors de l'enregistrement du motif). Le réglage par défaut de CM7 (avec une note fondamentale en « C » et un type source « M7 ») est automatiquement sélectionné chaque fois que les données prédéfinies sont effacées avant d'enregistrer un nouveau style, indépendamment de la note fondamentale source et de l'accord inclus dans les données prédéfinies. Lorsque vous modifiez la valeur CM7 par défaut en un autre accord, les notes d'accord et les notes recommandées changent également, en fonction du nouveau type d'accord sélectionné. Pour plus de détails sur les notes d'accord et les notes recommandées, reportez-vous à la [page 114](#page-113-0).

**Lorsque la note fondamentale source est C :**

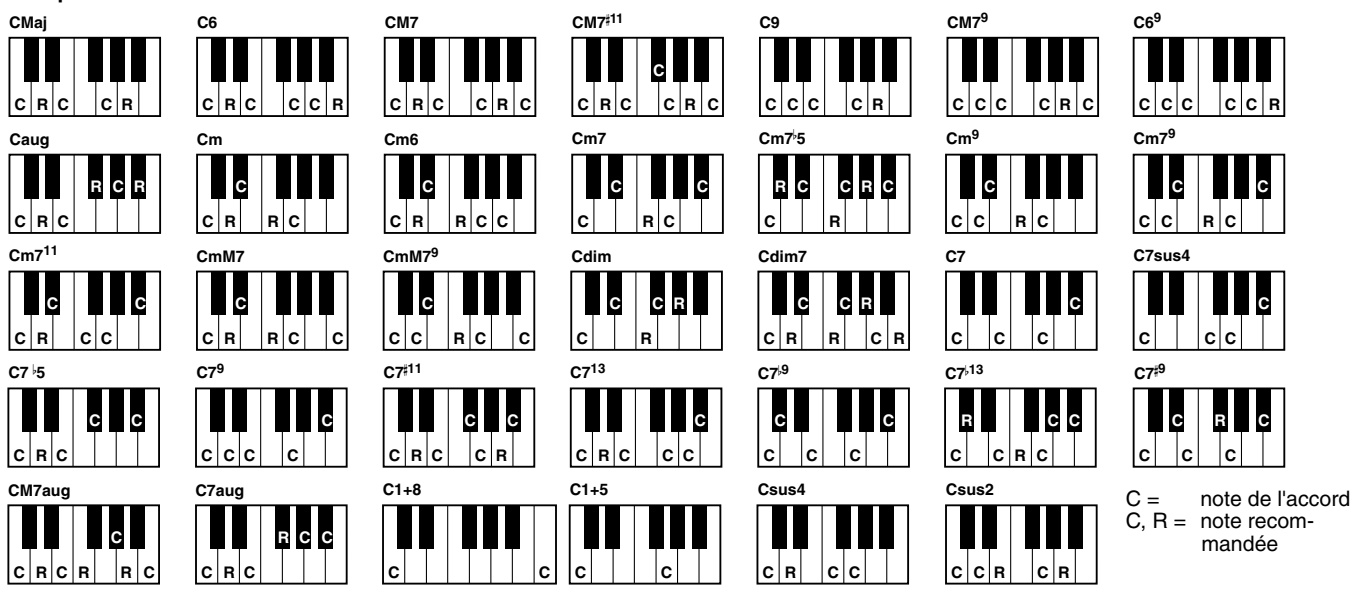

#### ■ **NTR (Règle de transposition des notes) et NTT (Tableau de transposition des notes)**

**• NTR (Règle de transposition des notes)**

Détermine la méthode de conversion de la hauteur de ton du motif source. Deux réglages sont disponibles.

#### **Root Trans (Root Transpose) (Transposition de la note fondamentale)**

Lorsque la note fondamentale est transposée, la relation de hauteur de ton entre les notes est maintenue. Par exemple, les notes C3, E3 et G3 de la clé C deviennent F3, A3 et C4 lorsqu'elles sont transposées en F. Utilisez ce réglage pour les canaux qui contiennent des lignes mélodiques.

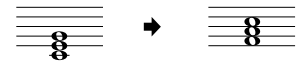

#### **Root Fixed (Note fondamentale fixe)**

La note est maintenue le plus près possible de la plage de notes précédente. Par exemple, les notes C3, E3 et G3 de la clé de C deviennent C3, F3 et A3 lorsqu'elles sont transposées en F. Utilisez ce réglage pour les canaux qui contiennent des parties d'accord.

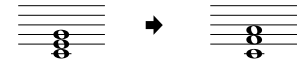

#### • **NTT (Tableau de transposition des notes)**

Ce réglage détermine le tableau de transposition des notes pour le motif source. Il existe six types de transposition.

#### **Bypass (Ignorer)**

Aucune transposition.

#### **Melody**

Utilisé pour la transposition d'une ligne mélodique. Utilisez ce paramètre pour les canaux de mélodie tels que **Phrase 1** et **Phrase 2**.

#### **Chord**

Utilisé pour la transposition d'accords. Utilisez ce paramètre pour les canaux **Chord 1** et **Chord 2**, en particulier lorsqu'ils contiennent des parties d'accord de type piano ou guitare.

#### **Bass**

Utilisé pour la transposition de lignes de basse. Ce paramètre est similaire au paramètre Melody ci-dessus, si ce n'est qu'il reconnaît les accords de basse autorisés dans le mode de doigté **FINGERED ON BASS**. Utilisez de préférence ce paramètre pour les lignes de basse.

#### **Melodic Minor (Mineure mélodique)**

Lorsque vous passez d'un accord majeur à un accord mineur, ce paramètre réduit le troisième intervalle de la gamme d'un demi-ton. Lorsque vous passez d'un accord mineur à un accord majeur, le troisième intervalle de l'accord mineur est augmenté d'un demi-ton. Les autres notes ne sont pas modifiées.

#### **Harmonic Minor (Mineure d'harmonique)**

Lorsque vous passez d'un accord majeur à un accord mineur, ce paramètre réduit le troisième et le sixième intervalle de la gamme d'un demi-ton. Lorsque vous passez d'un accord mineur à un accord majeur, le troisième intervalle de mineure et le sixième intervalle diminué sont augmentés d'un demi-ton. Les autres notes ne sont pas modifiées.

> Changements de note fondamentale Notes jouées

CM C3-E3-G3

**Exemple – lorsque la note supérieure correspond à F**

#### ■ High Key/Note Limit (Note supérieure/Limite de note)

#### **• High Key**

Ce paramètre définit la note supérieure (limite d'octave supérieure) de la transposition de notes pour la modification de la note fondamentale de l'accord. Toutes les notes supérieures à la note la plus élevée sont ramenées à l'octave immédiatement inférieure à cette note. Ce paramètre ne fonctionne que lorsque le paramètre NTR ([page 119\)](#page-118-0) est réglé sur « Root Trans ».

#### **• Note Limit**

Ce paramètre définit la plage de notes (de la plus haute à la plus basse) des voix enregistrées dans les canaux de style. En réglant correctement la plage, vous pouvez obtenir des voix extrêmement réalistes. Autrement dit, les notes dépassant la plage naturelle ne sont pas reproduites (par exemple, les sons de basse aigus ou de piccolo graves). Les notes reproduites passent automatiquement dans la plage définie.

C M C 3-F3-G 3

‡œ

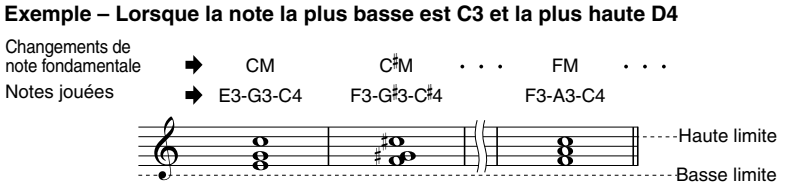

FM F3-A3-C4

F M F 2-A 2-C 3

#|暑

 $\mathbf{1}$ 

#### ■ **RTR** (Retrigger Rule)

Ces paramètres déterminent l'arrêt ou non des notes et la manière dont leur hauteur change en réponse aux modifications de l'accord.

#### **Stop**

Les notes cessent d'être audibles.

#### **Pitch Shift**

La hauteur de la note change, à moins d'une nouvelle attaque, pour s'adapter au nouvel accord.

#### **Pitch Shift to Root (Glissement de hauteur vers la note fondamentale)**

La hauteur de ton de la note varie sans nouvelle attaque pour s'adapter à la note fondamentale du nouvel accord. **Retrigger (Redéclenchement)**

La note est redéclenchée par une nouvelle attaque dont la hauteur correspond à l'accord suivant.

#### **Retrigger To Root (Redéclencher au niveau de la note fondamentale)**

La note est redéclenchée par une nouvelle attaque au niveau de la note fondamentale de l'accord suivant. L'octave de la nouvelle note reste toutefois inchangée.

# <span id="page-120-0"></span>*Créateur de Multi Pad — Multi Pad Creator*

Le PSR-2100/1100 vous permet de créer vos propres phrases Multi Pad originales — que vous pouvez utiliser dans vos performances de la même façon que les Multi Pads prédéfinis.

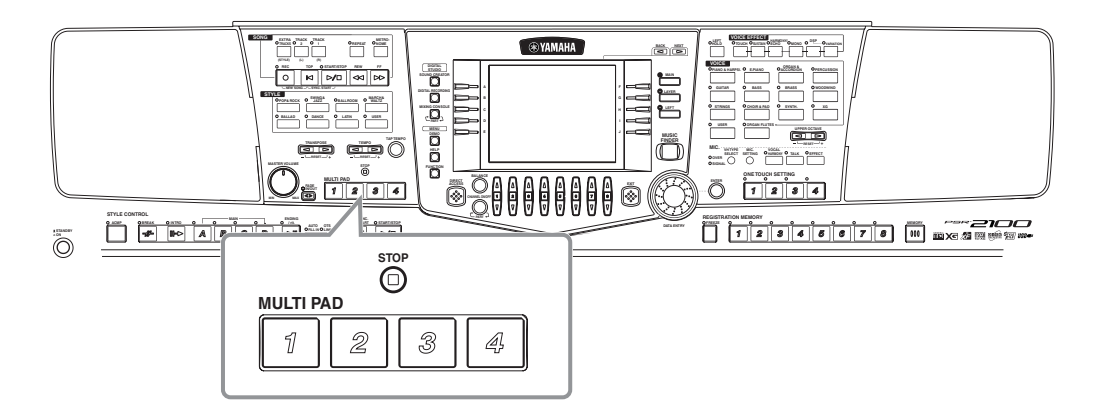

## *Fonctionnement*

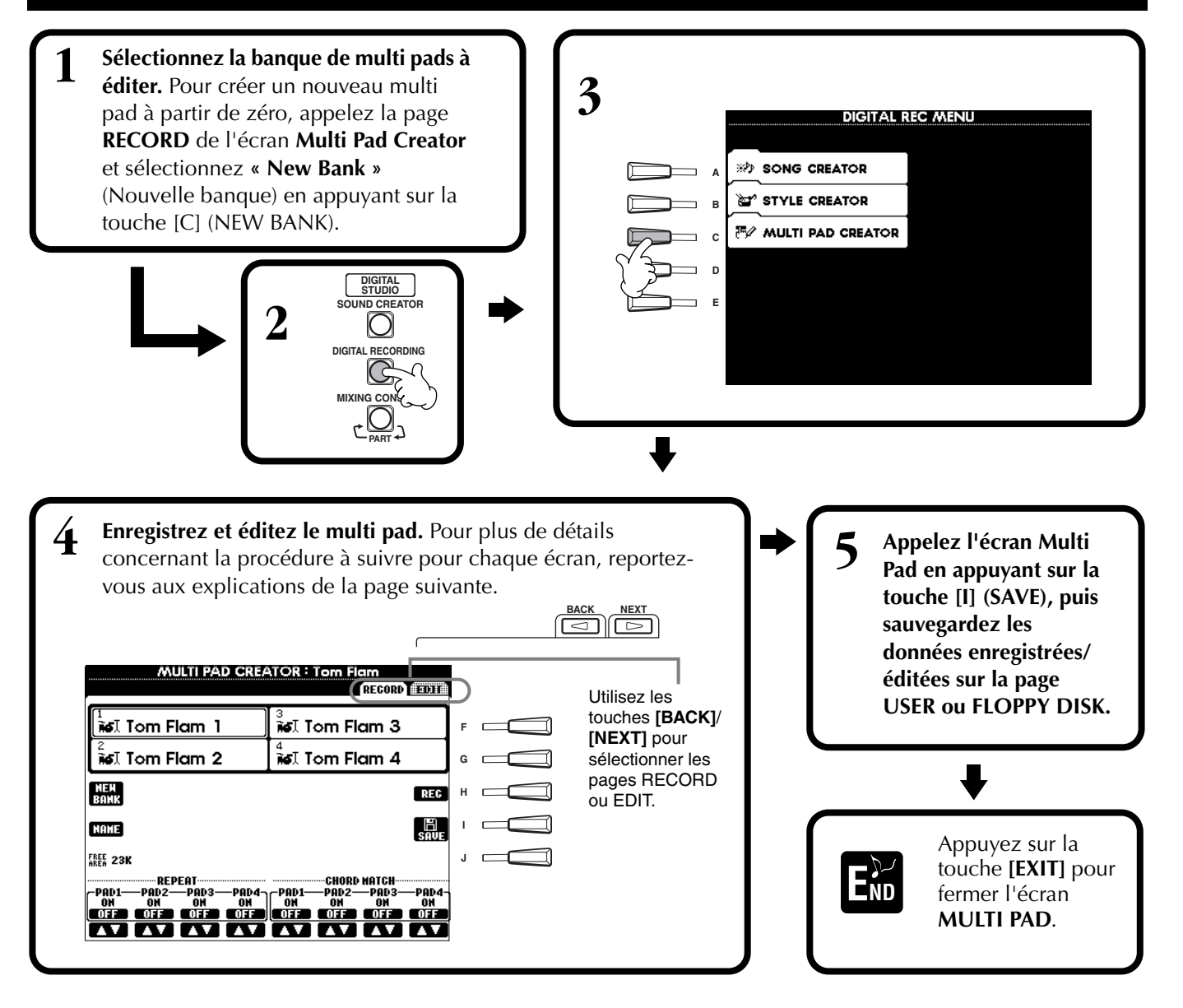

# <span id="page-121-0"></span>*Enregistrement de multi pads en temps réel — Record*

Les opérations suivantes s'appliquent à l'étape 4 de la pa[ge 121.](#page-120-0)

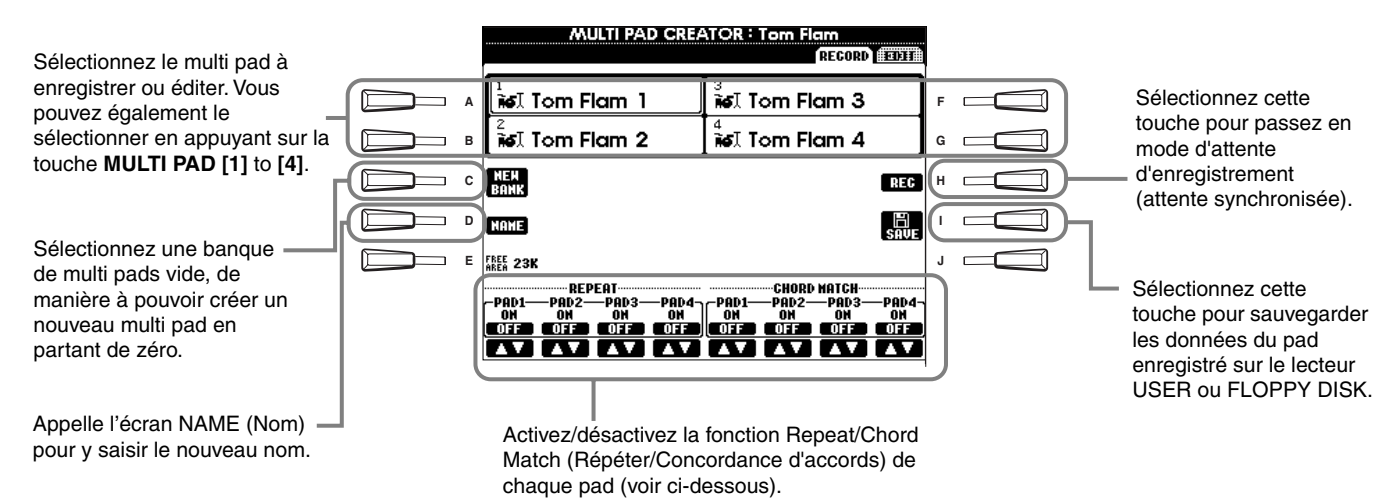

# **Début de l'enregistrement**

Sélectionnez tout d'abord la voix de votre choix. Appuyez sur la touche **[H] (Rec)** pour régler le mode Record Standby. L'enregistrement démarre automatiquement dès que vous jouez du clavier. Vous pouvez également démarrer l'enregistrement en appuyant sur la touche **STYLE [START]**. Si Chord Match (voir ci-dessous) est activé pour le multi pad que vous voulez enregistrer, vous devez enregistrer à l'aide des notes de la gamme en majeure septième C (C, D, E, G, A et B).

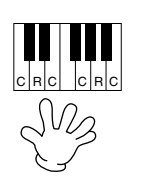

 $C =$  note de l'accord C, R = note recommandée Autres : note non recommandée

#### **DI NOTE**

- Les autres notes à côté de celles de la gamme en majeure septième C peuvent être enregistrées ; mais, il est possible que la phrase enregistrée ne corresponde pas à l'accord lorsqu'elle sera reproduite.
- La partie rythmique du style actuellement sélectionné est utilisée comme guide rythmique (à la place d'un métronome), en étant reproduite durant l'enregistrement. Elle n'est toutefois pas enregistrée dans le multi pad.

## **Arrêt de l'enregistrement**

Appuyez sur la touche **[H] (STOP)** ou sur la touche du panneau **STYLE/MULTI PAD [STOP]** pour arrêter l'enregistrement lorsque vous avez fini de jouer la phrase.

**Activation/désactivation de la correspondance d'accords et de la répétition**

#### ■ **Repeat**

Sauf si la fonction Repeat est activée pour le pad sélectionné, la reproduction s'interrompt automatiquement à la fin de la phrase. Une phrase peut être arrêtée en cours de lecture en appuyant sur la touche MULTI PAD [STOP].

#### ■ **Chord Match**

Si un multi pad est reproduit en même temps qu'un style et que la fonction Chord Match de ce pad est sur ON, la phrase est automatiquement réharmonisée pour correspondre aux accords de l'accompagnement.

# *Enregistrement pas à pas ou édition de multi pads — Edit*

Grâce à cette méthode, vous pouvez créer un multi pad en insérant des notes ou des données individuellement, sans devoir les exécuter en temps réel. Les opérations suivantes s'appliquent à l'étape 4 de la pag[e 121.](#page-120-0)

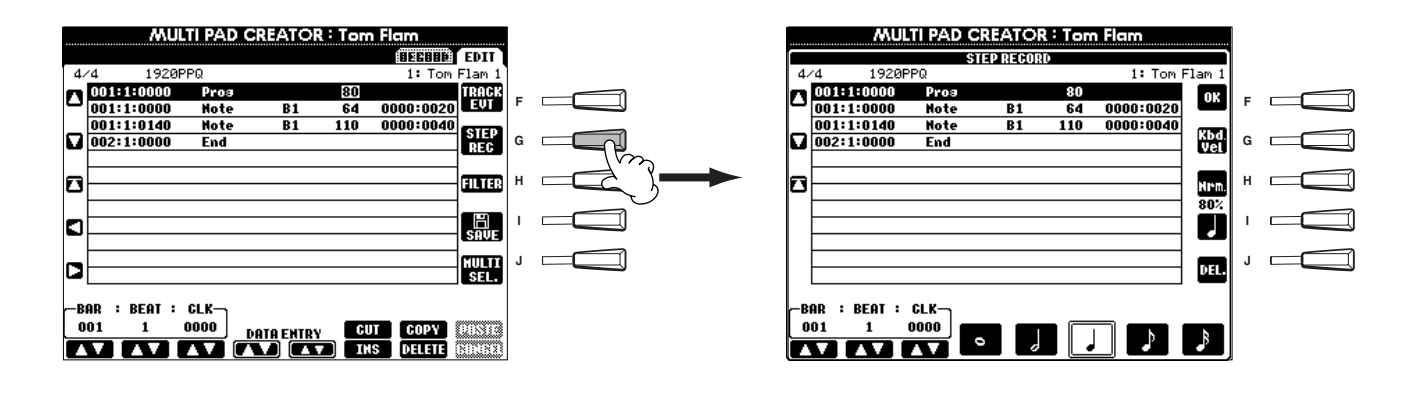

La procédure d'enregistrement est la même que pour l'enregistrement pas à pas de morceaux ([page 99\),](#page-98-0) à l'exception des points décrits ci-dessous. Vous pouvez également éditer chaque événement à partir de la page Edit, la procédure d'édition étant la même que pour les morceaux (pa[ge 108\).](#page-107-0)

- De même que dans l'enregistrement de morceaux, il est possible de changer en toute liberté la position du repère de fin dans le Multi Pad Creator. Cela vous permet d'ajuster avec précision la longueur de phrase du pad. C'est notamment utile si vous voulez par exemple synchroniser la répétition de la reproduction d'un pad (Repeat activé) avec le clavier et la reproduction de l'accompagnement automatique.
- Les multi pads ne disposant que d'une seule piste, celle-ci ne peut être modifiée.

# <span id="page-123-0"></span>*Réglage de la balance du volume et du changement de voix — Mixing Console*

Configuré comme sur une véritable console de mixage réelle, cet écran vous permet d'avoir un contrôle total sur le son.

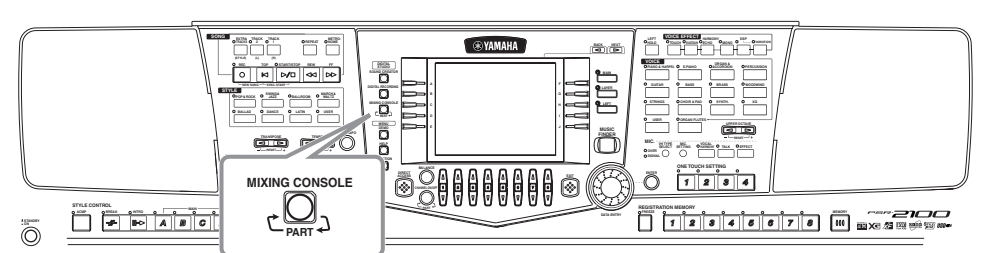

#### **DI NOTE Mixing Console**

Grâce à cet ensemble de commandes, vous pouvez régler la balance des voix et leur position stéréo, ainsi que l'intensité des effets appliqués à chaque voix.

Vous pouvez appeler des commandes de mixage de base supplémentaires grâce aux touches **[BALANCE]** et **[CHAN-NEL ON/OFF]** ([page 64\).](#page-63-0)

### *Fonctionnement*

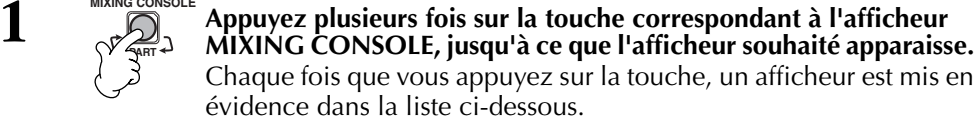

#### **PANEL PART (Partie panneau)**

Elle comprend les parties jouées au clavier (Main/Layer, Left), les parties d'accompagnement, les morceaux, l'entrée du micro (PSR-2100 uniquement)

**STYLE PART (Partie style)** Parties d'accompagnement

### **SONG CH 1 - 8**

Canaux 1 -8 pour la reproduction des morceaux **SONG CH 9 - 16**

Canaux 9 - 16 pour la reproduction des morceaux

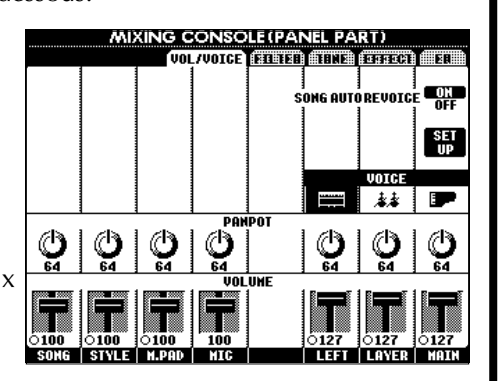

#### **ED NOTE :**

Vous pouvez facilement et rapidement régler toutes les parties sur une même valeur pour un même paramètre (excepté pour le paramètre VOICE). Maintenez l'une des touches **[A]** - **[J]** correspondant au paramètre que vous souhaitez modifier enfoncée, tout en utilisant les touches **[1]** - **[8]** ou le cadran **[DATA ENTRY]** pour changer la valeur.

#### **D** NOTE

Pour plus de détails sur les paramètres associés au **Sound Creator**, reportezvous à la [page 91.](#page-90-0)

### **2 Sélectionnez les autres pages de la console de mixage en utili-sant les touches [BACK]/[NEXT] (Suivant) et réglez les paramètres souhaités.**

Pour plus d'informations sur les différents paramètres et réglages et leur utilisation, reportez-vous aux explications commençant à la [page 125.](#page-124-0)

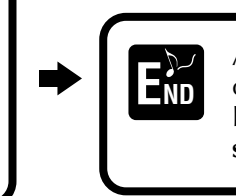

Appuyez sur la touche **[EXIT]** pour fermer l'écran **Mixing Console**.

### ■ **A propos des paramètres**

#### **• VOL/VOICE (Volume/Voix) ([page 125\)](#page-124-0)**

Paramètres permettent de régler le volume et la voix de chaque partie/canal. Vous pouvez également activer la fonction Auto Revoice (Réajustement automatique des voix) — qui permet de reproduire des morceaux compatibles avec XG [\(page 162\)](#page-161-0) avec les voix riches et dynamiques propres aux PSR-2100/1100. Vous disposez ainsi de sons d'instruments beaucoup plus réalistes et authentiques pour la reproduction de vos morceaux.

#### **• FILTER [\(page 126\)](#page-125-0)**

Ces commandes affectent la qualité du ton de la voix et vous permettent d'ajouter de la puissance, de la vigueur ou de l'intensité au son.

### **• TUNE ([page 126\)](#page-125-0)**

- Paramètres mettant à votre disposition plusieurs commandes d'accordage.
- **EFFECT ([page 127\)](#page-126-0)**

Paramètres permettant de définir les effets appliqués au son.

**• EQ (Egaliseur) (PSR-2100 uniquement) ([page 130\)](#page-129-0)** Détermine la qualité générale du ton de l'instrument, vous permettant de régler le son pour correspondre à l'espace de performances particulier. Vous pouvez également régler le volume ou la qualité de ton de chaque partie.

# <span id="page-124-0"></span>*Réglage de l'équilibre du niveau et de la voix — Volume/Voice*

Les opérations suivantes s'appliquent à l'étape 2 de la procédure de la pa[ge 124.](#page-123-0)

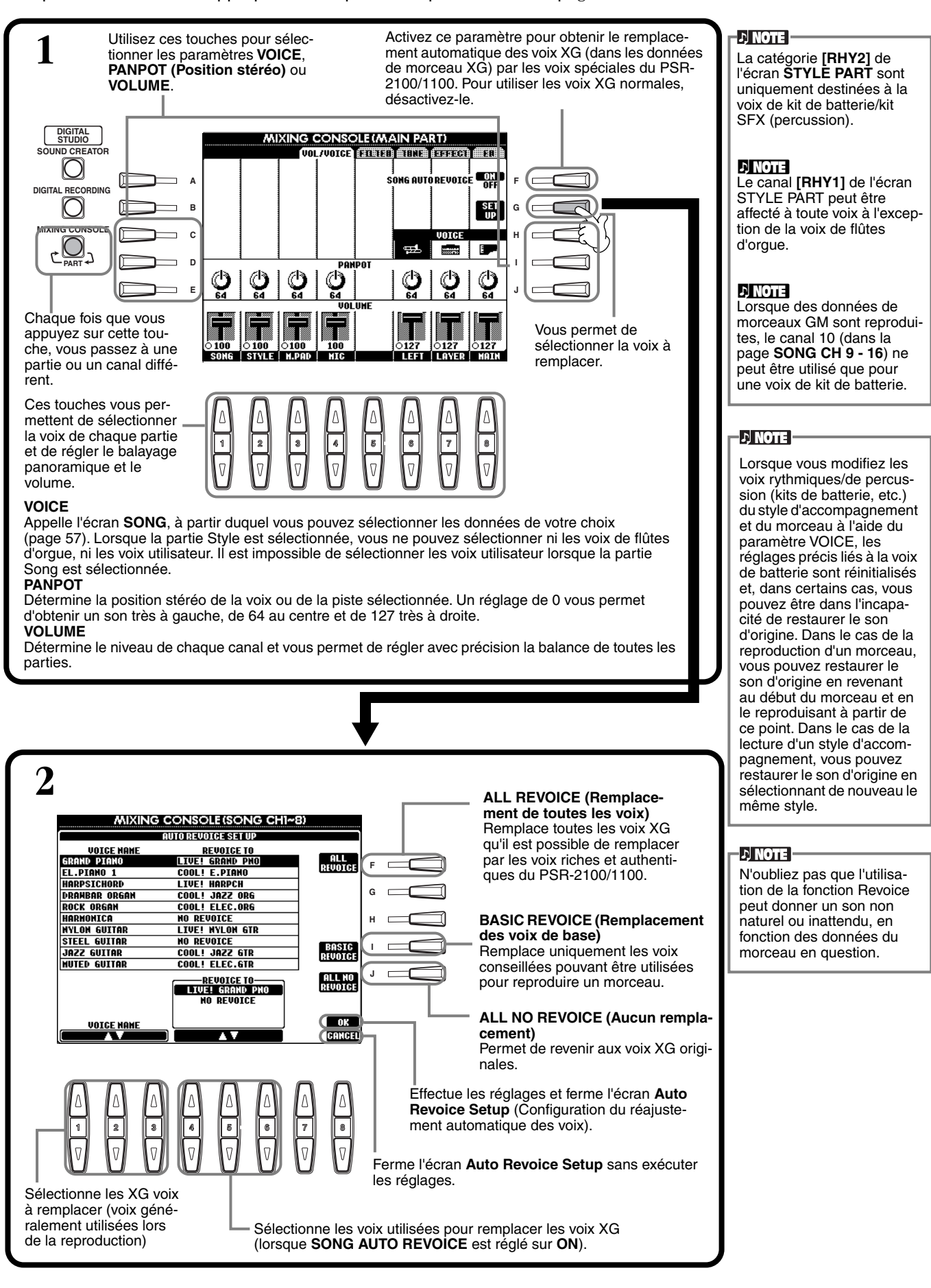

# <span id="page-125-0"></span>*Modification du timbre de la voix — Filter*

Les opérations suivantes s'appliquent à l'étape 2 de la procédure de la pa[ge 124.](#page-123-0)

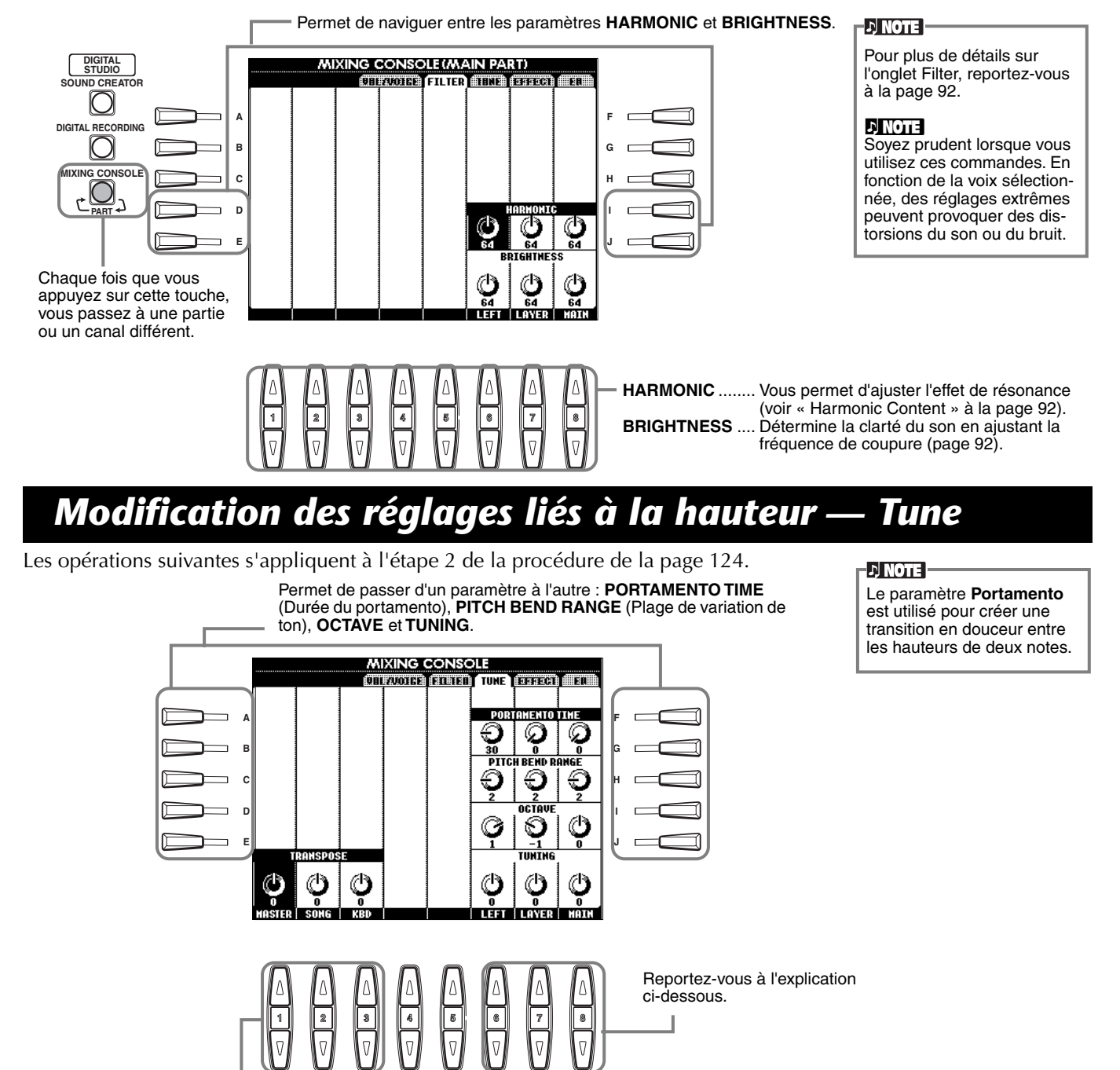

Ces touches permettent d'augmenter ou de réduire (transposer) la hauteur de demi-ton en demi-ton. **MASTER** ...Transpose la hauteur du clavier et de la reproduction des morceaux.

**SONG**........Transpose la hauteur de la reproduction des morceaux.

**KBD** ..........Transpose la hauteur du clavier.

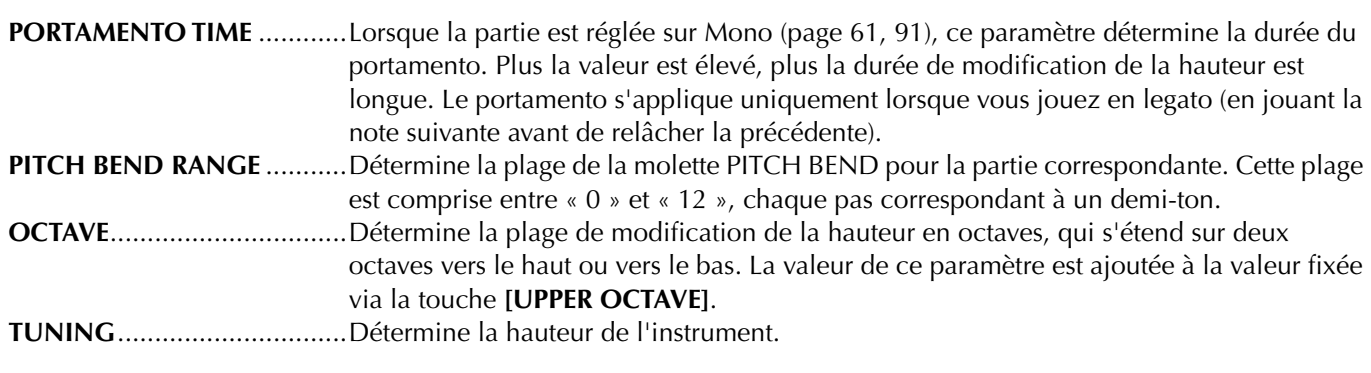

## <span id="page-126-0"></span>*Ajustement des effets*

Les opérations suivantes s'appliquent à l'étape 2 de la procédure de la pa[ge 124.](#page-123-0)

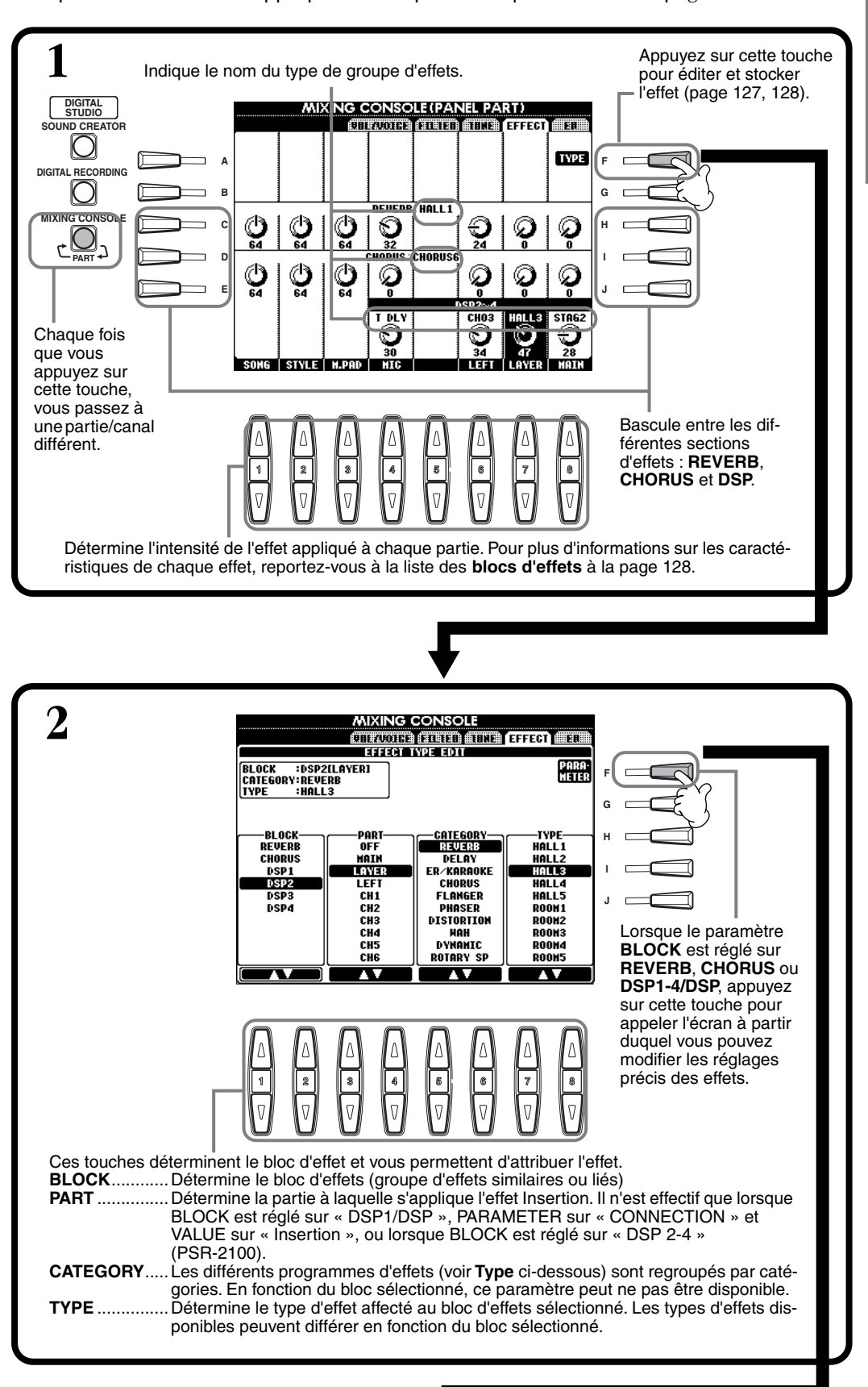

#### **DI NOTE**

Il existe trois sections d'effets : Reverb (Réverbération), Chorus (Chœur) et DSP (qui comprend divers types d'effets). Pour plus de détails, reportez-vous à la l[iste des b](#page-127-0)locs d'effets (page 128).

#### *Réglage de la balance du volume et du changement de voix — Mixing Console*

<span id="page-127-0"></span>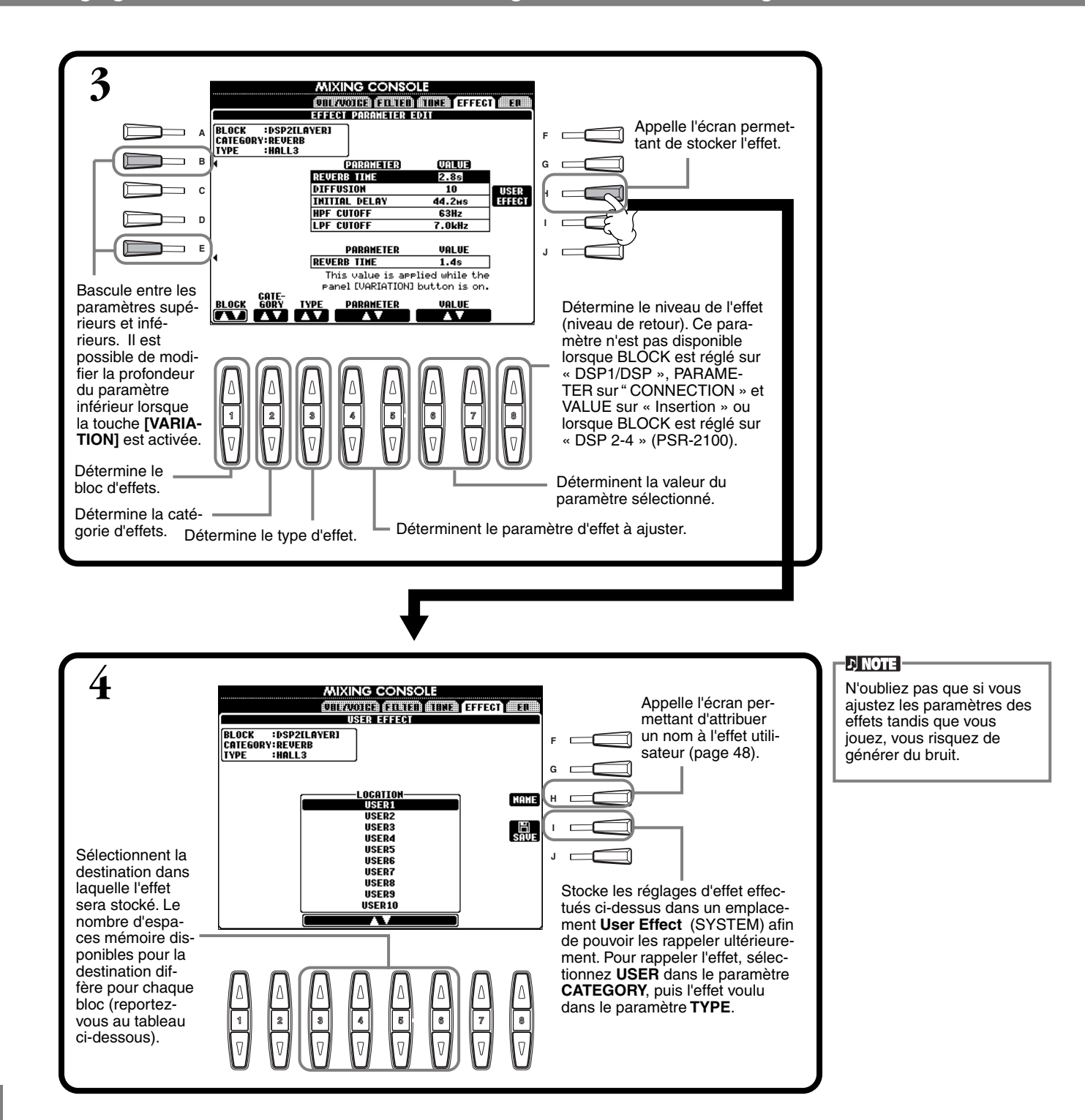

#### **Bloc d'effets**

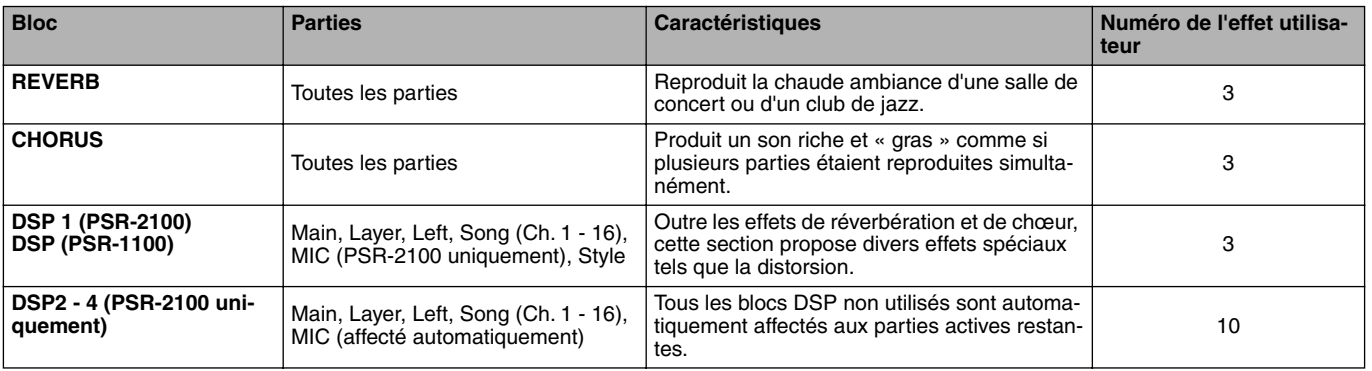

### **Structure des effets**

Le PSR-2100/1100 propose les systèmes d'effets numériques suivants. Le type d'effet, la profondeur ainsi que divers paramètres peuvent être réglés grâce aux commandes du panneau.

#### **A propos des connexions d'effets – System et Insertion**

Tous les blocs d'effet sont connectés ou acheminés d'une ou deux manières : par système ou par connexion. La connexion par système applique l'effet sélectionné à toutes les parties. Par contre la connexion par insertion applique l'effet sélectionné à une partie spécifique. Reverb et Chorus sont des effets systèmes, tandis que DSP 2 - DSP 4 (PSR-2100 uniquement) sont des effets d'insertion. Par ailleurs, l'effet DSP1/DSP peut être configuré de manière à être acheminé par le système ou par insertion.

Le schéma ci-dessous montre comment les divers blocs d'effets sont configurés et montre le flux des signaux des commandes d'envoi et de retour réglées sur le PSR-2100/1100.

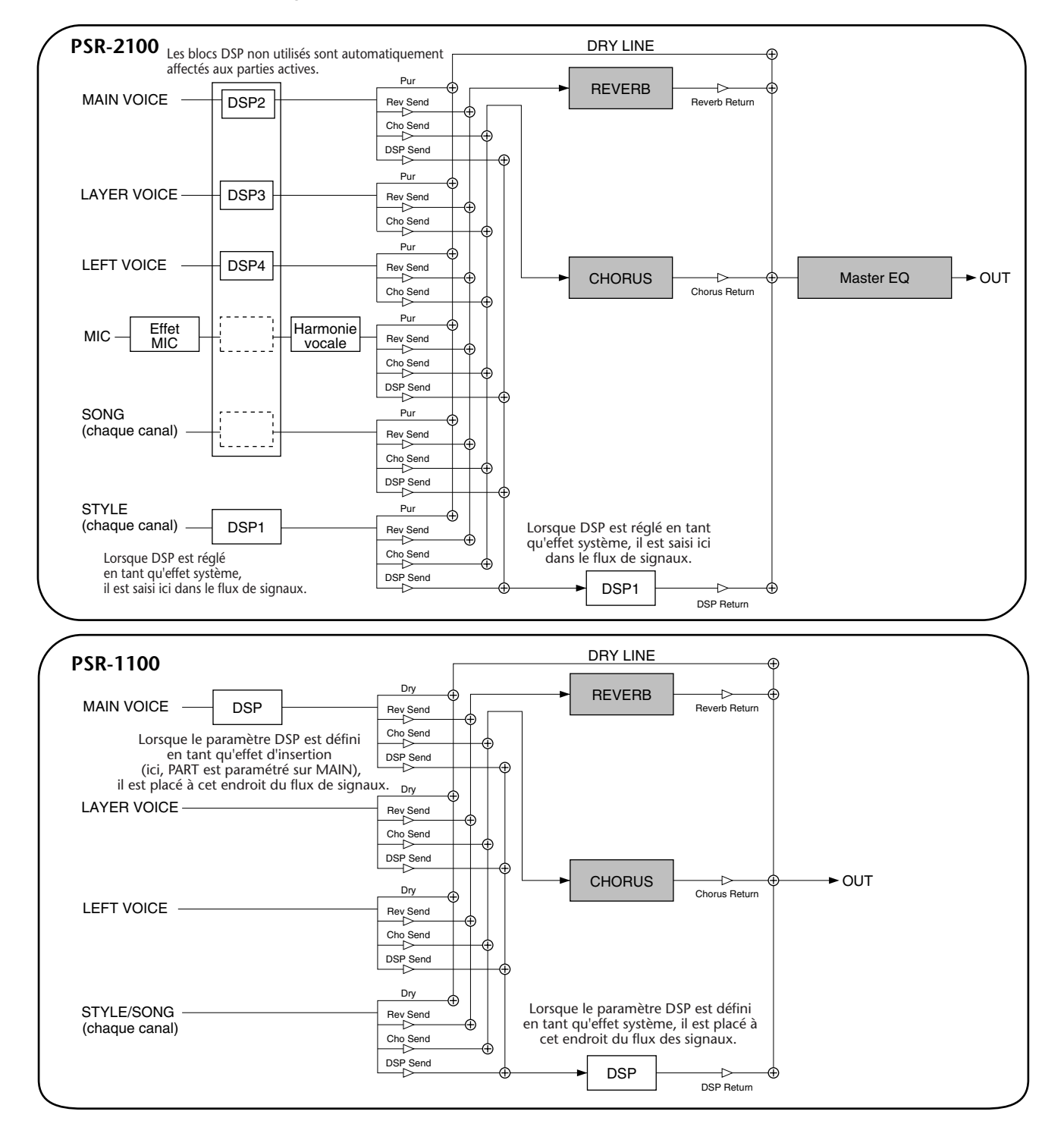

# <span id="page-129-0"></span>*Réglage de l'égaliseur — EQ (PSR-2100 uniquement)*

En général, un égaliseur est utilisé pour corriger la sortie de son des amplificateurs ou des haut-parleurs en fonction de la pièce dans laquelle vous vous trouvez. Le son est divisé en plusieurs bandes de fréquence, ce qui vous permet de corriger le son en augmentant ou en diminuant le niveau de chaque bande. L'égaliseur sert à régler le ton ou le timbre du son pour l'adapter au lieu de performance ou encore pour compenser certaines caractéristiques acoustiques de la pièce. Vous pouvez par exemple couper certaines fréquences de la plage inférieure lorsque vous jouez sur scène ou dans un grand studio et que le son est trop « tonitruant » ou accentuer les fréquences hautes dans des pièces ou des espaces clos où le son est relativement « mort » et dépourvu d'écho. Le PSR-2100 possède une fonction d'égaliseur numérique à cinq bandes de haute qualité. Avec cette fonction, un dernier effet — de commande de la hauteur de ton — peut être ajouté à la sortie de votre instrument.

Les opérations suivantes s'appliquent à l'étape 2 de la procédure de la pa[ge 124.](#page-123-0)

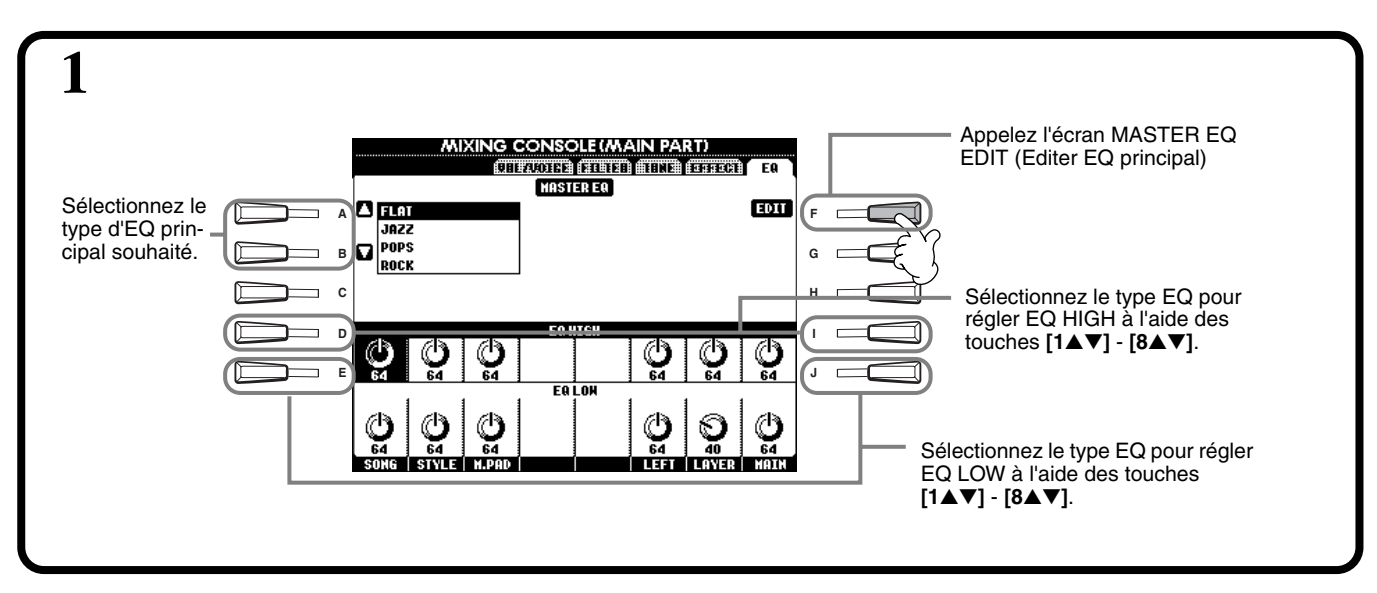

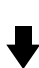

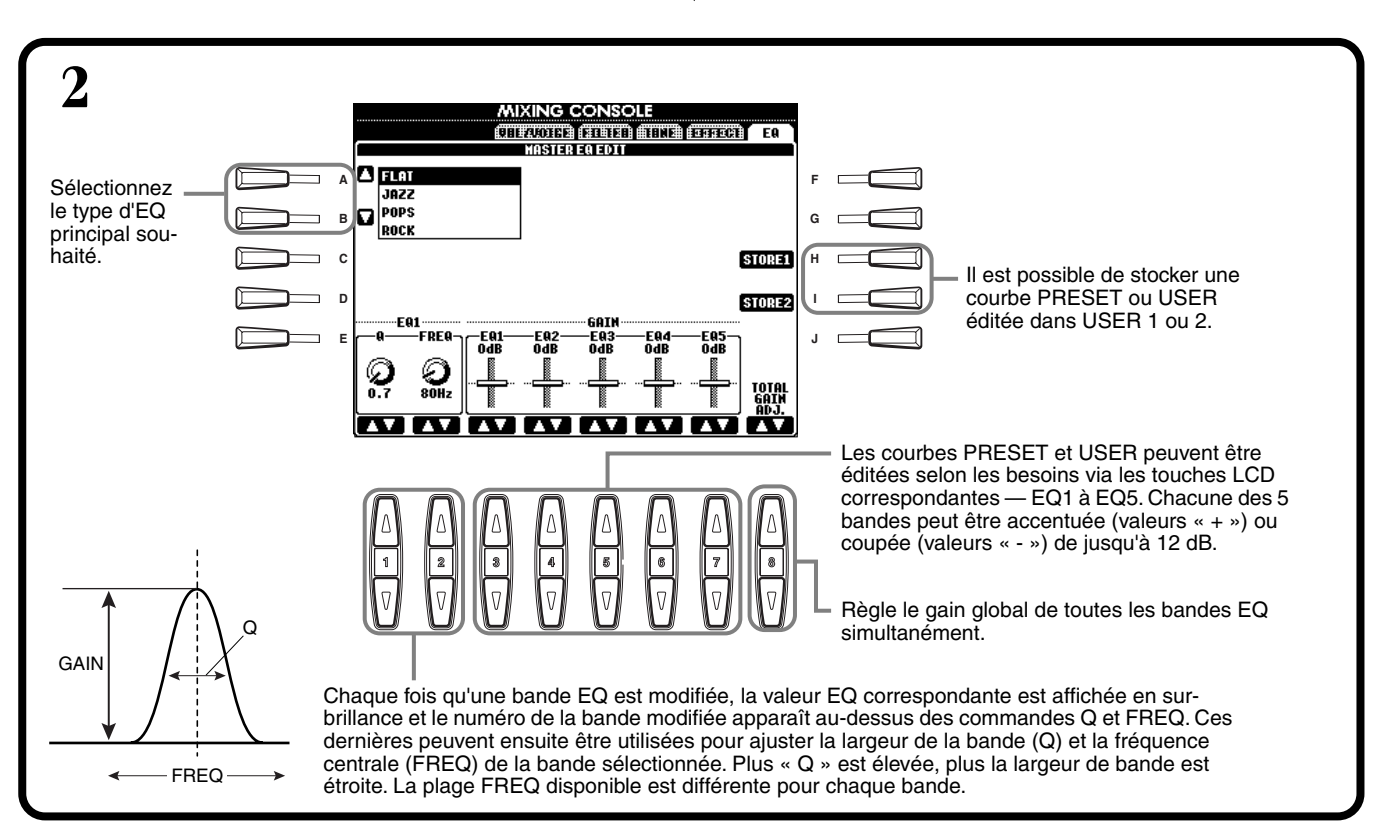

# *Utilisation d'un microphone — MIC. (PSR-2100 uniquement)*

Cette fonction extrêmement puissante fait appel à une technologie de pointe en matière de synthèse vocale pour produire automatiquement une harmonie vocale à partir d'une seule voix dominante. Quatre modes distincts d'harmonie et un vaste choix de types d'harmonies prédéfinies sont à votre disposition. Outre l'harmonie simple, le PSR-2100 vous permet également de modifier le genre apparent de l'harmonie et/ou du son de la voix dominante. Ainsi, si vous êtes un homme, vous pouvez demander au PSR-2100 de générer automatiquement un accompagnement féminin à deux parties. L'instrument dispose par ailleurs d'un jeu complet de paramètres qui vous permettent d'avoir une commande d'une précision et d'une souplesse exceptionnelles sur le son de l'harmonie vocale.

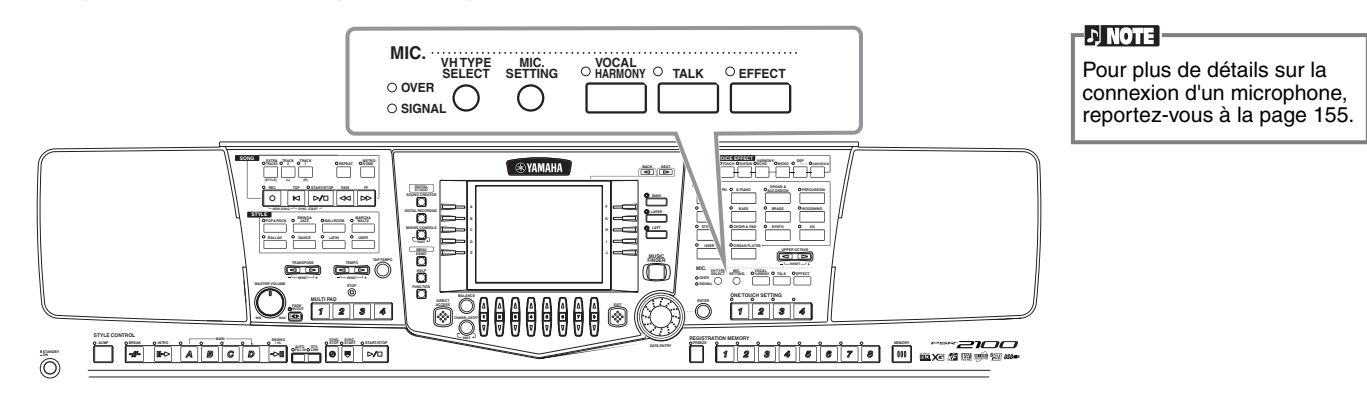

Utilisez les indicateurs SIGNAL et OVER pour déterminer le réglage approprié ([page 155\)](#page-154-0).

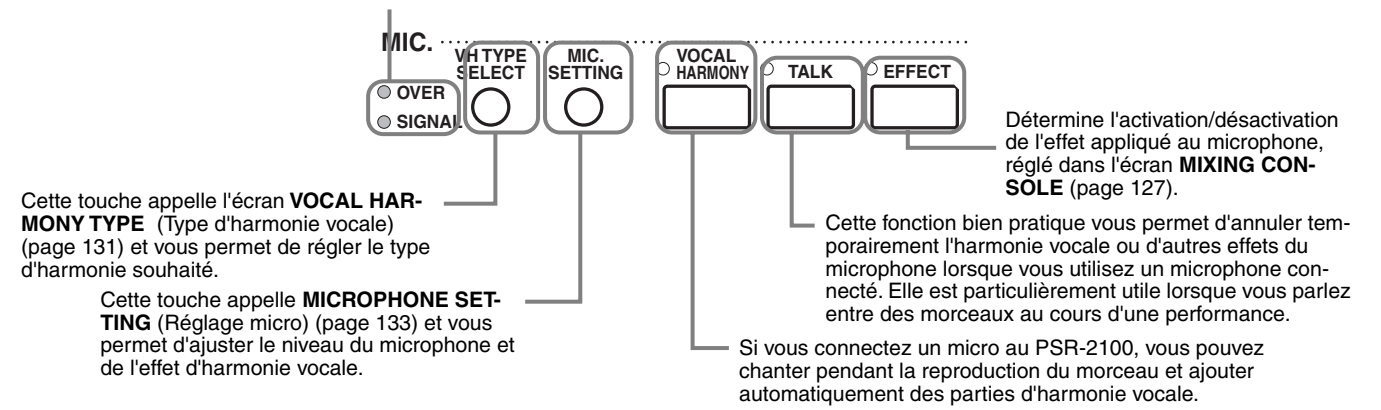

# *Sélection d'un type d'harmonie vocale*

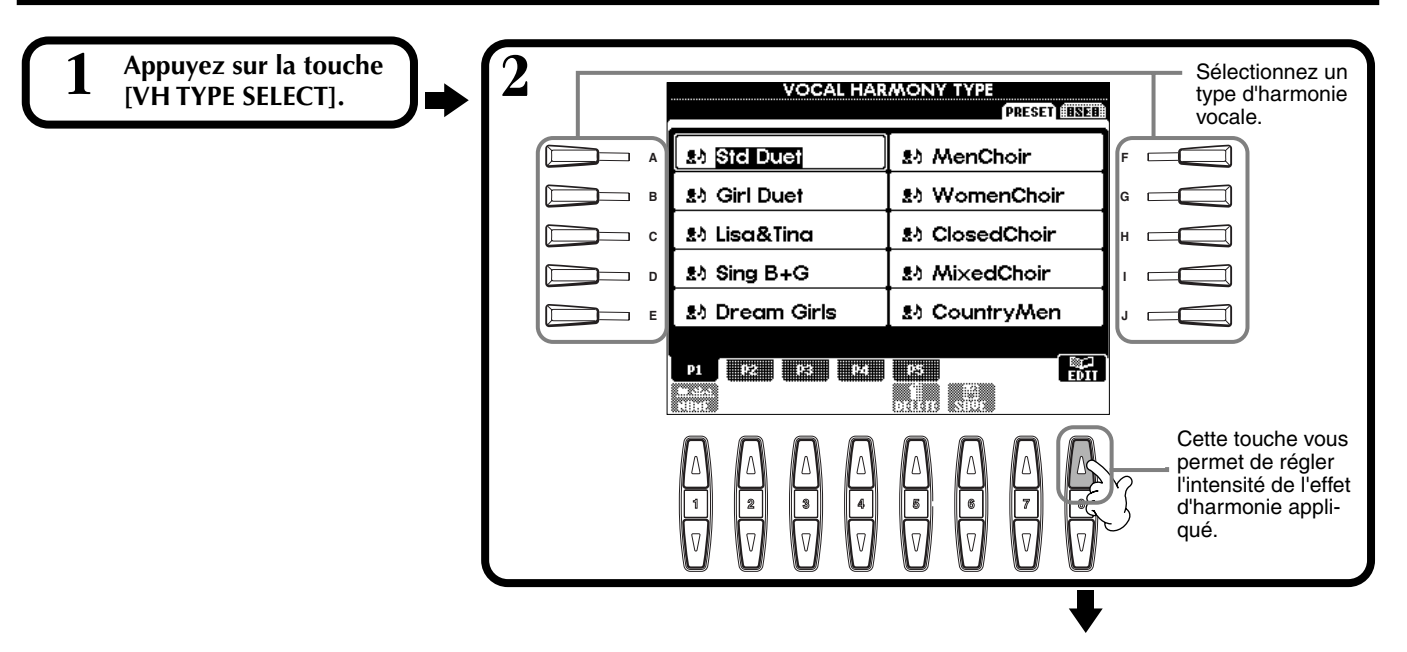

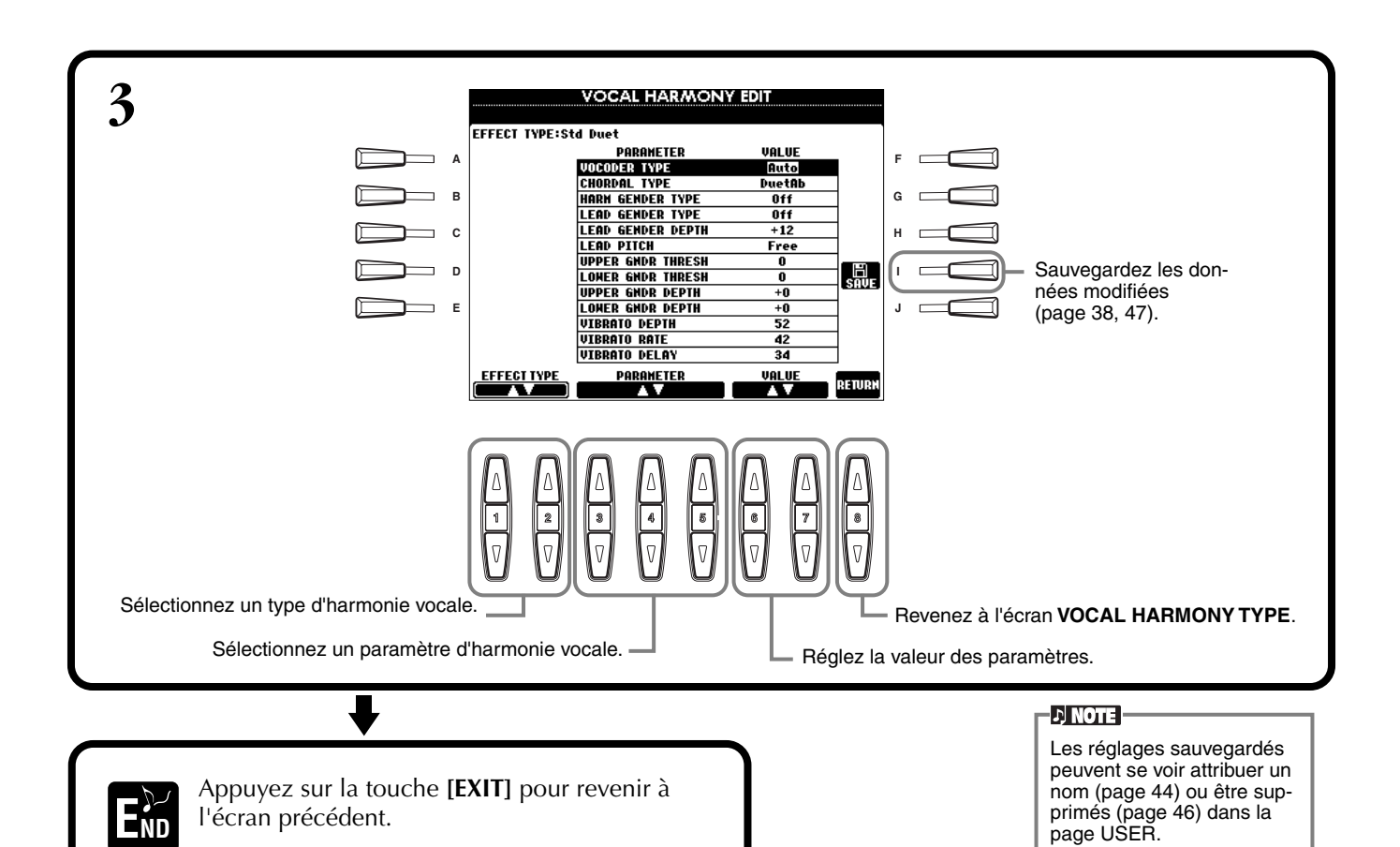

#### **Liste des paramètres d'harmonie vocale**

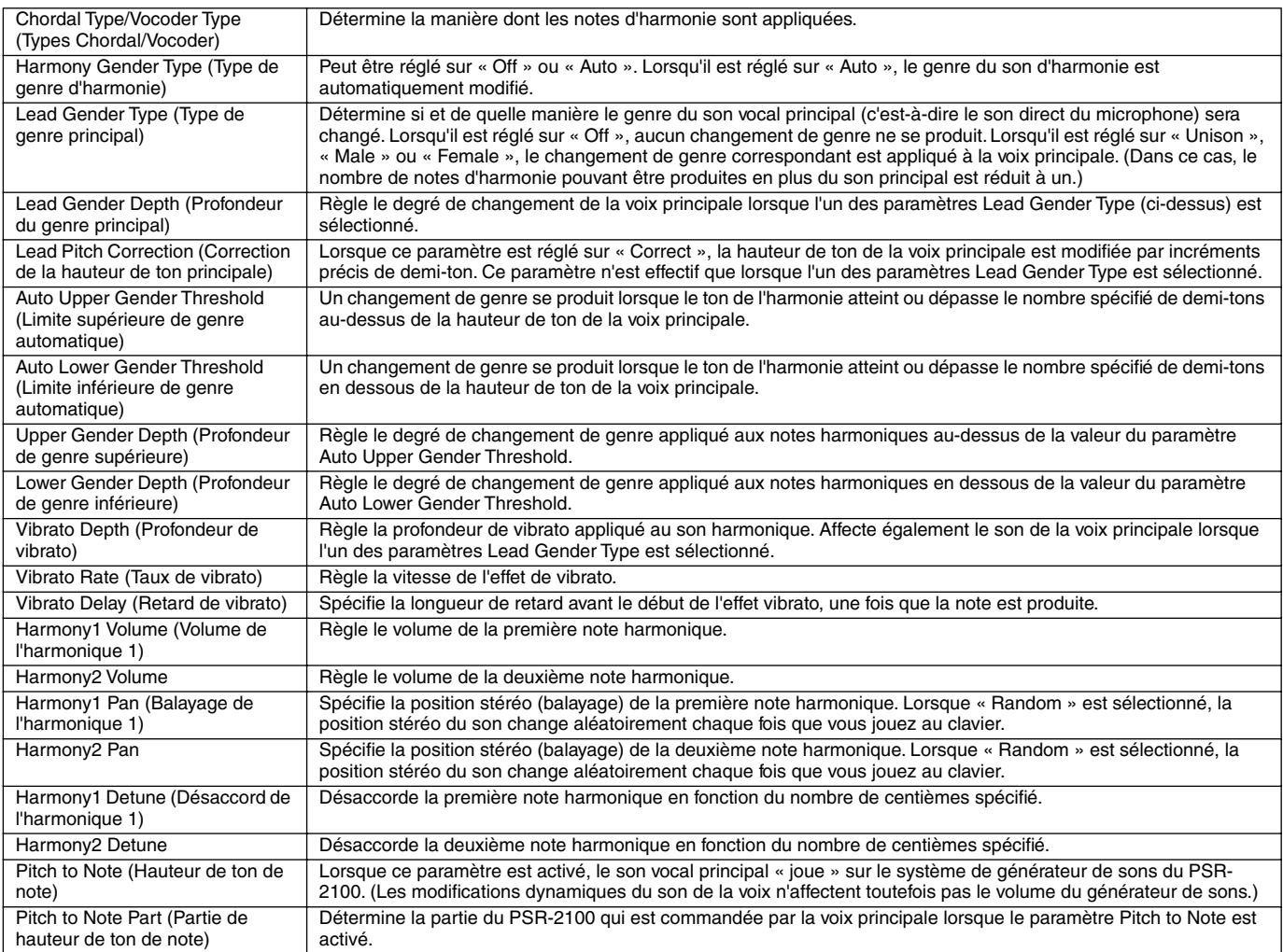

# <span id="page-132-0"></span>*Réglages de l'harmonie vocale et du microphone — MICROPHONE SETTING*

### **Fonctionnement**

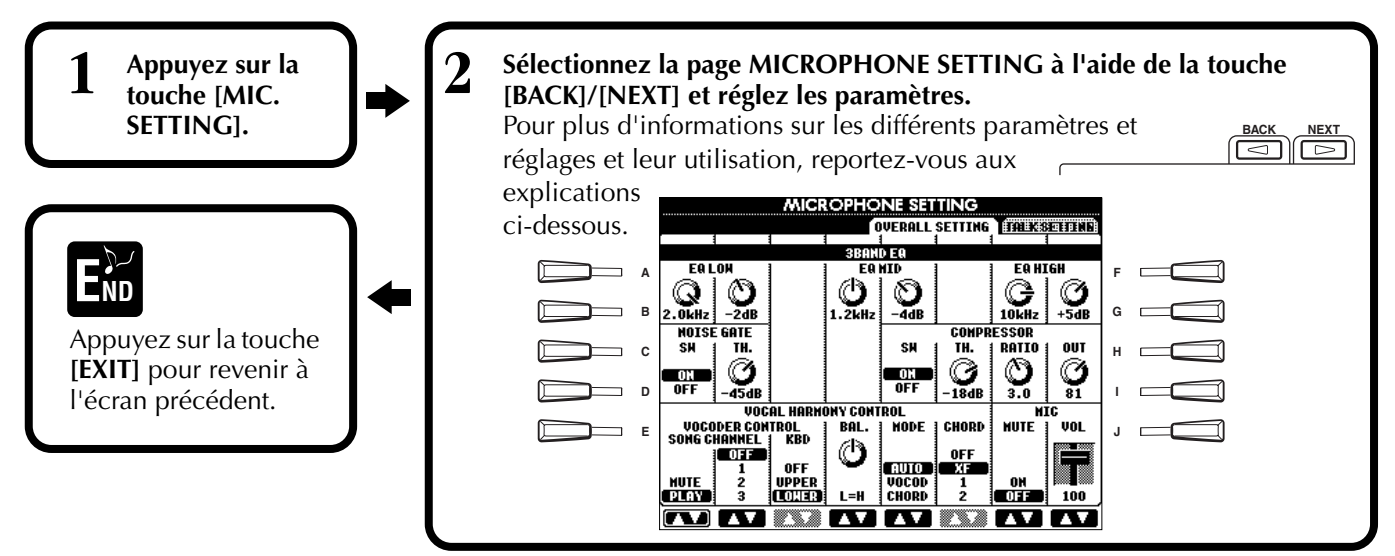

## **Ajustement des réglages de l'harmonie vocale et des effets micro — OVERALL SETTING (Réglage global)**

Les explications suivantes s'appliquent à l'étape 2 ci-dessus.

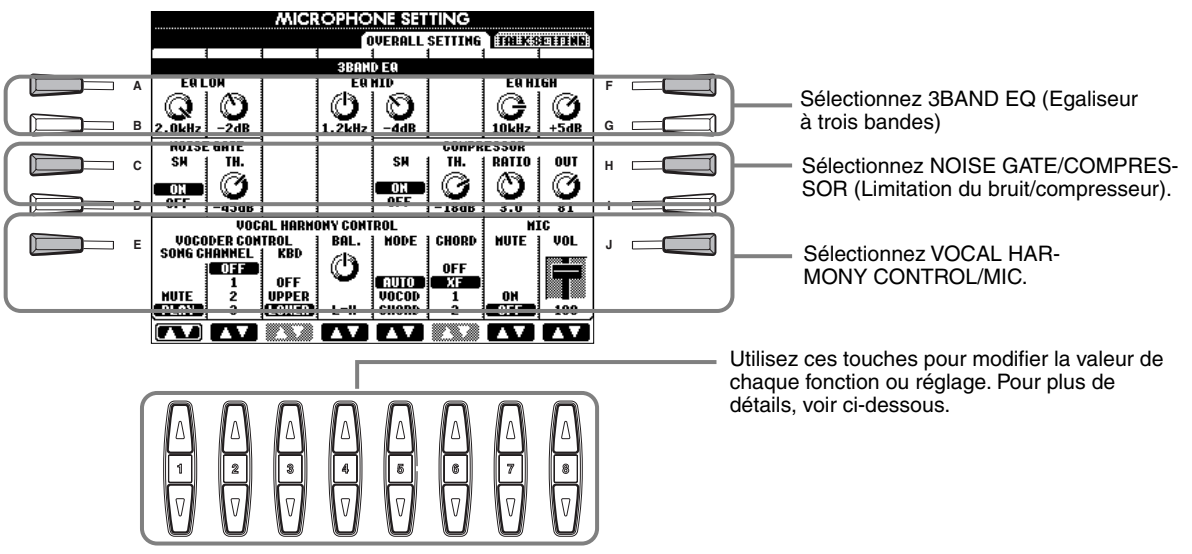

#### ■ **3BAND EQ (3-BAND EQUALIZER)**

En général, un égaliseur est utilisé pour corriger la sortie de son des amplificateurs ou des haut-parleurs en fonction de la pièce dans laquelle on se trouve. Le son est divisé en plusieurs bandes de fréquences, ce qui vous permet de corriger le son en augmentant ou en diminuant le niveau de chaque bande. Le PSR-2100 propose une fonction d'égaliseur numérique à trois bandes de haut niveau pour le son du microphone.

**Hz** .............. Règle la fréquence centrale de la bande correspondante.

**dB**............... Accentue ou coupe le niveau de la bande correspondante de 12 dB maximum.

### ■ **NOISE GATE**

Cet effet assourdit le signal d'entrée lorsque l'entrée provenant du microphone tombe en deçà d'un niveau spécifié. Il supprime effectivement les bruits étrangers, ce qui permet au signal souhaité (vocal, etc.) de passer.

**SW**.............. « SW » est l'abréviation de Switch (Sélecteur). Il active/désactive la fonction Noise Gate.

**TH.** ............. « TH. » est l'abréviation de Threshold (Seuil). Règle le niveau d'entrée à partir duquel la suppression de bruits commence à s'assouplir.

#### <span id="page-133-0"></span>■ **COMPRESSOR**

Cet effet abaisse le signal de sortie lorsque le signal d'entrée provenant du microphone dépasse un certain niveau. Cela s'avère particulièrement utile pour enregistrer un signal avec des dynamiques variables. Il « comprime » le signal, rendant ainsi le son des parties légères plus fort et celui des parties élevées plus doux.

**SW**.............. « SW » est l'abréviation de Switch. Active/désactive la fonction Compressor.

**TH.** ............. « TH. » est l'abréviation de Threshold. Règle le niveau du signal d'entrée à partir duquel la compression commence à s'appliquer.

**RATIO** ........ Règle le niveau de compression.

**OUT** ........... Règle le niveau de sortie final.

#### ■ **VOCAL HARMONY CONTROL**

Les paramètres suivants déterminent la manière dont l'harmonie est contrôlée.

#### **VOCODER CONTROL (Commande Vocoder)**

L'effet Vocal Harmony est contrôlé par des données de notes, à savoir les notes que vous jouez au clavier et/ou les notes des données du morceau. Ce paramètre vous permet de déterminer les notes utilisées pour contrôler l'harmonie.

#### **• SONG TRACK**

#### **MUTE/PLAY :**

Lorsqu'elle est réglée sur « MUTE », la piste sélectionnée ci-dessous est assourdie (désactivée) durant les performances au clavier ou la reproduction de morceaux.

#### **OFF :**

Le contrôle de l'harmonie par les données du morceau est désactivé.

#### **TR1-16 :**

Lorsque vous reproduisez un morceau au départ d'une disquette ou d'un séquenceur MIDI externe, les données de note enregistrées sur la piste affectée contrôlent l'harmonie.

#### **• KEYBOARD**

**OFF :** Le contrôle de l'harmonie via le clavier est désactivé.

**UPPER :** Les notes jouées à droite du point de partage contrôlent l'harmonie.

**LOWER :** Les notes jouées à gauche du point de partage contrôlent l'harmonie.

#### **BALANCE**

Ce paramètre vous permet de régler l'équilibre entre la voix principale (votre propre voix) et l'harmonie vocale. L'augmentation de la valeur accroît le volume de l'harmonie vocale et réduit celui de la voix principale. Lorsqu'il est réglé sur L63>H (L : voix principale, H : harmonie vocale), seule l'harmonie vocale est audible ; lorsqu'il est réglé sur L63>H, seule la voix principale est entendue.

#### **MODE**

Tous les types d'harmonie vocale tombent dans l'un des trois modes qui génèrent une harmonie de différentes manières. L'effet d'harmonie dépend du mode d'harmonie vocale et de la piste sélectionnés. Ce paramètre détermine aussi les modalités d'application de l'harmonie à votre propre voix. Les trois modes d'harmonie sont décrits cidessous.

#### **VOCODER :**

Les notes de l'harmonie sont fonction des notes que vous jouez au clavier (Main, Layer et Left) et/ou des données du morceau qui incluent des pistes Vocal Harmony.

#### **CHORDAL :**

Durant la reproduction de l'accompagnement, les accords joués dans la section d'accompagnement automatique du clavier contrôlent l'harmonie. Pendant la reproduction du morceau, ce sont les accords contenus dans les données du morceau qui contrôlent l'harmonie (non disponible si le morceau ne contient aucune donnée d'accord).

#### **AUTO :**

Lorsque l'accompagnement automatique ou la partie de gauche est réglé sur ON et s'il y a des données d'accord dans le morceau, le mode est automatiquement réglé sur CHORDAL. Dans tous les autres cas, le mode est réglé sur VOCODER.

#### **CHORD**

Les paramètres suivants déterminent les données du morceau utilisées pour la détection des accords. **OFF :** Aucun accord n'est détecté.

**XF :** Les accords de format XF sont détectés.

**TR1-TR16 :** Les accords sont détectés à partir des données de note de la piste de morceau spécifiée.

#### ■ **MIC (MICROPHONE)**

Les paramètres suivants déterminent la manière dont le son du microphone est contrôlé. **MUTE** .............. Lorsque ce paramètre est réglé sur OFF, le son du micro est désactivé. **VOLUME** ......... Règle le volume du son du microphone.

### **Réglage du volume du microphone et effets liés — TALK SETTING**

Détermine les réglages lorsque la touche [TALK] est activée. Les explications suivantes s'appliquent à l'étape 2 de la pa[ge 133.](#page-132-0)

### **VOLUME/PAN/REVERB DEPTH/CHORUS DEPTH/TOTAL VOLUME ATTENUATOR**

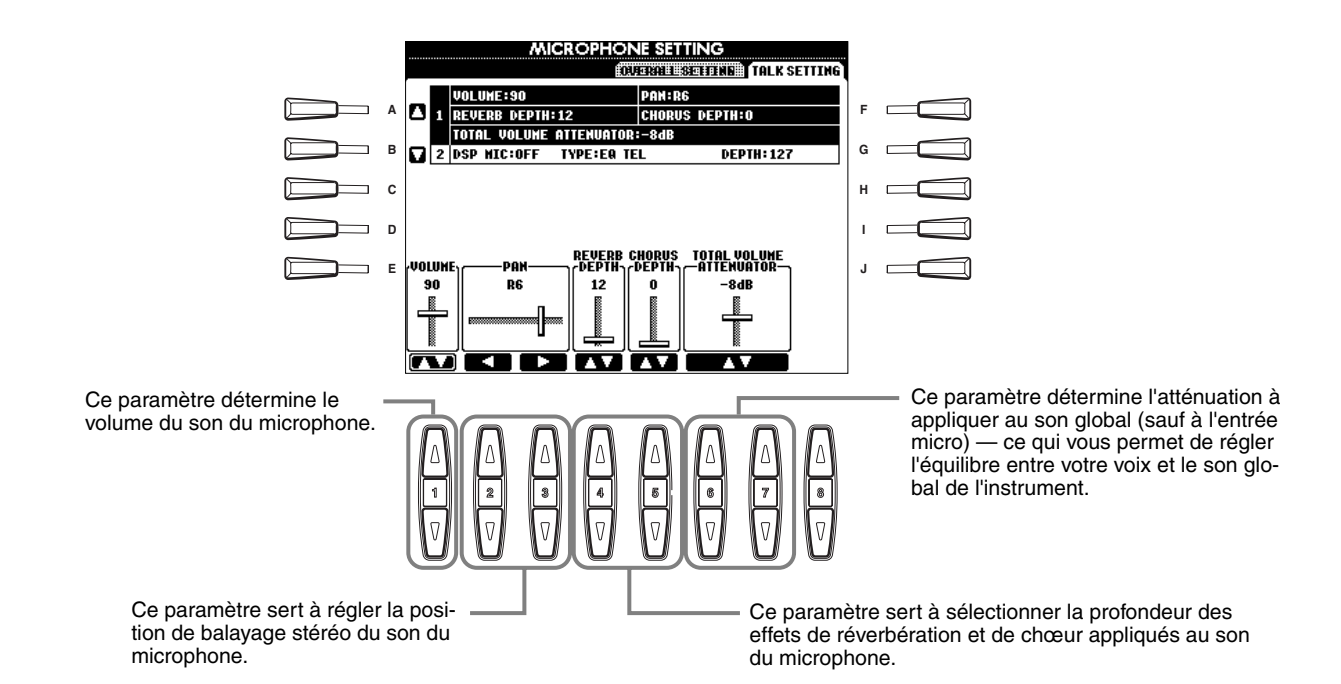

#### **DSP/TYPE/DEPTH**

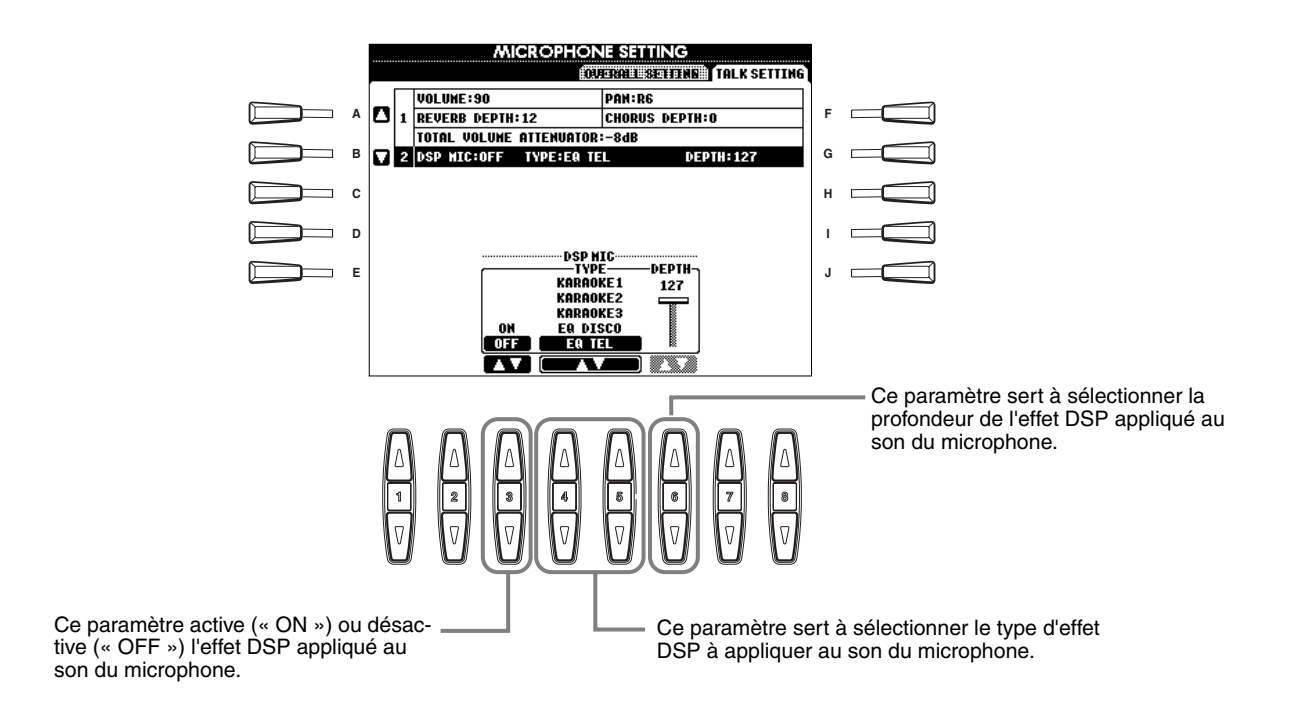

# <span id="page-135-0"></span>*Réglages généraux et autres réglages importants — Function*

Le mode Function vous donne accès à diverses fonctions avancées liées à l'instrument tout entier. Ces fonctions sophistiquées vous permettent de personnaliser le PSR-2100/1100 en fonction de vos besoins et préférences en matière de musique.

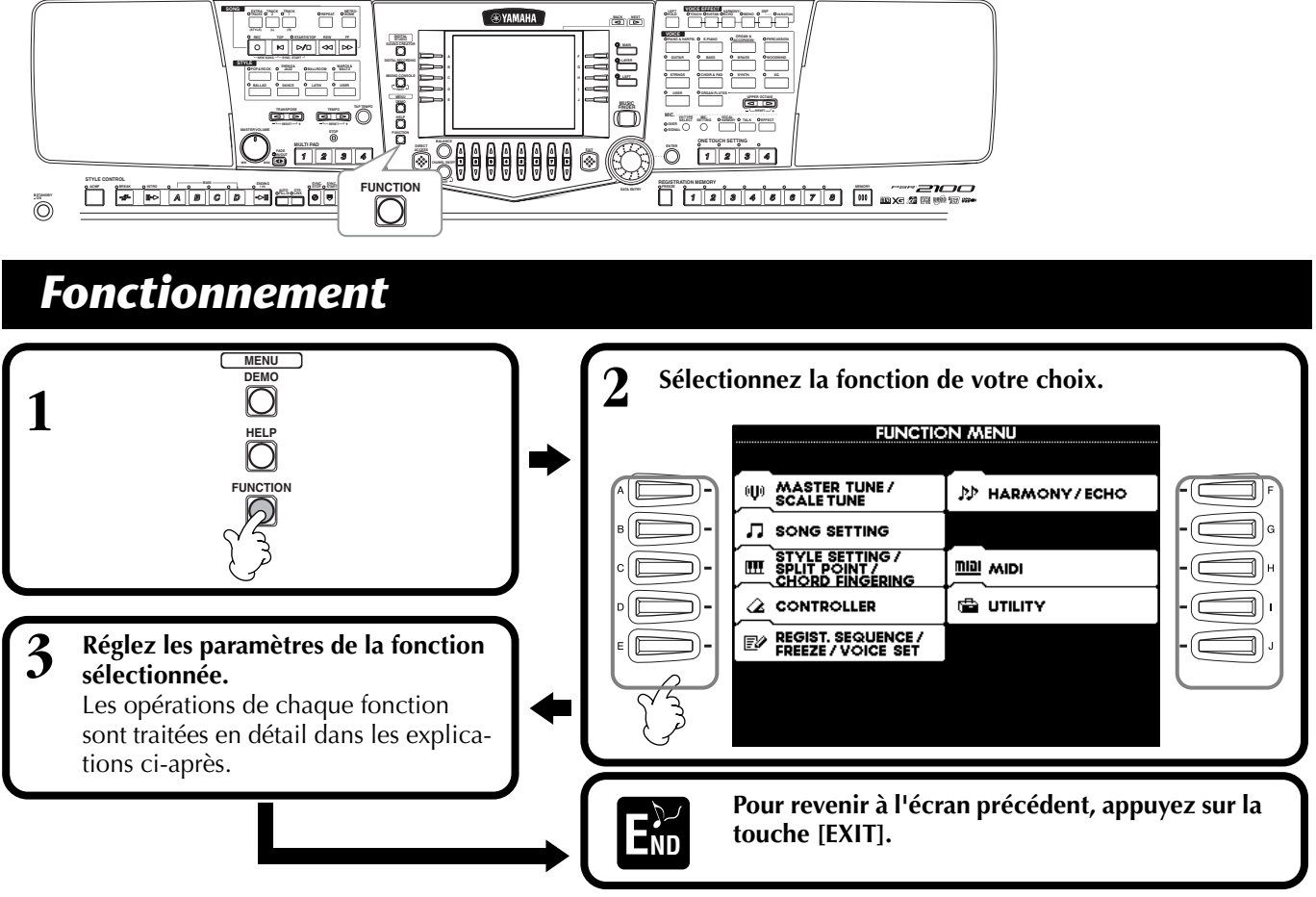

### **Réglage de la hauteur de ton et accordage — Master Tune (Accord général) et Scale Tune (Accord de gamme)**

#### ■ Master Tune ([page 138\)](#page-137-0)

Cette fonction vous permet de régler avec précision la hauteur de ton globale de l'instrument, ce qui vous permet d'harmoniser précisément l'accordage avec celui des autres instruments.

### ■ **Scale Tune** [\(page 138](#page-137-0))

Détermine le système d'accordage particulier (ou gamme) de l'instrument. C'est une fonction particulièrement utile pour jouer les morceaux d'époque, afin de s'adapter au système d'accordage utilisé au cours de certaines périodes musicales.

### **Réglage des paramètres relatifs aux morceaux — Song Settings (Réglages de morceau) ([page 140\)](#page-139-0)**

Ces fonctions vous permettent de régler les paramètres liés à la reproduction des morceaux.

### **Réglage des paramètres liés à l'accompagnement automatique — Style Setting, Split Point et Chord Fingering**

#### ■ Style Setting / Split Point [\(page 141\)](#page-140-0)

Ces fonctions déterminent les réglages liés à l'accompagnement automatique et vous permettent de régler le point de partage.

#### ■ **Chord Fingering** [\(page 142\)](#page-141-0)

Cette fonction détermine la méthode utilisée pour jouer/indiquer les accords lorsque vous utilisez les fonctions d'accompagnement automatique. Vous pouvez même vérifier comment jouer l'accord puisque les notes sont indiquées à l'écran.

### **Réglage des pédales et du clavier — Controller**

### ■ **Pedal ([page 142\)](#page-141-0)**

Ces réglages déterminent la manière dont les pédales connectées (y compris les contrôleurs et commandes au pied) sont utilisées. Elles peuvent être affectées à un grand nombre de fonctions, qui vous permettent de contrôler les opérations avec les pieds — par exemple, activer/désactiver le style d'accompagnement ou déclencher des motifs de variation rythmique (Fill In).

### ■ **Keybord / Panel ([page 144\)](#page-143-0)**

Ces paramètres déterminent la sensibilité au toucher du clavier (comment les touches influent sur le volume), l'état on/off de Modulation wheel (PSR-2100 uniquement) et les paramètres de transposition de hauteur de ton (pour le clavier, les données de morceau et l'instrument entier).

### **Réglage de la séquence de registration, du blocage et du jeu de voix**

#### ■ **Registration Sequence ([page 145\)](#page-144-0)**

Cette fonction détermine l'ordre dans lequel les présélections de la mémoire de registration (1 à 8) sont appelées — en utilisant les touches [BACK][NEXT] ou la pédale.

#### ■ **Freeze [\(page 145](#page-144-0))**

Cette fonction vous permet de spécifier les réglages que vous voulez conserver ou laisser intacts, même si vous changez les présélections de la mémoire de registration.

#### ■ **Voice Set ([page 146\)](#page-145-0)**

Cette fonction vous permet de décider si certains réglages liés aux voix (effets, EQ, harmonie, etc.) sont appelés ou non automatiquement lorsque vous sélectionnez une voix.

### **Réglage de l'harmonie et de l'écho ([page 146\)](#page-145-0)**

Ces fonctions vous permettent de définir le type d'effet d'harmonie ou d'écho appliqué aux voix jouées au clavier, ainsi que l'intensité de l'effet.

### **Réglages MIDI**

#### ■ **System ([page 148\)](#page-147-0)**

Cette fonction détermine différents réglages de messages système (par exemple, Clock, Start/Stop, System Exclusive), ainsi que l'activation/désactivation de Local Control (Commande locale).

### ■ **Transmit ([page 149\)](#page-148-0)**

Cette fonction détermine la façon dont les données de reproduction sont envoyées aux périphériques MIDI connectés, c'est-à-dire l'affectation des parties aux canaux de transmission MIDI. Elle vous permet également de spécifier le type de données transmises sur chaque canal.

#### ■ **Receive** ([page 150](#page-149-0))

Cette fonction détermine la réponse des parties du PSR-2100/1100 aux données reçues des périphériques MIDI connectés, c'est-à-dire l'affectation des parties aux canaux de réception MIDI. Elle vous permet également de spécifier le type de données reçues par chaque canal.

#### ■ **Root** [\(page 150\)](#page-149-0)

Cette fonction détermine les canaux reconnus pour les notes fondamentales afin de les utiliser avec l'accompagnement automatique.

#### ■ **Chord Detect** [\(page 150](#page-149-0))

Cette fonction détermine les canaux reconnus pour les accords afin de les utiliser avec l'accompagnement automatique.

### **Autres réglages — Utility (Utilitaire)**

#### ■ **Config 1 ([page 151\)](#page-150-0)**

Cette page propose des réglages pour les paramètres Fade In/Out, Metronome, Parameter Lock (Verrouillage des paramètres) et Tap.

#### ■ **Config 2 ([page 152\)](#page-151-0)**

Cette page vous permet d'ajuster l'affichage et de modifier l'indication des numéros de voix.

#### ■ **Disk [\(page 153](#page-152-0))**

à partir de cette page, vous pouvez formater des disques et effectuer des copies de disquette à disquette.

#### ■ **Owner (Propriétaire) [\(page 154](#page-153-0))**

Cette page vous permet de régler la langue de l'instrument et de saisir votre nom, qui apparaîtra automatiquement chaque fois que l'appareil sera mis sous tension.

#### ■ System Reset ([page 154\)](#page-153-0)

Cette fonction restaure les réglages par défaut définis en usine du PSR-2100/1100. Vous pouvez également spécifier les types de paramètres qui doivent être restaurés, de même que stocker vos propres paramètres d'origine pour pouvoir les rappeler par la suite.

# <span id="page-137-0"></span>*Réglage précis de la hauteur de ton/sélection d'une gamme — Master Tune/Scale Tune*

Les explications suivantes s'appliquent à l'étape 3 de la procédure de la pa[ge 136.](#page-135-0)

## **Accordage de la hauteur de ton globale — Master Tune**

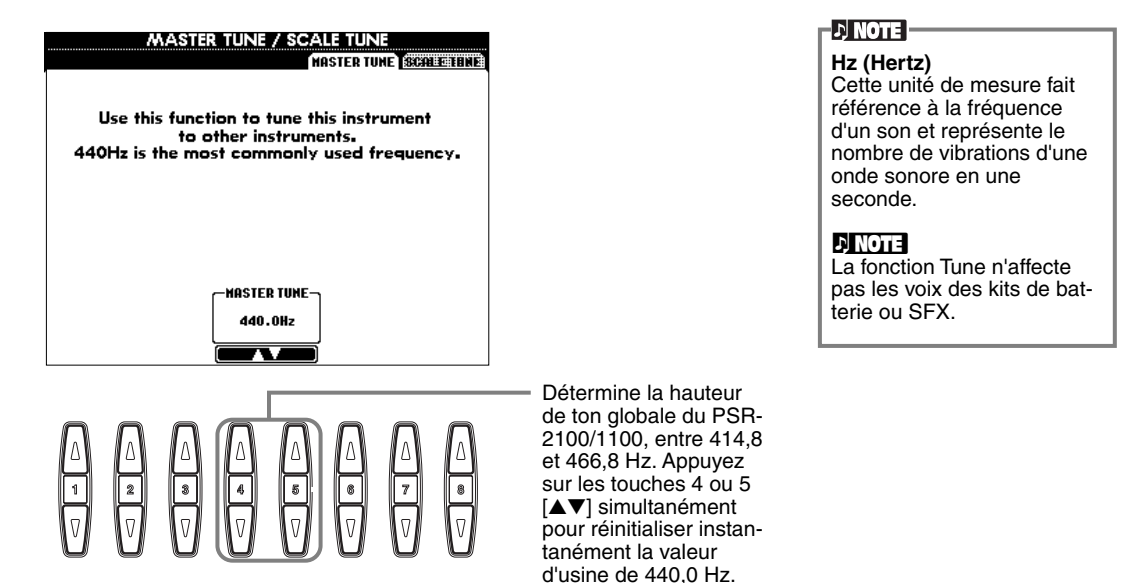

# **Sélection d'une gamme — Scale Tune**

Sélectionnent le modèle de gamme souhaité. **Cent (centième)** 

 $\Box$  Equal **A PURE HAJOR DERE NINOR B** PYTHAGOREAN| **C D**

**E**

Détermine la note de base de chaque gamme. Lorsque la note de base est modifiée, la hauteur de ton du clavier est transposée, en maintenant toutefois la relation de hauteur de ton d'origine entre les notes.

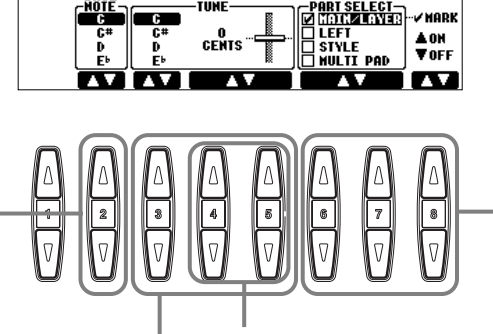

 $\frac{0}{\text{CEMIS}}$ ...

**MASTER TUNE / SCALE TUNE** 

IOI TENDEDA

**L'ESTERTINE SCALE TU** 

IFHT SPOLE

#### **DI NOTE**

Unité de hauteur de ton correspondant à 1/100ème de demi-ton (100 centièmes = 1 demi-ton).

#### **d) note**

Vous pouvez enregistrer vos accords de gamme d'origine à l'aide de la touche REGIS-TRATION MEMORY. Pour cela, cochez « SCALE » dans l'écran REGISTRA-TION MEMORY ([page 87\)](#page-86-0).

Sélectionne les parties qui seront affectées par le réglage de gamme. Sélectionnez la partie à régler en appuyant sur 6 ou 7 [▲▼] et activez/désactivez la fonction en appuyant sur [▲▼]. Les parties réglées sur OFF restent en

Equal Temperament (Gamme classique).

Définit l'accordage fin de la note sélectionnée par pas de 1 centième. Appuyez simultanément sur les touches 4 ou 5 [▲▼] pour réinitialiser instantanément le réglage d'usine.

Détermine la note à accorder et la valeur d'accordage. La plage d'accordage s'étend de « -64 » à « 0 » à « +63 ». Chaque incrément correspond à un centième (c'est-à-dire à un centième de demi-ton).

### **Scale**

#### ■ **Equal Temperament (Gamme classique)**

La plage de hauteur de ton de chaque octave est divisée de façon égale en douze parties, chaque demi-pas étant espacé de façon uniforme dans la hauteur de ton. C'est l'accordage le plus fréquemment utilisé en musique aujourd'hui.

#### ■ Pure Major (Majeur pur)/Pure Minor (Mineur pur)

Ces accordages préservent les intervalles mathématiques purs de chaque gamme, en particulier les accords parfaits (note fondamentale, tierce, quinte). C'est nettement perceptible dans les harmonies vocales réelles — telles que les chœurs et les chants a cappella.

#### ■ **Pythagorean (Pythagore)**

Cette gamme a été inventée par le célèbre philosophe grec et repose sur une série de quintes parfaites regroupées dans une même octave. La tierce de cet accordage est légèrement instable, mais la quarte et la quinte sont splendides et adaptées à certaines voix principales.

#### ■ Mean-Tone (Tempérament moyen)

Cette gamme a été créée pour améliorer l'échelle de Pythagore et propose un intervalle de tierce majeure dont l'accordage est plus précis. Il a surtout été utilisé entre le 16ème et le 18ème siècle, notamment par Handel.

#### ■ **Werckmeister/Kirnberger**

Cette gamme composite combine les systèmes de Werckmeister et de Kirnberger, qui étaient eux-mêmes des améliorations des gammes à tempérament moyen et de Pythagore. La caractéristique principale de cette gamme réside dans le fait que chaque clé a son caractère unique. Cette gamme a été très utilisée au temps de Bach et de Beethoven et, encore aujourd'hui, elle est souvent utilisée pour jouer de la musique d'époque au clavecin.

#### ■ **Arabic (Arabe)**

Utilisez ces accords lorsque vous jouez de la musique arabe.

#### **Réglages de la hauteur de ton pour chaque gamme (en centièmes ; exemple de gamme en C)**

Les valeurs affichées dans ce tableau sont en fait arrondies au nombre entier le plus proche pour pouvoir être utilisées sur l'instrument.

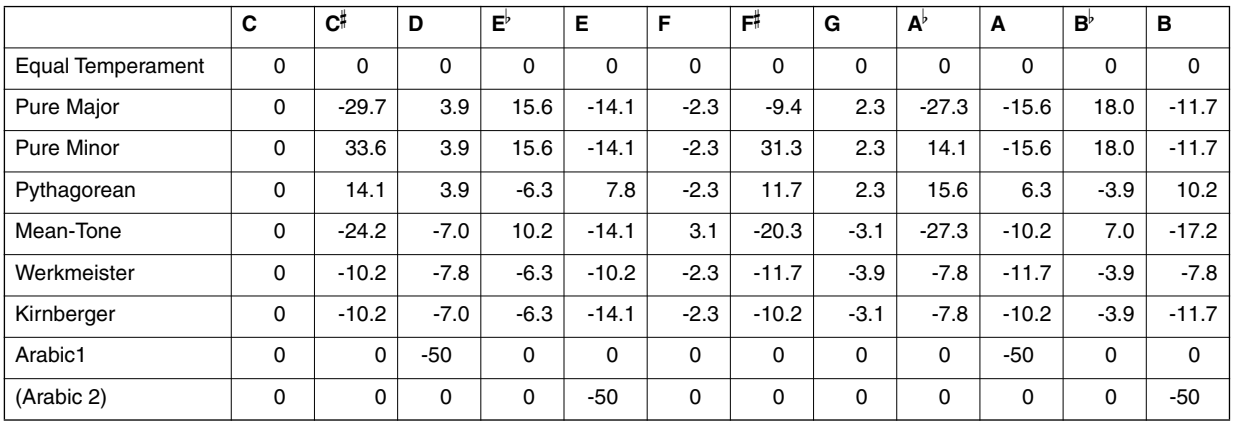

# <span id="page-139-0"></span>*Réglage des paramètres liés aux morceaux — Song Settings*

Les explications suivantes s'appliquent à l'étape 3 de la procédure de la pa[ge 136.](#page-135-0)

#### Sur certaines données de morceau disponibles dans le commerce, certains régla-Active/désactive Quick Start (voir note). ges relatifs au morceau (choix de la voix, volume, etc.) sont enregistrés sur la **SONG SETTING** première mesure, avant les données de note réelles. Lorsque Quick Start est **A F** réglé sur « ON », le PSR-2100/1100 lit toutes les don-**B G** nées initiales qui ne sont pas  $\overline{c}$ liées à des notes le plus vite QUICK START ON **H** possible, puis ralentit auto- $\overline{\phantom{0}}$ **D** SONG ON<br>CHAIN PLAY OFF **I** matiquement au tempo approprié dès la première **E J** note. Cela vous permet de **AUTO**<br>CH SET .<br>Phrase Mai<br>— Repeat commencer la reproduction aussi rapidement que possi-INTEI ble, après une brève pause pour la lecture des données. **D**, **NOTE Channel**  [Fait référe](#page-159-0)nce au canal MIDI (page 160). Les canaux sont **1 2 3 4 5 6 7 8** affectés comme suit :  **Morceau** 1 - 16  **Style d'accompagnement** 9 - 16 Détermine si la fonction Phrase **D** NOTE Mark Repeat (Répétition de la **Phrase Mark** marque de la phrase) est activée Ces données spécifient un au non. Lorsqu'elle est activée, certain emplacement dans vous pouvez reproduire de façon les données de morceau. répétée une phrase donnée (sélection de mesures) du mor-Détermine le canal MIDI affecté ceau. La méthode utilisée pour à la touche **[TRACK2]**. paramétrer un repère de phrase est la même que d[ans l'écra](#page-80-0)n **SONG POSITION** (page 81). Détermine le canal MIDI affecté à la touche **[TRACK1]**. Détermine la langue des paroles affichées. Lorsqu'il est réglé sur « **AUTO** », Détermine le canal d'har[monie du V](#page-133-0)ocoder la langue utilisée par défaut est (PSR-2100 uniquement) (page 134).celle des données du morceau. Lorsqu'il n'est pas réglé sur « **AUTO** », la langue utilisée par défaut est le jap[onais lorsq](#page-153-0)ue le réglage interne (page 154) est **JAPANESE** ; pour toutes les autres langues, il est réglé sur « **INTERNATIONAL** ». Lorsqu'il est réglé sur « ON », il règle automatiquement les canaux Track 1 et Track 2 appropriés. Normalement, il doit être

réglé sur « ON ».

Vous permet de reproduire tous les morceaux du même dossier en continu. **Quick Start (Démarrage** 

**rapide)**

**DI NOTE** 

# <span id="page-140-0"></span>*Réglage des paramètres liés à l'accompagnement automatique — Style Setting, Split Point et Chord*

Les explications suivantes s'appliquent à l'étape 3 de la procédure de la pa[ge 136.](#page-135-0)

### **Réglage des paramètres liés à l'accompagnement automatique — Style Setting et Split Point**

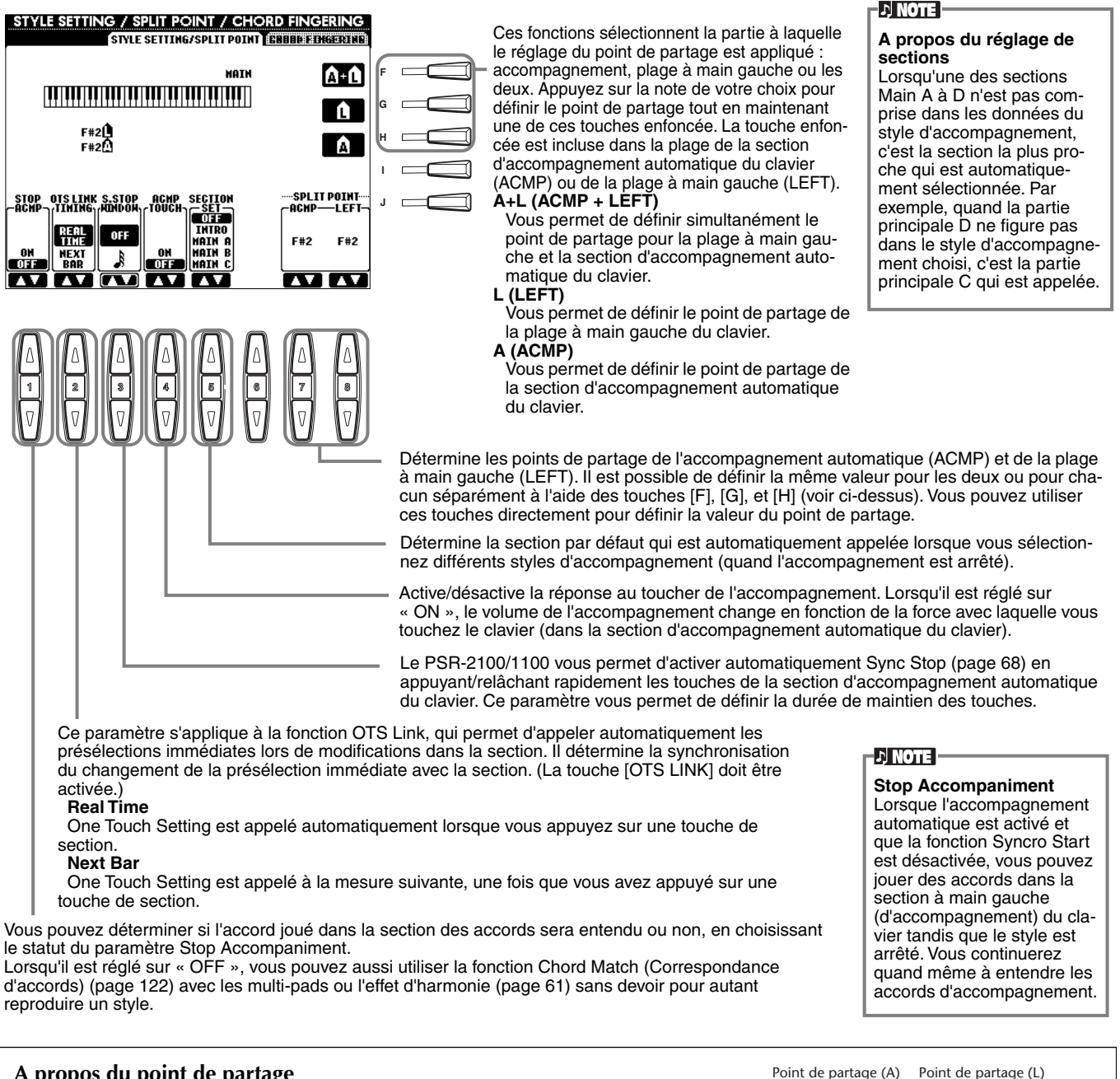

#### **A propos du point de partage**

Le point de partage est la position du clavier qui sépare la section d'accompagnement automatique (ACMP) et la section à main gauche (LEFT) de la section à main droite (MAIN). Le point de partage LEFT ne peut pas avoir une valeur inférieure au point de partage ACMP et celui-ci ne peut pas être supérieur au point de partage LEFT.

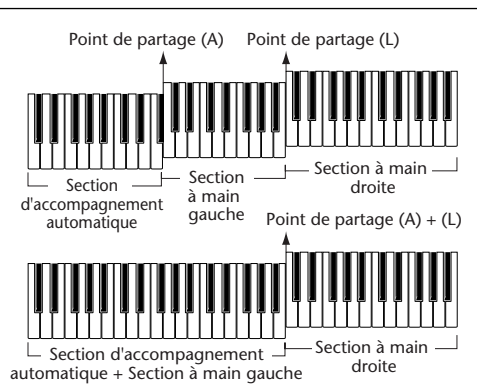

### <span id="page-141-0"></span>**Réglage de la méthode de doigté — Chord Fingering**

Ce réglage détermine la manière dont les notes que vous jouez au clavier indiquent ou jouent les accords de l'accompagnement. Pour apprendre à jouer certains accords, utilisez la fonction Chord Tutor (voir la note ci-dessous).

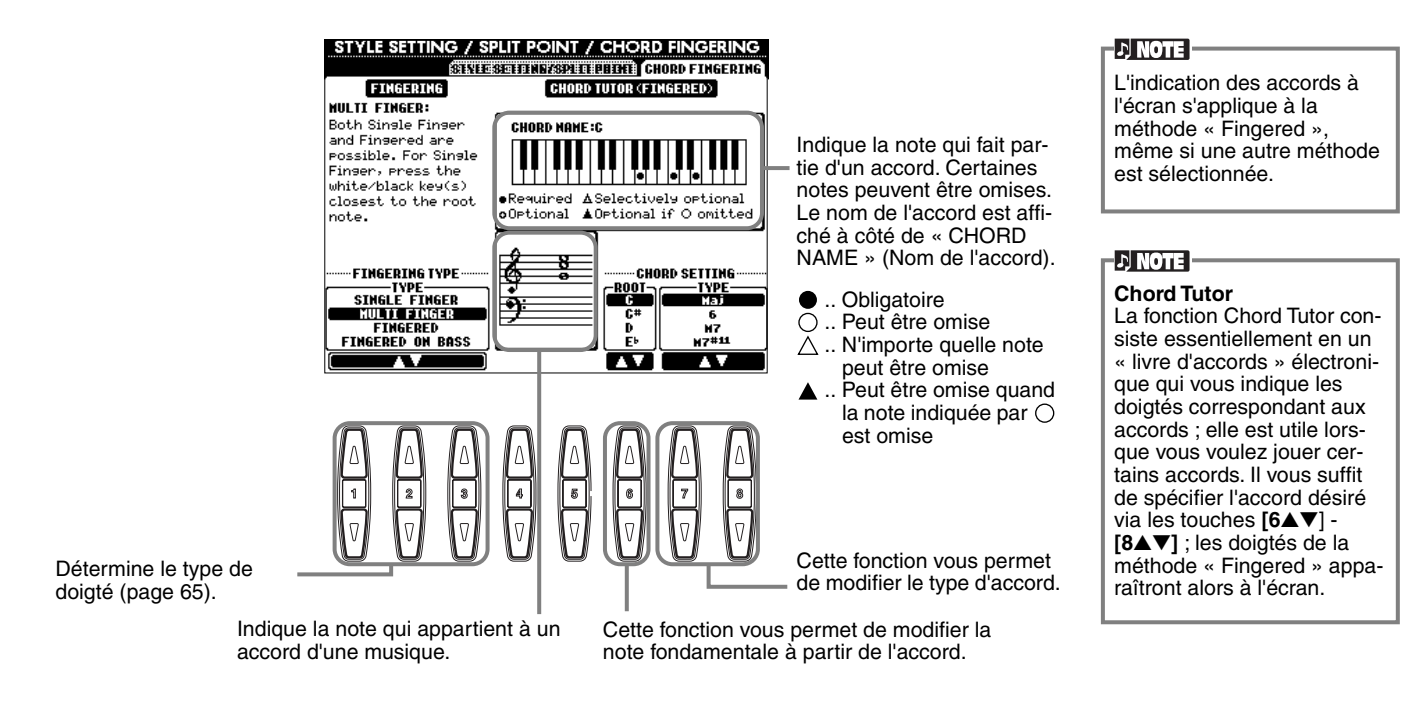

# *Réglage des pédales et du clavier — Controller*

Les explications suivantes s'appliquent à l'étape 3 de la procédure de la pa[ge 136.](#page-135-0)

### **Réglages des pédales**

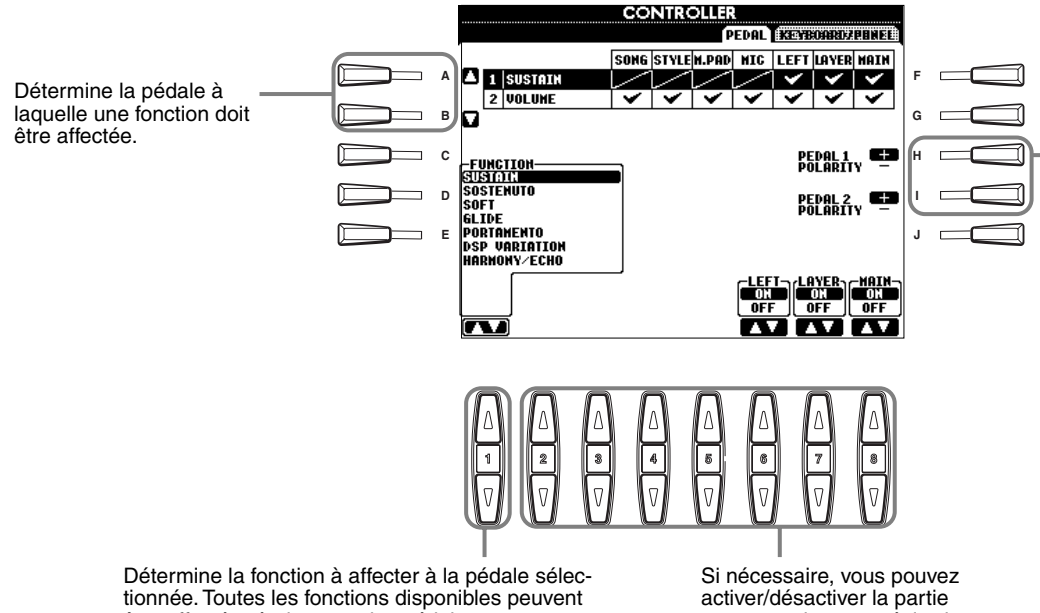

L'opération d'activation/ désactivation de Pedal peut varier en fonction de la pédale que vous avez connectée à la prise [FOOT PEDAL 1/2] (Pédale au pied 1/2). Par exemple, le fait d'appuyer sur une pédale active la fonction sélectionnée, alors qu'avec une autre marque de pédale, cela pourrait désactiver la fonction. Si nécessaire, utilisez ce réglage pour inverser le fonctionnement.

être affectées à chacune des pédales. Pour plus d'informations sur les fonctions attribuables, reportez-vous à la section « Fonctions contrôlables à l'aide de la pédale » à la page suivante. correspondante ou réglez la profondeur de contrôle (voir la page suivante).

### **Fonctions contrôlables à l'aide de la pédale**

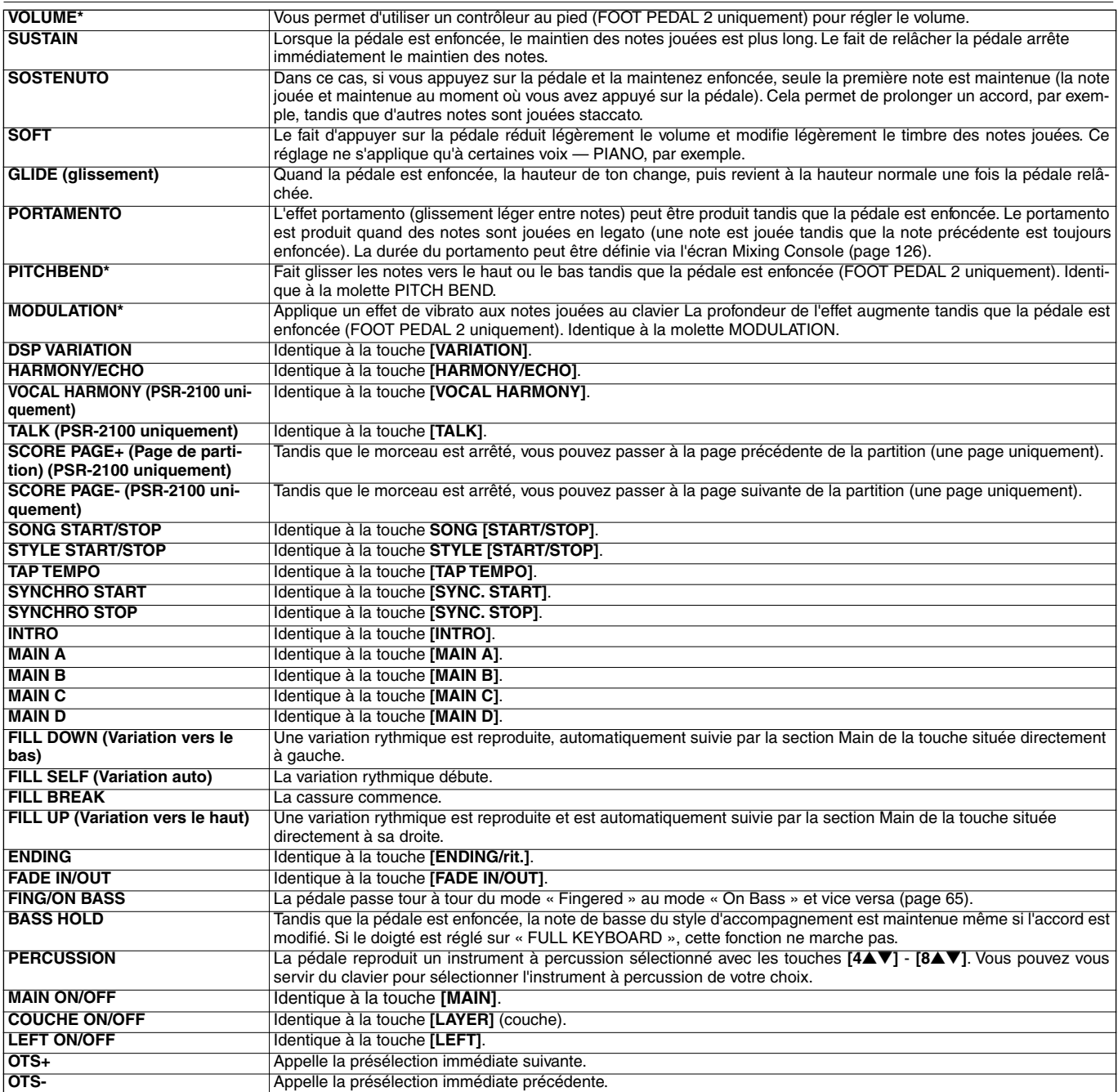

\* Pour obtenir de meilleurs résultats, utilisez la commande au pied Yamaha FC7 fournie en option.

Les paramètres ci-dessous correspondent aux touches **[2**▲▼**]** - **[8**▲▼**]** ; leur disponibilité dépend du type de commande sélectionné. Par exemple, si SUSTAIN est sélectionné dans Type, les paramètres « **HALF PEDAL POINT** » (Pédale à mi-course), « **MAIN** », « **LAYER** » et « **LEFT** » apparaissent automatiquement à l'écran.

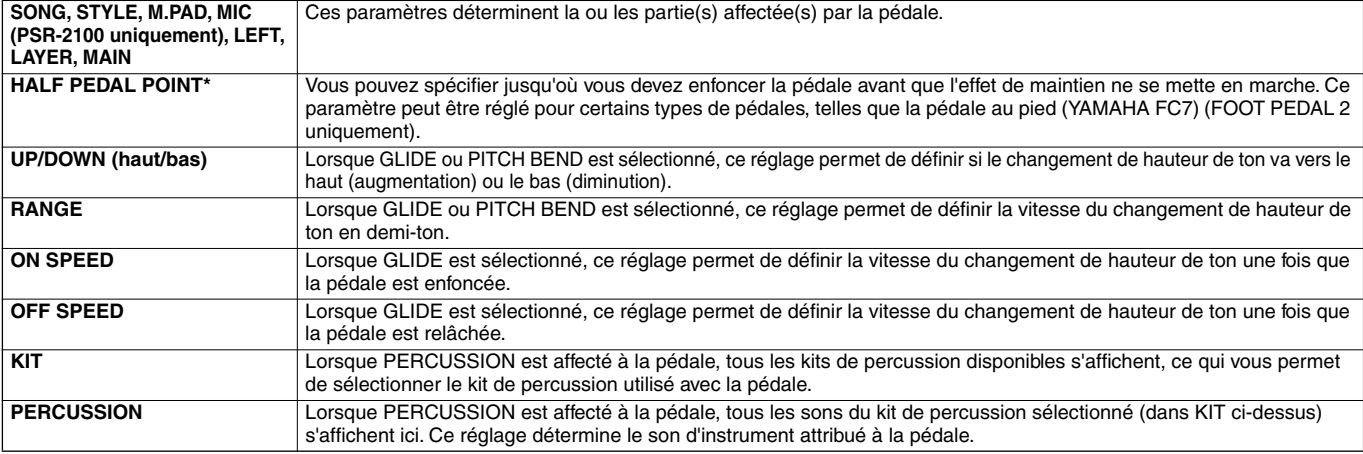

\* Pour obtenir de meilleurs résultats, utilisez la commande au pied Yamaha FC7 fournie en option.

### <span id="page-143-0"></span>**Modification de la modulation de la sensibilité au toucher et de la transposition — Keyboard/Panel**

### **Keyboard Touch/Modulation Wheel**

La fonction Touch vous permet de contrôler le volume des voix d'après la force de votre jeu. Ces réglages vous permettent de personnaliser la réponse du clavier au toucher (sensibilité) en fonction de vos préférences de jeu. Vous pouvez également determiner si la molette de modulation est pertinente ou non - pour chaque partie du clavier.

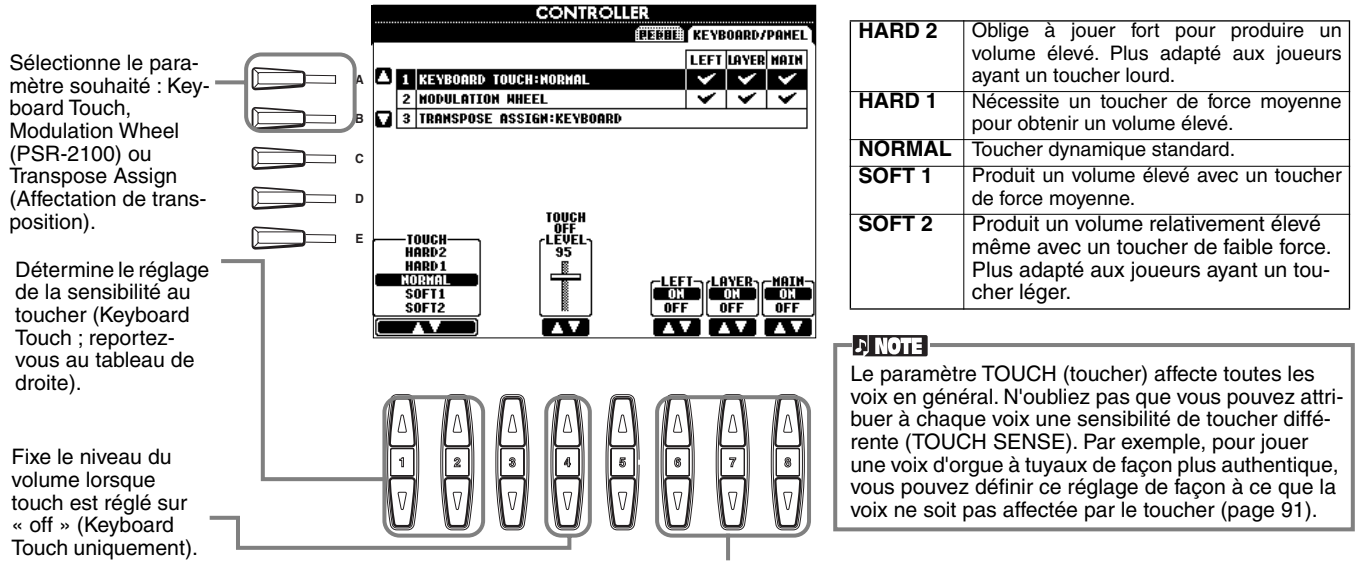

#### Détermine si les commandes Touch et Modulation Wheel sont activées ou non pour les parties correspondantes.

#### **Transpose Assign**

Cette fonction détermine l'aspect de l'instrument qui est affecté par la touche **[TRANSPOSE]**.

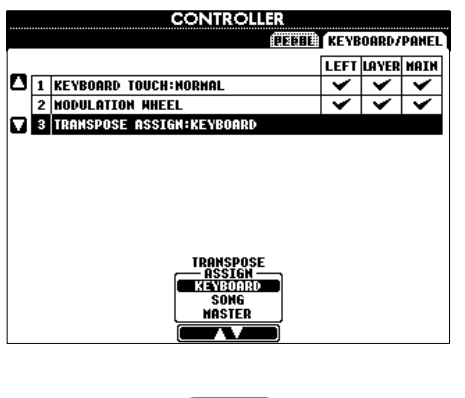

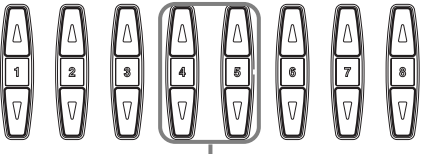

#### **KEYBOARD**

Dans ce cas-ci, la transposition affecte la hauteur de ton des voix jouées au clavier (Main, Layer et Left) et les styles d'accompagnement.

#### **SONG**

Dans ce cas-ci, la transposition affecte uniquement la hauteur de ton des morceaux.

#### **MASTER**

Dans ce cas-ci, la transposition affecte la hauteur de ton de tout l'instrument (voix du clavier, styles d'accompagnement et morceaux).

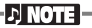

La fonction Transpose n'affecte pas les voix des kits de percussion ou des kits SFX.

#### **Transpose**

Vous permet de décaler la hauteur de ton des voix jouées au clavier, de la reproduction de style d'accompagnement et des données de morceau par demi-ton.

### **1 Appuyez sur l'une des touches [TRANSPOSE].**

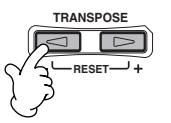

**2 Une fenêtre déroulante TRANSPOSE, sélectionnée via TRANSPOSE ASSIGN, s'ouvre.**

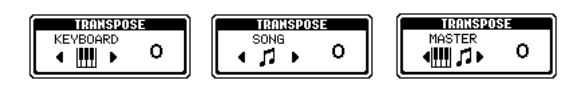

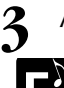

**END**

#### **3 Ajustez la valeur en utilisant les touches [TRANSPOSE].**

Fermez la fenêtre TRANSPOSE en appuyant sur la touche [EXIT].

#### **• Transposition sélective du clavier/morceau**

Ces réglages peuvent être utilisés pour régler à la fois le morceau et le clavier sur une certaine clé. Imaginons par exemple que vous vouliez jouer et chanter pendant la reproduction d'un morceau donné. Les données du morceau sont en F, mais vous êtes plus à l'aise pour chanter en D et vous avez l'habitude de jouer la partie au clavier en C. Pour faire correspondre les différentes clés, laissez le réglage Master Transpose sur « 0 », réglez Keyboard Transpose sur « 2 » et Song Transpose sur « -3 ». Cela a pour effet d'augmenter la hauteur de ton du clavier et de diminuer celle des données de morceau pour qu'ils correspondent à la clé de chant de votre choix.
## <span id="page-144-0"></span>*Réglage de la séquence de registration, du blocage et du jeu de voix*

Les explications suivantes s'appliquent à l'étape 3 de la procédure de la pa[ge 136.](#page-135-0)

### **Spécification de l'ordre d'appel des présélections de la mémoire de registration — Registration Sequence**

Vous pouvez enregistrer vos propres réglages de panneau personnalisés dans les présélections de la mémoire de registration et les appeler en appuyant sur les touches REGISTRATION MEMORY appropriées **[1]** à **[8]**. La fonction Registration Sequence vous permet d'appeler les présélections dans l'ordre spécifié, en utilisant simplement les touches **[BACK]**/**[NEXT]** ou les pédales pendant que vous jouez.

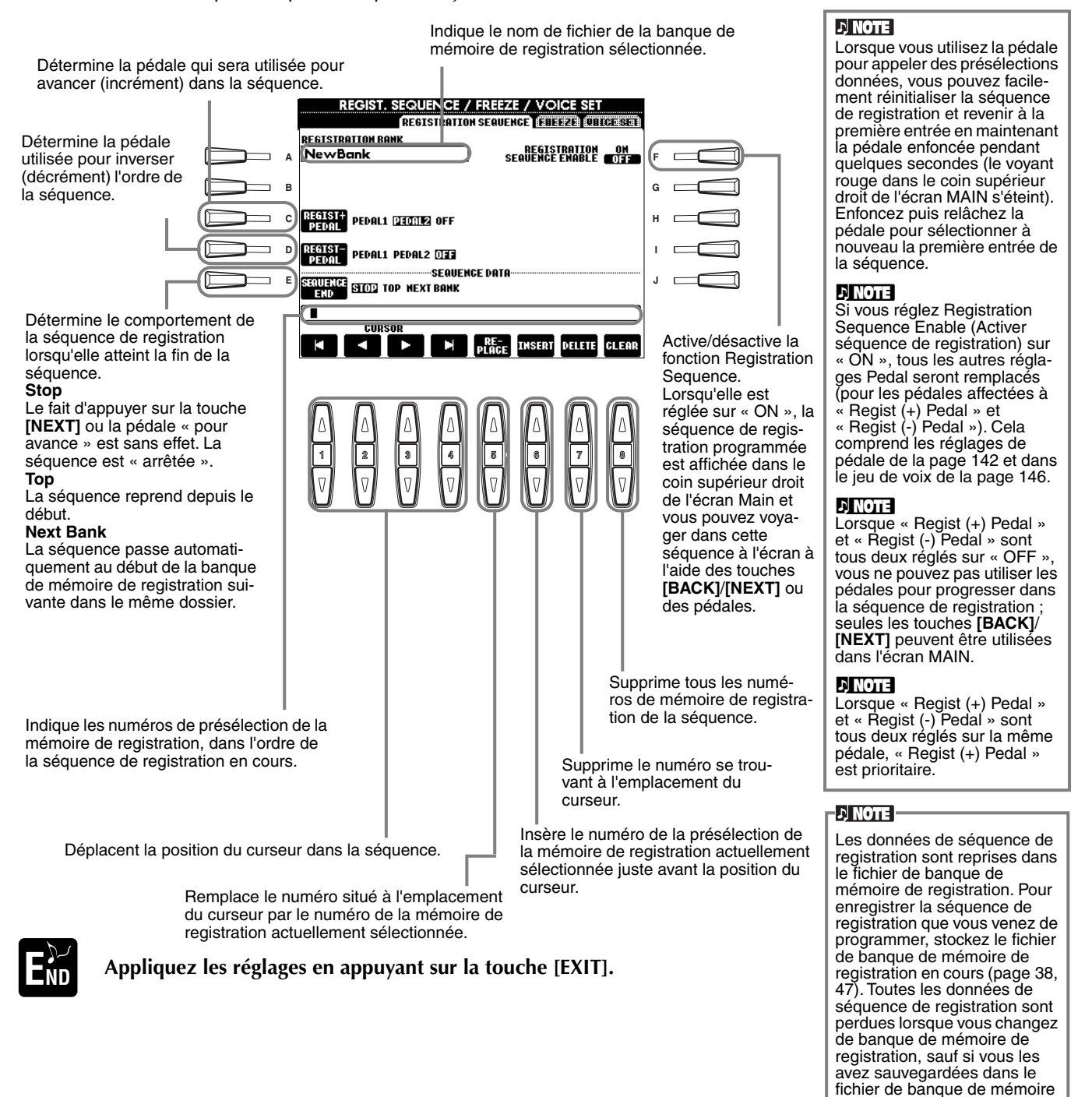

### **Maintien des réglages du panneau — Freeze**

Cette fonction vous permet de spécifier les réglages que vous voulez conserver ou garder intacts, même si vous changez les présélections de la mémoire de registration. Pour plus de détails, voir pa[ge 89.](#page-88-0)

de registration.

### <span id="page-145-0"></span>**Modification des réglages de voix sélectionnés automatiquement — Voice Set**

Lorsque vous modifiez des voix (en sélectionnant un fichier de voix), les réglages les plus appropriés pour la voix — les mêmes que ceux réglés dans le Sound Creator — sont toujours appelés automatiquement. A partir de cette page, vous pouvez régler le statut d'activation/désactivation de chaque partie. Par exemple, chacune des voix prédéfinies possède son propre réglage LEFT PEDAL ; cependant, même le fait de modifier les voix ne permet pas de changer le réglage LEFT PEDAL s'il est réglé sur « OFF » dans cette page.

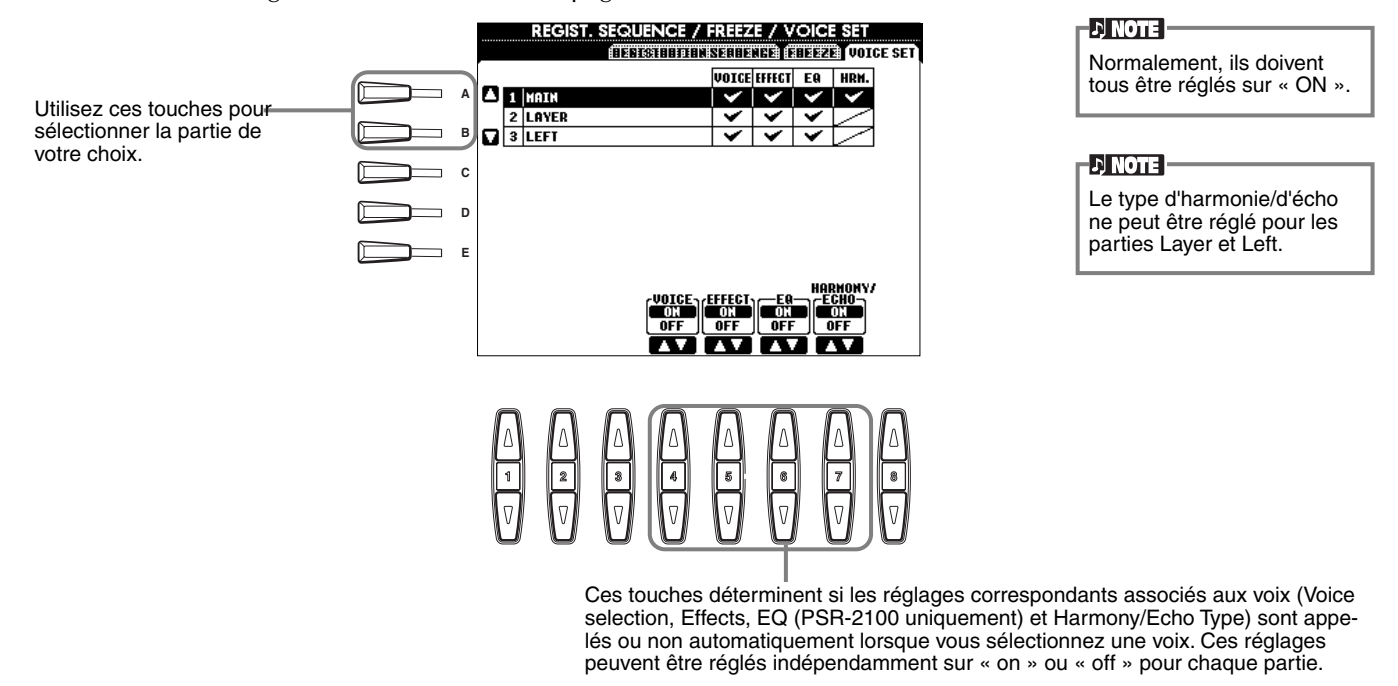

## *Réglage de l'harmonie et de l'écho*

Les explications suivantes s'appliquent à l'étape 3 de la procédure de la pa[ge 136.](#page-135-0)

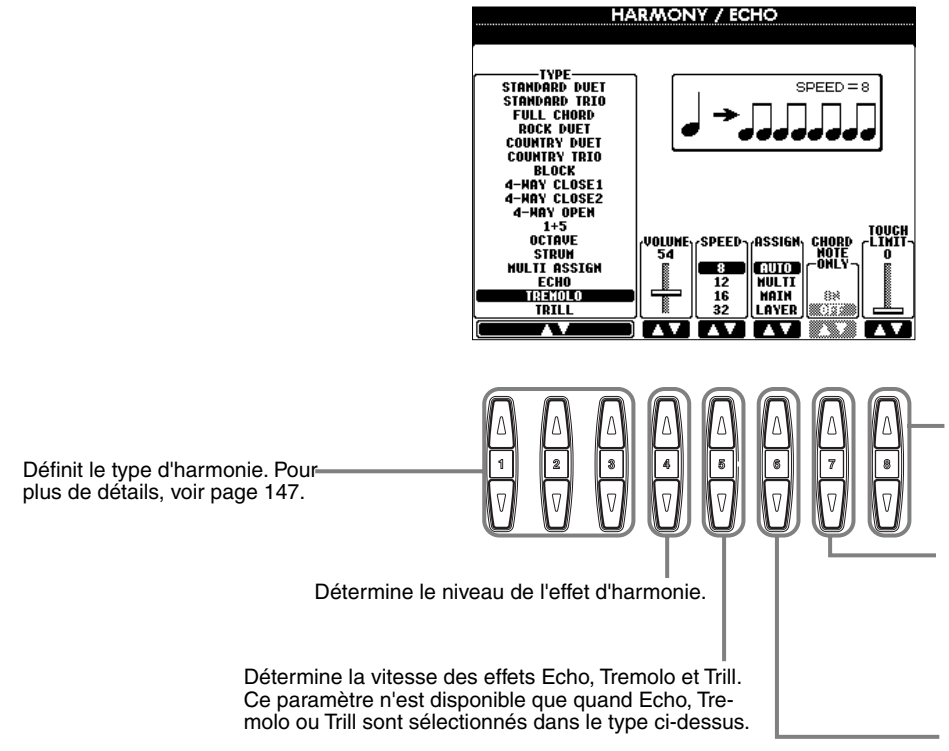

Détermine la valeur de vélocité la plus faible à laquelle la note d'harmonie est entendue. Cela vous permet d'appliquer l'harmonie en fonction de la force de votre jeu, vous permettant ainsi créer des accents harmonique dans la mélodie. L'effet d'harmonie est appliqué lorsque vous appuyez sur la touche avec force (audelà de la valeur définie).

Lorsqu'il est réglé sur « ON », l'effet d'harmonie est uniquement appliqué à la note appartenant à un accord joué dans la section d'accompagnement automatique du clavier. Ce paramètre n'est pas disponible lorsque Multi Assign (Affectation multiple), Echo, Tremolo ou Trill (Trille) sont sélectionnés dans le type ci-dessus.

Cette touche vous permet d'affecter l'effet d'harmonie [à plusieur](#page-146-0)s parties. Pour plus de détails, voir page 147.

### <span id="page-146-0"></span>**A propos des types d'harmonie**

### **Lorsqu'un type d'harmonie normal (« Standard Duet » à « Strum ») est sélectionné**

Les accords joués à gauche du point de partage contrôlent l'harmonie.

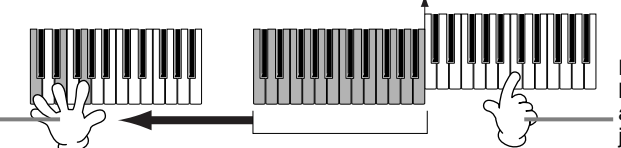

de partage

Les notes d'harmonie (basées sur l'accord et le type sélectionné) sont ajoutées automatiquement à la mélodie jouée à droite du point de partage.

### **Lorsque « Multi Assign » est sélectionné**

Multi Assign affecte automatiquement les notes jouées simultanément dans la section à main droite du clavier à des parties distinctes (voix). Par exemple, si vous jouez deux notes consécutives, la première est jouée par la voix Main et l'autre par la voix Layer.

### **Lorsque « Echo » est sélectionné**

Un effet d'écho est appliqué à la note jouée au clavier, en respectant le tempo actuellement défini.

### **Lorsque « Tremolo » est sélectionné**

Un effet de trémolo est appliqué à la note jouée au clavier, en respectant le tempo actuellement défini.

### **Lorsque « Trill » est sélectionné**

Deux notes maintenues sur le clavier sont jouées en alternance, en respectant le tempo actuellement défini.

### **A propos des affectations d'harmonie**

### **AUTO**

Les notes d'harmonie sont automatiquement affectées aux parties MAIN et LAYER.

### **Multi**

Ce paramètre affecte automatiquement les 1ère, 2ème, 3ème et 4ème notes d'harmonie aux différentes parties (voix). Par exemple, si les parties Main et Layer sont activées et que le type « Standard Duet » est sélectionné, la note jouée au clavier est jouée par la voix Main et la note d'harmonie ajoutée est jouées par la voix Layer.

### **Main**

L'harmonie est uniquement appliquée à la partie Main. Quand celle-ci est désactivée, l'harmonie n'est pas appliquée.

#### **Layer**

L'harmonie est uniquement appliquée à la partie Layer. Quand celle-ci est désactivée, l'harmonie n'est pas appliquée.

## <span id="page-147-0"></span>*Réglage des paramètres MIDI*

Dans cette section, vous pouvez régler les paramètres de type MIDI de l'instrument. Ces réglages peuvent être stockés tous ensemble depuis l'écran USER afin d'être rappelés ultérieurement. Pour des informations générales et plus de détails sur MIDI, reportez-vous à la section « Qu'est-ce que MIDI ? » (pa[ge 158\).](#page-157-0) Les explications suivantes s'appliquent à l'étape 3 de la procédure de la pa[ge 136.](#page-135-0)

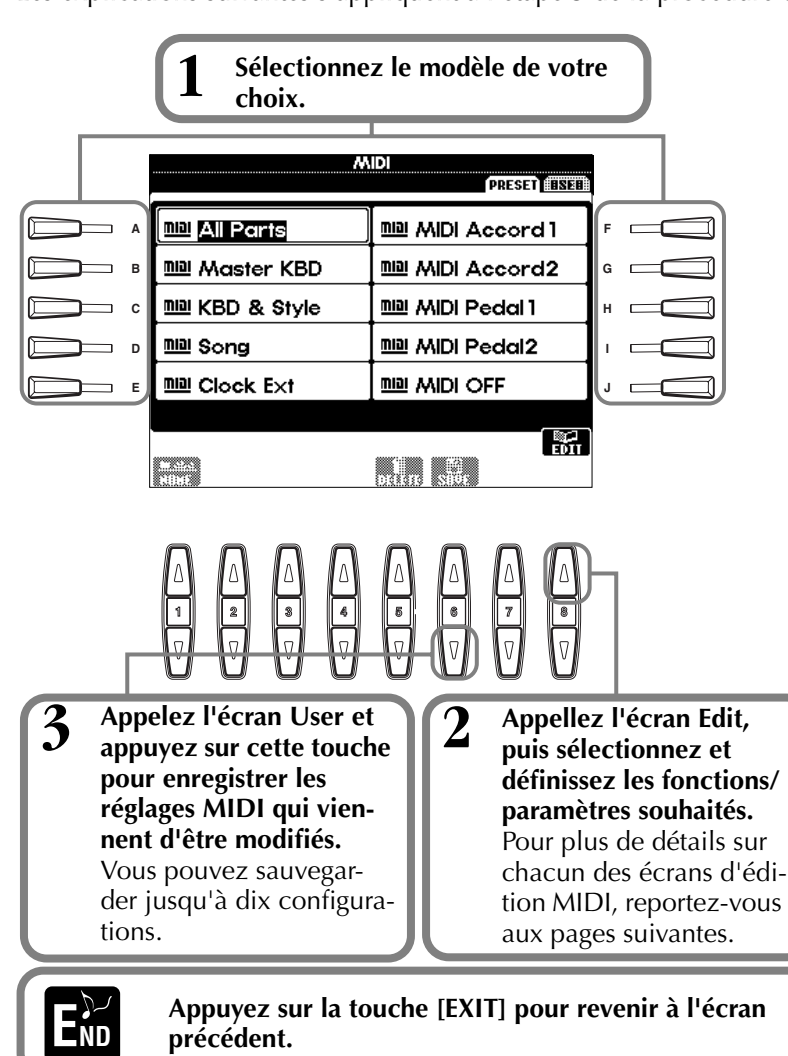

**Modèles MIDI prédéfinis (réglés à l'usine)**

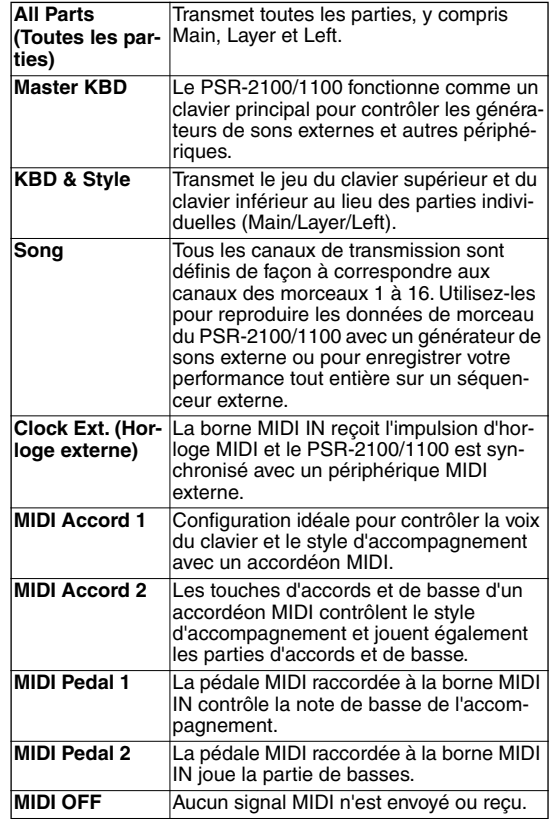

#### **D** NOTE

Les réglages [sauvegar](#page-43-0)dés peuvent se voir attri[buer un n](#page-45-0)om (page 44) ou être supprimés (page 46) dans la page User.

## **Réglages système globaux (Local Control, Clock, etc.) — System**

Appelez l'écran comme indiqué à l'étape 2 ci-dessus.

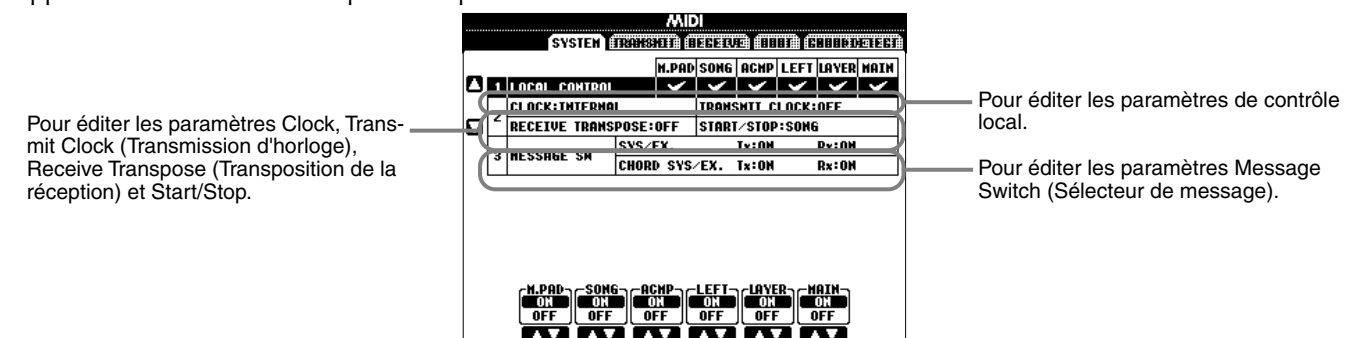

### **Local Control**

Active la fonction Local Control pour chaque partie. Lorsque Local Control est réglé sur « ON », le clavier du PSR-2100/1100 contrôle son propre générateur de sons interne (local), permettant ainsi de reproduire les voix internes directement à partir du clavier. Si vous réglez Local sur « OFF », le clavier et les contrôleurs sont déconnectés en interne du générateur de sons du PSR-2100/1100, de sorte qu'aucun son n'est audible lorsque vous jouez du clavier ou utilisez les contrôleurs. Cela vous permet par exemple d'utiliser un séquenceur MIDI externe pour reproduire les voix internes du PSR-2100/1100 et le clavier du PSR-2100/1100 pour enregistrer des notes dans un séquenceur externe et/ ou pour vous servir d'un générateur de sons externe.

### <span id="page-148-0"></span>**Clock, Transmit Clock, Receive Transpose, Start/Stop**

### ■ Clock

Détermine si le PSR-2100/1100 est contrôlé par sa propre horloge interne ou par un signal d'horloge MIDI reçu d'un périphérique externe. « INTERNAL » est le réglage Clock normal lorsque le PSR-2100/1100 est utilisé seul. Si vous utilisez le PSR-2100/1100 avec un séquenceur externe, un ordinateur MIDI ou tout autre périphérique MIDI et que vous voulez que le PSR-2100/1100 soit synchronisé sur le périphérique externe, réglez cette fonction sur « EXTERNAL ». Dans le dernier cas, le périphérique externe doit être connecté à la borne MIDI du PSR-2100/1100 et doit transmettre un signal d'horloge MIDI adéquat.

### ■ **Transmit Clock**

Active/désactive la transmission de l'horloge MIDI. Lorsqu'il est réglé sur « OFF », aucune horloge MIDI ou donnée START/STOP n'est transmise.

### ■ **Receive Transpose**

Lorsque ce paramètre est réglé sur « OFF », les données de note reçues par le PSR-2100/1100 ne sont pas transposées ; lorsqu'il est réglé sur « ON », les données de notes reçues sont transposées en fonction du réglage actuel de la transposition du clavier du PSR-2100/1100 (pa[ge 144\).](#page-143-0)

### ■ **Start/Stop**

Détermine si les messages FA (début) et FC (arrêt) entrants affectent la reproduction des morceaux ou du style.

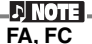

Messages MIDI pour débuter/arrêter le morceau ou le style. Le message « FA » correspond au début et « FC » à l'arrêt.

### **Message Switch**

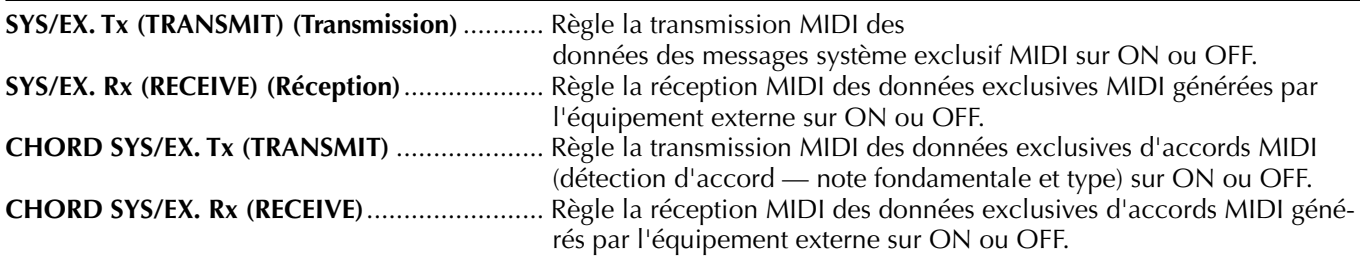

### **Transmission de données MIDI — Transmit**

Ce réglage détermine quelles parties envoient des données MIDI et sur quel canal MIDI les données sont envoyées.

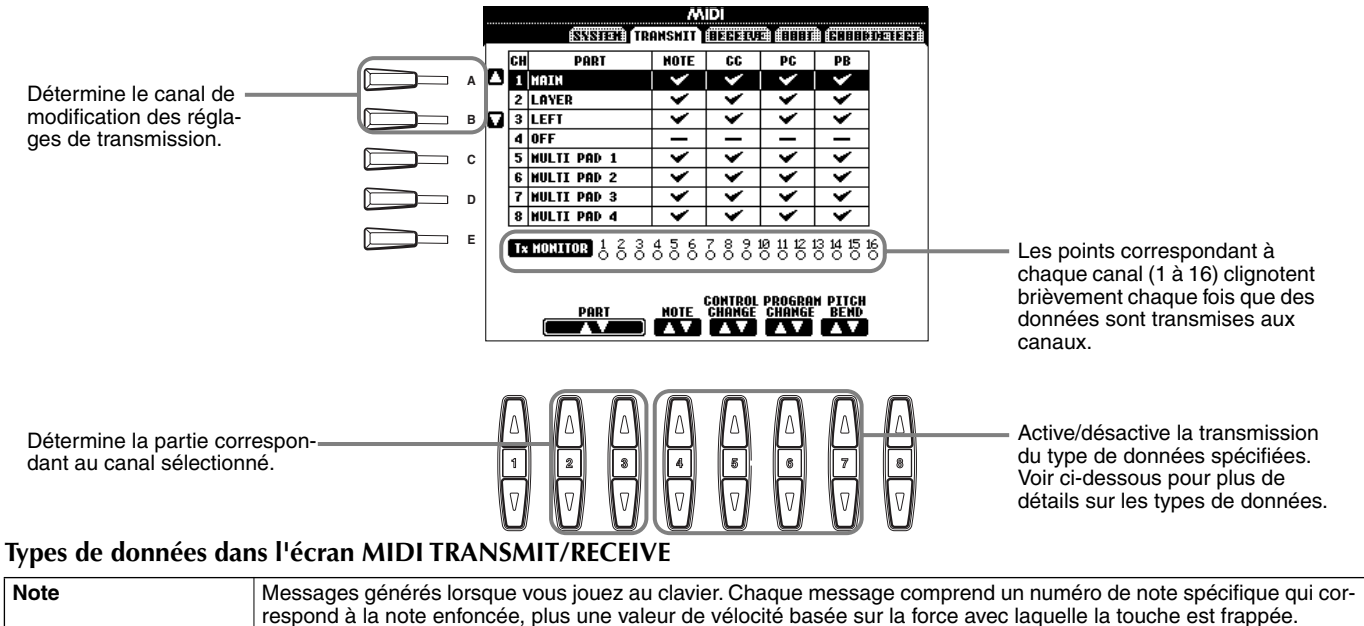

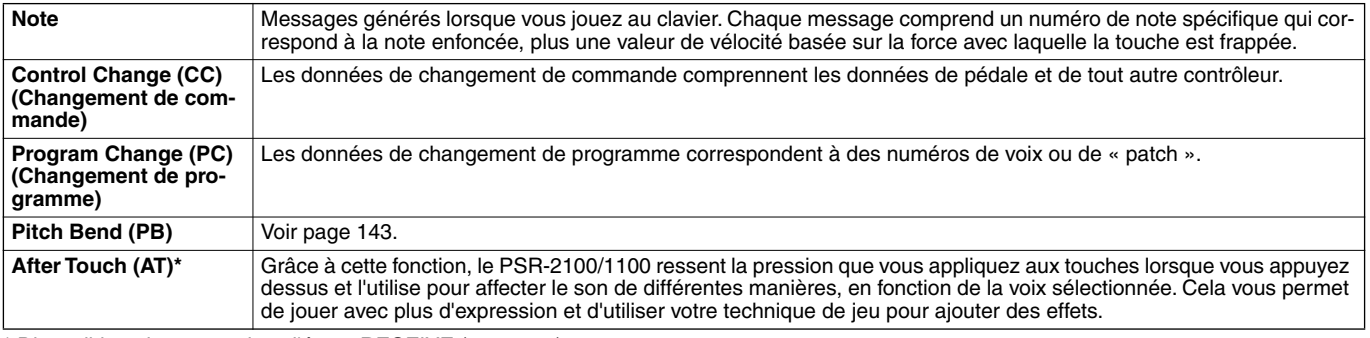

\* Disponible uniquement dans l'écran RECEIVE ([page 150](#page-149-0)).

### <span id="page-149-0"></span>**Réception de données MIDI — Receive**

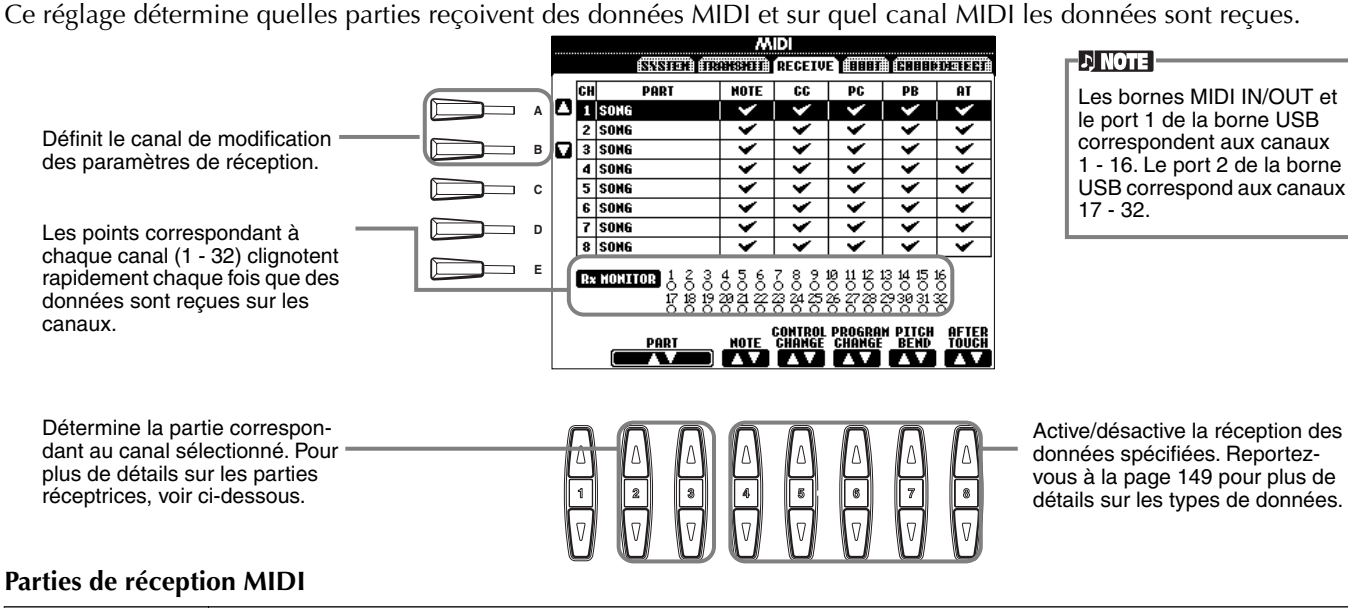

**OFF Aucune donnée MIDI** n'est reque **SONG** Normalement, la partie qui reçoit les données MIDI correspond à la partie/voix utilisée dans la reproduction des données du morceau. Les canaux 1 - 16 correspondent respectivement aux canaux du morceau 1 - 16. **MAIN** La partie MAIN est contrôlée par les données MIDI reçues sur le canal correspondant. **LAYER** La partie LAYER est contrôlée par les données MIDI reçues sur le canal correspondant. **LEFT** La partie LEFT est contrôlée par les données MIDI reçues sur le canal correspondant. Les données de notes MIDI reçues par le PSR-2100/1100 jouent les notes correspondantes de la même façon que si elles étaient jouées au clavier. **ACMP RHYTHM1-2** Les notes reçues sont utilisées comme accompagnement RHYTHM 1 et RHYTHM 2.<br>**ACMP BASS** Les notes recues sont utilisées comme accompagnement BASS. **ACMP BASS** Les notes reçues sont utilisées comme accompagnement BASS<br>**ACMP CHORD1-2** Les notes recues sont utilisées comme accompagnement CHOP Les notes reçues sont utilisées comme accompagnement CHORD 1 et CHORD 2. **ACMP PAD** Les notes reçues sont utilisées comme accompagnement PAD.<br>**ACMP PHRASE1-2** Les notes recues sont utilisées comme accompagnement PHF **ACMP PHRASE1-2** Les notes reçues sont utilisées comme accompagnement PHRASE 1 et PHRASE 2.<br>**EXTRA PART1-5** Cinq parties sont spécialement réservées à la réception et à la reproduction de donne Cinq parties sont spécialement réservées à la réception et à la reproduction de données MIDI. Normalement, ces parties ne sont pas utilisées par l'instrument lui-même. Lorsque ces cinq canaux sont activés, vous pouvez utiliser l'instrument en tant que générateur de sons à timbres multiples de 32 canaux.

### **Réglages des canaux des notes fondamentales — Root**

Les messages de note ON/OFF reçus sur les canaux réglés sur « ON » sont reconnus en tant que notes fondamentales dans la section d'accompagnement. Les notes fondamentales sont détectées quels que soient les réglages d'accompagnement ON/OFF et du point de partage.

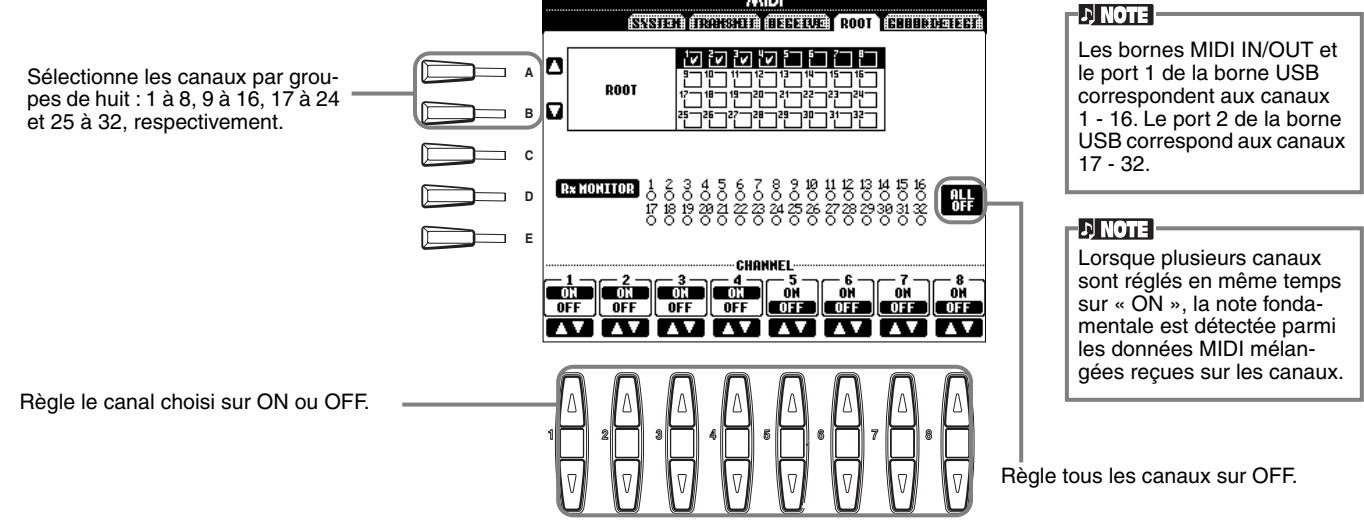

### **Réglage des canaux des accords — Chord Detect**

Les messages de note ON/OFF reçus sur les canaux réglés sur « ON » sont reconnus en tant que notes d'accord dans la section d'accompagnement. Les accords à détecter dépendent du type de doigté. Les notes fondamentales sont détectées quels que soient les paramètres d'accompagnement ON/OFF et le point de partage. La procédure de fonctionnement est fondamentalement la même que celle de l'écran ROOT ci-dessus.

## <span id="page-150-0"></span>*Autres réglages — Utility*

Les explications suivantes s'appliquent à l'étape 3 de la procédure de la pa[ge 136.](#page-135-0)

### **Réglages de Fade In/Out, Metronome, Parameter Lock et Tap — CONFIG 1**

### **Fade In Time (Temps d'ouverture par fondu sonore), Fade Out Time (Temps de coupure par fondu sonore), Fade Out Hold Time (Temps de maintien de coupure par fondu sonore)**

Ces paramètres détermine le temps nécessaire pour que le style et le morceau d'accompagnement augmente ou diminue.

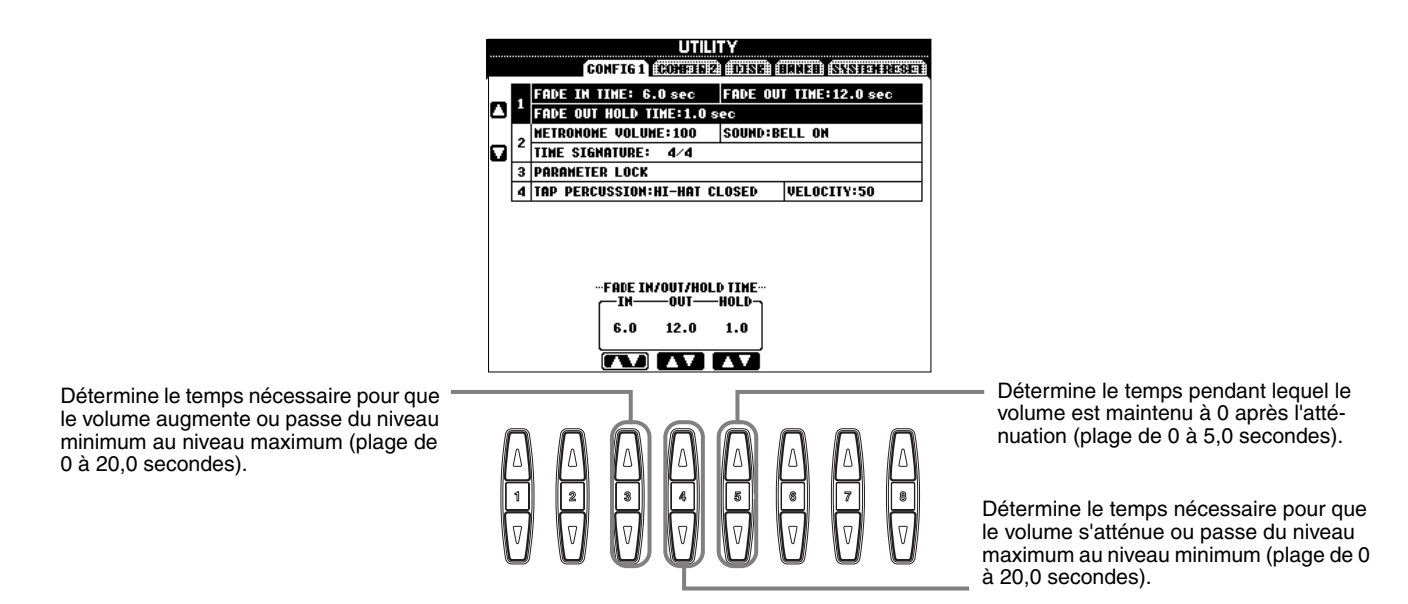

### **Metronome**

Ces paramètres vous permettent de configurer les paramètres liés au métronome.

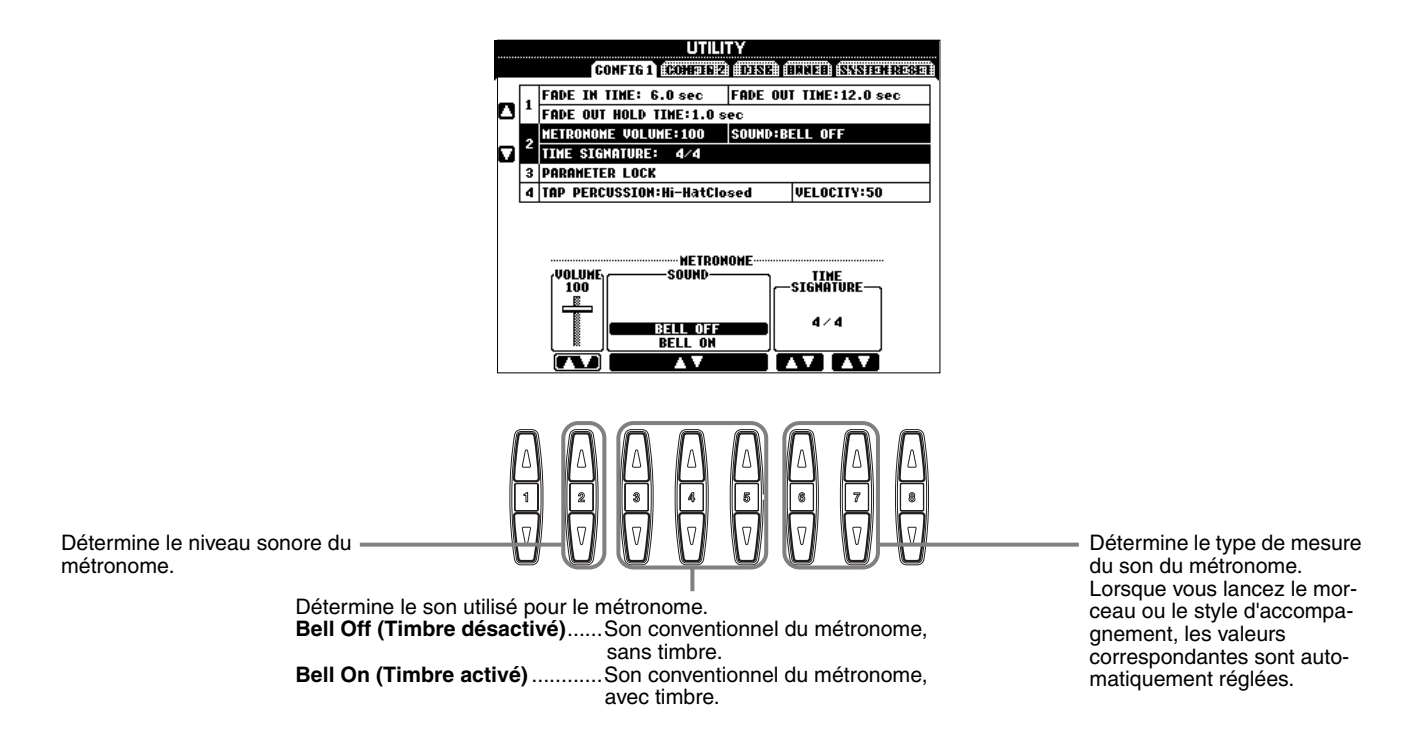

### <span id="page-151-0"></span>**Parameter Lock**

Cette fonction est utilisée pour « verrouiller » les paramètres spécifiés de manière à ce qu'ils ne puissent pas être modifiés directement via les commandes du panneau, autrement dit pour qu'ils puissent l'être via Registration Memory, One Touch Setting, Music Finder ou des données de morceau ou de séquence.

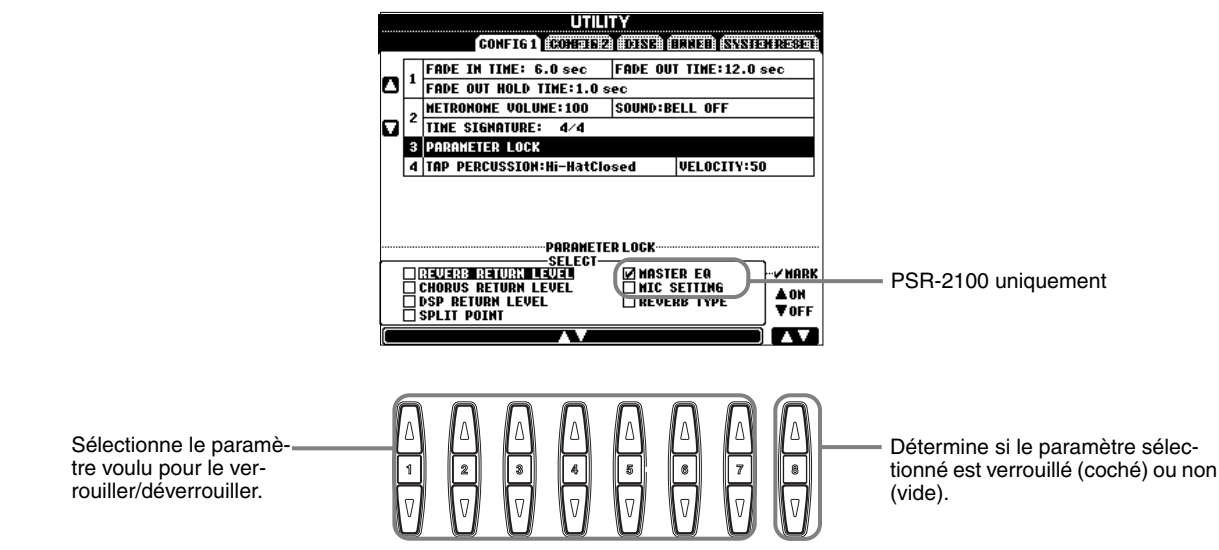

### **Tap Count (Décompte des tapotements)**

Cela vous permet de modifier les réglages du son des tapotements, utilisé pour la fonction Tap Start (début tapotement) ([page 54\)](#page-53-0).

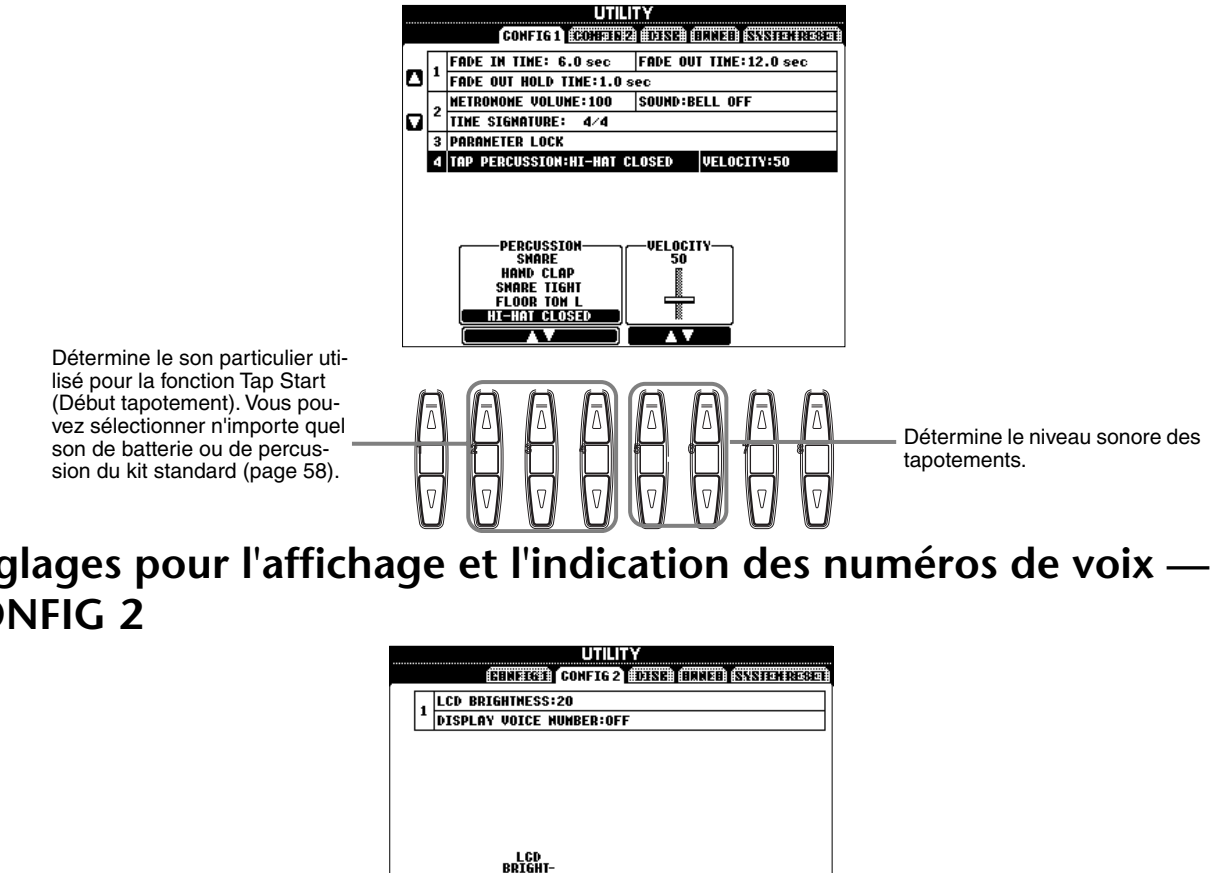

### **Réglages pour l'affichage et l'indication des numéros de voix — CONFIG 2**

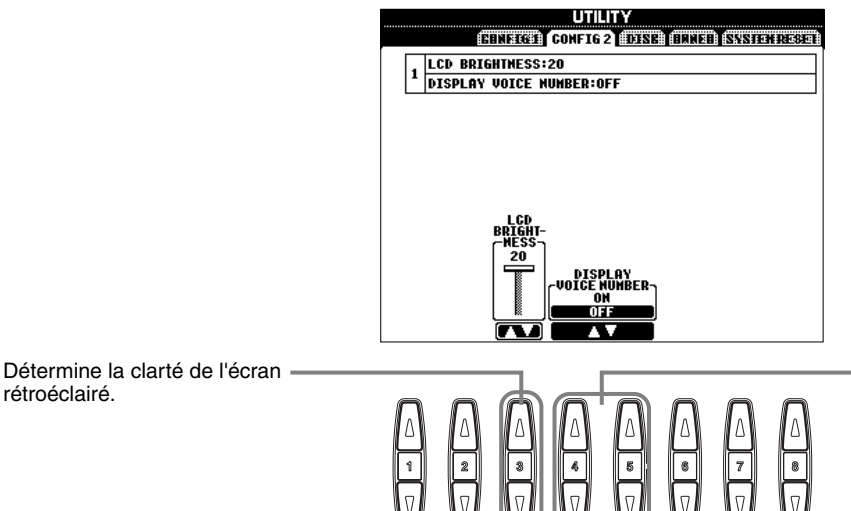

Détermine si la banque de voix et le numéro de voix sont ou non affichés à la [page PRE](#page-56-0)SET de l'écran VOICE (page 57). Cela s'avère utile quand vous voulez vérifier les valeurs MSB/LSB de banque et le numéro de programme à spécifier lors de la sélection de la voix à partir d'un périphérique MIDI externe.

## <span id="page-152-0"></span>Copie et formatage de disquettes — Disk FRICO **PRICIPAL COPIE EST**

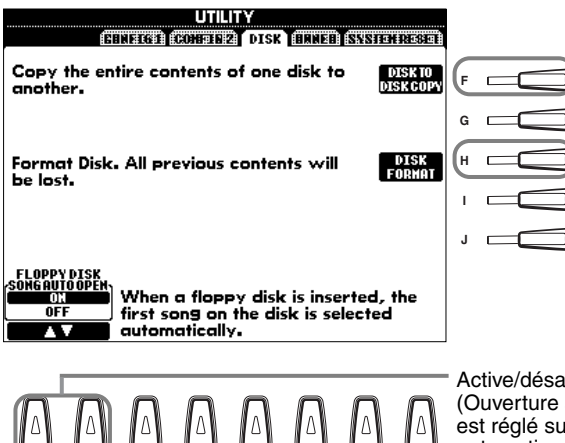

**1 2 3 4 5 6 7 8**

Cette fonction permet de copier toutes les données d'une disquette à l'autre, vous permettant ainsi de sauvegarder toutes les données importantes avant de les éditer. Pour obtenir des instructions à ce sujet, reportez-vous à la section « Copie de disquette à disquette » ci-dessous.

Cette fonction permet de formater une disquette (voir ci-dessous).

Active/désactive la fonction Song Auto Open (Ouverture automatique du morceau). Lorsqu'il est réglé sur « ON », le PSR-2100/1100 appelle automatiquement le premier morceau sur disquette lorsqu'une disquette est insérée.

- entre une disquette 2DD et une disquette 2HD. Quand vous effectuez une copie, assurez-vous que les deux disquettes sont du même type.
- En fonction de la quantité de données contenues sur la disquette source d'origine, il est possible que vous deviez échanger les deux disquettes plusieurs fois avant que toutes les données ne soient
- copiées correctement. • Veuillez lire la section « Maniement du lecteur de disquettes (FDD) et des disquettes » à la [page 7](#page-6-0).

**Mémoire interne**

### **Copie de disquette à disquette**

Comme indiqué ci-dessous, commencez par copier les données de la disquette originale (source) vers le PSR-2100/1100, puis copiez les données vers la disquette de sauvegarde (destination). **2** Insérez la disquette contenant

- **1** Appuyez sur la touche **[F]**. Un message s'affiche et vous demande d'insérer le disque source.
- **3** Lorsque le message **« Please insert a destination disk and press the OK button »** (Veuillez insérer une disquette de destination et appuyer sur la touche OK) apparaît, éjectez la disquette source et remplacez-la par une disquette vierge formatée, puis appuyez sur « OK ». Pour annuler cette opération, appuyez sur **« CANCEL »**.
- les données d'origine dans le lecteur et appuyez sur « OK ». Le message **« Now copying »** (Copie en cours) apparaît et le PSR-2100/1100 commence à copier les données dans la mémoire interne. Pour annuler cette opération, appuyez sur **« CANCEL ». 4** Quand l'opération est terminée (ou que le système vous le demande), éjectez la disquette de destination.

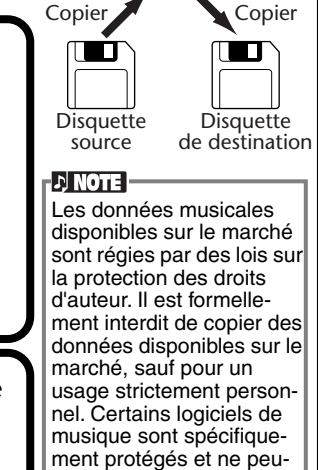

vent pas être copiés.

### **Formatage d'une disquette**

Lorsque vous utilisez une disquette non formatée pour la première fois, veillez à la formater correctement sur le PSR-2100/1100. Cela concerne aussi bien les disquettes vides que celles qui ont déjà été initialisées dans un autre format. Le formatage d'une disquette efface toutes les données présentes sur celle-ci.

**Témoin de disquette** Quand l'appareil est mis sous tension, le témoin de disquette (en bas à gauche du lecteur) s'allume pour signaler que le lecteur peut être utilisé.

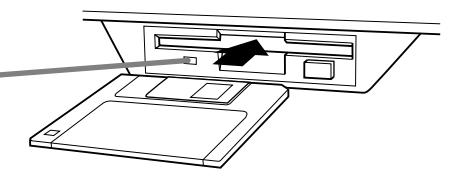

Insérez la disquette en plaçant le volet à l'opposé de vous et l'étiquette vers le haut. Pour démarrer l'opération, appuyez sur la touche **[H] (DISK FORMAT)** (Formater le disque), dans la page DISK (disque) ci-dessus.

### $D$  note

L'opération de formatage initialise une disquette avec un système de fichier spécifique, ce qui permet au périphérique correspondant (dans le cas présent, le PSR-2100/1100) d'y accéder correctement.

Dans la mesure où il existe plusieurs types de format de disque, il est conseillé de savoir lequel utiliser avec le PSR-2100/1100. Les disquettes 2DD sont formatées pour avoir une capacité de 720 Ko et les disquettes 2HD de 1,44 Mo.

### *ATTENTION*

**Le formatage d'une disquette efface toutes les données présentes sur celle-ci. Assurez-vous que la disquette à formater ne contient pas données importantes !**

### <span id="page-153-0"></span>**Saisie de votre nom et de la langue — Owner**

Appuyez sur cette touche pour saisir le nom [du propri](#page-16-0)étaire (page 17 ; pour des instructions sur l'attribution d'un [nom, rep](#page-47-0)ortezvous à la page 48). Ce nom apparaît automatiquement lorsque vous mettez l'appareil sous tension.

Détermine la langue utilisée pour les messages des écrans. Une fois que vous avez modifié ce paramètre, tous les messages seront affichés dans la langue de votre choix.

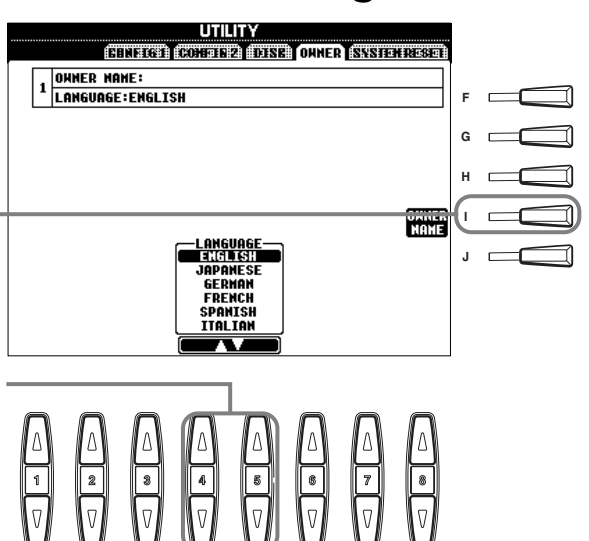

#### **DI NOTE**

Si vous sélectionnez une langue différente, vous risquez de rencontrer les problèmes suivants :

- Certains caractères des noms de fichiers que vous entrez peuvent s'afficher de facon tronquée.
- Certains fichiers peuvent être inaccessibles.

Si vous restaurez la langue d'origine, ces problèmes seront résolus. Si vous lisez les fichiers sur un ordinateur

dont le système utilise une autre langue, les mêmes problèmes peuvent apparaître.

### **Restauration des réglages programmés en usine du PSR-2100/1100 — System Reset**

Cette fonction vous permet de restaurer les réglages d'usine d'origine du PSR-2100/1100. Parmi ces réglages figurent System Setup, MIDI Setup, User Effect, Music Finder et Files & Folders.

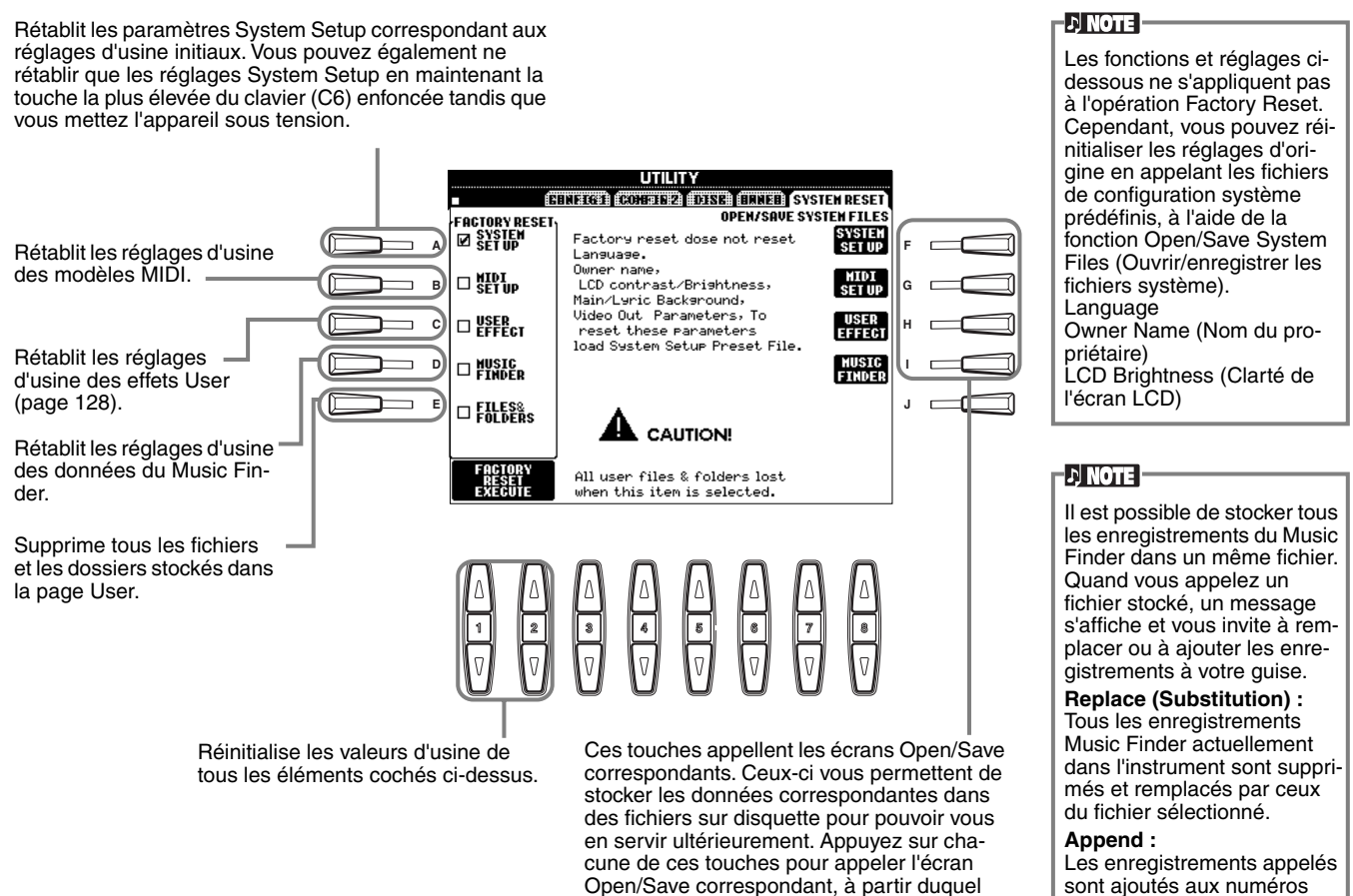

vous pouvez sélectionner la page PRESET correspondante. Celle-ci vous permet de sauvegarder les données pertinentes.

sont ajoutés aux numéros d'enregistrements vacants.

**154** *PSR-2100/1100*

# <span id="page-154-0"></span>*Utilisation du PSR-2100/1100 avec d'autres périphériques*

 *ATTENTION*

Avant de connecter le PSR-2100/1100 à d'autres composants électroniques, mettez tous les composants hors tension. Avant cela, réglez le volume de tous les composants sur le niveau minimum (0). Si vous ne le faites pas, il se peut que les composants subissent un choc électrique ou soient endommagés.

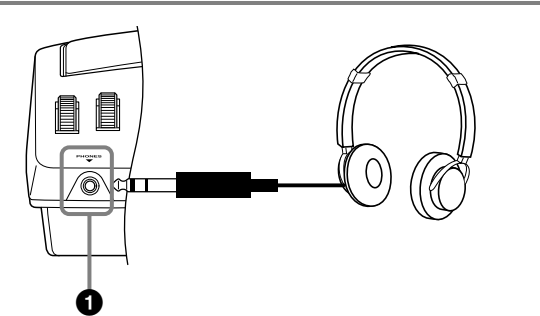

### **1 Utilisation du casque (prise PHONES).**

Vous pouvez brancher un casque stéréo standard dans cette prise si vous souhaitez jouer de l'instrument en sourdine ou à une heure tardive de la nuit. Le système de haut-parleurs stéréo interne est automatiquement coupé lorsqu'un casque est branché dans la prise PHONES ([page 152\)](#page-151-0).

### **2 Connexion d'un microphone ou d'une guitare (prise MIC./ LINE IN) (PSR-2100 uniquement).**

En branchant un microphone au PSR-2100, vous pouvez chanter sur vos propres performances ou sur la reproduction d'un morceau. (Il est recommandé d'utiliser un microphone dynamique.) Le PSR-2100 envoie votre voix ou les sons de guitare via les haut-parleurs intégrés.

**1** Connectez votre microphone à la prise MIC./LINE IN (prise casque de 1/4" standard).

### - NMOTE

Pour obtenir de meilleurs résultats, utilisez un microphone unidirectionnel.

**2** Réglez le sélecteur [MIC. LINE] (situé à côté de la prise MIC./LINE IN) sur la position MIC.

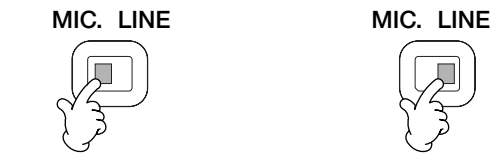

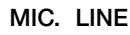

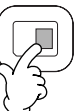

Lorsque vous branchez

une guitare

Lorsque vous branchez un microphone

### **DI NOTE**

Vous devez mettre l'interrupteur [MIC. LINE] en position LINE lorsque vous branchez une source audio avec une sortie de niveau de ligne à la prise MIC./LINE IN.

**3** Utilisez le bouton **[INPUT VOLUME]** (situé à côté de la prise MIC./LINE IN) pour régler le volume du microphone tandis que vous essayez de chanter dans ce dernier.

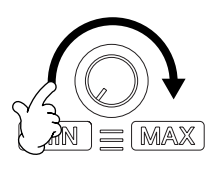

Le volume doit être réglé suffisamment haut pour que la lampe SIGNAL située sur le panneau supérieur reste allumé pendant que vous chantez, mais suffisamment bas pour que la lampe OVER ne s'allume pas ([page 131\).](#page-130-0)

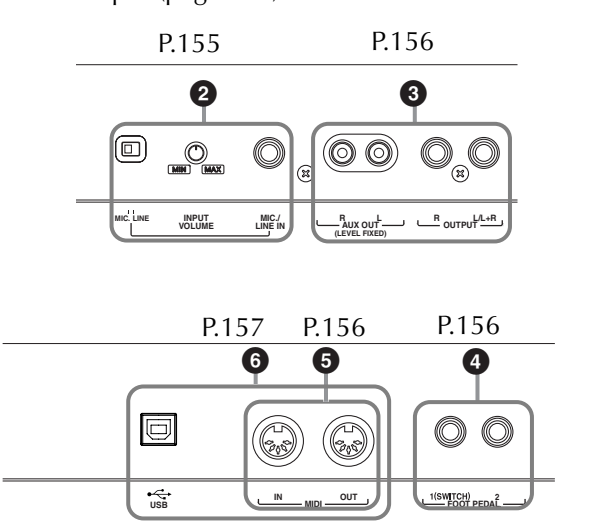

### <span id="page-155-0"></span>**3 Reproduction des sons du PSR-2100/1100 via un système audio externe et enregistrement des sons sur un enregistreur externe (prises AUX OUT/OUTPUT)**

Vous pouvez connecter le PSR-2100/1100 à une vaste gamme d'équipements audio en utilisant les prises AUX OUT et OUTPUT.

Effectuez les branchements conformément aux illustrations ci-dessous en vous servant des câbles audio standards.

#### **D** NOTE

Utilisez des câbles audio et des fiches d'adaptateur sans résistance.

### *ATTENTION*

Lorsque les prises PSR-2100/1100 AUX OUT et OUTPUT sont connectées à un système audio externe, mettez d'abord le PSR-2100/1100 sous tension, puis le système audio externe. Procédez en sens inverse quand vous mettez les appareils hors tension.

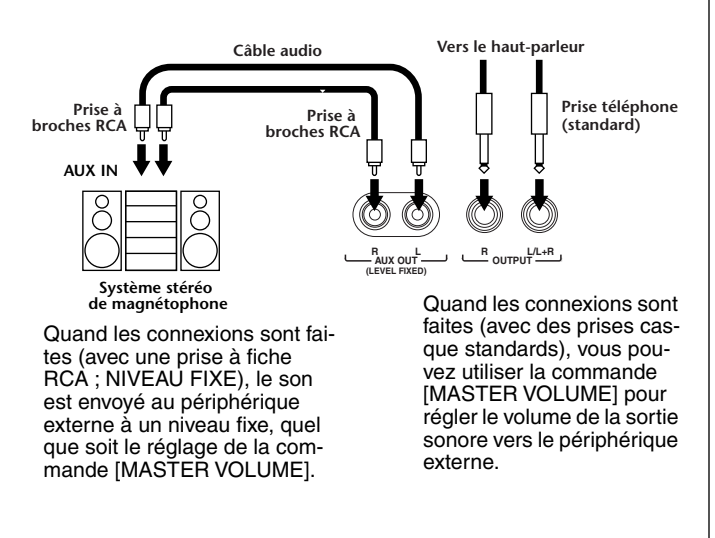

#### **D** NOTE

• Si vous connectez le PSR-2100/1100 à un périphérique monophonique, utilisez uniquement la prise OUTPUT L/L+R.

### **4 Utilisation de la pédale (commande au pied) ou du contrôleur au pied (prise FOOT PEDAL 1/2)**

En connectant un sélecteur au pied (FC4 ou FC5) à l'une des prises FOOT PEDAL, vous pouvez répliquer la fonction de certaines touches du panneau, par exemple pour lancer et interrompre l'accompagnement.

En connectant un contrôleur au pied en option (tel que le FC7) à la prise FOOT PEDAL 2, vous pouvez contrôler un certain nombre de fonctions importantes avec votre pied — par exemple, pour ajuster le volume de façon dynamique tandis que vous jouez (p[age 142\).](#page-141-0)

#### **DI NOTE**

La polarité de l'inter[rupteur au](#page-141-0) pied (normal ou inversé) peut également être modifiée (page 142). .

### *ATTENTION*

Vérifiez que l'appareil est bien hors tension avant de connecter ou de déconnecter la pédale.

### **5 Connexions de périphériques MIDI externes (bornes MIDI)**

Utilisez les bornes MIDI intégrées et des câbles MIDI standard pour connecter des périphériques MIDI externes. Pour plus d'informations sur les connexions MIDI, reportez-vous à la section « Ce que vous pouvez faire avec MIDI » à la [page 160.](#page-159-0)

Il est impossible d'utiliser les bornes MIDI lorsque la borne USB est connectée à un ordinateur et active

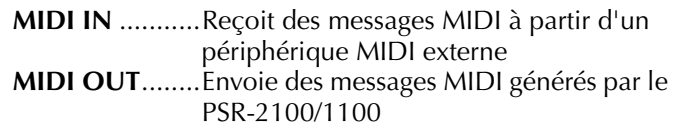

Pour obtenir une présentation générale de MIDI et de la façon dont vous pouvez l'utiliser efficacement, reportezvous aux sections suivantes :

- Qu'est-ce que MIDI ? ([page 158\)](#page-157-0)
- Que peut-on faire avec MIDI ? (p[age 160\)](#page-159-0)
- Fonctions MIDI ([page 148\)](#page-147-0)

#### **EN NOTE I**

• N'utilisez jamais de câbles MIDI dépassant 15 mètres.

### <span id="page-156-0"></span>**6 Connexion à un ordinateur (borne USB, borne MIDI)**

La connexion de votre PSR-2100/1100 à un ordinateur vous permet de transférer des données entre les deux appareils et de profiter des logiciels de musique puissants et versatiles disponibles. Vous pouvez connecter les appareils de deux façons différentes :

- Utilisation de la borne USB
- Utilisation des bornes MIDI

Il est impossible d'utiliser les bornes MIDI lorsque la borne USB est en cours d'utilisation.

Vous avez besoin d'une application MIDI adaptée à votre ordinateur.

Pour plus de détails sur les réglages MIDI nécessaires pour l'ordinateur et le logiciel de séquençage que vous utilisez, reportez-vous aux modes d'emploi correspondants.

### **Utilisation de la borne USB**

Connectez la borne USB d'un ordinateur à la borne USB du PSR-2100/1100 à l'aide d'un câble USB. Prenez soin d'utiliser un câble USB standard porteur du logo USB.

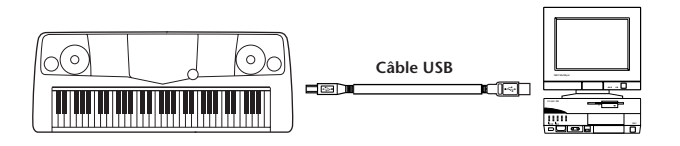

### **A propos du pilote USB**

Il convient d'installer le pilote USB spécifié (pilote MIDI USB de YAMAHA) sur votre ordinateur avant de pouvoir transférer des données entre votre ordinateur et le PSR-2100/1100.

Vous pouvez télécharger gratuitement une copie du pilote YAMAHA USB MIDI depuis la bibliothèque XG du site Web de Yamaha (http://www.yamaha-xg.com/).

### *ATTENTION*

Si vous utilisez un câble USB pour connecter le PSR-2100/1100 à votre ordinateur, vous devez connecter le câble avant de mettre l'instrument sous tension.

De même, ne mettez pas le PSR-2100/1100 sous ou hors tension tandis que des logiciels d'application utilisant USB ou MIDI sont en cours d'utilisation.

Si vous mettez le PSR-2100/1100 sous/hors tension ou si vous branchez/débranchez le câble USB dans les conditions suivantes, des problèmes se produiront au niveau de l'ordinateur et risquent de le geler (bloquer) ou de provoquer l'arrêt du PSR-2100/1100.

- Lors de l'installation du pilote.
- Lors du démarrage ou de la fermeture du système d'exploitation. • Lorsque l'ordinateur est en mode veille ou d'économie d'énergie.
- Lors du démarrage d'une application MIDI.

Assurez-vous de ne PAS exécuter une des opérations suivantes. En effet, l'ordinateur risque de se bloquer ou les fonctions du PSR-2100/1100 de se désactiver.

- Mise sous/hors tension de l'appareil ou connexion/déconnexion du câble trop fréquentes.
- Passage au mode veille ou d'économie d'énergie lors du transfert de données MIDI ou retour au mode de fonctionnement normal.
- Déconnexion/connexion du câble tandis que le PSR-2100/1100 est sous tension.
- Mise sous tension/hors tension du PSR-2100/1100, démarrage de votre ordinateur ou installation du pilote alors qu'un gros volume de données est en cours de transfert.

### **ENOTE**

- Le PSR-2100/1100 commence la transmission peu après l'établissement de la connexion USB.
- Lorsque vous utilisez un câble USB pour connecter le PSR-2100/1100 à votre ordinateur, effectuez la connexion directement sans passer par un concentrateur USB.
- Selon l'état de votre ordinateur, le fonctionnement du PSR-2100/ 1100 peut devenir instable. N'utilisez pas votre ordinateur de manière à le rendre instable.

### **Utilisation des bornes MIDI**

Lorsque vous utilisez un périphérique interface MIDI installé sur votre ordinateur, connectez les bornes MIDI de l'ordinateur et le PSR-2100/1100 à l'aide de câbles MIDI standards.

#### **DI NOTE**

Avant de connecter le PSR-2100/1100 à un ordinateur, mettez d'abord les deux appareils hors tension. Une fois que vous avez effectué les bons branchements et réglages, mettez d'abord l'ordinateur sous tension, puis le PSR-2100/ 1100

• Lorsque l'ordinateur dispose d'une interface MIDI, branchez la borne MIDI OUT de l'ordinateur à la borne MIDI IN.

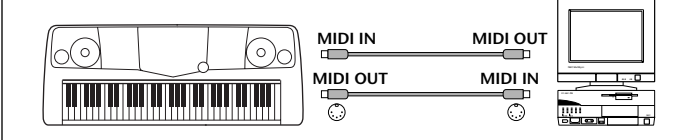

<span id="page-157-0"></span>• Lorsque vous utilisez une interface MIDI avec un ordinateur de série Macintosh, branchez la borne RS-422 de l'ordinateur (modem ou borne imprimante) à l'interface MIDI, puis connectez la borne MIDI OUT de l'interface MIDI à la borne MIDI IN du PSR-2100/ 1100, comme illustré dans le schéma ci-dessous.

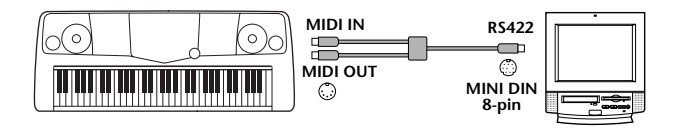

• Lorsque vous utilisez un ordinateur Macintosh, réglez l'horloge de l'interface MIDI dans le logiciel d'application de sorte qu'elle corresponde au réglage de l'interface MIDI utilisée. Pour plus de détails, reportez-vous au mode d'emploi du logiciel que vous utilisez.

## **Qu'est-ce que MIDI ?**

Partons du principe qu'un piano acoustique et une guitare classique sont représentatifs des instruments acoustiques. Avec le piano, vous enfoncez une touche et un marteau placé à l'intérieur frappe certaines cordes, ce qui produit une note. Avec la guitare, vous pincez directement une corde et la note est entendue.

Mais qu'en est-il dans le cas d'un instrument numérique ?

**Amplificateur interne Générateur (circuit électrique) L**  $\leftarrow$  **R R R R R** Production de notes sur une guitare acoustique Production de notes sur un instrument numérique

Lorsque vous pincez une corde, le corps fait résonner le son.

**Jeu au clavier** Sur la base des informations de lecture du clavier, une note

**de sons**

**Amplificateur interne**

échantillonnée stockée dans le générateur de sons est émise via les haut-parleurs.

Comme le montre l'illustration ci-dessus, dans un instrument électronique, la note échantillonnée (note enregistrée précédemment) stockée dans la **section du** 

**générateur de sons** (circuit électronique) est jouée d'après les informations reçues du clavier et sort par les hautparleurs.

Voyons maintenant ce qui se passe lorsque nous reproduisons un enregistrement. Lorsque vous reproduisez un CD de musique (par exemple, un enregistrement de piano en solo), vous entendez le son (vibrations dans l'air) de l'instrument acoustique. C'est ce qu'on appelle les données audio, à différencier des données MIDI.

Enregistrement et reproduction des performances d'un instrument acoustique (données audio)

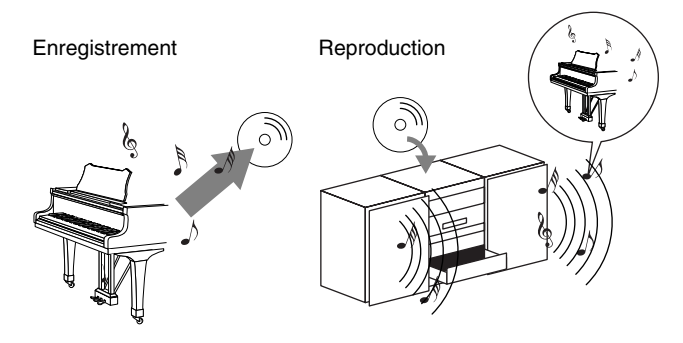

Dans l'exemple ci-dessus, les sons acoustiques de la performance du pianiste sont capturées dans l'enregistrement sous la forme de données audio et sont enregistrés sur un CD. Lorsque vous lisez ce CD sur votre système audio, vous pouvez entendre la performance au piano. Le piano en lui-même n'est pas nécessaire, puisque l'enregistrement contient les sons réels du piano et que vos hautparleurs les reproduisent.

Enregistrement et reproduction des performances d'un instrument numérique (données MIDI)

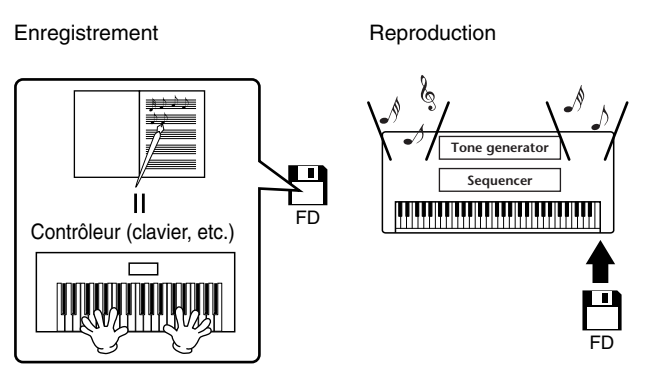

#### **DI NOTE**

Dans le cas d'instruments numériques, les signaux audio sont envoyés via les prises de sortie (telles que AUX OUT) de l'instrument.

<span id="page-158-0"></span>Dans l'illustration ci-dessus, le « contrôleur » et le « générateur de sons » correspondent au piano de notre exemple acoustique. Ici, la performance du musicien sur le clavier est capturée sous la forme de données de morceau MIDI (voir l'illustration ci-dessous). Pour enregistrer les performances audio sur un piano acoustique, il faut un matériel d'enregistrement spécial. Cependant, étant donné que le PSR-2100/1100 dispose d'un **séquenceur** intégré qui vous permet d'enregistrer les données de performance, ce matériel d'enregistrement n'est pas nécessaire. Au contraire, votre instrument numérique — le PSR-2100/1100 — vous permet à la fois d'enregistrer et de reproduire les données.

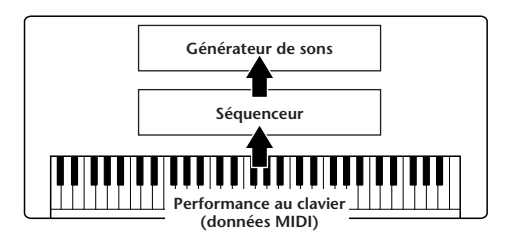

Cependant, nous avons également besoin d'une source sonore pour produire le son, qui provient en fait de vos haut-parleurs. Le **générateur de sons** du PSR-2100/1100 remplit cette fonction. La performances enregistrée est reproduite par le séquenceur, qui lit les données du morceau grâce à un générateur de sons capable de produire avec exactitude les sons de divers instruments — y compris ceux d'un piano. Autrement dit, la relation du séquenceur et du générateur de sons ressemble à celle du pianiste et du piano — le premier joue du second. Etant donné que les instruments numériques traitent les données de reproduction et les sons réels indépendamment, nous pouvons écouter notre performance au piano jouée par un autre instrument, par exemple une guitare ou un violon.

#### **DI NOTE**

Même s'il ne s'agit que d'un seul instrument à musique, on peut penser que le PSR-2100/1100 contient plusieurs composants électroniques : un contrôleur, un générateur de sons et un séquenceur.

Pour terminer, nous allons jeter un œil aux données réelles qui sont enregistrées et servent de base pour la reproduction des sons. Imaginons par exemple que vous jouiez une noire en « C » à l'aide du son de piano à queue du clavier du PSR-2100/1100. Contrairement à un instrument acoustique qui produit une note avec résonance, l'instrument électronique envoie, à partir du clavier , des informations telles que « avec quelle voix », « avec quelle touche », « avec quelle force », « quand a-t-elle été enfoncée » et « quand a-t-elle été relâchée ». Chaque information est ensuite transformée en valeur numérique et envoyée au générateur de sons. En se basant sur ces nombres, le générateur de sons joue la note échantillonnée stockée.

### ■ **Exemple de données du clavier**

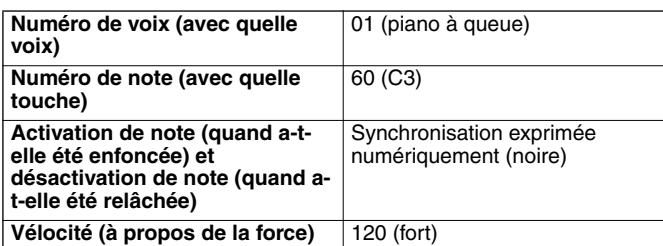

Les opérations du panneau du PSR-2100/1100, telles que l'utilisation du clavier et la sélection des voix, sont traitées et stockées sous la forme des données MIDI. Les styles d'accompagnement automatiques et les morceaux sont également constitués de données MIDI.

Le terme MIDI est l'acronyme de Musical Instruments Digital Interface (Interface numérique des instruments de musique), qui permet aux instruments de musique électroniques de communiquer entre eux, en envoyant et en recevant des données de note, de changement de commande, de changement de programme compatibles et divers autres types de données ou de messages MIDI. Le PSR-2100/1100 peut contrôler un périphérique MIDI en transmettant des données relatives à la note et divers types de données de contrôleur. Le PSR-2100/1100 peut être contrôlé à l'aide de messages MIDI entrants qui déterminent automatiquement le mode du générateur de sons, sélectionnent les canaux MIDI, les voix et les effets, modifient les valeurs des paramètres et, bien entendu, reproduisent les voix spécifiées pour les diverses parties.

#### **D** NOTE

Les données MIDI présentent les avantages suivants par rapport aux données audio

- La quantité de données est largement inférieure, ce qui vous permet de stocker facilement des morceaux MIDI sur une disquette.
- Les données peuvent être réellement et facilement modifiées, et cela peut même aller jusqu'à changer les voix et transformer les données.

Les messages MIDI peuvent être divisés en deux groupes : les messages de canaux et les messages système.

### ■ Messages de canaux

Le PSR-2100/1100 est un instrument électronique qui peut gérer 16 canaux (ou 32 canaux, quand il utilise la borne TO HOST). On dit généralement qu'« il peut jouer 16 instruments à la fois ». Les messages de canaux transmettent des informations telles que Note ON/OFF ou des changements de programme pour chacun des 16 canaux.

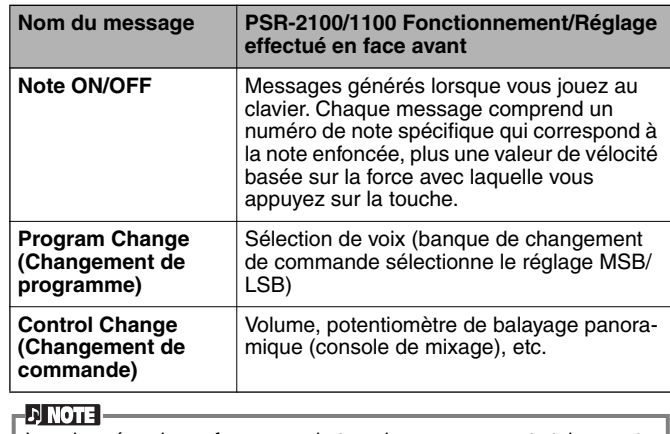

Les données de performance de tous les morceaux et styles sont traitées comme des données MIDI.

### <span id="page-159-0"></span>**Canaux MIDI**

Les données de performance MIDI sont affectées à l'un des seize canaux MIDI. Ces seize canaux, 1 - 16, permettent d'envoyer simultanément les données de performance de seize parties d'instrument différentes sur un seul câble MIDI.

Imaginez que les canaux MIDI sont des canaux TV. Chaque station TV transmet ses émissions par un canal spécifique. Votre poste TV personnel reçoit plusieurs programmes différentes en même temps de plusieurs stations TV et vous sélectionnez la chaîne correspondant au programme que vous voulez regarder.

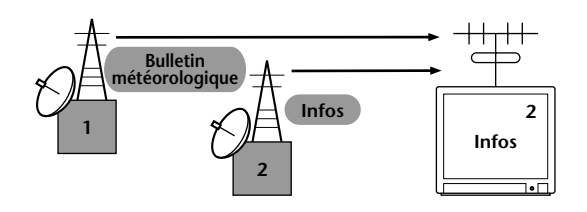

L'appareil MIDI fonctionne sur le même principe de base. L'instrument émetteur envoie des données MIDI sur un canal MIDI spécifique (MIDI Transmit Channel) via un câble MIDI unique à l'instrument récepteur. Si le canal MIDI de l'instrument récepteur (MIDI Receive Channel) correspond au canal de transmission, le son émis par l'instrument récepteur dépendra de données envoyées par l'instrument transmetteur.

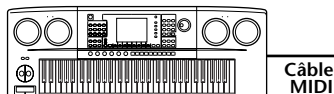

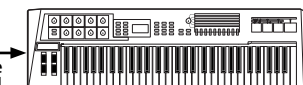

**Canal de transmission MIDI numéro 2 Canal de réception MIDI numéro 2**

**DI NOTE** 

Le clavier et le générateur de sons i[nterne du P](#page-147-0)SR-2100/1100 sont également connectés via MIDI (page 148).

Par exemple, il est possible de transmettre simultanément plusieurs pistes (canaux), y compris les données de style (comme indiqué ci-dessous).

Exemple : enregistrement de l'accompagnement automatique du PSR-2100/1100 vers un séquenceur externe

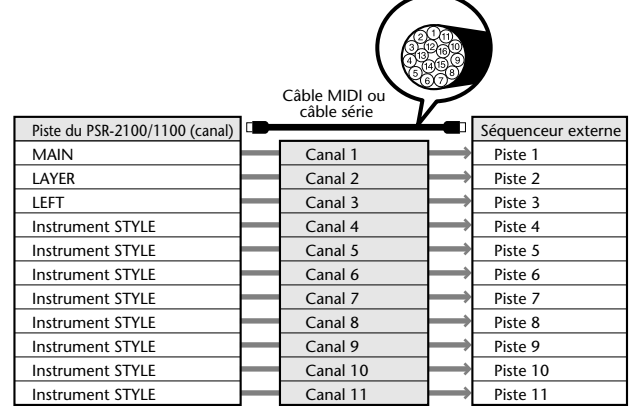

Comme vous pouvez le constater, il est essentiel de déterminer quelles données sont envoyées et sur quel canal MIDI lors de la transmission de données MIDI ([page 149\)](#page-148-0). Le PSR-2100/1100 vous permet également de déterminer la façon dont les données reçues sont reproduites. ([page 150\).](#page-149-0)

### ■ **Messages de système**

Ce sont des données communes à l'ensemble du système MIDI. Les messages système incluent des messages tels que les messages exclusifs qui transmettent des données propres à chaque fabricant d'instruments et les messages en temps réel qui contrôlent le périphérique MIDI.

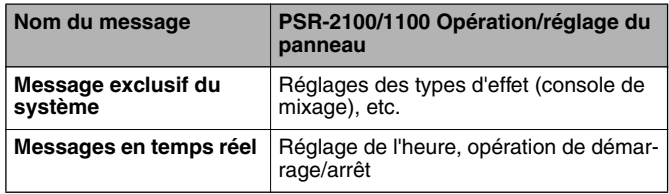

Les messages transmis/reçus via le PSR-2100/1100 sont présentées dans le Format de données MIDI et dans le Tableau d'implémentation MIDI de la Liste des données fournie à part.

### **Que pouvez-vous faire avec MIDI ?**

### **Il est possible de faire les réglages MIDI suivants sur le PSR-2100/1100 :**

- Modèles MIDI (configurations MIDI prédéfinies pour diverses applications) ([page 148\)](#page-147-0)
- Transmit ([page 149\)](#page-148-0)
- Receive ([page 150\)](#page-149-0)
- Local Control ([page 148\)](#page-147-0)
- Clock ([page 149\)](#page-148-0)
- Enregistrer les données de performances (1-16 canaux) en utilisant les fonctions d'accompagnement automatique du PSR-2100/1100 sur un séquenceur externe (par exemple, un ordinateur). Après l'enregistrement, éditer les données avec le séquenceur, puis les rejouer sur le PSR-2100/1100 (reproduction).

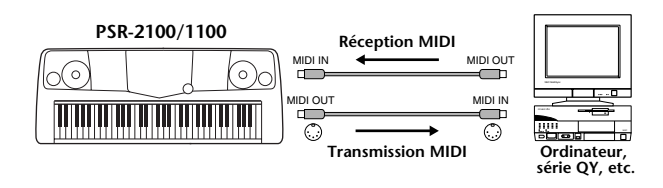

Lorsque vous voulez utiliser le PSR-2100/1100 en tant que générateur des sons multi-timbres compatible avec XG, réglez la section de réception de tous les canaux MIDI sur « XG/GM » dans MIDI Receive (p[age 150\).](#page-149-0)

■ Utiliser et contrôler le PSR-2100/1100 à partir d'un clavier distinct

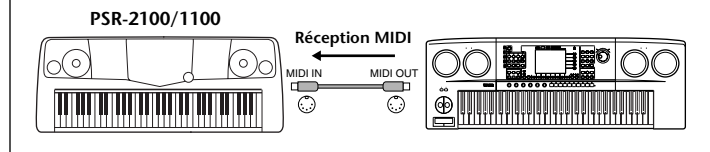

## <span id="page-160-0"></span>**Compatibilité des données**

Cette section traite des informations de base liées à la compatibilité des données : la capacité d'autres appareils MIDI à reproduire les données enregistrées par le PSR-2100/1100 et la capacité du PSR-2100/1100 à reproduire ou non des données de morceau disponibles dans le commerce ou créées pour d'autres instruments ou sur un ordinateur. En fonction du périphérique MIDI ou des caractéristiques des données, il est possible que vous puissiez reproduire les données sans problème ou que vous deviez effectuer certaines opérations particulières avant de pouvoir reproduire les données. Si vous rencontrez des problèmes lors de la reproduction des données, veuillez vous reporter aux informations ci-dessous.

### **Format des disquettes**

Les disquettes constituent le principal support de stockage de données pour divers périphériques, et notamment les ordinateurs. Les différents périphériques proposent des systèmes de stockage des données différents et il est par conséquent nécessaire de commencer par configurer la disquette en fonction du périphérique utilisé. Cette opération est appelée « formatage ».

- Il existe deux types de disquettes : MF2DD (à double face et double densité) et MF2HD (à double face et haute densité). Ceux-ci font appel à un système de formatage différent.
- Le PSR-2100/1100 peut enregistrer et reproduire les deux types de disquettes.
- Une fois formatée par le PSR-2100/1100, une disquette 2DD peut stocker jusqu'à 720 Ko (Kilo-octets) et une disquette 2HD jusqu'à 1,44 Mo (Mega-octets). (Les chiffres « 720 Ko » et « 1,44 Mo » indiquent la capacité de mémoire de données. Ils servent aussi à indiquer le type de format de la disquette.)
- La reproduction n'est possible que quand le périphérique MIDI à utiliser est compatible avec le format de la disquette.

### **Format de séquence**

Le système qui enregistre les données de morceau est appelé « format de séquence ».

La reproduction n'est possible que quand le format de séquence de la disquette correspond à celui du périphérique MIDI. Le PSR-2100/1100 est compatible avec les formats suivants.

### ■ **SMF (Standard MIDI File)**

C'est le format de séquence le plus courant. Les fichiers MIDI Standards sont généralement disponibles dans l'un des deux types suivants : format 0 ou format 1. De nombreux périphériques MIDI sont compatibles avec le format 0 et la plupart des logiciels sur le marché sont enregistrés dans ce format.

- Le PSR-2100/1100 est compatible à la fois avec le format 0 et le format 1.
- Les données de morceaux enregistrées sur le PSR-2100/1100 sont automatiquement enregistrées au format SMF 0.
- Les données de morceau chargées sur le PSR-2100/ 1100 sont automatiquement sauvegardées dans le format SMF 0, quel que soit le format d'origine.

### ■ **ESEQ**

Ce format de séquence est compatible avec de nombreux périphériques MIDI de Yamaha, et notamment les instruments de la série PSR-2100/1100. C'est un format courant utilisé avec différents logiciels Yamaha.

### ■ **XF**

Le format XF de Yamaha améliore le format SMF (Standard MIDI File) grâce à des fonctions plus poussées et à une capacité d'extension dans le futur.

• Le PSR-2100/1100 est capable d'afficher les paroles lorsqu'un fichier XF contenant des paroles est lu.

### ■ Style File

Le Style File Format (SFF) est le format des fichiers de style initial de Yamaha, qui utilise un système de conversion unique pour offrir un accompagnement automatique de grande qualité reposant sur une grande variété de types d'accord.

### <span id="page-161-0"></span>**Format d'affectation de voix**

Dans MIDI, les voix sont affectées à des numéros spécifiques appelés « nombres de programme ». La norme de numérotation (ordre d'affectation des voix) est appelée « format d'affectation des voix ».

Les voix peuvent ne pas être reproduites comme prévu si le format d'affectation des voix ne correspond pas à celui du périphérique MIDI compatible utilisé pour la reproduction.

Le PSR-2100/1100 est compatible avec les formats suivants.

#### **DINOTE:**

Même si les périphériques et les données utilisés satisfont toutes les conditions spécifiées ci-dessus, il est possible que les données ne soient pas totalement compatibles, en fonction des caractéristiques techniques des périphériques et des méthodes d'enregistrement des données.

### ■ GM System Level 1 (Système GM de niveau 1)

C'est un des formats d'allocation de voix les plus courants.

• De nombreux périphériques MIDI sont compatibles avec GM System Level 1, car c'est un logiciel largement répandu.

### ■ **XG**

XG est une amélioration majeure du format GM System Level 1 et a été spécialement développé par Yamaha pour fournir plus de voix et de variations, ainsi qu'un plus grand contrôle expressif sur les voix et les effets et pour s'assurer de la compatibilité des données dans le futur.

• Les données de morceau enregistrées sur le PSR-2100/ 1100 à l'aide de voix de la catégorie [XG] sont compatible XG.

### ■ **DOC**

Ce format d'allocation de voix est compatible avec de nombreux périphériques MIDI de Yamaha, et notamment les instruments de la série PSR. C'est un format courant utilisé avec différents logiciels Yamaha.

# *Dépistage des pannes*

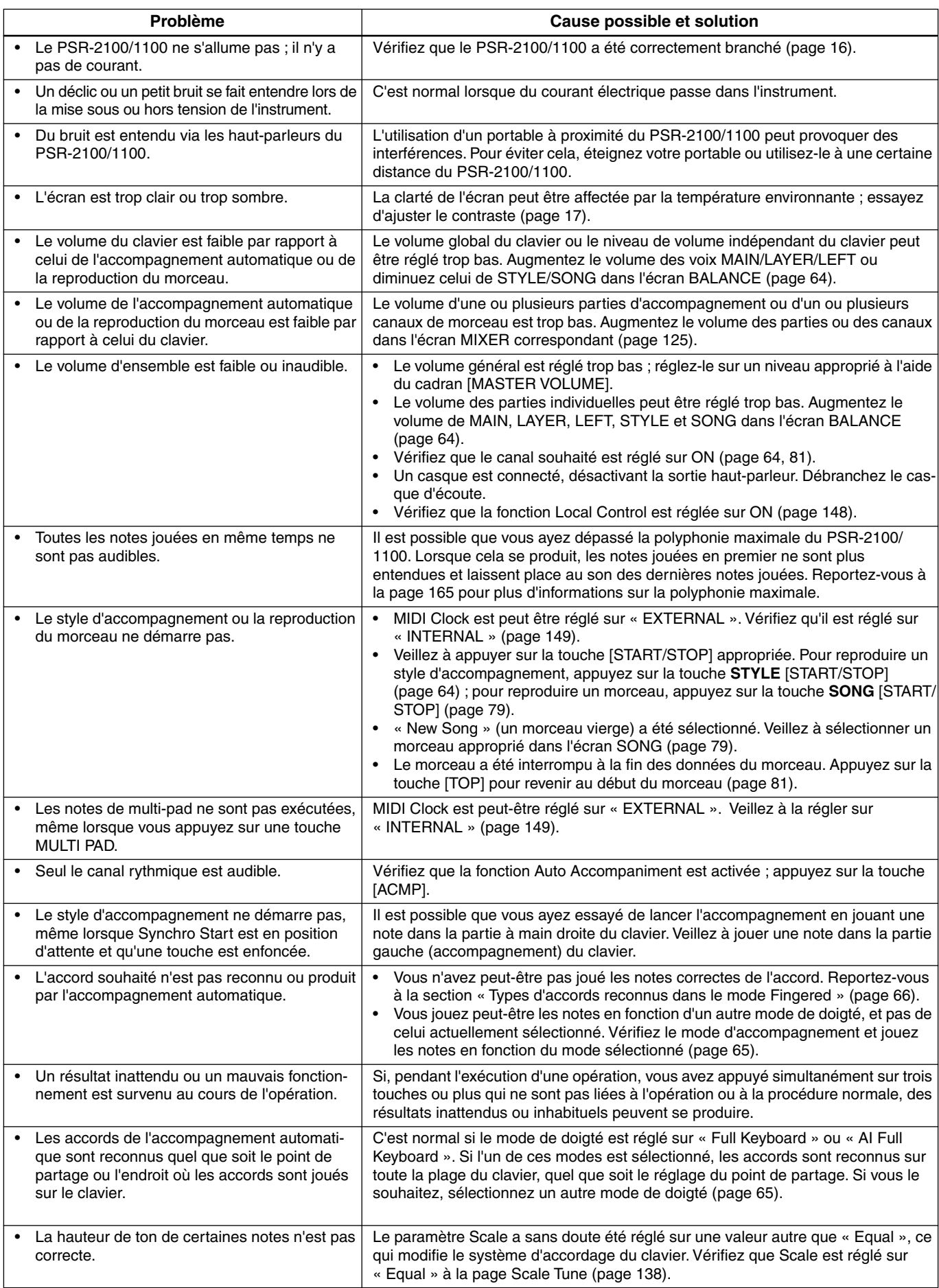

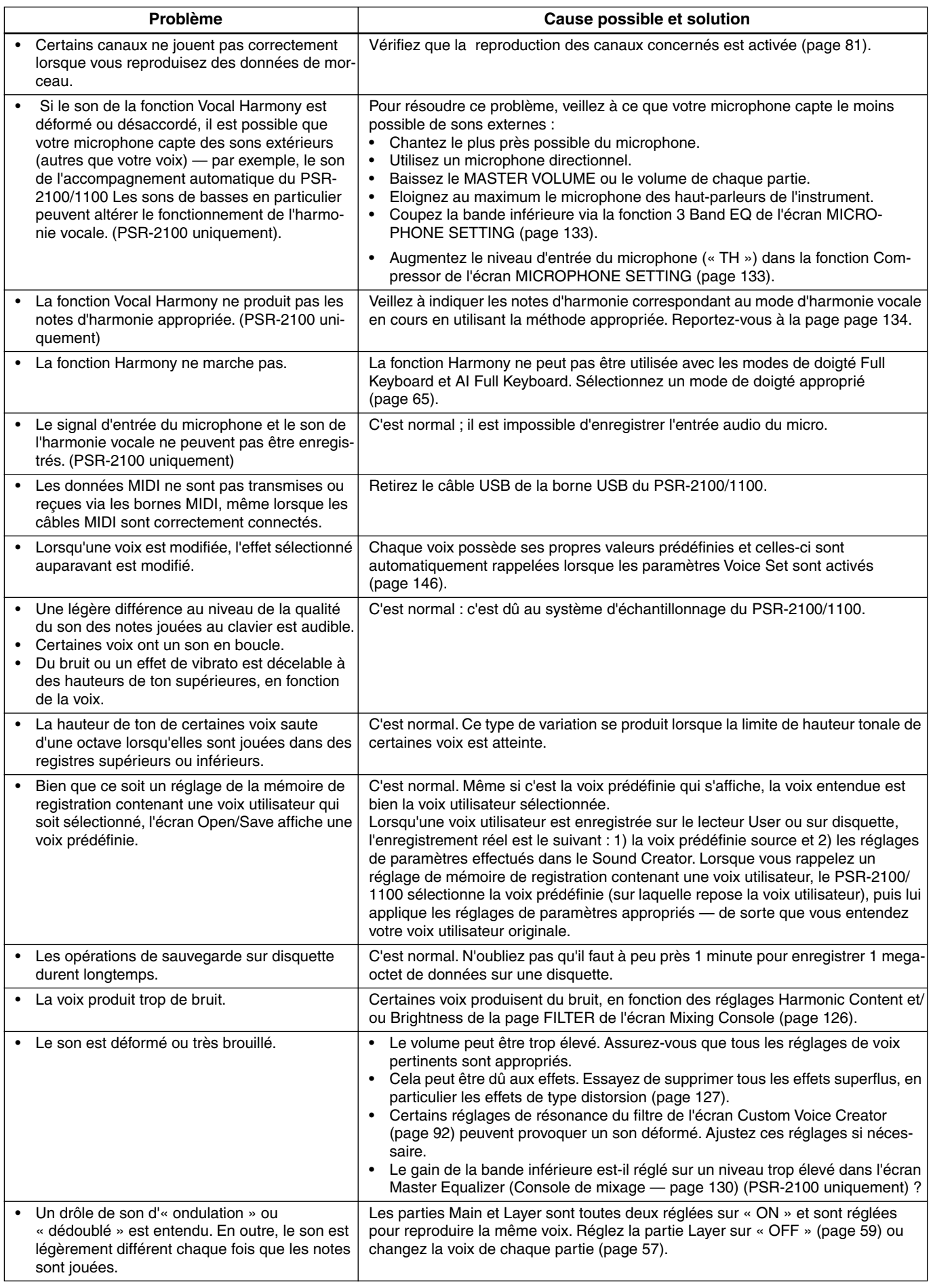

# <span id="page-164-0"></span>*Spécifications*

: Disponible

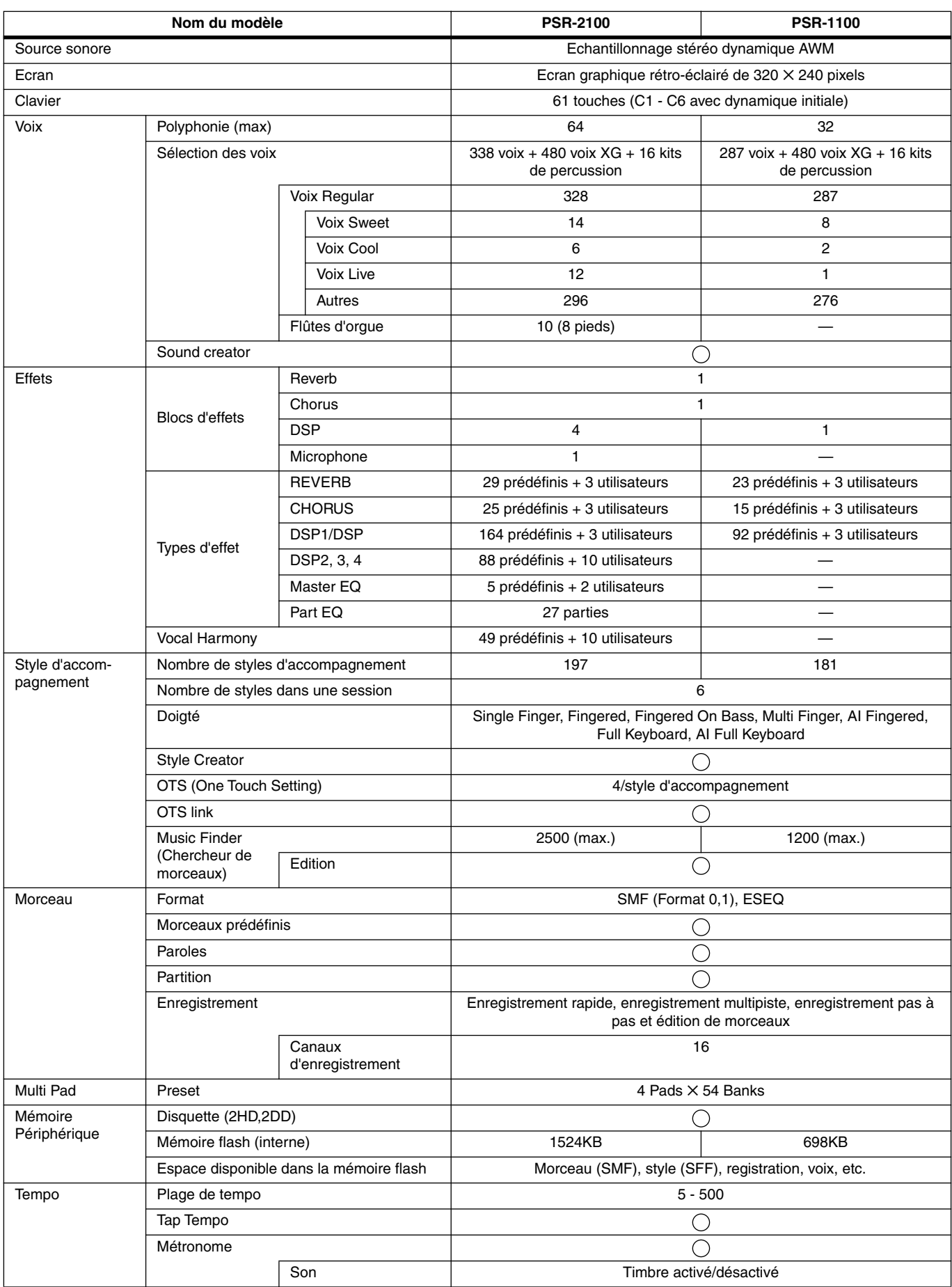

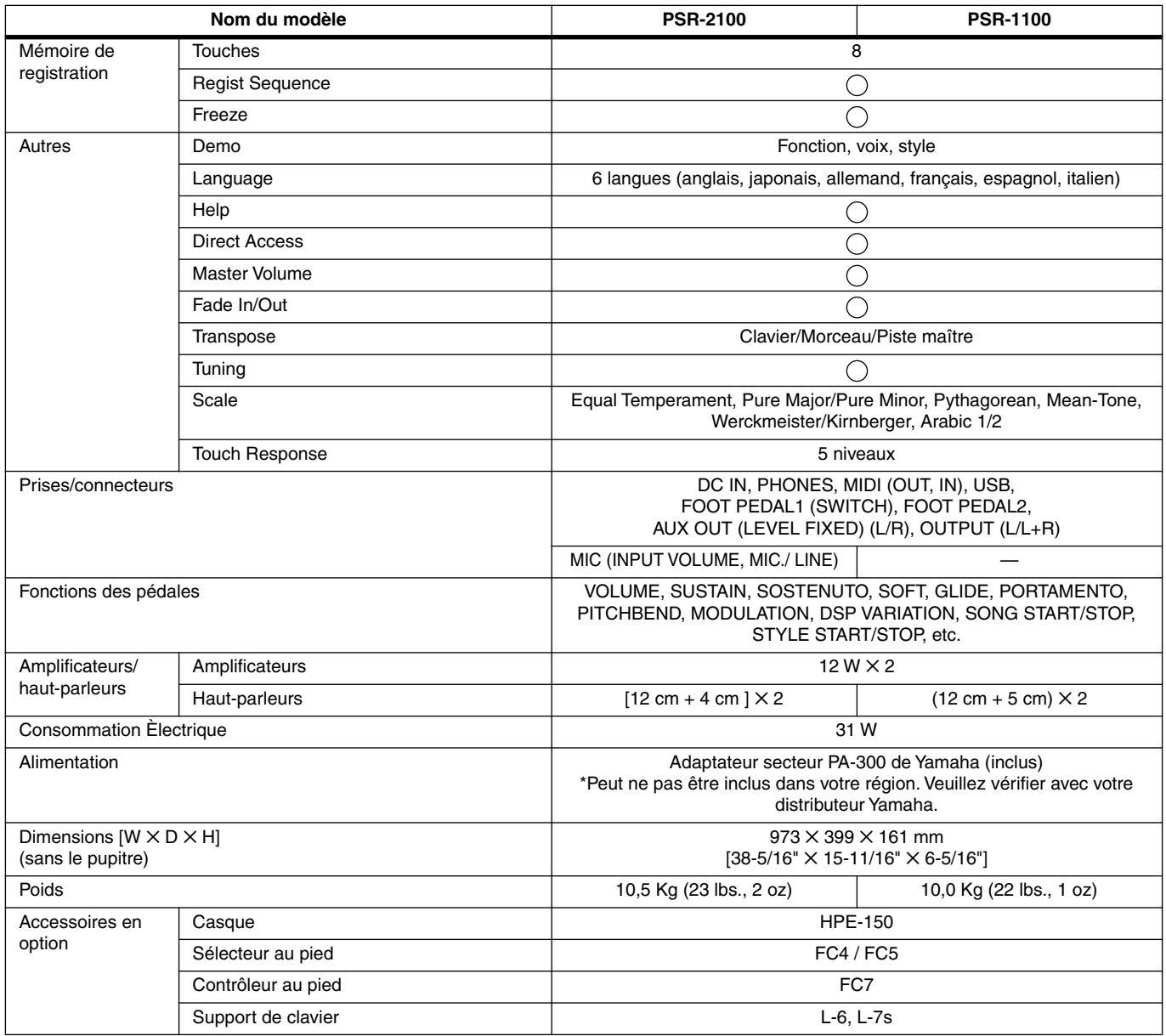

\* Les caractéristiques techniques et les descriptions du mode d'emploi ne sont données que pour information. Yamaha Corp. se réserve le droit de changer ou modifier les produits et leurs caractéristiques techniques à tout moment sans aucun avis. Du fait que les caractéristiques techniques, les équipements et les options peuvent différer d'un pays à l'autre, adressez-vous au distributeur Yamaha le plus proche.

## **Index**

### **Numerics**

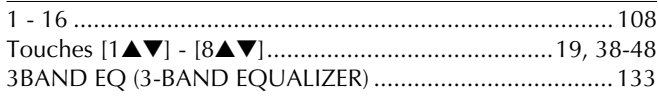

### $\overline{\mathsf{A}}$

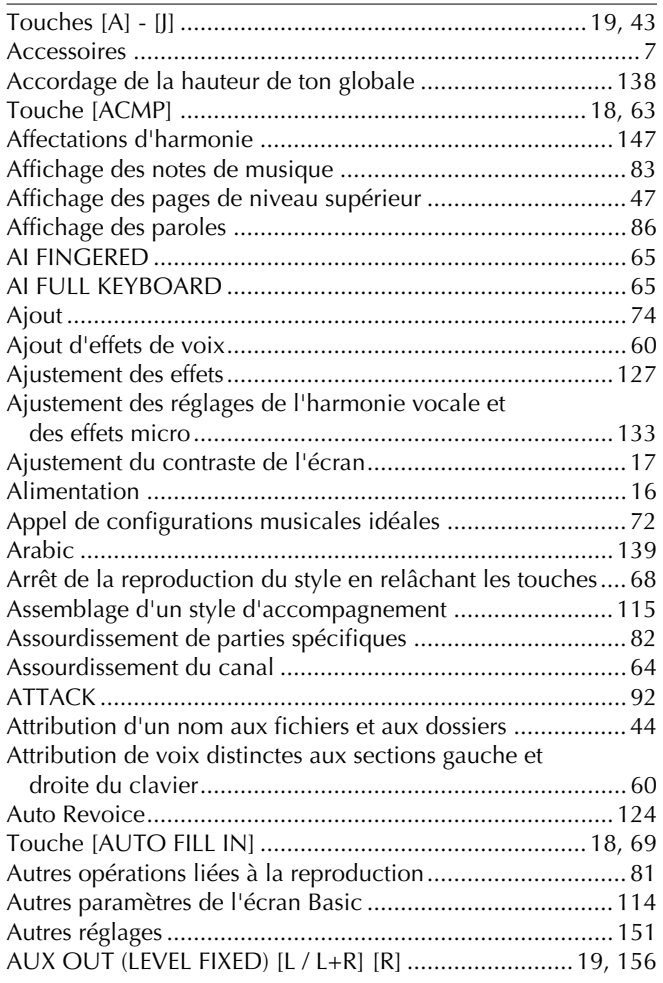

### $\overline{\mathbf{B}}$

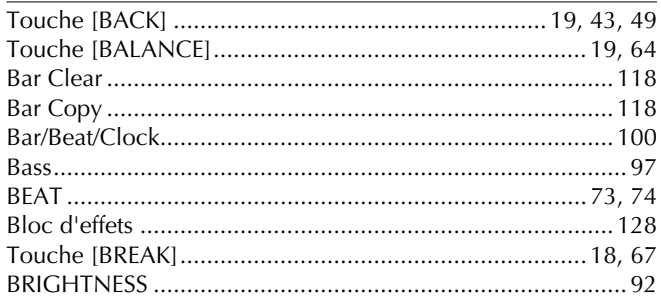

### $\mathsf{C}$

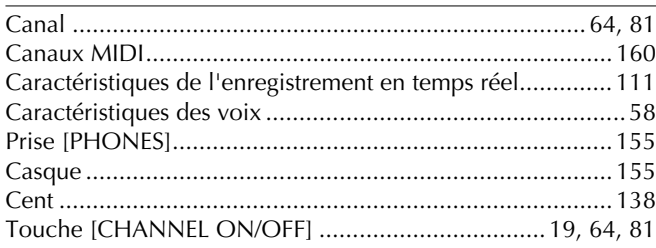

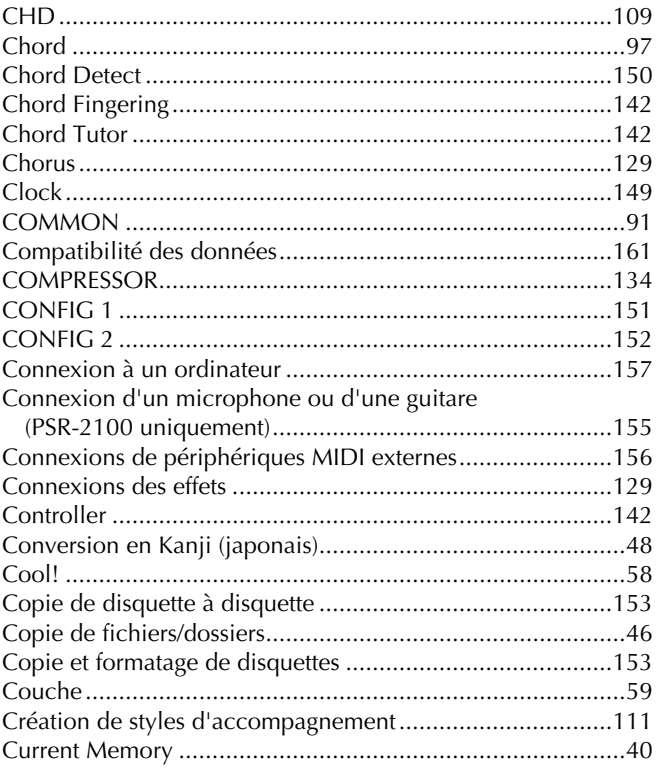

### $\mathsf{D}$

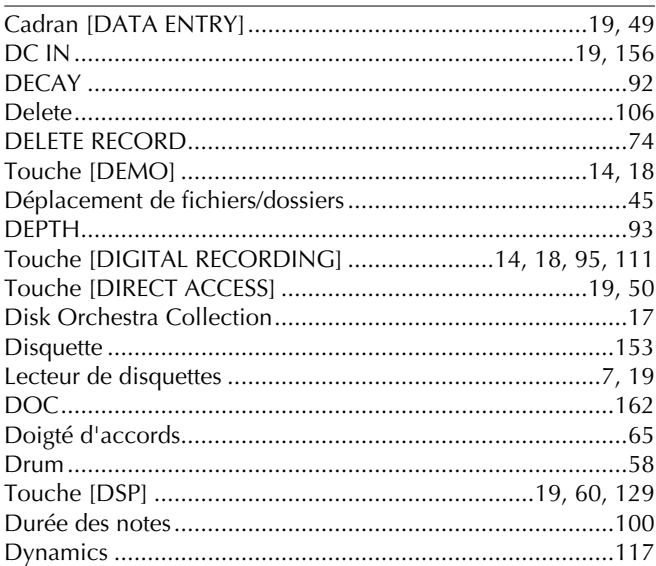

### $\mathsf E$

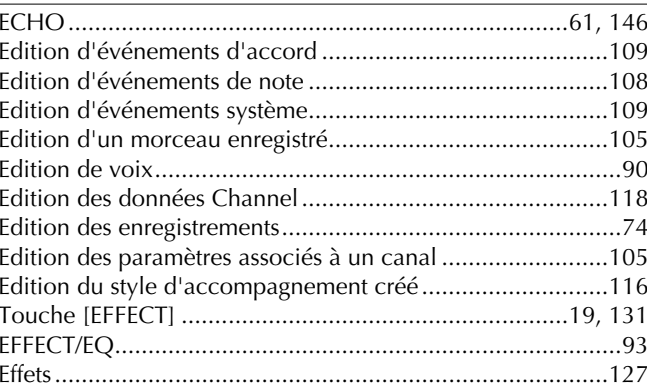

167

### $\overline{Index}$

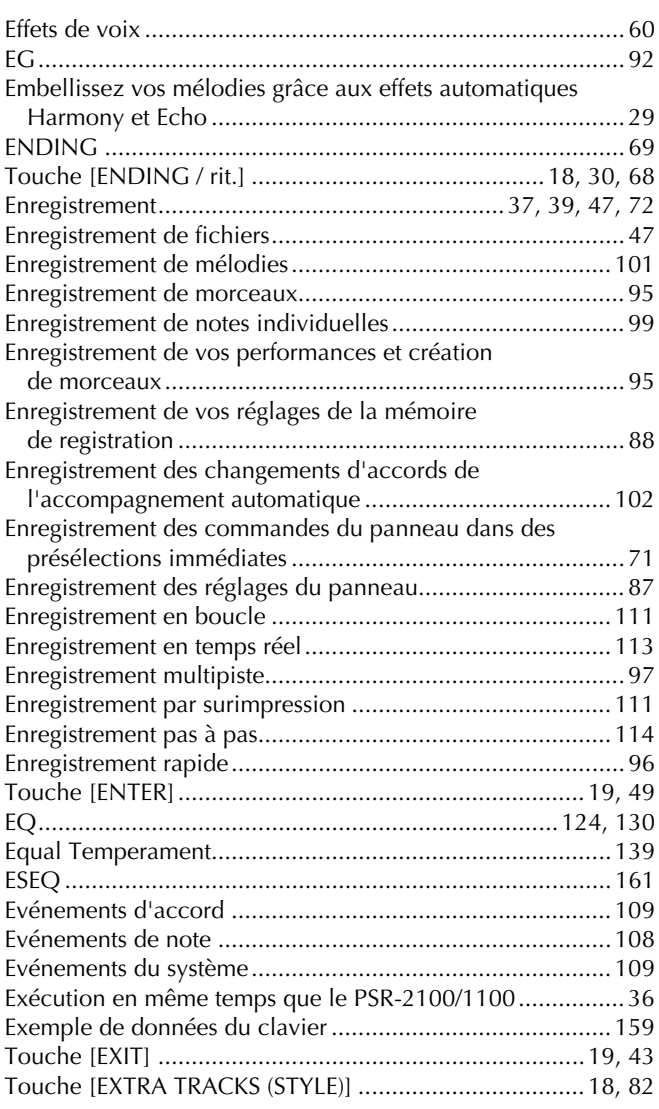

### $\mathsf F$

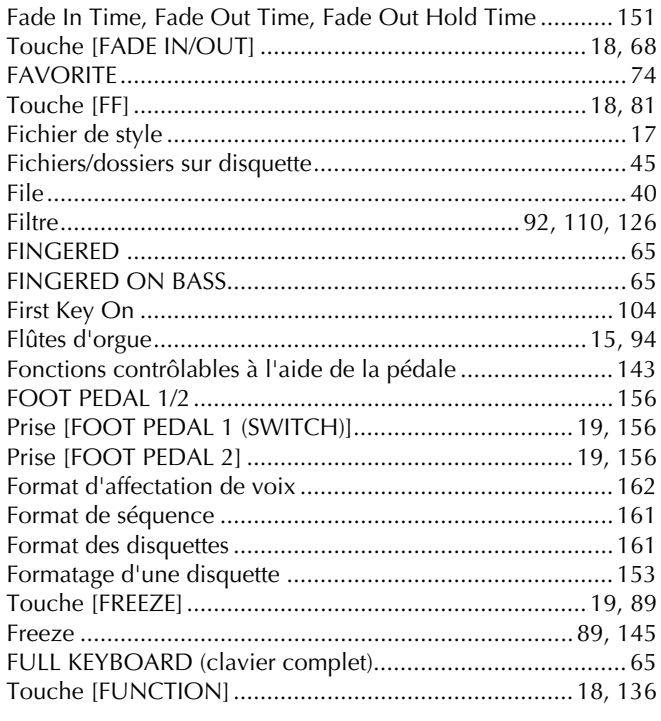

### $\mathsf{G}$

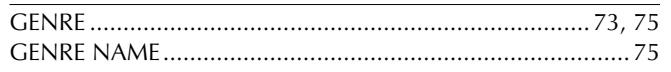

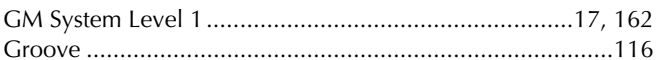

### $\overline{\mathsf{H}}$

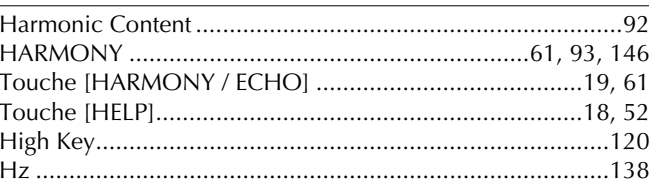

### $\overline{\phantom{a}}$

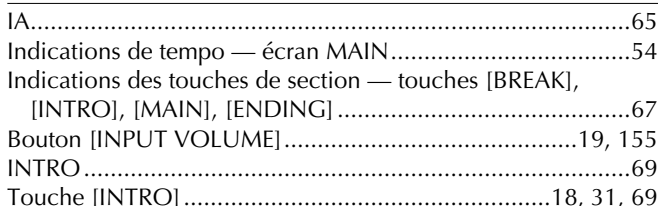

### $\mathsf{K}$

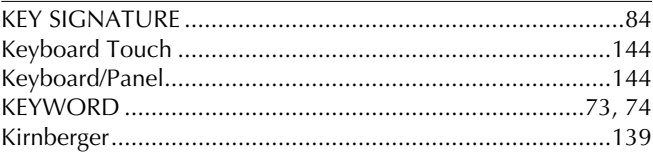

### $\bar{\mathbf{L}}$

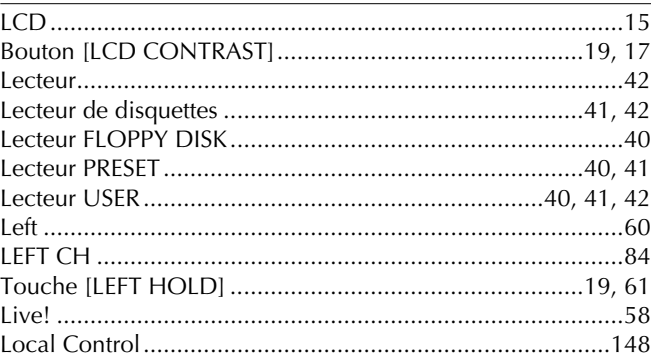

### $\mathbf M$

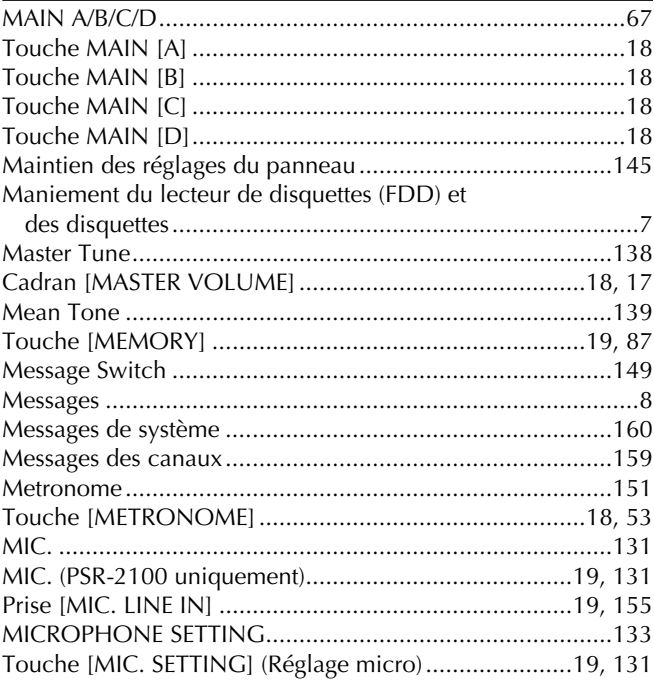

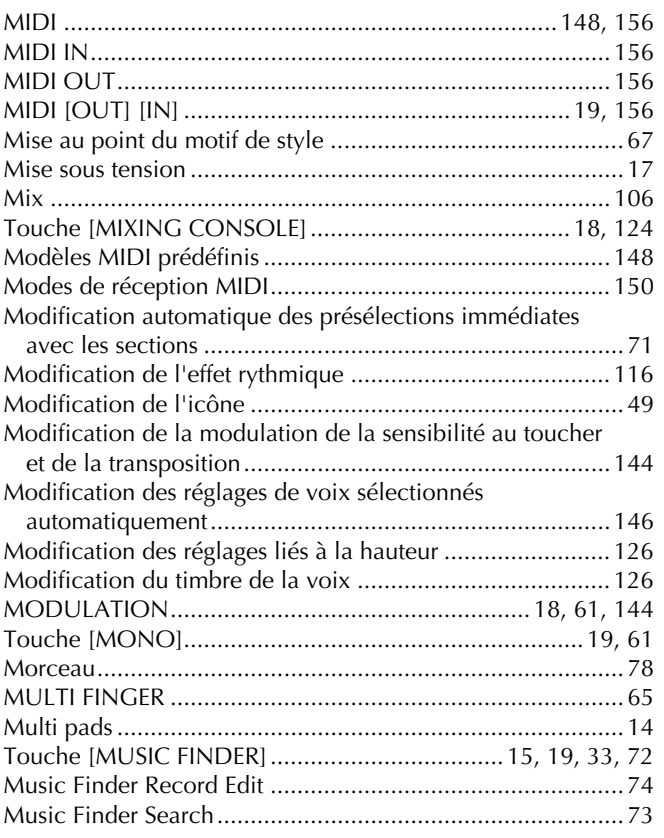

### $\overline{\mathsf{N}}$

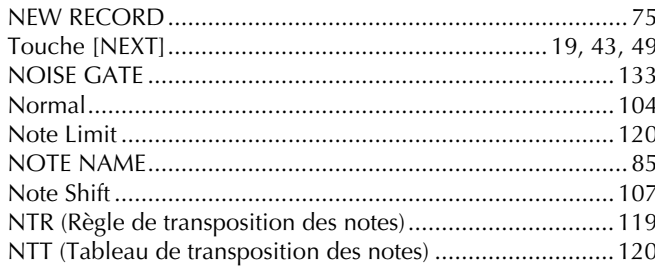

### $\mathbf{o}$

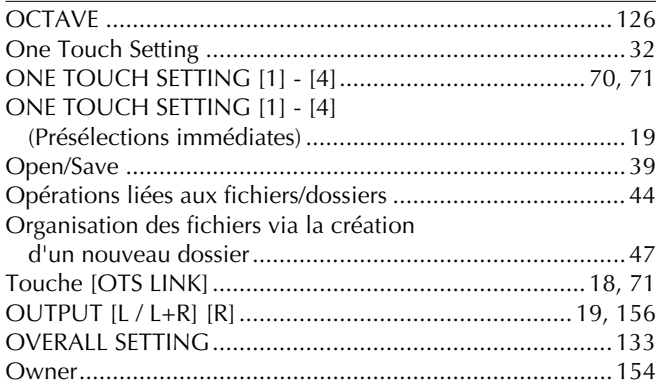

### $\overline{P}$

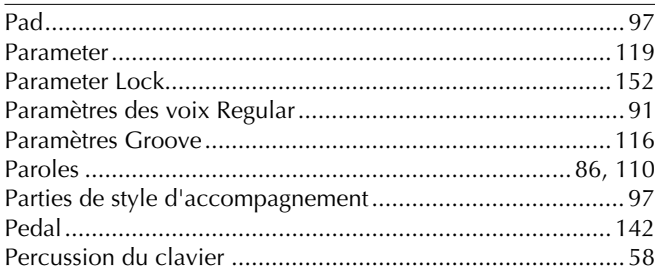

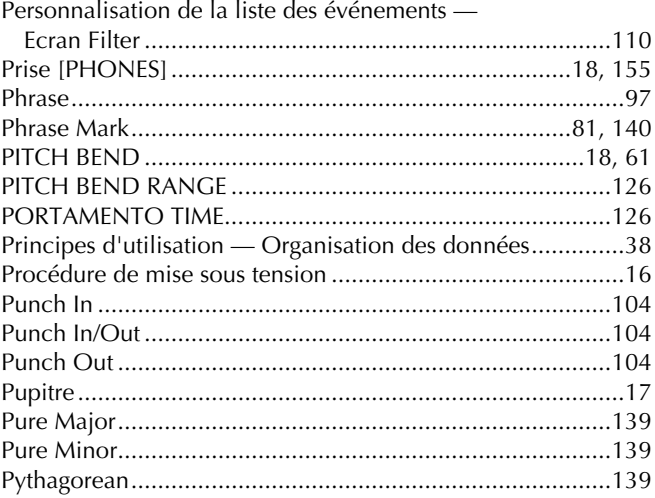

### $\pmb{\mathsf{Q}}$

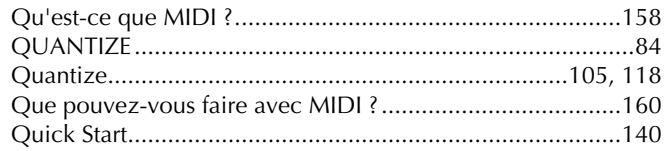

### $\mathsf{R}$

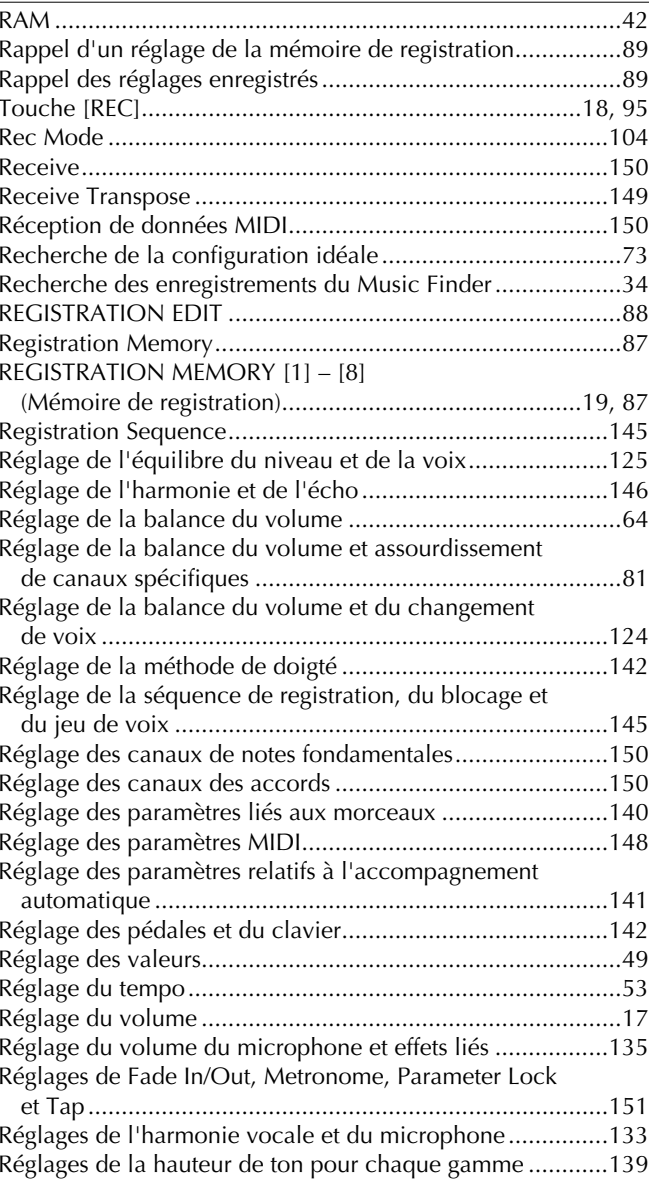

169

### Index

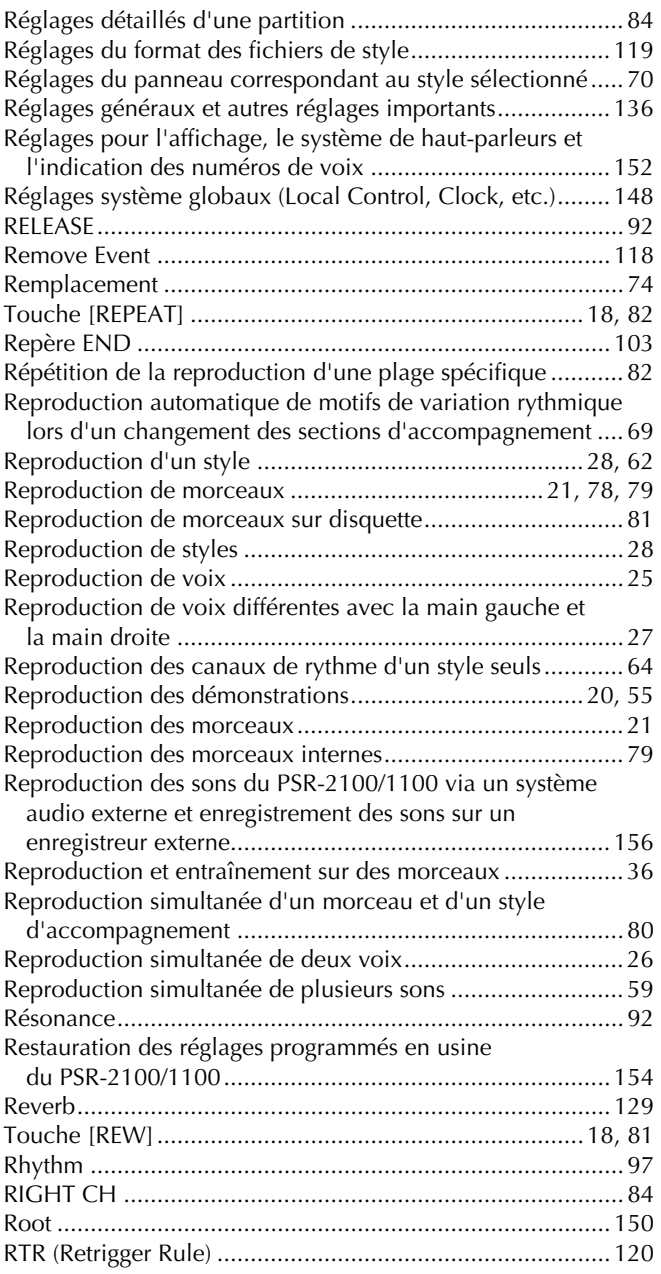

### $\mathsf{s}$

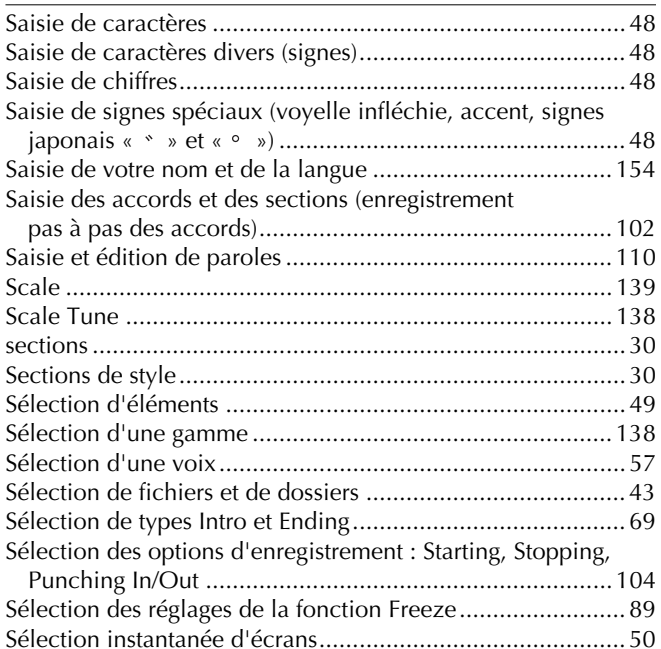

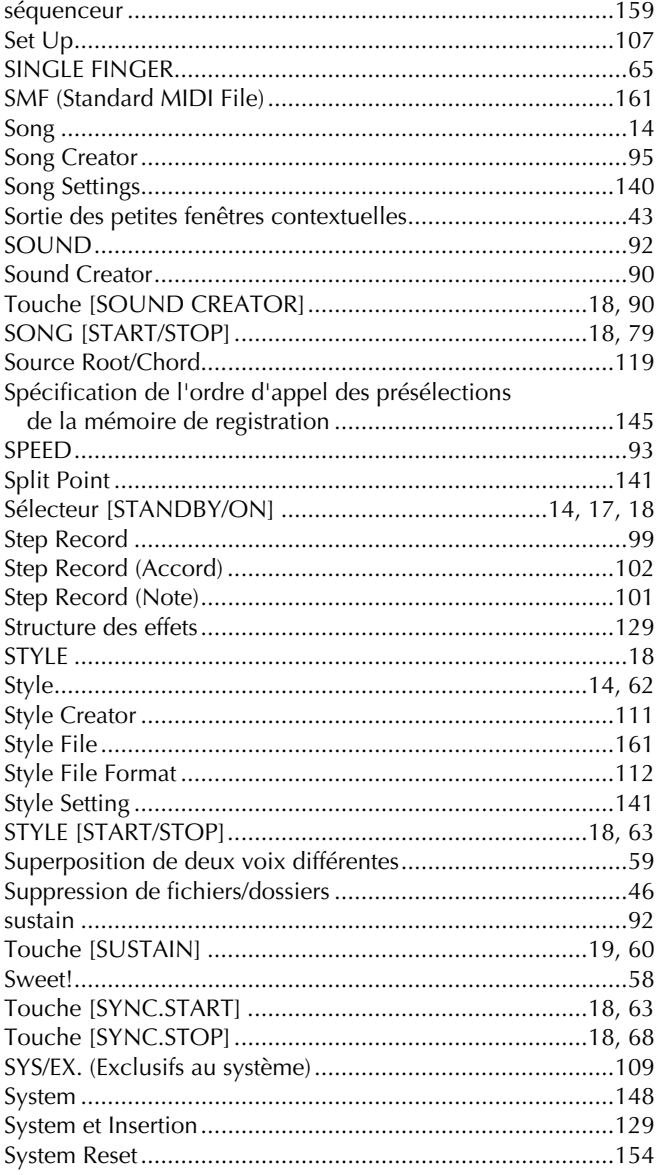

### $\mathbf T$

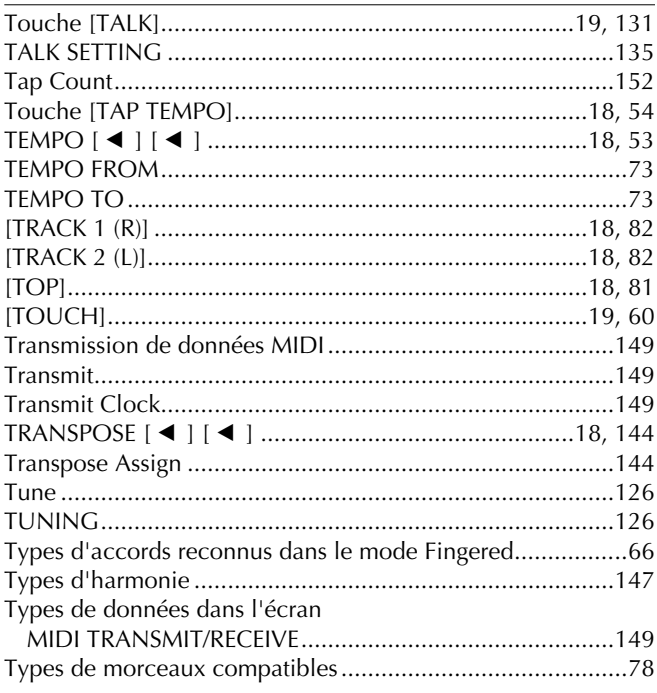

### $\cup$

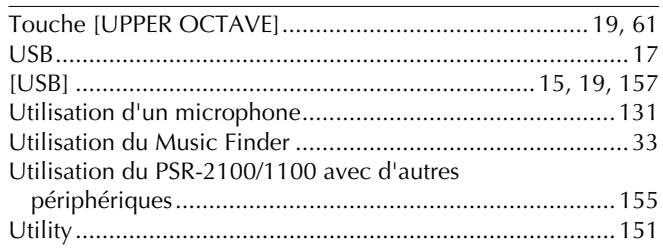

### $\mathsf{V}$

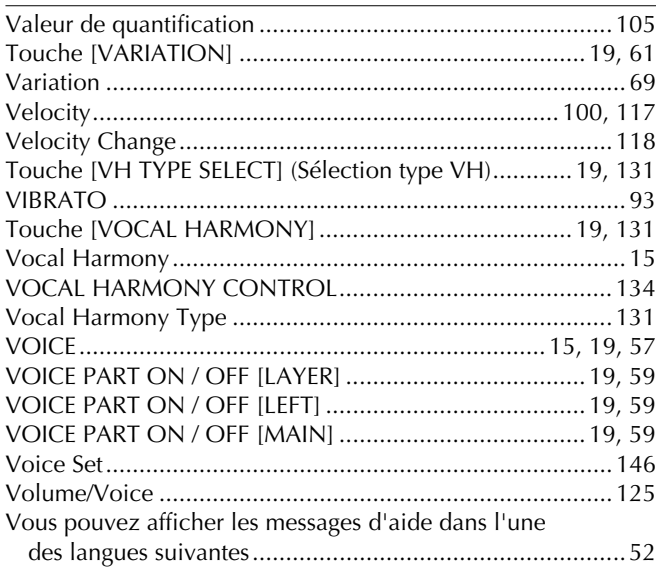

### W

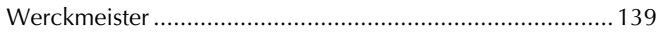

## $\mathsf{x}$

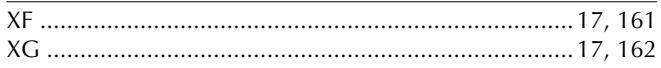

MEMO

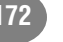

# *Limited Warranty*

### **90 DAYS LABOR 1 YEAR PARTS**

Yamaha Corporation of America, hereafter referred to as Yamaha, warrants to the original consumer of a product included in the categories listed below, that the product will be free of defects in materials and/or workmanship for the periods indicated. This warranty is applicable to all models included in the following series of products:

### **PSR SERIES OF PORTATONE ELECTRONIC KEYBOARDS**

If during the first 90 days that immediately follows the purchase date, your new Yamaha product covered by this warranty is found to have a defect in material and/or workmanship, Yamaha and/or its authorized representative will repair such defect without charge for parts or labor.

If parts should be required after this 90 day period but within the one year period that immediately follows the purchase date, Yamaha will, subject to the terms of this warranty, supply these parts without charge. However, charges for labor, and/or any miscellaneous expenses incurred are the consumers responsibility. Yamaha reserves the right to utilize reconditioned parts in repairing these products and/or to use reconditioned units as warranty replacements.

#### **THIS WARRANTY IS THE ONLY EXPRESS WARRANTY WHICH YAMAHA MAKES IN CONNECTION WITH THESE PRODUCTS. ANY IMPLIED WARRANTY APPLICABLE TO THE PRODUCT, INCLUDING THE WARRANTY OF MER-CHANT ABILITY IS LIMITED TO THE DURATION OF THE EXPRESS WARRANTY. YAMAHA EXCLUDES AND SHALL NOT BE LIABLE IN ANY EVENT FOR INCIDENTAL OR CONSEQUENTIAL DAMAGES.**

Some states do not allow limitations that relate to implied warranties and/or the exclusion of incidental or consequential damages. Therefore, these limitations and exclusions may not apply to you.

This warranty gives you specific legal rights. You may also have other rights which vary from state to state.

#### **CONSUMERS RESPONSIBILITIES**

If warranty service should be required, it is necessary that the consumer assume certain responsibilities:

- 1. Contact the Customer Service Department of the retailer selling the product, or any retail outlet authorized by Yamaha to sell the product for assistance. You may also contact Yamaha directly at the address provided below.
- 2. Deliver the unit to be serviced under warranty to: the retailer selling the product, an authorized service center, or to Yamaha with an explanation of the problem. Please be prepared to provide proof purchase date (sales receipt, credit card copy, etc.) when requesting service and/or parts under warranty.
- 3. Shipping and/or insurance costs are the consumers responsibility.\* Units shipped for service should be packed securely.

\*Repaired units will be returned PREPAID if warranty service is required within the first 90 days.

**IMPORTANT:** Do NOT ship anything to ANY location without prior authorization. A Return Authorization (RA) will be issued that has a tracking number assigned that will expedite the servicing of your unit and provide a tracking system if needed.

4. Your owners manual contains important safety and operating instructions. It is your responsibility to be aware of the contents of this manual and to follow all safety precautions.

#### **EXCLUSIONS**

This warranty does not apply to units whose trade name, trademark, and/or ID numbers have been altered, defaced, exchanged removed, or to failures and/or damages that may occur as a result of:

1. Neglect, abuse, abnormal strain, modification or exposure to extremes in temperature or humidity.

- 2. Improper repair or maintenance by any person who is not a service representative of a retail outlet authorized by Yamaha to sell the product, an authorized service center, or an authorized service representative of Yamaha.
- 3. This warranty is applicable only to units sold by retailers authorized by Yamaha to sell these products in the U.S.A., the District of Columbia, and Puerto Rico. This warranty is not applicable in other possessions or territories of the U.S.A. or in any other country.

Please record the model and serial number of the product you have purchased in the spaces provided below.

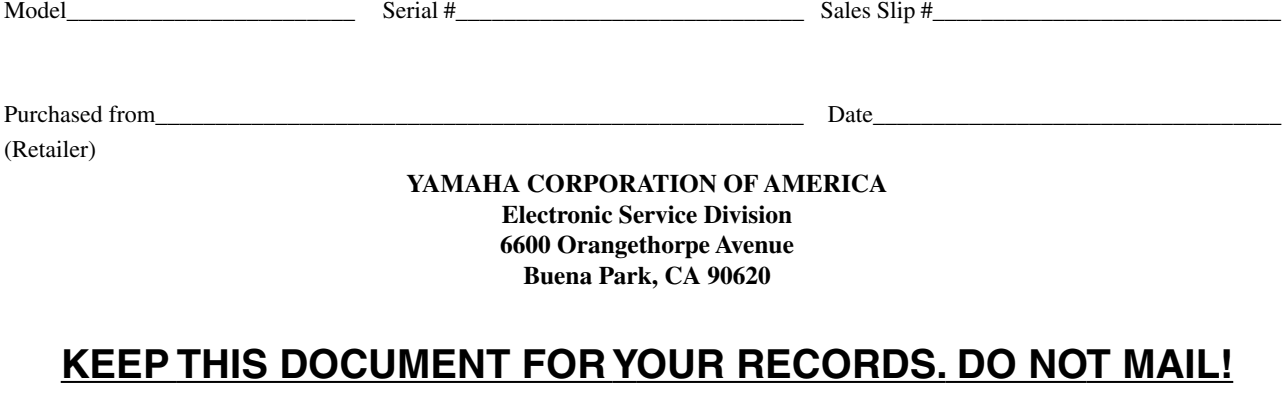

## **FCC INFORMATION (U.S.A.)**

- 1. **IMPORTANT NOTICE: DO NOT MODIFY THIS UNIT!** This product, when installed as indicated in the instructions contained in this manual, meets FCC requirements. Modifications not expressly approved by Yamaha may void your authority, granted by the FCC, to use the product.
- 2. **IMPORTANT:** When connecting this product to accessories and/or another product use only high quality shielded cables. Cable/s supplied with this product MUST be used. Follow all installation instructions. Failure to follow instructions could void your FCC authorization to use this product in the USA.
- 3. **NOTE:** This product has been tested and found to comply with the requirements listed in FCC Regulations, Part 15 for Class "B" digital devices. Compliance with these requirements provides a reasonable level of assurance that your use of this product in a residential environment will not result in harmful interference with other electronic devices. This equipment generates/ uses radio frequencies and, if not installed and used according to the instructions found in the users manual, may cause interference harmful to the operation of

other electronic devices. Compliance with FCC regulations does not quarantee that interference will not occur in all installations. If this product is found to be the source of interference, which can be determined by turning the unit "OFF" and "ON", please try to eliminate the problem by using one of the following measures: Relocate either this product or the device that is being affected by the interference.

Utilize power outlets that are on different branch (circuit breaker or fuse) circuits or install AC line filter/s.

In the case of radio or TV interference, relocate/reorient the antenna. If the antenna lead-in is 300 ohm ribbon lead, change the lead-in to co-axial type cable.

If these corrective measures do not produce satisfactory results, please contact the local retailer authorized to distribute this type of product. If you can not locate the appropriate retailer, please contact Yamaha Corporation of America, Electronic Service Division, 6600 Orangethorpe Ave, Buena Park, CA90620

The above statements apply ONLY to those products distributed by Yamaha Corporation of America or its subsidiaries.

\* This applies only to products distributed by YAMAHA CORPORATION OF AMERICA.

#### **OBSERVERA!**

Apparaten kopplas inte ur växelströmskällan (nätet) sá länge som den ar ansluten till vägguttaget, även om själva apparaten har stängts av.

**ADVARSEL:** Netspæendingen til dette apparat er IKKE afbrudt, sálæenge netledningen siddr i en stikkontakt, som er t endt — ogsá selvom der or slukket pá apparatets afbryder.

**VAROITUS:** Laitteen toisiopiiriin kytketty käyttökytkin ei irroita koko laitetta verkosta.

(standby)

For details of products, please contact your nearest Yamaha representative or the authorized distributor listed below.

Pour plus de détails sur les produits, veuillez-vous adresser à Yamaha ou au distributeur le plus proche de vous figurant dans la liste suivante.

Die Einzelheiten zu Produkten sind bei Ihrer unten aufgeführten Niederlassung und bei Yamaha Vertragshändlern in den jeweiligen Bestimmungsländern erhältlich.

Para detalles sobre productos, contacte su tienda Yamaha más cercana o el distribuidor autorizado que se lista debajo.

#### **NORTH AMERICA**

#### **CANADA**

**Yamaha Canada Music Ltd.** 135 Milner Avenue, Scarborough, Ontario, M1S 3R1, Canada Tel: 416-298-1311

#### **U.S.A.**

**Yamaha Corporation of America**  6600 Orangethorpe Ave., Buena Park, Calif. 90620, U.S.A.

Tel: 714-522-9011

### **CENTRAL & SOUTH AMERICA**

#### **MEXICO**

**Yamaha de Mexico S.A. De C.V., Departamento de ventas**

Javier Rojo Gomez No.1149, Col. Gpe Del Moral, Deleg. Iztapalapa, 09300 Mexico, D.F. Tel: 686-00-33

#### **BRAZIL**

**Yamaha Musical do Brasil LTDA.** Av. Rebouças 2636, São Paulo, Brasil Tel: 011-853-1377

#### **ARGENTINA**

**Yamaha de Panamá S.A. Sucursal de Argentina** Viamonte 1145 Piso2-B 1053, Buenos Aires, Argentina Tel: 1-4371-7021 **PANAMA AND OTHER LATIN** 

### **AMERICAN COUNTRIES/ CARIBBEAN COUNTRIES**

**Yamaha de Panamá S.A.** Torre Banco General, Piso 7, Urbanización Marbella, Calle 47 y Aquilino de la Guardia, Ciudad de Panamá, Panamá Tel: +507-269-5311

#### **EUROPE**

**THE UNITED KINGDOM**

**Yamaha-Kemble Music (U.K.) Ltd.** Sherbourne Drive, Tilbrook, Milton Keynes, MK7 8BL, England Tel: 01908-366700

#### **IRELAND**

**Danfay Ltd.** 61D, Sallynoggin Road, Dun Laoghaire, Co. Dublin Tel: 01-2859177

### **GERMANY**

**Yamaha Music Central Europe GmbH** Siemensstraße 22-34, 25462 Rellingen, Germany Tel: 04101-3030

### **SWITZERLAND/LIECHTENSTEIN**

**Yamaha Music Central Europe GmbH, Branch Switzerland** Seefeldstrasse 94, 8008 Zürich, Switzerland Tel: 01-383 3990

**AUSTRIA Yamaha Music Central Europe GmbH, Branch Austria** Schleiergasse 20, A-1100 Wien, Austria Tel: 01-60203900

### **THE NETHERLANDS**

**Yamaha Music Central Europe Branch Nederland** Clarissenhof 5-b, 4133 AB Vianen, The Netherlands Tel: 0347-358 040

### **BELGIUM/LUXEMBOURG**

**Yamaha Music Central Europe GmbH, Branch Belgium** Rue de Geneve (Genevastraat) 10, 1140 - Brussels, Belgium Tel: 02-726 6032

### **FRANCE**

**Yamaha Musique France, S.A. Division Professionnelle** BP 70-77312 Marne-la-Vallée Cedex 2, France Tel: 01-64-61-4000

#### **ITALY**

**Yamaha Musica Italia S.P.A. Combo Division**

Viale Italia 88, 20020 Lainate (Milano), Italy Tel: 02-935-771

### **SPAIN/PORTUGAL**

**Yamaha-Hazen Música, S.A.** Ctra. de la Coruna km. 17, 200, 28230 Las Rozas (Madrid), Spain Tel: 91-201-0700

#### **GREECE**

**Philippos Nakas S.A. The Music House** 147 Skiathou Street, 112-55 Athens, Greece Tel: 01-228 2160

#### **SWEDEN**

**Yamaha Scandinavia AB** J. A. Wettergrens Gata 1 Box 30053 S-400 43 Göteborg, Sweden Tel: 031 89 34 00

#### **DENMARK**

**YS Copenhagen Liaison Office** Generatorvej 8B DK-2730 Herlev, Denmark Tel: 44 92 49 00

#### **FINLAND F-Musiikki Oy**

Kluuvikatu 6, P.O. Box 260, SF-00101 Helsinki, Finland Tel: 09 618511

#### **NORWAY**

**Norsk filial av Yamaha Scandinavia AB**  Grini Næringspark 1 N-1345 Østerås, Norway Tel: 67 16 77 70

#### **ICELAND**

**Skifan HF** Skeifan 17 P.O. Box 8120 IS-128 Reykjavik, Iceland Tel: 525 5000

#### **OTHER EUROPEAN COUNTRIES**

**Yamaha Music Central Europe GmbH** Siemensstraße 22-34, 25462 Rellingen, Germany Tel: +49-4101-3030

#### **AFRICA**

**Yamaha Corporation, Asia-Pacific Music Marketing Group** Nakazawa-cho 10-1, Hamamatsu, Japan 430-8650 Tel: +81-53-460-2312

### **MIDDLE EAST**

#### **TURKEY/CYPRUS**

**Yamaha Music Central Europe GmbH** Siemensstraße 22-34, 25462 Rellingen, Germany Tel: 04101-3030

#### **OTHER COUNTRIES**

**Yamaha Music Gulf FZE** LB21-128 Jebel Ali Freezone P.O.Box 17328, Dubai, U.A.E. Tel: +971-4-881-5868

### **HONG KONG**

**Tom Lee Music Co., Ltd.**

11/F., Silvercord Tower 1, 30 Canton Road, Tsimshatsui, Kowloon, Hong Kong Tel: 2737-7688

**ASIA**

#### **INDONESIA**

#### **PT. Yamaha Music Indonesia (Distributor) PT. Nusantik**

Gedung Yamaha Music Center, Jalan Jend. Gatot Subroto Kav. 4, Jakarta 12930, Indonesia Tel: 21-520-2577

#### **KOREA**

#### **Yamaha Music Korea Ltd.**

Tong-Yang Securities Bldg. 16F 23-8 Yoido-dong, Youngdungpo-ku, Seoul, Korea Tel: 02-3770-0661

#### **MALAYSIA**

**Yamaha Music Malaysia, Sdn., Bhd.** Lot 8, Jalan Perbandaran, 47301 Kelana Jaya, Petaling Jaya, Selangor, Malaysia Tel: 3-703-0900

#### **PHILIPPINES**

**Yupangco Music Corporation** 339 Gil J. Puyat Avenue, P.O. Box 885 MCPO, Makati, Metro Manila, Philippines Tel: 819-7551

#### **SINGAPORE**

**Yamaha Music Asia Pte., Ltd.** 11 Ubi Road #06-00, Meiban Industrial Building, Singapore Tel: 65-747-4374

**TAIWAN**

#### **Yamaha KHS Music Co., Ltd.**  3F, #6, Sec.2, Nan Jing E. Rd. Taipei. Taiwan 104, R.O.C. Tel: 02-2511-8688

**THAILAND**

### **Siam Music Yamaha Co., Ltd.**

121/60-61 RS Tower 17th Floor, Ratchadaphisek RD., Dindaeng, Bangkok 10320, Thailand Tel: 02-641-2951

#### **THE PEOPLE'S REPUBLIC OF CHINA AND OTHER ASIAN COUNTRIES**

#### **Yamaha Corporation,**

**Asia-Pacific Music Marketing Group** Nakazawa-cho 10-1, Hamamatsu, Japan 430-8650 Tel: +81-53-460-2317

#### **OCEANIA**

#### **AUSTRALIA**

**Yamaha Music Australia Pty. Ltd.** Level 1, 99 Queensbridge Street, Southbank, Victoria 3006, Australia Tel: 3-9693-5111

**NEW ZEALAND Music Houses of N.Z. Ltd.** 146/148 Captain Springs Road, Te Papapa, Auckland, New Zealand

#### Tel: 9-634-0099 **COUNTRIES AND TRUST TERRITORIES IN PACIFIC OCEAN Yamaha Corporation, Asia-Pacific Music Marketing Group** Nakazawa-cho 10-1, Hamamatsu, Japan 430-8650 Tel: +81-53-460-2312

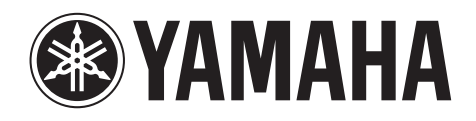

**Yamaha PK CLUB (Portable Keyboard Home Page, English only)** http://www.yamahaPKclub.com/

**Yamaha Manual Library** http://www2.yamaha.co.jp/manual/french/

M.D.G., Pro Audio & Digital Musical Instrument Division, Yamaha Corporation © 2003 Yamaha Corporation WA44070 302APAP25.2-02B0Printed in China